IBM® Security Access Manager for Enterprise Single Sign-On Version 8.2.1

*Installation Guide*

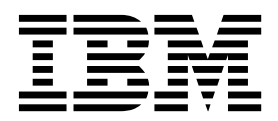

IBM® Security Access Manager for Enterprise Single Sign-On Version 8.2.1

*Installation Guide*

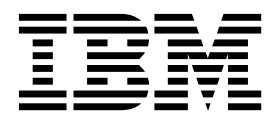

**Note**

Before using this information and the product it supports, read the information in ["Notices" on page 195.](#page-204-0)

**Edition notice**

**Note: This edition applies to version 8.2.1 of IBM Security Access Manager for Enterprise Single Sign-On, (product number 5724–V67) and to all subsequent releases and modifications until otherwise indicated in new editions.**

**© Copyright IBM Corporation 2002, 2015.**

US Government Users Restricted Rights – Use, duplication or disclosure restricted by GSA ADP Schedule Contract with IBM Corp.

# <span id="page-4-0"></span>**Figures**

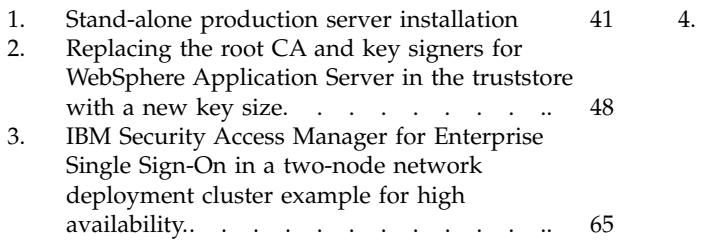

4. [Replacing the root CA and key signers for](#page-81-0) [WebSphere Application Server in the truststore](#page-81-0) with a new key size. [.........](#page-81-0) [72](#page-81-0)

# **Contents**

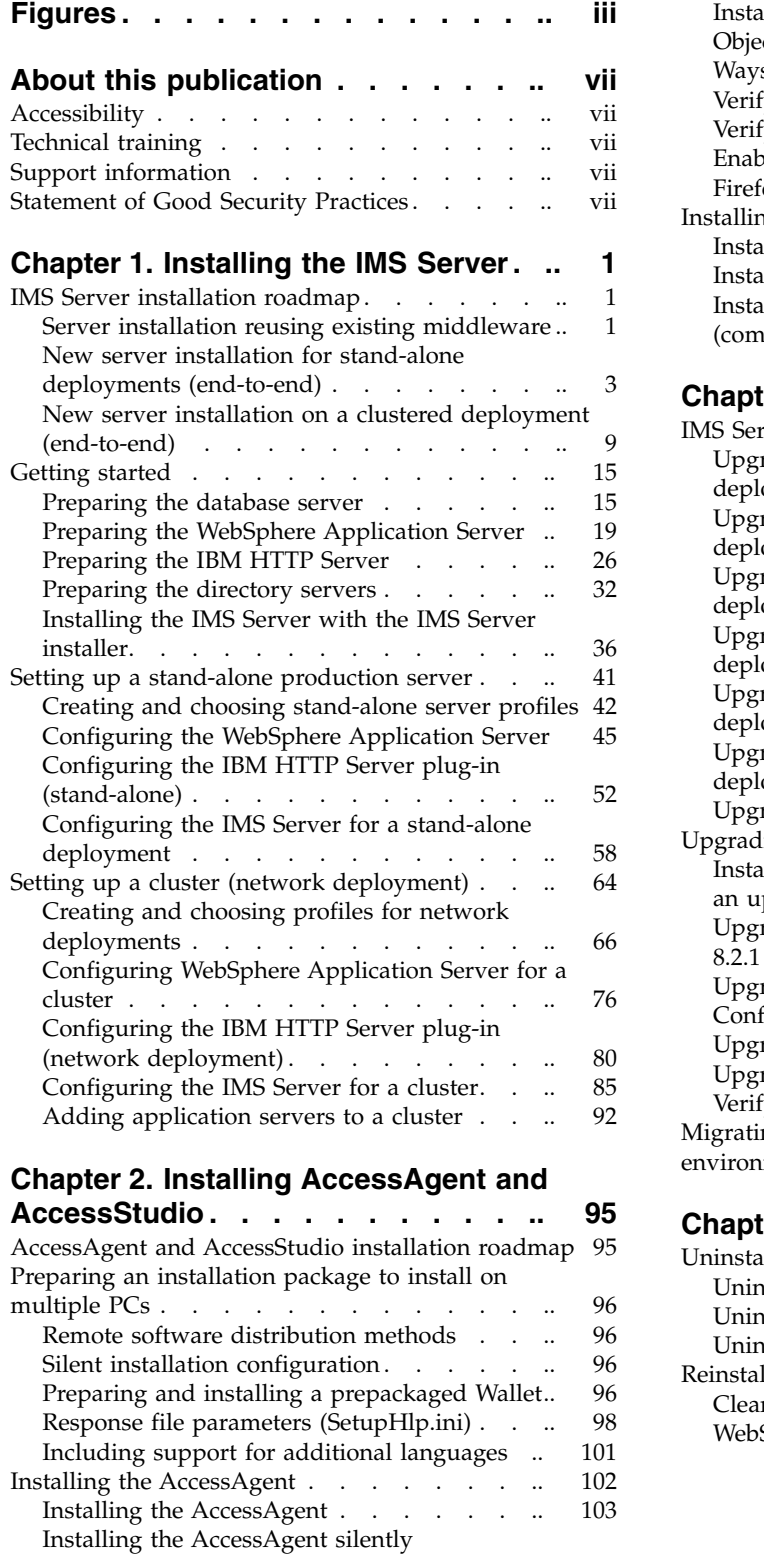

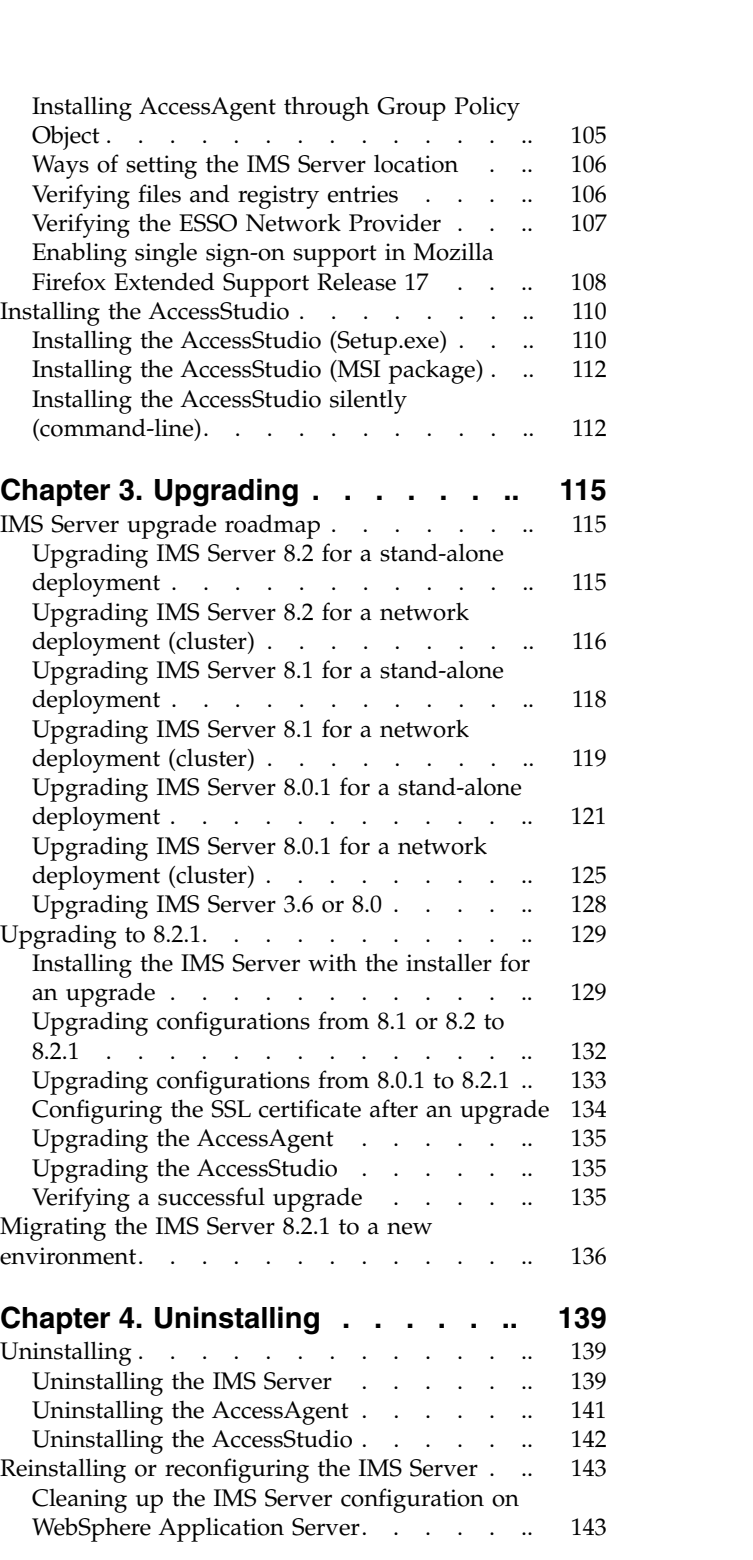

 $(command-line)$  . . . . . . . . [104](#page-113-0)

[Installing the AccessAgent through Tivoli](#page-114-0) Endpoint Manager . . . . . . . . . [105](#page-114-0)

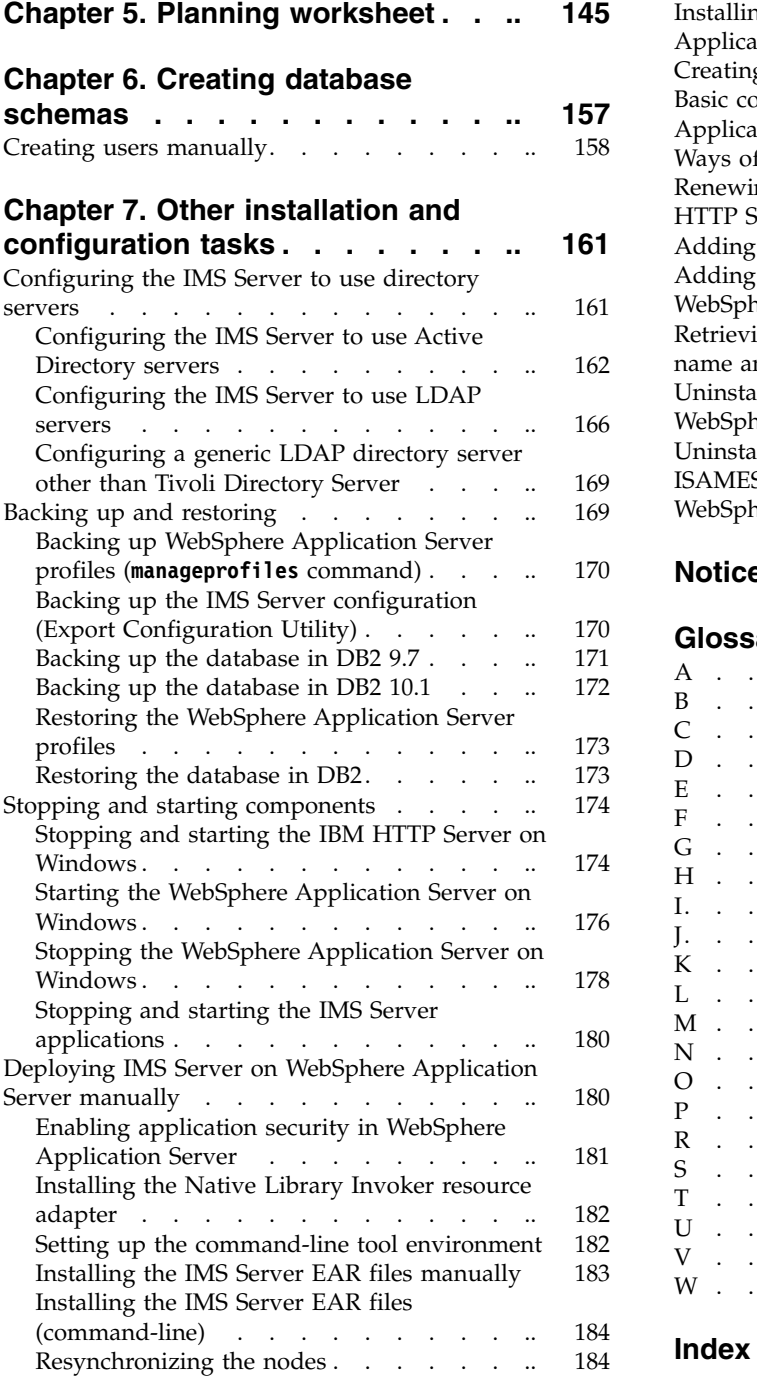

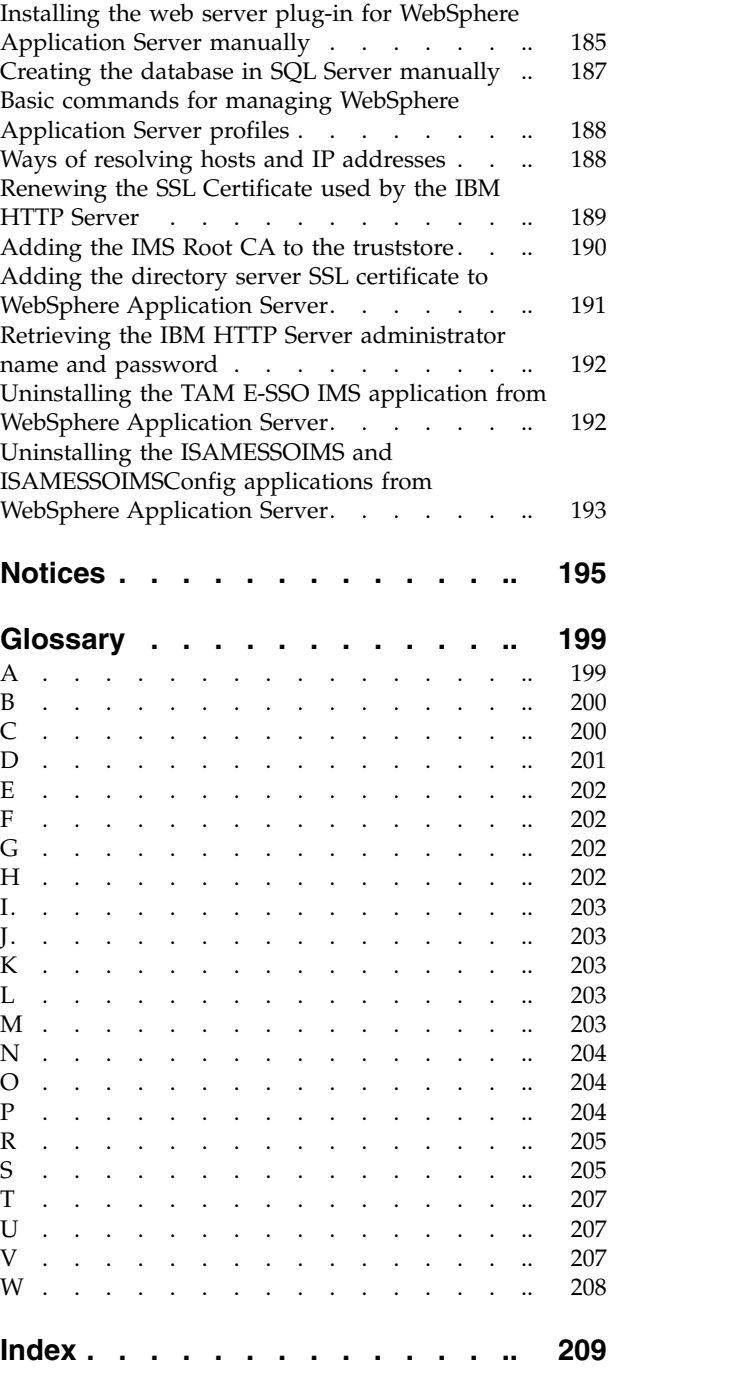

## <span id="page-8-0"></span>**About this publication**

*IBM Security Access Manager for Enterprise Single Sign-On Installation Guide* provides detailed procedures on installation, upgrade, or uninstallation of IBM® Security Access Manager for Enterprise Single Sign-On.

### **Accessibility**

Accessibility features help users with a physical disability, such as restricted mobility or limited vision, to use software products successfully. With this product, you can use assistive technologies to hear and navigate the interface. You can also use the keyboard instead of the mouse to operate all features of the graphical user interface.

For additional information, see "Accessibility features" in the *IBM Security Access Manager for Enterprise Single Sign-On Planning and Deployment Guide*.

### **Technical training**

For technical training information, see the following IBM Education website at [http://www.ibm.com/software/tivoli/education.](http://www.ibm.com/software/tivoli/education)

### **Support information**

IBM Support provides assistance with code-related problems and routine, short duration installation or usage questions. You can directly access the IBM Software Support site at [http://www.ibm.com/software/support/probsub.html.](http://www.ibm.com/software/support/probsub.html)

*IBM Security Access Manager for Enterprise Single Sign-On Troubleshooting and Support Guide* provides details about:

- What information to collect before contacting IBM Support.
- The various methods for contacting IBM Support.
- How to use IBM Support Assistant.
- v Instructions and problem-determination resources to isolate and fix the problem yourself.

**Note:** The **Community and Support** tab on the product information center can provide additional support resources.

### **Statement of Good Security Practices**

IT system security involves protecting systems and information through prevention, detection and response to improper access from within and outside your enterprise. Improper access can result in information being altered, destroyed, misappropriated or misused or can result in damage to or misuse of your systems, including for use in attacks on others. No IT system or product should be considered completely secure and no single product, service or security measure can be completely effective in preventing improper use or access. IBM systems, products and services are designed to be part of a comprehensive security approach, which will necessarily involve additional operational procedures, and may require other systems, products or services to be most effective. IBM DOES

NOT WARRANT THAT ANY SYSTEMS, PRODUCTS OR SERVICES ARE IMMUNE FROM, OR WILL MAKE YOUR ENTERPRISE IMMUNE FROM, THE MALICIOUS OR ILLEGAL CONDUCT OF ANY PARTY.

## <span id="page-10-0"></span>**Chapter 1. Installing the IMS Server**

Installing the IMS Server for IBM Security Access Manager for Enterprise Single Sign-On depends on the type of server deployment, the available middleware, and the availability requirements.

### **IMS Server installation roadmap**

You can install the IMS Server for a new installation or upgrade an existing server from a previous version of the product. You can deploy the server on a stand-alone server, or in a clustered environment.

**Note:** To upgrade from an earlier version of IMS Server, see ["IMS Server upgrade](#page-124-0) [roadmap" on page 115.](#page-124-0)

### **Before you begin**

Before you install the server, complete the following tasks:

1. Plan and prepare for your deployment. Determine the requirements, deployment scenarios, accounts, and security requirements.

See "Planning for deployment" in the *IBM Security Access Manager for Enterprise Single Sign-On Planning and Deployment Guide*.

- 2. Ensure that you have the Administrator privileges to complete the installation.
- 3. Use the following roadmaps to determine the best approach to install the server in your environment:
	- v "Server installation reusing existing middleware"
	- v ["New server installation for stand-alone deployments \(end-to-end\)" on page](#page-12-0) [3](#page-12-0)
	- ["New server installation on a clustered deployment \(end-to-end\)" on page 9](#page-18-0)

### **Server installation reusing existing middleware**

If you have an existing installation with the required middleware, you can reuse existing middleware.

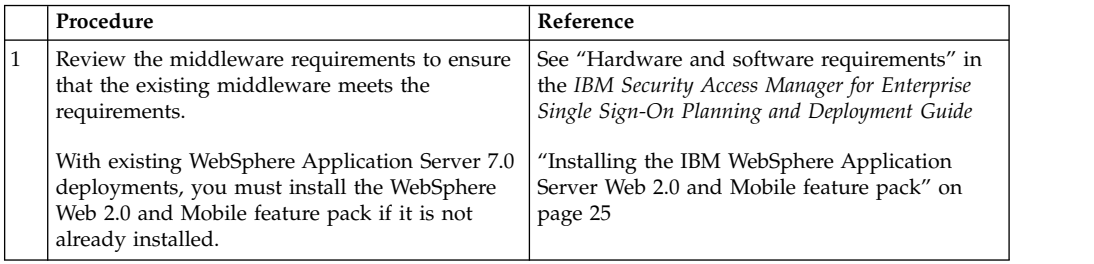

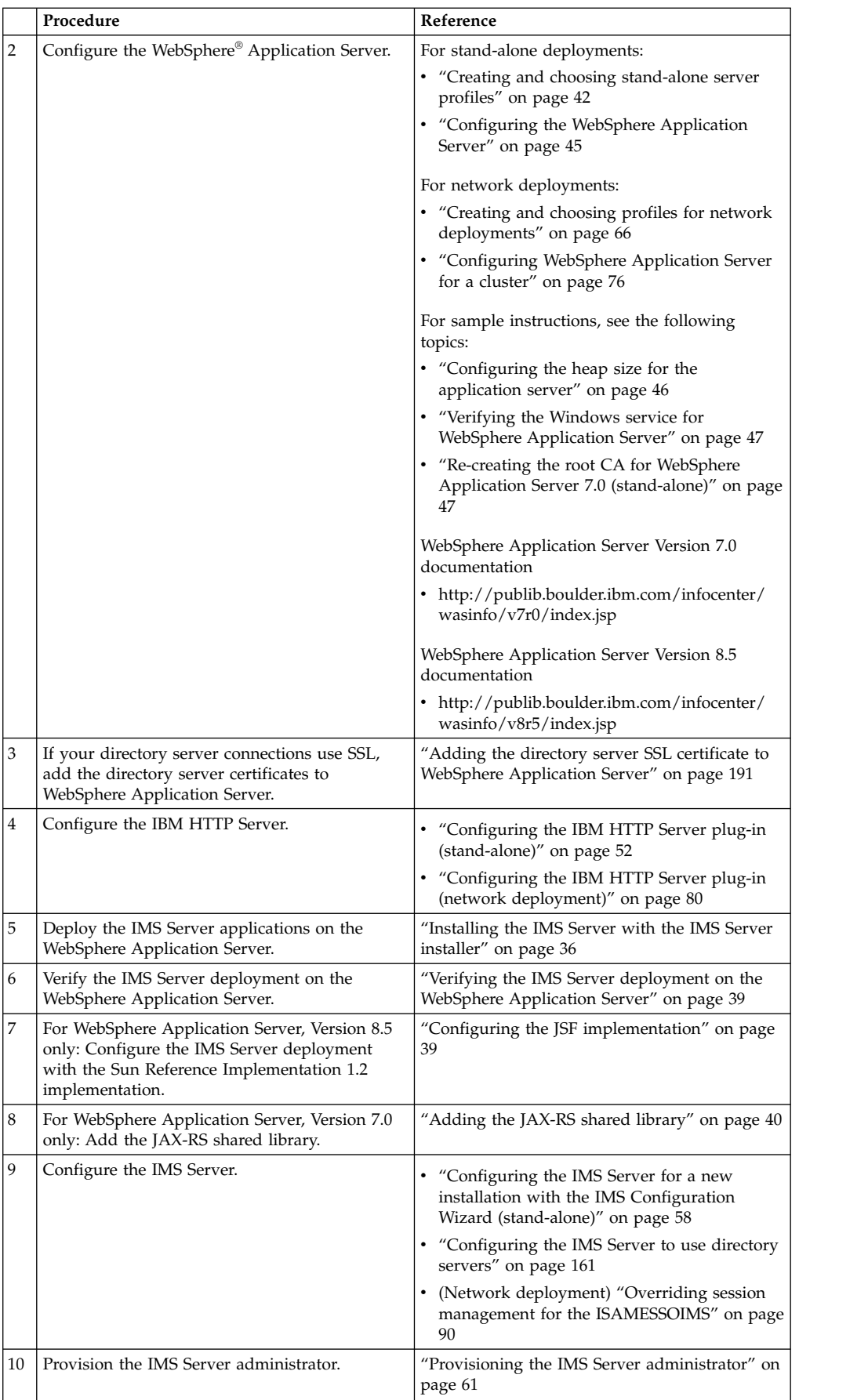

<span id="page-12-0"></span>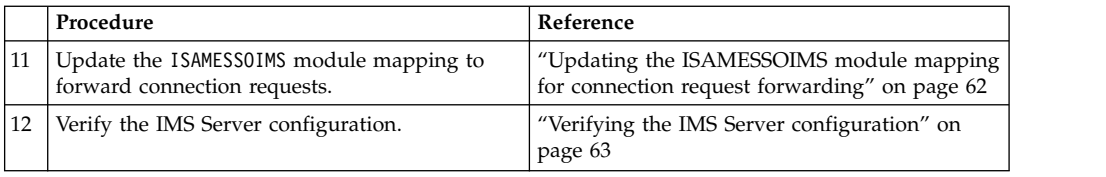

# **New server installation for stand-alone deployments (end-to-end)**

Use the roadmap as a reference to install a stand-alone server.

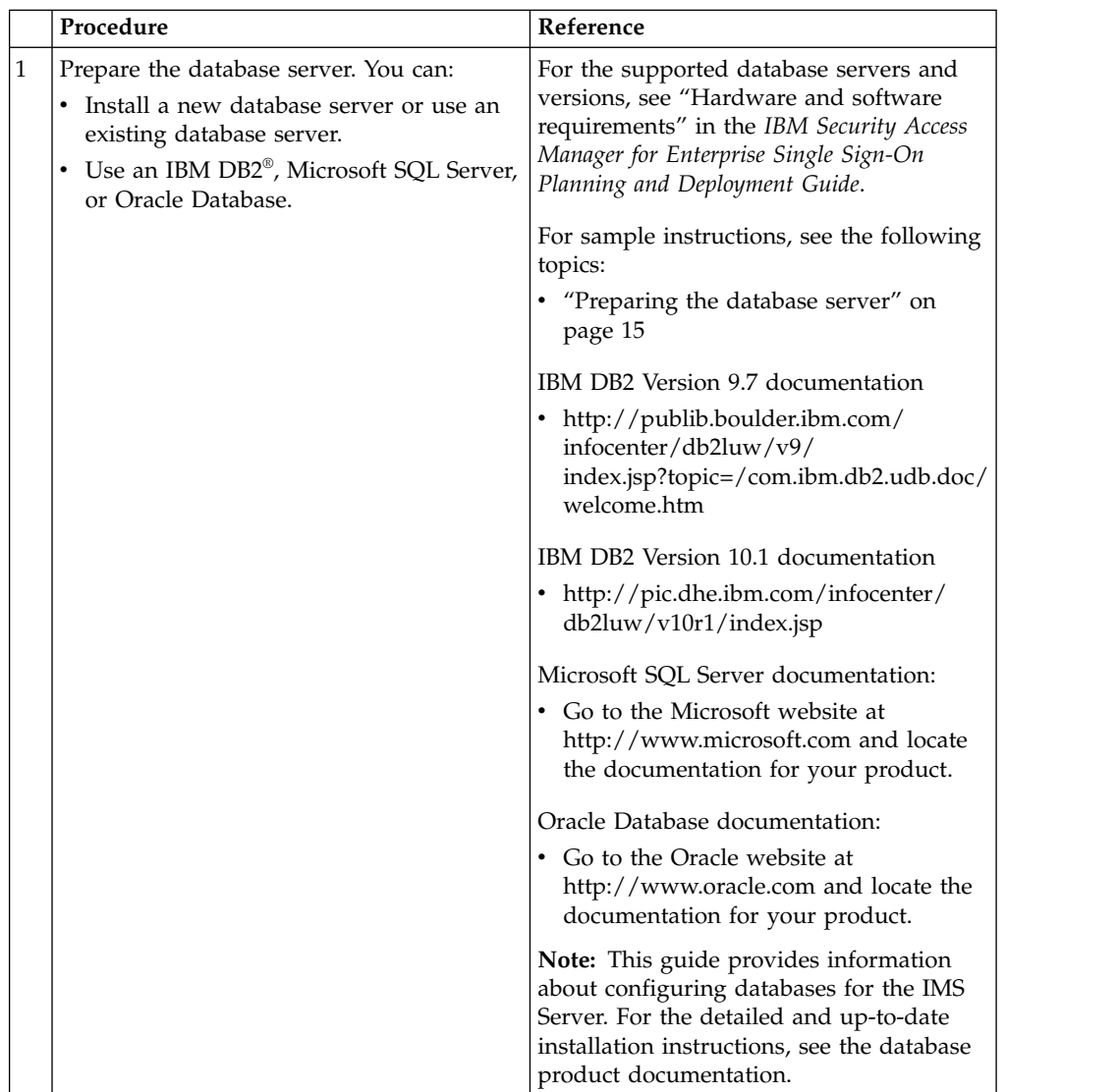

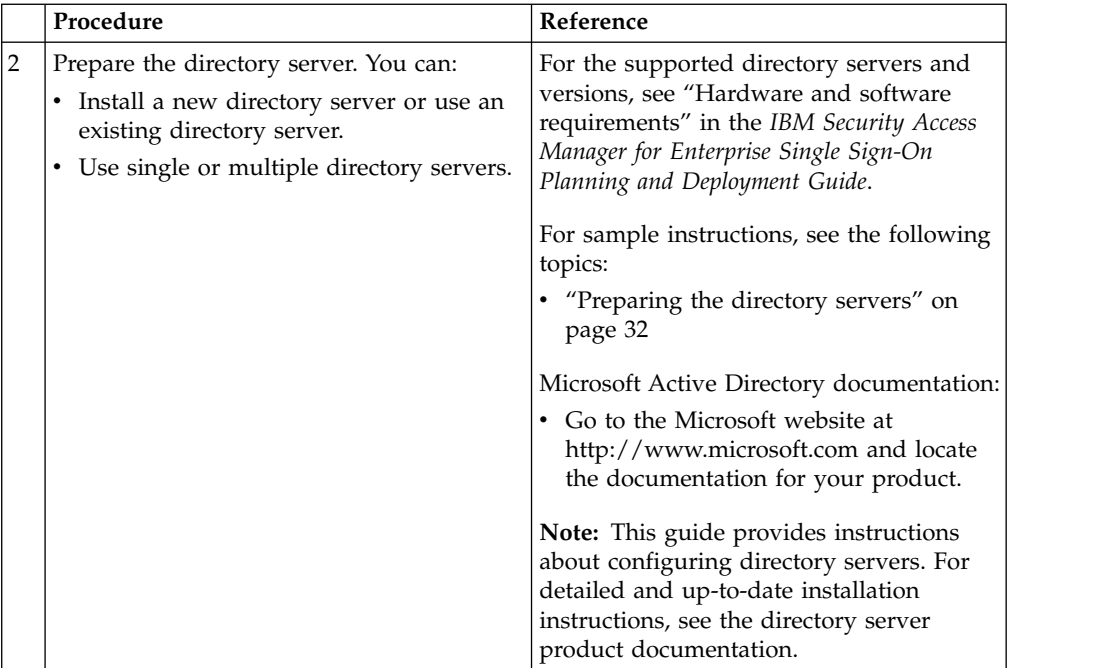

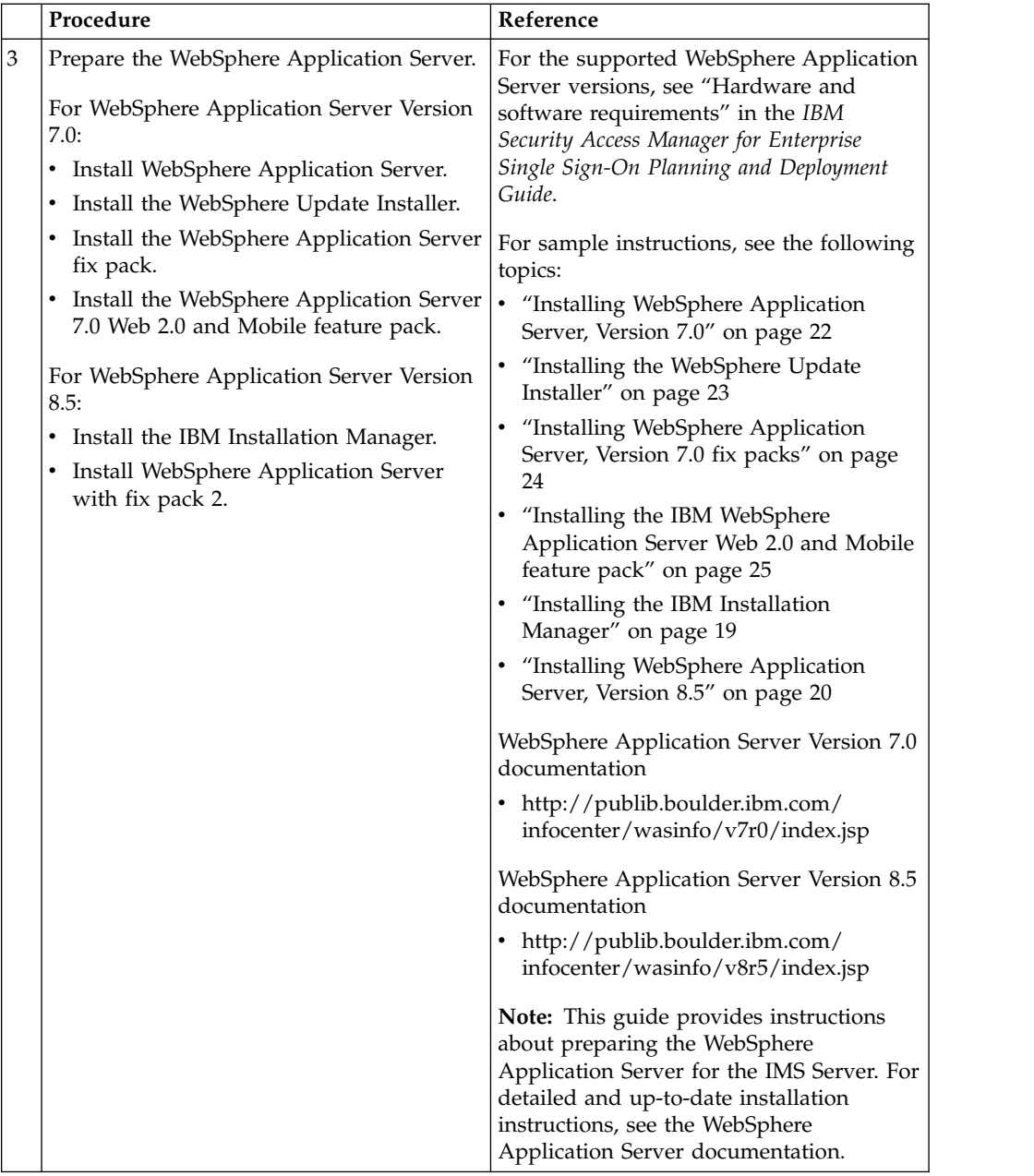

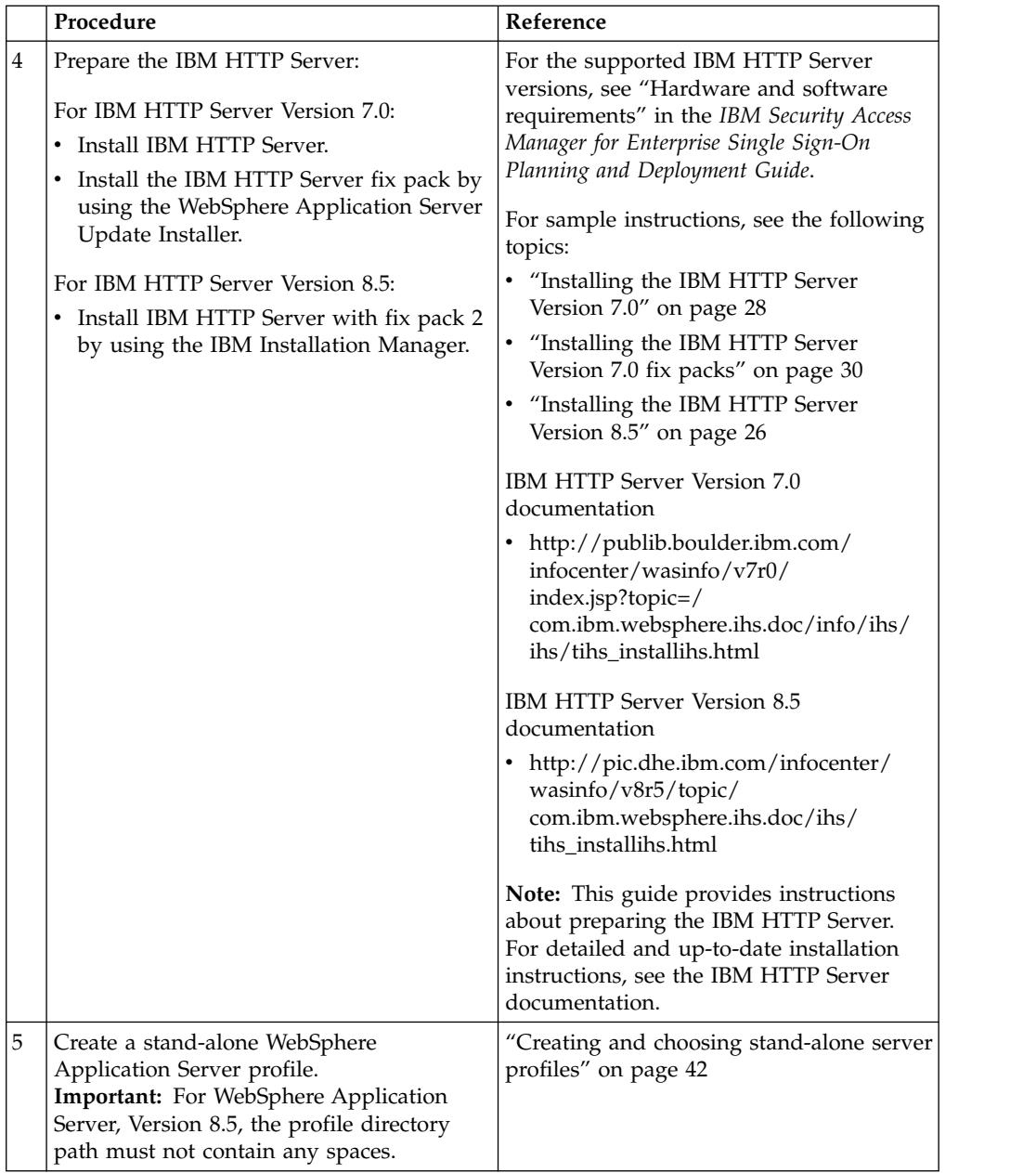

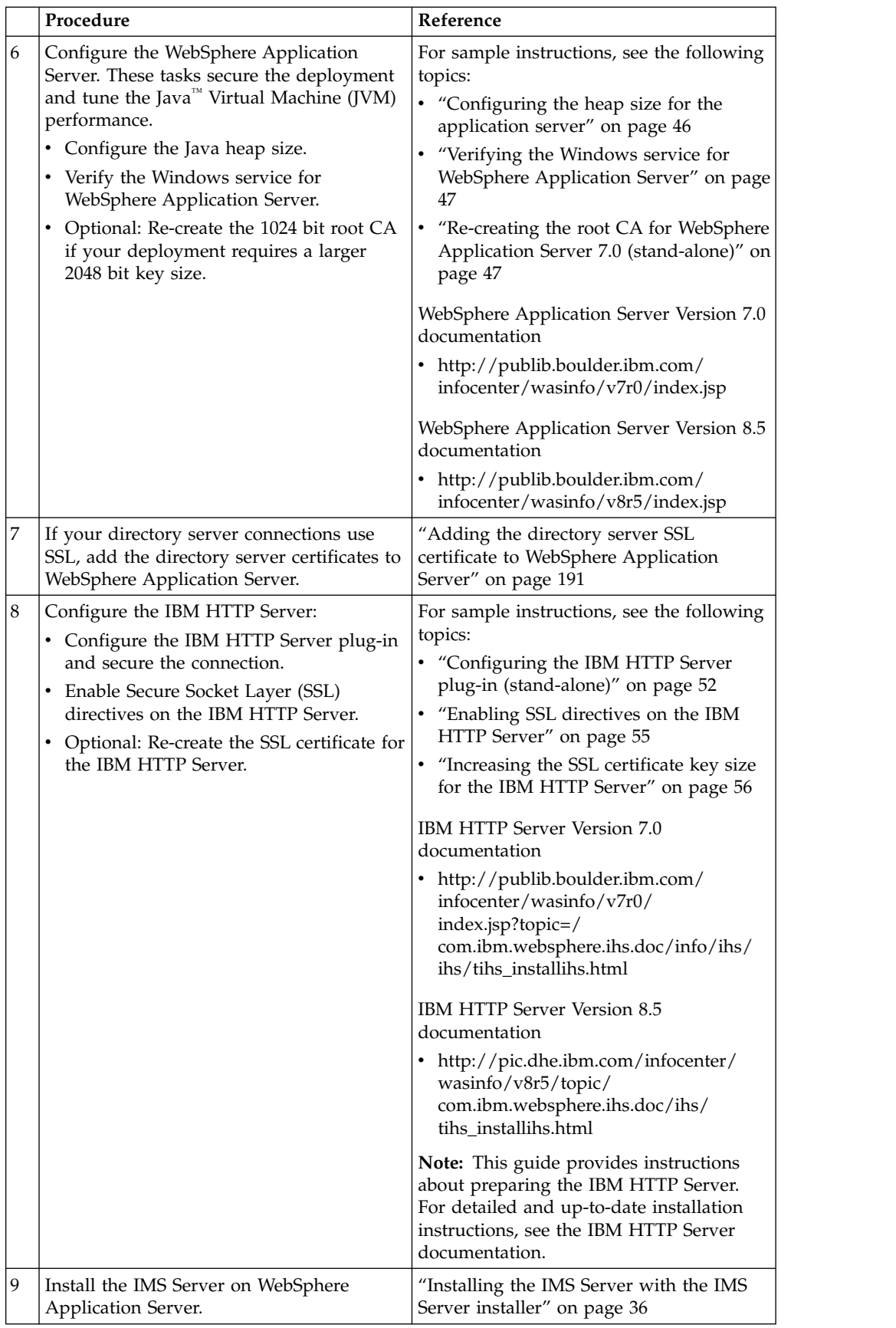

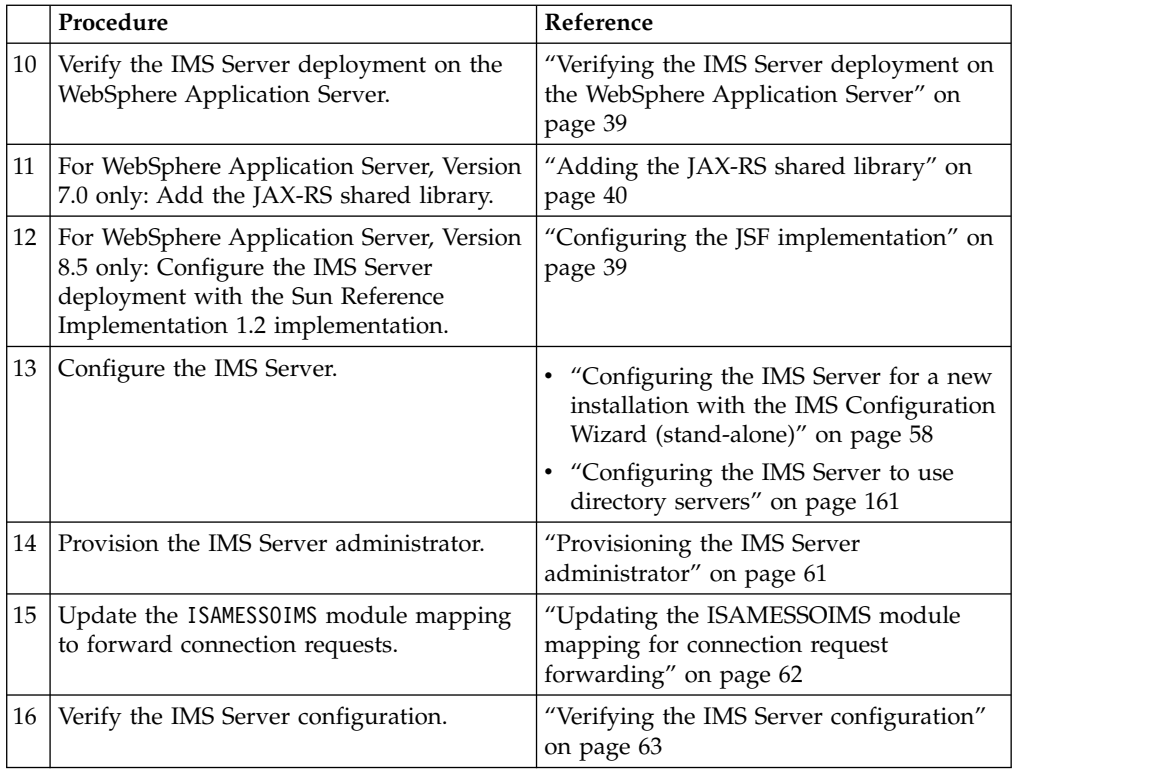

# <span id="page-18-0"></span>**New server installation on a clustered deployment (end-to-end)**

Use the roadmap as a reference to install the server on a clustered environment.

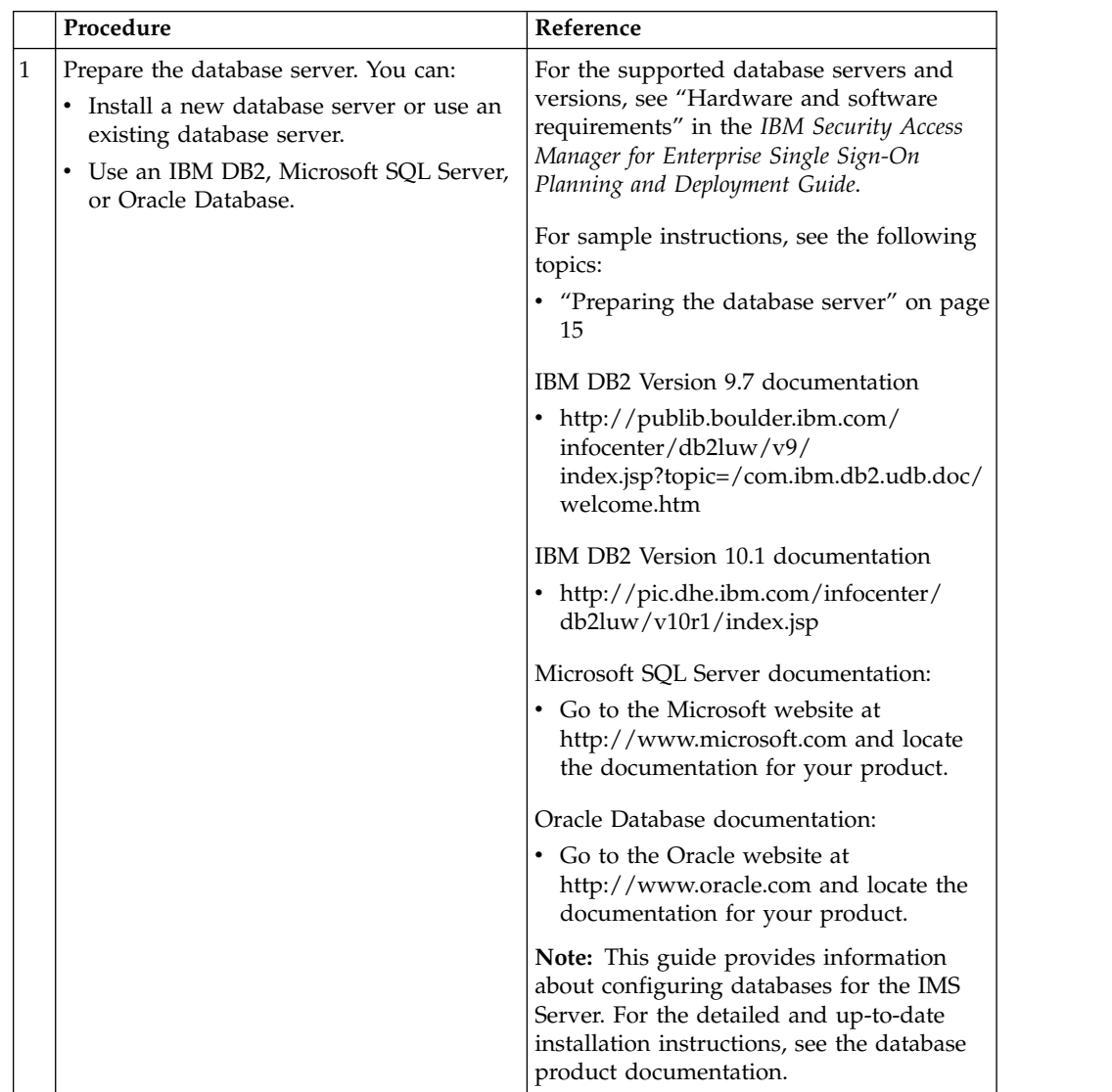

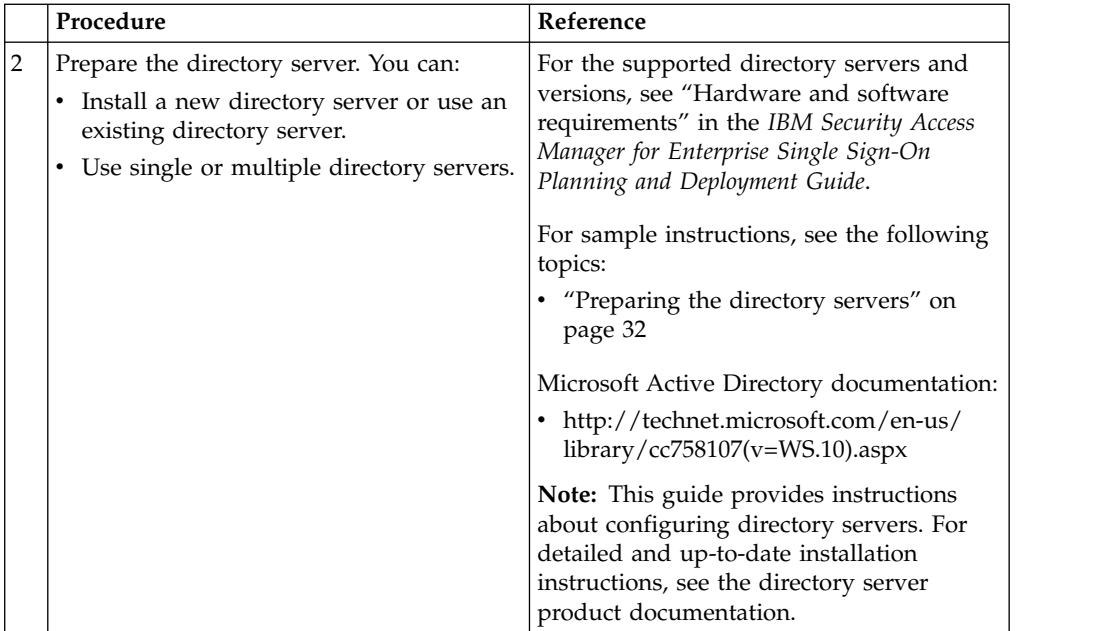

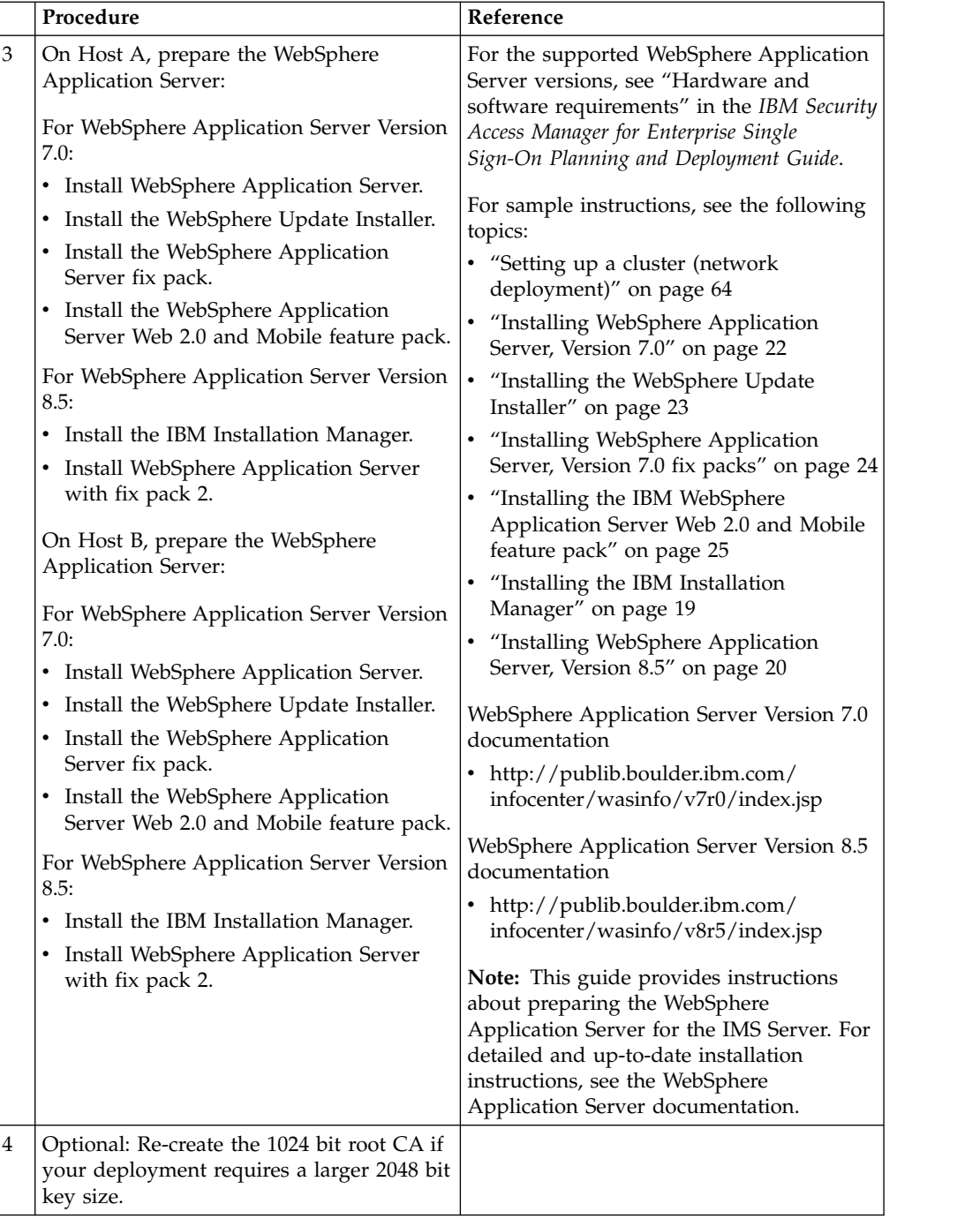

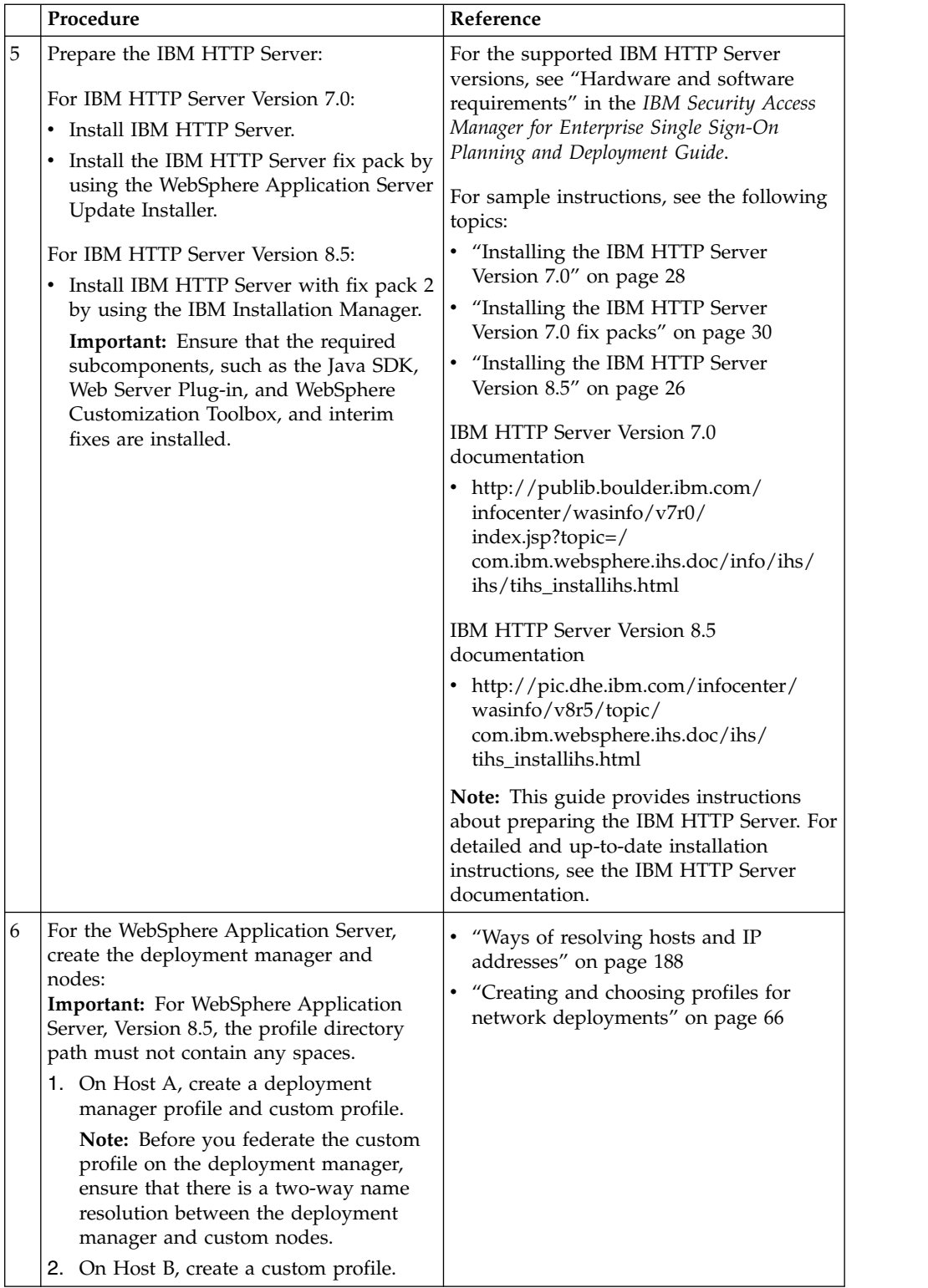

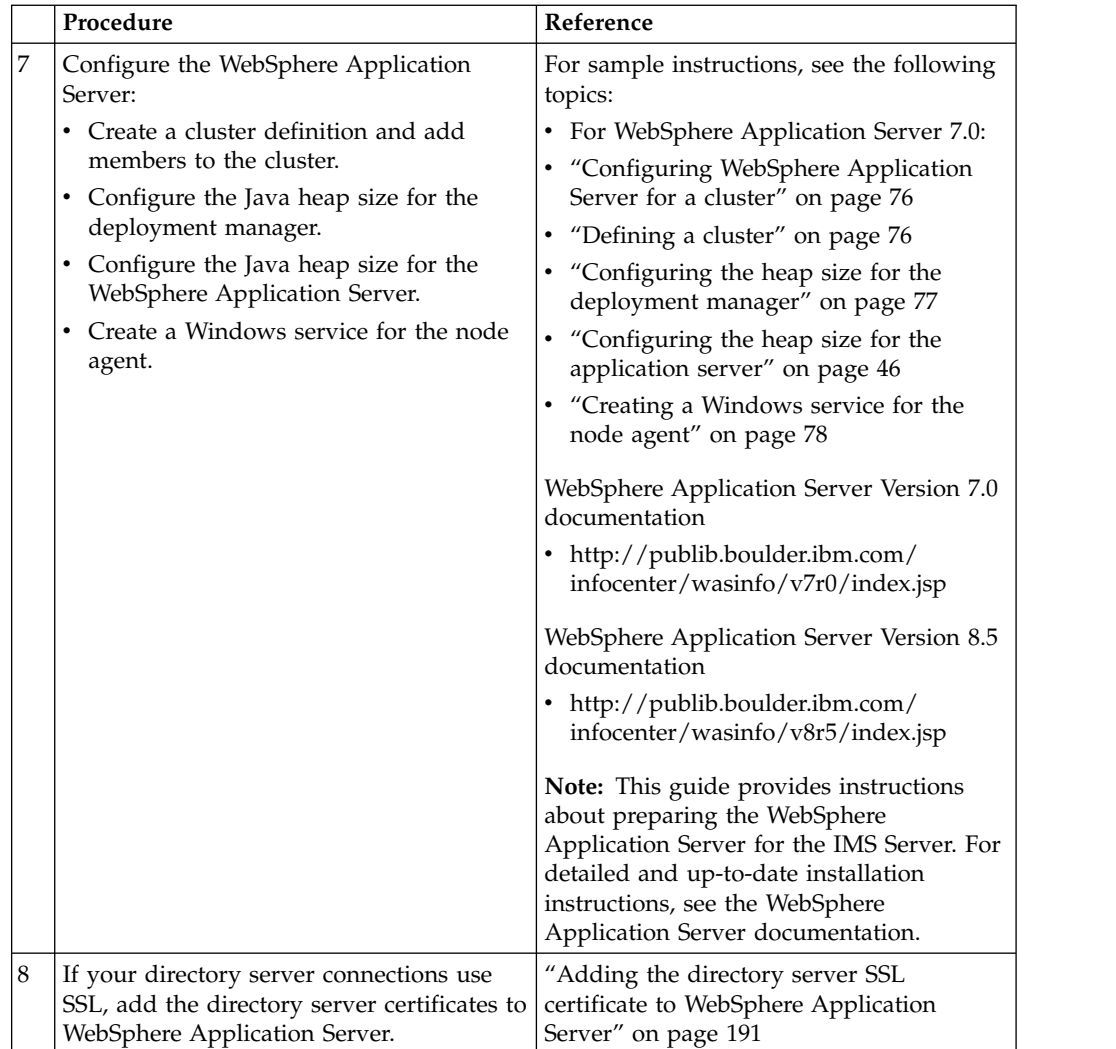

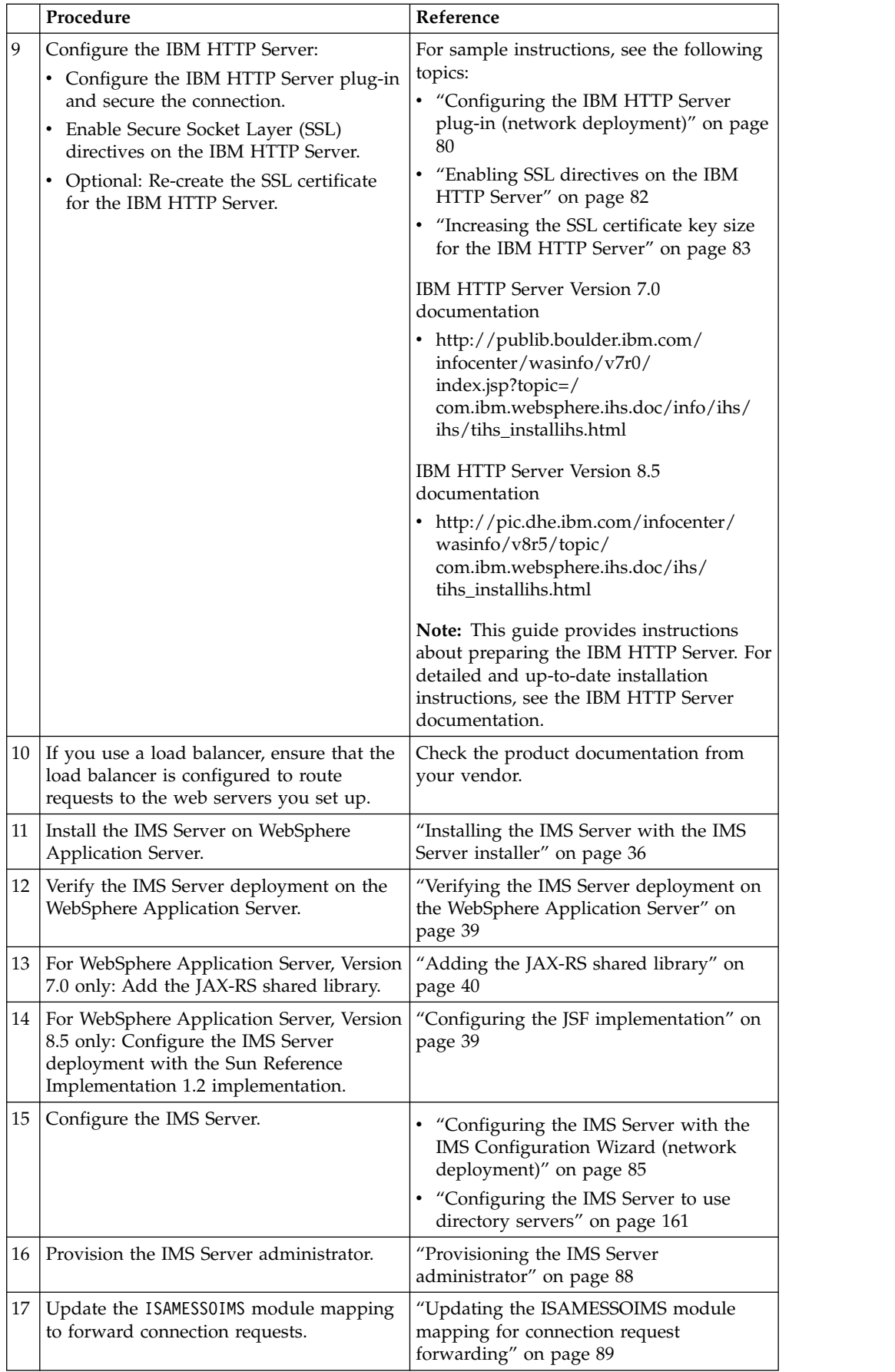

<span id="page-24-0"></span>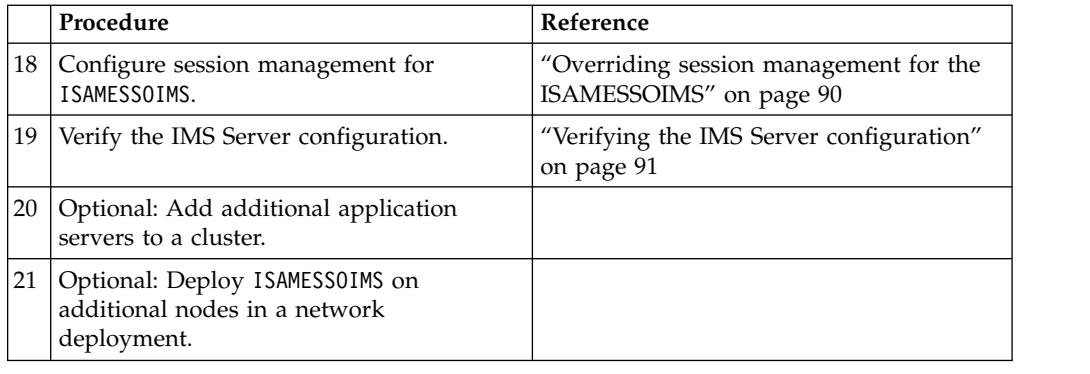

### **Getting started**

Prepare the middleware before you install and configure the IMS Server component for IBM Security Access Manager for Enterprise Single Sign-On.

**Note:** Some of the procedures include examples, references, or sample values for both network deployments and stand-alone deployments. Choose only the examples that are most appropriate for your environment.

To learn more about stand-alone or clustered scenarios (network deployments), see the *IBM Security Access Manager for Enterprise Single Sign-On Planning and Deployment Guide*.

### **Preparing the database server**

You must prepare a database server to store user and Wallet credentials for single sign-on.

You can install a new database server or use an existing database server.

You can use an IBM DB2, Microsoft SQL Server, or Oracle Database. For the supported database servers and versions, see "Hardware and software requirements" in the *IBM Security Access Manager for Enterprise Single Sign-On Planning and Deployment Guide*.

**Tip:** You can record the following values in Chapter [5, "Planning worksheet," on](#page-154-0) [page 145:](#page-154-0)

- Database host name
- Port number
- v Database administrator user account

To prepare the IMS Server database with:

### **IBM DB2**

You must create a database before you start the IMS Server installation. See ["Preparing a database server with DB2" on page 16.](#page-25-0)

### **Oracle database server**

You must provide the schema owner username and password. See ["Preparing a database server with Oracle" on page 17.](#page-26-0)

### **Microsoft SQL Server**

You must provide the SQL Server administrator username and password.

<span id="page-25-0"></span>You can use the IMS Configuration Wizard to automatically create the IMS Server database.

Alternatively, you can manually create the database and specify its details when you install the IMS Server. See ["Preparing a database server with](#page-27-0) [SQL Server" on page 18.](#page-27-0)

### **Preparing a database server with DB2**

To use DB2 as your database server, you must install it and create a database before you install IBM Security Access Manager for Enterprise Single Sign-On. The DB2 database server stores Wallets and user credentials.

### **Installing IBM DB2:**

If you do not have a supported database server that is installed for IBM Security Access Manager for Enterprise Single Sign-On, then you can install IBM DB2.

### **Before you begin**

- v For the supported database servers and versions, see "Hardware and software requirements" in the *IBM Security Access Manager for Enterprise Single Sign-On Planning and Deployment Guide*.
- v Ensure that your system meets the installation, memory, and disk requirements.
- Ensure that you have Administrator privileges.

### **About this task**

This guide provides information about configuring databases for the IMS Server. For the detailed and up-to-date installation instructions, see the database product documentation.

Follow the instructions in the DB2 documentation:

- v Version 9.7 documentation: [http://publib.boulder.ibm.com/infocenter/db2luw/](http://publib.boulder.ibm.com/infocenter/db2luw/v9/index.jsp?topic=/com.ibm.db2.udb.doc/welcome.htm) [v9/index.jsp?topic=/com.ibm.db2.udb.doc/welcome.htm.](http://publib.boulder.ibm.com/infocenter/db2luw/v9/index.jsp?topic=/com.ibm.db2.udb.doc/welcome.htm)
- v Version 10.1 documentation: [http://pic.dhe.ibm.com/infocenter/db2luw/v10r1/](http://pic.dhe.ibm.com/infocenter/db2luw/v10r1/index.jsp?topic=%2Fcom.ibm.db2.luw.welcome.doc%2Fdoc%2Fwelcome.html) [index.jsp?topic=%2Fcom.ibm.db2.luw.welcome.doc%2Fdoc%2Fwelcome.html.](http://pic.dhe.ibm.com/infocenter/db2luw/v10r1/index.jsp?topic=%2Fcom.ibm.db2.luw.welcome.doc%2Fdoc%2Fwelcome.html)

Use the DB2 installation media that is provided with IBM Security Access Manager for Enterprise Single Sign-On to ensure that you are using the correct version.

Record the values that are used in the planning worksheet. See [Chapter](#page-154-0) 5, ["Planning worksheet," on page 145.](#page-154-0)

### **Procedure**

- 1. Obtain a DB2 database system installation package from IBM.
- 2. Install the DB2 database server as described in the DB2 database server documentation.
- 3. Apply the latest fix packs. To download the latest fix packs, go to [www.ibm.com/support/docview.wss?uid=swg27007053.](http://www.ibm.com/support/docview.wss?uid=swg27007053)

### **What to do next**

Create a database in DB2.

### <span id="page-26-0"></span>**Creating the database with IBM DB2:**

For IBM DB2, you must create the database for IBM Security Access Manager for Enterprise Single Sign-On.

### **Procedure**

- 1. Launch the DB2 command line processor.
- 2. In the DB2 command line processor, enter the following line:

CREATE DATABASE *<DB name>* AUTOMATIC STORAGE YES ON *<Drive letter>* DBPATH ON *<Drive letter>* USING CODESET UTF-8 TERRITORY US COLLATE USING SYSTEM PAGESIZE 8192

where the following parameters are defined:

### **Default buffer pool and table space page size**

You must specify the buffer pool and page size as 8192, the equivalent of 8K.

### **Code set**

Specify the **UTF-8** code set.

### **Territory**

Specify US as the territory.

For example:

CREATE DATABASE imsdb AUTOMATIC STORAGE YES ON 'C:\' DBPATH ON 'C:\' USING CODESET UTF-8 TERRITORY US COLLATE USING SYSTEM PAGESIZE 8192

### **Results**

You created a database for IBM Security Access Manager for Enterprise Single Sign-On.

### **What to do next**

You can install and configure WebSphere Application Server.

- v Version 8.5: ["Installing WebSphere Application Server, Version 8.5" on page 20.](#page-29-0)
- Version 7.0: ["Installing WebSphere Application Server, Version 7.0" on page 22.](#page-31-0)

### **Preparing a database server with Oracle**

Install the Oracle database server and configure it based on the IMS Server database server requirements and settings.

### **Installation**

For the supported databases and versions, see "Hardware and software requirements" in the *IBM Security Access Manager for Enterprise Single Sign-On Planning and Deployment Guide*.

This guide provides information about configuring databases for the IMS Server. For the detailed and up-to-date installation instructions, see the database product documentation.

- 1. Prepare the Oracle installation media.
- 2. Install and configure the Oracle database server.
- 3. Install the latest service packs for the Oracle database server.

### <span id="page-27-0"></span>**Database requirements and settings**

Oracle automatically creates the database.

Ensure that you comply with these requirements and settings:

#### **Oracle database requirements**

- You must have a database instance name.
- v Set database character to **Unicode (AL32UTF8)**.
- v Set national character to **UTF8 Unicode 3.0 UTF-8 Universal character set, CESU-8 compliant**, or **AL16UTF16 - Unicode UTF-16 Universal character set**.

### **Database user requirements**

- v Set default tablespace to **USERS**.
- v Set temporary tablespace to **TEMP**.
- v Assign user with a **Connect and Resource** role.
- Assign user with the following privileges:
	- **Create Procedure**
	- **Create Session**
	- **Create Table**
	- **Create View**

### **Preparing a database server with SQL Server**

Install the Microsoft SQL Server and configure it based on the IMS Server database server requirements and settings.

### **Installation**

For the supported database servers and versions, see "Hardware and software requirements" in the *IBM Security Access Manager for Enterprise Single Sign-On Planning and Deployment Guide*.

For detailed and up-to-date installation instructions, see the respective product documentation.

- 1. Prepare the SQL Server installation media.
- 2. Install Microsoft SQL Server.
- 3. Install the latest security service packs for Microsoft SQL Server.

#### **Database requirements and settings**

Use the IMS Server configuration wizard to automatically create an IMS Server database.

Alternatively, you can manually create the database and specify its details when you install the IMS Server.

Ensure that you comply with these database requirements and settings:

#### **Database requirements**

- You must have a System Administrator (SA) user name and password.
- v Set collation name to **SQL\_Latin1\_General\_CP1\_CS\_AS**.
- v Disable **Enforce password policy**.

v Set default database as the name of the database you created.

### <span id="page-28-0"></span>**Database user requirements**

- You must have a database user logon name.
- Use the logon name for your database user name, and schema name.
- v Set database role ownership to **db\_owner**.
- Run the SQL scripts with a database user privilege.

For information about creating the IMS Server database on a Microsoft SQL Server database server, see ["Creating the database in SQL Server manually" on page 187.](#page-196-0)

### **Preparing the WebSphere Application Server**

The IMS Server is implemented as a WebSphere Application Server application. You must install and configure the WebSphere Application Server before you install the IMS Server.

The following versions of WebSphere Application Server are supported:

- WebSphere Application Server Version 7.0 with fix pack 29 and later.
- WebSphere Application Server Version 8.5 with fix pack 2.

**Note:** The installation steps for WebSphere Application Server Versions 7.0 and 8.5 vary. Thus, it is important to identify the version of the application server that you want to install.

### **Preparing the WebSphere Application Server, Version 8.5**

Prepare the WebSphere Application Server Version 8.5 with the latest fix packs for all the required components.

For WebSphere software, Version 8.5, you must install Fix Pack 2 for WebSphere Application Server and the Java SDK.

### **Installing the IBM Installation Manager:**

Use IBM Installation Manager to obtain the necessary product files for the WebSphere Application Server Version 8.5 installation.

### **Before you begin**

- v To avoid problems, download and use the latest version of the Installation Manager found on the support page.
- v Ensure that your system meets the requirements. See "Hardware and software requirements" in the *IBM Security Access Manager for Enterprise Single Sign-On Planning and Deployment Guide*.
- Review the prerequisites before installing the Installation Manager.

For the detailed instructions, see the [WebSphere Application Server Version 8.5](http://pic.dhe.ibm.com/infocenter/wasinfo/v8r5/index.jsp) [product documentation](http://pic.dhe.ibm.com/infocenter/wasinfo/v8r5/index.jsp) and search for installing Installation Manager and preparing to install the product.

### **About this task**

IBM Installation Manager is a single installation program that can use remote or local software flat-file repositories to install, modify, or update new WebSphere Application Server products. It determines and shows available

<span id="page-29-0"></span>packages—including products, fix packs, interim fixes, and so on—checks prerequisites and interdependencies, and installs the selected packages.

The Installation Manager simplifies the installation and maintenance of the following WebSphere Application Server components:

- WebSphere Application Server fix packs
- IBM HTTP Server
- IBM HTTP Server plug-in for WebSphere

For more information on using Installation Manager, read the [IBM Installation](http://pic.dhe.ibm.com/infocenter/install/v1r6/index.jsp) [Manager Version 1.6 Information Center.](http://pic.dhe.ibm.com/infocenter/install/v1r6/index.jsp)

#### **Procedure**

- 1. Take one of the following options:
	- v Access the IBM WebSphere Application Server Network Deployment, Version 8.5 media for your operating system.
	- v Extract the files from the archive file that you downloaded from Passport Advantage® . For example: CI6XDML.zip

**Note:** The archive file name can be different. The archive file name depends on the distribution you download.

- 2. Navigate to the location containing the Installation Manager installation files.
- 3. Run the administrative installation program for the Installation Manager install.exe.
- 4. Ensure that the Installation Manager package is selected, and click **Next**.
- 5. Follow the instructions in the installation wizard, and click **Next** until you reach the summary information.
- 6. Verify the information, and click **Install**. When the installation process is complete, a message confirms the success of the process.
- 7. Add the product repository for WebSphere Application Server Version 8.5 and the supplements, such as IBM HTTP Server and plug-ins to your Installation Manager preferences.
	- a. From the IBM Installation Manager, click **File** > **Preferences**.
	- b. Select **Repositories**.
	- c. Click **Add Repository**.
	- d. Specify the location of the WebSphere Application Server repository files, *<somepath>*\repository.config. For example: E:\WAS\_ND\_V8.5\ repository.config
	- e. Click **OK**.
	- f. Click **Add Repository**.
	- g. Specify the location of the WebSphere Application Server supplements. For example: E:\WAS\_V85\_SUPPL\repository.config
	- h. Click **OK**.

#### **What to do next**

[Install WebSphere Application Server, Version 8.5](#page-29-1)

### <span id="page-29-1"></span>**Installing WebSphere Application Server, Version 8.5:**

The IMS Server application runs on the WebSphere Application Server. Install and configure the WebSphere Application Server before the IMS Server installation.

### **Before you begin**

- v Ensure that you have installed the IBM Installation Manager and that you have configured the product repository. See ["Installing the IBM Installation Manager"](#page-28-0) [on page 19.](#page-28-0)
- Read the WebSphere Application Server documentation.
- Ensure that you have Administrator privileges.
- v Ensure that your system meets the requirements. See [Hardware and software](http://www-01.ibm.com/support/docview.wss?rs=180&uid=swg27006921) [requirements.](http://www-01.ibm.com/support/docview.wss?rs=180&uid=swg27006921)
- v Ensure that all required operating system fix packs are in place. For more information about tuning operating systems for the WebSphere Application Server, see the [WebSphere Application Server documentation](http://pic.dhe.ibm.com/infocenter/wasinfo/v8r5/index.jsp) and search for tuning operating systems.

For more information about installing the WebSphere Application Server, see the [WebSphere Application Server Version 8.5 documentation](http://pic.dhe.ibm.com/infocenter/wasinfo/v8r5/index.jsp) and search for installing WebSphere Application Server.

### **About this task**

Record the values that are used in the planning worksheet. See [Chapter](#page-154-0) 5, ["Planning worksheet," on page 145.](#page-154-0)

You can deploy IBM Security Access Manager for Enterprise Single Sign-On in a stand-alone configuration or a network deployment cluster.

### **Procedure**

- 1. Start the IBM Installation Manager. For example, click **Start** > **All Programs** > **IBM Installation Manager** > **IBM Installation Manager**.
- 2. Ensure that you have configured the product repository. For more information, see ["Installing the IBM Installation Manager" on page 19.](#page-28-0)
- 3. Click **Install**. A list of available packages to install are displayed.
- 4. Select the following package:
	- v **IBM WebSphere Application Server Network Deployment**
- 5. Click **Check for Other Versions, Fixes, and Extensions** to display the WebSphere Application Server Version 8.5.0.2.

**Tip:** Ensure that the **Show all versions** check box is selected to display all available versions.

- 6. Select the following package:
	- v **IBM WebSphere Application Server Network Deployment**
		- **Version 8.5.0.2**

### **CAUTION:**

**Selecting a package other than the ones mentioned earlier can produce undesirable results.**

- 7. Click **Next**.
- 8. Select the following fix and click **Next**:
	- v For x86 Windows operating systems: 8.5.0.0-WS-WASJavaSDK-WinX32- IFPM91292 8.5.0.20130723\_1400
	- For x64 Windows operating systems: 8.5.0.0-WS-WASJavaSDK-WinX64-IFPM91292 8.5.0.20130723\_1359
- <span id="page-31-0"></span>9. Follow the instructions in the Installation Manager, and click **Next** until you reach the summary information.
- 10. Review the installation summary and verify that the package for **IBM WebSphere Application Server Network Deployment Version 8.5.0.2** is selected. Select the appropriate package according to your operating system.
- 11. Click **Install**. When the installation process is complete, a message confirms the success of the process.
- 12. Click **Finish**.

### **What to do next**

[Install the IBM HTTP Server Version 8.5.](#page-35-1)

### **Preparing the WebSphere Application Server, Version 7.0**

Prepare the WebSphere Application Server Version 7.0 with the latest fix packs for all the required components.

<span id="page-31-1"></span>For WebSphere software, Version 7.0 you must install at least Fix Pack 29 for WebSphere Application Server and the Java SDK subcomponent.

### **Installing WebSphere Application Server, Version 7.0:**

Install and configure the WebSphere Application Server before the IMS Server installation.

### **Before you begin**

- If the WebSphere Application Server is already installed, you must ensure that you have the required fix packs.
- Read the WebSphere Application Server documentation. You must have WebSphere Application Server implementation and administration skills.
- Ensure that you have Administrator privileges.
- v For the supported WebSphere Application Server versions, see "Hardware and software requirements" in the *IBM Security Access Manager for Enterprise Single Sign-On Planning and Deployment Guide*.
- v Ensure that your system meets the requirements. See [Hardware and software](http://www-01.ibm.com/support/docview.wss?rs=180&uid=swg27006921) [requirements.](http://www-01.ibm.com/support/docview.wss?rs=180&uid=swg27006921)
- Ensure that all required operating system fix packs are in place. For more information about tuning operating systems for the WebSphere Application Server, see the [WebSphere Application Server documentation](http://pic.dhe.ibm.com/infocenter/wasinfo/v7r0/index.jsp) and search for tuning operating systems.
- When installing WebSphere Application Server on Windows Server 2008 R2 platforms, the prerequisites check can fail. To resolve the issue, see this [technote.](http://www.ibm.com/support/docview.wss?uid=swg21413124)

For more information about installing the WebSphere Application Server, see the [WebSphere Application Server Version 7.0 documentation](http://pic.dhe.ibm.com/infocenter/wasinfo/v7r0/index.jsp) and search for installing WebSphere Application Server.

### **About this task**

Use the WebSphere Application Server Network Deployment installation media that is provided with the product to ensure that you are using the correct version.

Record the values that are used in the planning worksheet. See [Chapter](#page-154-0) 5, ["Planning worksheet," on page 145.](#page-154-0)

<span id="page-32-0"></span>You can deploy IBM Security Access Manager for Enterprise Single Sign-On in a stand-alone configuration or a network deployment cluster.

**Note:** If the WebSphere Application Server is already deployed, you must ensure that you have the required fix packs. See the section on preparing required fix packs in the *IBM Security Access Manager for Enterprise Single Sign-On Planning and Deployment Guide*.

### **Procedure**

- 1. Take one of the following actions:
	- Access the IBM WebSphere Application Server Network Deployment, Version 7.0 media for your operating system.
	- v Extract the files from the archive file that you downloaded from Passport Advantage. For example: C1G2JML.zip

**Note:** The archive file name can be different. The archive file name depends on the distribution you download.

- 2. Run the WebSphere installation program launchpad.exe.
- 3. Click **Launch the installation wizard for WebSphere Application Server Network Deployment**.
- 4. Follow the instructions in the installation wizard until you reach the **Installation Directory** page.
- 5. In the **Installation Directory** page, accept the default installation directory or change the value. For example: the default installation location is c:\Program Files\IBM\WebSphere\AppServer.
- 6. In the **WebSphere Application Server Environments** page, choose **None**. You create required profiles manually through the profile management tool.

**Note:** A warning is displayed if you do not create the profile at this stage.

- 7. When prompted, click **Yes** to proceed with the installation without creating any profiles.
- 8. In the **Repository for Centralized Installation Managers** page, click **Next**.
- 9. Follow the rest of the instructions in the installation wizard.
- 10. When you see the **Installation Results** page, clear the **Create a new WebSphere Application Server profile using the Profile Management Tool** check box.
- 11. Click **Finish**.

#### **What to do next**

[Install the WebSphere Update Installer to apply the latest WebSphere Application](#page-32-1) [Server fix packs.](#page-32-1)

### <span id="page-32-1"></span>**Installing the WebSphere Update Installer:**

Install the WebSphere Update Installer to apply maintenance fix packs.

#### **Before you begin**

• To avoid problems, download and use the latest version of the Update Installer found on the support page. See [http://www.ibm.com/support/](http://www.ibm.com/support/docview.wss?uid=swg24020448) [docview.wss?uid=swg24020448.](http://www.ibm.com/support/docview.wss?uid=swg24020448)

- <span id="page-33-0"></span>v Ensure that your system meets the requirements. See "Hardware and software requirements" in the *IBM Security Access Manager for Enterprise Single Sign-On Planning and Deployment Guide*.
- Review the prerequisites before installing the Update Installer.

For the detailed instructions, see the [WebSphere Application Server documentation](http://publib.boulder.ibm.com/infocenter/wasinfo/v7r0/index.jsp) and search for installing the Update Installer.

### **About this task**

The IBM WebSphere Update Installer simplifies the maintenance of the following WebSphere Application Server components:

- WebSphere Application Server
- IBM HTTP Server
- IBM HTTP Server plug-in for WebSphere

### **Procedure**

- 1. Copy and extract the Update Installer compressed file to a writable disk. For example: 7.0.0.29-WS-UPDI-WinAMD64
- 2. Browse to the extracted UpdateInstaller directory.
- 3. Run install.exe to start the Installation Wizard for the Update Installer.
- 4. Follow the instructions in the installation wizard.
- 5. Before you finish the installation, clear the **Launch IBM Update Installer for WebSphere software on exit** check box.
- 6. Click **Finish**.

### **What to do next**

<span id="page-33-1"></span>[Apply the latest fix packs for WebSphere Application Server.](#page-33-1)

### **Installing WebSphere Application Server, Version 7.0 fix packs:**

You must apply the latest WebSphere Application Server Version 7.0 fix pack before you run the IMS Server installation program.

### **Before you begin**

v If you already have an installed WebSphere Application Server Version 7.0, ensure that you are using the required level of fix packs.

To determine the minimum fix pack to apply to WebSphere Application Server Version 7.0, see the *IBM Security Access Manager for Enterprise Single Sign-On Planning and Deployment Guide*.

v If you are reusing an existing WebSphere Application Server Version 7.0 with existing profiles, stop any WebSphere Application Server profiles that might be running.

In a command prompt, type <was\_home>\profiles\<profile\_name>\bin\ stopServer.bat <server\_name>. For example: C:\Program Files\IBM\WebSphere\ AppServer\profiles\AppSrv01\bin\stopServer.bat server1.

**Note:** Skip this step if you are following the default instructions for a new installation and if you have not created WebSphere Application Server profiles yet.

<span id="page-34-0"></span>• Download the latest IBM Update Installer from the IBM Support and Downloads website: [http://www.ibm.com/support/docview.wss?uid=swg24020448.](http://www.ibm.com/support/docview.wss?uid=swg24020448)

### **About this task**

This guide provides instructions about preparing the WebSphere Application Server for the IMS Server. For detailed and up-to-date installation instructions, see the WebSphere Application Server documentation. See [http://](http://publib.boulder.ibm.com/infocenter/wasinfo/v7r0/index.jsp) [publib.boulder.ibm.com/infocenter/wasinfo/v7r0/index.jsp.](http://publib.boulder.ibm.com/infocenter/wasinfo/v7r0/index.jsp)

In a clustered deployment, ensure that you install the required WebSphere Application Server fix pack on each node of the cluster.

**Note:** For WebSphere Application Server Version 7.0, use fix pack 29 or later.

### **Procedure**

- 1. Download the latest fix packs.
	- a. Access the WebSphere Application Server support site at [http://www.ibm.com/software/webservers/appserv/was/support/.](http://www.ibm.com/software/webservers/appserv/was/support/)
	- b. Click the **Downloads** link.
	- c. Follow the links and instructions on the page to determine the fix packs to download.
	- d. Downloading fix packs for other WebSphere Application Server components. For example:
		- v *<architecture>* **AMD/Intel AppServer**
		- v *<architecture>* **AMD/Intel IBM HTTP Server**
		- v *<architecture>* **AMD/Intel Java SDK**
	- e. Optional: Copy the downloaded fix packs to the <updi\_home>\maintenance directory. For example: copy 7.0.0-WS-WAS-WinX64-FP0000029.pak to C:\Program Files\IBM\WebSphere\UpdateInstaller\maintenance.
- 2. Start the IBM Update Installer. (**Start** > **All Programs** > **IBM WebSphere** > **Update Installer for Websphere V7.0 Software** > **Update Installer**)
- 3. In the Product Selection page, select the WebSphere installation directory, and click **Next**. For example: C:\Program Files\IBM\WebSphere\AppServer.
- 4. Select **Install Maintenance Package** and click **Next**.
- 5. In the directory path, specify the location of the maintenance or fix pack.
- 6. Select the WebSphere Application Server fix packs. Select the WebSphere Application Server and SDK components.
- 7. Click **Next**.
- 8. After the prerequisites checker completes successfully, click **Next**.

### **Installing the IBM WebSphere Application Server Web 2.0 and Mobile feature pack:**

You must install the Web 2.0 and Mobile feature pack on the WebSphere Application Server Version 7.0.

### **Before you begin**

- [Install and configure the WebSphere Application Server..](#page-31-1)
- Download the IBM WebSphere Application Server Web 2.0 and Mobile feature pack from [Passport Advantage.](http://www.ibm.com/software/lotus/passportadvantage/pao_customer.html)

### <span id="page-35-0"></span>**About this task**

This task is relevant to WebSphere Application Server Version 7.0 only.

### **Procedure**

- 1. Extract the feature packs files to a location on the WebSphere Application Server computer.
- 2. Install the feature pack by following the installation instructions included with the Web 2.0 and Mobile feature pack.

### **Preparing the IBM HTTP Server**

Install the web server on a separate server or on the WebSphere Application Server. The web server routes requests from client computers to the WebSphere Application Server or nodes in a cluster.

The following versions of IBM HTTP Server are supported:

- IBM HTTP Server Version 7.0 fix pack 29 and later.
- IBM HTTP Server Version 8.5 fix pack 2.

For more information about the supported IBM HTTP Server versions, see "Hardware and software requirements" in the *IBM Security Access Manager for Enterprise Single Sign-On Planning and Deployment Guide*.

**Note:** The installation steps for IBM HTTP Server Versions 7.0 and 8.5 vary. Thus it is important to identify the version of the web server that you want to install.

### <span id="page-35-1"></span>**Installing the IBM HTTP Server Version 8.5**

The IBM HTTP Server 8.5 must be installed through the IBM Installation Manager.

#### **Before you begin**

- v Ensure that you have installed the IBM Installation Manager and that you have configured the product repository. See ["Installing the IBM Installation Manager"](#page-28-0) [on page 19.](#page-28-0)
- v Ensure that you have the supplemental images in the repository.
- v For the supported IBM HTTP Server versions, see "Hardware and software requirements" in the *IBM Security Access Manager for Enterprise Single Sign-On Planning and Deployment Guide*.
- Ensure that you have Administrator privileges.
- v Ensure that there is no service listening to port 80, 443 and 8008.
- This guide provides instructions about preparing the IBM HTTP Server. For detailed and up-to-date installation instructions, see the IBM HTTP Server documentation. In the [WebSphere Application Server version 8.5 product](http://pic.dhe.ibm.com/infocenter/wasinfo/v8r5/index.jsp) [documentation,](http://pic.dhe.ibm.com/infocenter/wasinfo/v8r5/index.jsp) search for Installing IBM HTTP Server using the GUI.
- IBM HTTP Server and web server plug-ins, Version 8.5, require the Microsoft Visual C++ 2008 Redistributable Package. For installations on x86 computers, install the x86 version of the Microsoft Visual C++ 2008 Redistributable Package. For installation on x64 computers, install both the x86 and x64 version of the Microsoft Visual C++ 2008 Redistributable Package. Go to the [Microsoft website](http://www.microsoft.com) and search for Microsoft Visual C++ 2008 Redistributable x64 x86.
### **About this task**

Use the IBM HTTP Server Version 8.5.0.2 package in the IBM Installation Manager to install the IBM HTTP Server 8.5.

Record any values that you use in the planning worksheet. See [Chapter](#page-154-0) 5, ["Planning worksheet," on page 145.](#page-154-0)

**Multiserver installations:** If you are installing a cluster of HTTP servers for high availability, use a load balancer to distribute requests to servers in the cluster. When you use a load balancer, remember to record the IP address or target host name of the load balancer in the Chapter [5, "Planning worksheet," on page 145.](#page-154-0)

#### **Procedure**

- 1. Start the IBM Installation Manager. For example, click **Start** > **All Programs** > **IBM Installation Manager** > **IBM Installation Manager**.
- 2. Ensure that you have configured the product repository. For more information, see ["Installing the IBM Installation Manager" on page 19.](#page-28-0)
- 3. Click **Install**. A list of available packages to install are displayed.
- 4. Select the following packages:
	- v **IBM HTTP Server for WebSphere Application Server**
	- v **Web Server Plug-ins for IBM WebSphere Application Server**
	- v **WebSphere Customization Toolbox**

### **CAUTION:**

**Selecting a package other than the ones that are listed earlier can produce undesirable results.**

5. Click **Check for Other Versions, Fixes, and Extensions**.

**Tip:** Ensure that the **Show all versions** check box is selected to display all available versions.

- 6. Select the following packages:
	- v **IBM HTTP Server for WebSphere Application Server**
		- **Version 8.5.0.2**
	- v **Web Server Plug-ins for IBM WebSphere Application Server**
	- **Version 8.5.0.2**
	- v **WebSphere Customization Toolbox**
		- **Version 8.5.0.2**

#### **CAUTION:**

**Selecting a package other than the ones that are listed earlier can produce undesirable results.**

- 7. Click **Next**.
- 8. Under **WebSphere Customization Toolbox 8.5.0.2**, ensure that **Web Server Plug-ins Configuration Tool** is selected.
- 9. Follow the instructions in the Installation Manager and in the following steps.
- 10. In the **Web Server Configuration** panel, complete the following steps and click **Next**:
	- a. Verify that the **HTTP Port** is 80.
	- b. Verify that **Run IBM HTTP Server as a Windows Service** is selected.
- c. Select **Log on as a local system account**.
- d. In the **Startup type** list, select **Automatic**.
- 11. Review the installation summary.
- 12. Click **Install** to start the installation. When the installation process is complete, a message confirms the success of the process.
- 13. Click **Finish**.

### **What to do next**

1. Start the IBM HTTP Server service.

- v Click **Start** > **All Programs** > **IBM HTTP Server** *<version>* > **Start HTTP Server**.
- 2. Verify that you can access the web server from a web browser. For example:
	- v To access the web server on the local computer, type http://localhost or http://mywebsvr1.

Where

mywebsvr1 is your computer name.

• To access the web server remotely, when a name server is available to resolve host names, type http://<*fully\_qualified\_host\_name>*. For example: http://mywebsvr1.example.com.

#### **Installing the IBM HTTP Server Version 7.0**

IBM HTTP Server Version 7.0 must be installed on the server where the IBM HTTP Server plug-in component is installed.

#### **Before you begin**

- v For the supported IBM HTTP Server versions, see "Hardware and software requirements" in the *IBM Security Access Manager for Enterprise Single Sign-On Planning and Deployment Guide*.
- v [Ensure that your system meets the requirements.](http://pic.dhe.ibm.com/infocenter/wasinfo/v7r0/index.jsp?topic=/com.ibm.websphere.ihs.doc/info/ihs/ihs/tihs_installihs.html)
- Ensure that you have Administrator privileges.
- v Ensure that there is no service listening to port 80, 443 and 8008.
- This guide provides instructions about preparing the IBM HTTP Server. For detailed and up-to-date installation instructions, see the IBM HTTP Server documentation. In the [WebSphere Application Server Version 7.0 product](http://pic.dhe.ibm.com/infocenter/wasinfo/v7r0/index.jsp) [documentation,](http://pic.dhe.ibm.com/infocenter/wasinfo/v7r0/index.jsp) search for Installing the IBM HTTP Server.

#### **About this task**

Use the IBM HTTP Server Version 7.0 installation media that is provided with IBM Security Access Manager for Enterprise Single Sign-On to ensure that you are using the correct version.

Record any values that you use in the planning worksheet. See [Chapter](#page-154-0) 5, ["Planning worksheet," on page 145.](#page-154-0)

**Multiserver installations:** If you are installing a cluster of HTTP servers for high availability, use a load balancer to distribute requests to servers in the cluster. When you use a load balancer, remember to record the IP address or target host name of the load balancer in the Chapter [5, "Planning worksheet," on page 145.](#page-154-0)

## **Procedure**

- 1. Take one of the following actions:
	- Access the WebSphere Application Server media for your operating system.
	- v Extract the files from the supplementary archive file that you downloaded from Passport Advantage. For example: C1G2KML.zip

**Note:** The archive file name can be different. The archive file name depends on the distribution you download.

Browse to the /IHS directory. For example: C:\Images\C1G2KML\IHS.

- 2. Run install.exe.
- 3. Follow the instructions in the installation wizard and in the following steps.
- 4. In the **Port Values Assignment** panel, verify the following default values:

**HTTP Port** 80

**HTTP Administration Port** 8008

- 5. In the **Windows Service Definition** panel, complete the following steps:
	- a. Verify that **Run IBM HTTP Server as a Windows service** is selected.
	- b. Verify that **Run IBM HTTP Administration as a Windows service** is selected.
	- c. Select the **Log on as a local system account** check box.
	- d. In the **User Name** field, specify a local system account. For example: administrator.
	- e. In the **Startup type** list, select **Automatic**.
- 6. In the **HTTP Administration Server Authentication** panel, complete the following steps and click **Next**:
	- a. Select the **Create a user ID for IBM HTTP Server adminstration server authentication** check box.
	- b. Specify the HTTP administrator account and password. For example: ihsadmin.
- 7. In the **IBM HTTP Server Plug-in for WebSphere Application Server** panel, complete the following steps:
	- a. Ensure the **Install the IBM HTTP Server Plug-in for IBM WebSphere Application Server** check box is selected and click **Next**.
	- b. In **Web server definition**, change or verify the default web server definition name. For example, you can use the default name webserver1.

**Note:** If your multiserver deployment plan requires you to set up another web server, you must specify a unique web server definition name for each web server. For example: webserver2.

- c. For **Host name or IP address for the Application Server**, specify the name of the application server. For example: appsvr1.example.com.
- d. Click **Next**.
- 8. Review the installation summary.
- 9. Click **Next** to start the IBM HTTP Server installation.
- 10. Click **Finish**.
- 11. Start the IBM HTTP Server and Admin Server service.
- a. Click **Start** > **All Programs** > **IBM HTTP Server V7.0** > **Start Admin Server**.
- b. Click **Start** > **All Programs** > **IBM HTTP Server V7.0** > **Start HTTP Server**.
- 12. Verify that you can access the web server from a web browser. For example:
	- v To access the web server on the local computer, type http://localhost or http://mywebsvr1.

Where

<span id="page-39-0"></span>mywebsvr1 is your computer name.

v To access the web server remotely, when a name server is available to resolve host names, type http://<*fully\_qualified\_host\_name>*. For example: http://mywebsvr1.example.com.

## **What to do next**

[You are ready to apply the latest fix packs for IBM HTTP Server.](#page-39-0)

## **Installing the IBM HTTP Server Version 7.0 fix packs**

Apply the latest fix packs for the IBM HTTP Server.

## **Before you begin**

- [Install the WebSphere Application Server Update Installer.](#page-32-0)
- [Download the fix packs.](#page-33-0)

### **About this task**

If you have more than one IBM HTTP Server Version 7.0 in your deployment, install the fix pack on each web server.

### **Procedure**

- 1. Optional: Copy the fix pack that you downloaded to the <was\_home>/ UpdateInstaller/maintenance. For example: 7.0.0-WS-IHS-WinX64- FP0000029.pak for Windows x64 platforms.
- 2. Stop the IBM HTTP Server. Click **Start** > **All Programs** > **IBM HTTP Server V7.0** > **Stop HTTP Server**.
- 3. Stop the Admin Server. Click **Start** > **All Programs** > **IBM HTTP Server V7.0** > **Stop Admin Server**.
- 4. Install the fix pack.
	- a. Launch the Update Installer wizard. Click **Start** > **All Programs** > **IBM WebSphere** > **Update Installer for WebSphere V7.0 Software** > **Update Installer**.
	- b. Click **Next**.
	- c. From the **Product Selection** panel, select the IBM HTTP Server installation directory and click **Next**. For example: C:\Program Files\IBM\HTTPServer.
	- d. From the **Maintenance Operation Selection** panel, select **Install maintenance package** and click **Next**.
	- e. In the **Maintenance Package Directory Selection** page, browse to the <updi\_home>\maintenance directory or the path where you copied the fix pack and click **Next**. The default value is C:\Program Files\IBM\WebSphere\ UpdateInstaller\maintenance.
	- f. From the **Available Maintenance Package to Install** panel, click **Select Recommended Updates**.
- g. Select the target update and click **Next**.
- h. On the **Installation Summary** screen, click **Next**.
- 5. Start the IBM HTTP Server. Click **Start** > **All Programs** > **IBM HTTP Server V7.0** > **Start HTTP Server**.
- 6. Start the Admin Server. Click **Start** > **All Programs** > **IBM HTTP Server V7.0** > **Start Admin Server**.

#### **What to do next**

[If the WebSphere plug-in for IBM HTTP Server is already installed, you must also](#page-40-0) [apply the latest fix packs for the web server plug-in.](#page-40-0)

### <span id="page-40-0"></span>**Installing the IBM HTTP Server Version 7.0 plug-in fix pack**

The latest WebSphere Application Server plug-in fix pack is required. Use the Update Installer to install the WebSphere Application Server plug-in fix pack.

#### **Before you begin**

- [Install the WebSphere Application Server Update Installer.](#page-32-0)
- [Install the WebSphere Application Server fix packs.](#page-33-0)

#### **Procedure**

- 1. Optional: Copy the fix pack file to the <updi\_home>/maintenance directory. For example: 7.0.0-WS-PLG-WinX64-FP0000029.pak for x64 Windows.
- 2. Stop the IBM HTTP Server. For example: Click **Start** > **All Programs** > **IBM HTTP Server V7.0** > **Stop HTTP Server**.
- 3. Install the fix pack.
	- a. Start the Update Installer wizard. Click **Start** > **All Programs** > **IBM WebSphere** > **Update Installer For WebSphere v7.0 Software** > **Update Installer** and click **Next**.
	- b. From the **Product Selection** panel, select the IBM HTTP Server Plugins directory and click **Next**. For example: <ihs home>/Plugins directory.
	- c. From the **Maintenance Operation Selection** panel, select **Install maintenance package** and click **Next**.
	- d. In the **Maintenance Package Directory Selection** page, browse to the  $\epsilon$  -updi home>\maintenance directory or the path where you copied the fix pack and click **Next**. The default value is C:\Program Files\IBM\WebSphere\ UpdateInstaller\maintenance.
	- e. From the **Available Maintenance Package to install** panel, click **Select Recommended Updates**.
	- f. Select the target update and click **Next**.
	- g. On the **Installation Summary** screen, click **Next**, to begin fix pack installation.
	- h. Click **Finish**.
- 4. Start the IBM HTTP Server. For example: Click **Start** > **All Programs** > **IBM HTTP Server V7.0** > **Start HTTP Server**.

#### **Results**

You applied the fix pack for the IBM HTTP Server plug-in.

## **Preparing the directory servers**

<span id="page-41-0"></span>Install and set up the directory server so that IBM Security Access Manager for Enterprise Single Sign-On can communicate with it. You can use a Microsoft Active Directory, Tivoli® Directory Server, or an LDAP-compatible host as a directory server.

A directory service or user registry provides user authentication and access control. IBM Security Access Manager for Enterprise Single Sign-On can work with your existing supported directory server if you are already using a directory service to authenticate and manage user accounts in a repository.

**Important:** IBM Security Access Manager for Enterprise Single Sign-On does not specifically require an enterprise directory service to retrieve or to store user authentication details.

Integration with a directory server is not an installation prerequisite. IBM Security Access Manager for Enterprise Single Sign-On also operates in enterprise environments that choose not to use a directory service. For additional deployment considerations with a directory server, see the *IBM Security Access Manager for Enterprise Single Sign-On Planning and Deployment Guide*.

You can work in configurations with a single directory server or a federated repository. IBM Security Access Manager for Enterprise Single Sign-On uses the virtual member manager component in WebSphere Application Server to support authentication on directory servers.

Before combining multiple Active Directory servers or user registries, review the following considerations:

- v Distinguished names must be unique for a collection of users or groups over all directory servers. For example: If cn=imsadmin,dc=ibm exists in *AD-LDAP1*, it must not exist in *AD-LDAP2*, and in *AD-LDAP3*.
- For LDAP only: The short name, for example imsadmin, must be unique for a realm over all registries.
- v The base distinguished names for all registries that are used within a realm must not overlap. For example: If *AD-LDAP1* is cn=users,dc=ibm, *AD-LDAP2* must not be dc=ibm.

For more information about the virtual member manager component in WebSphere Application Server, see the following documentation:

- v WebSphere Application Server Version 7.0 documentation: [http://](http://pic.dhe.ibm.com/infocenter/wasinfo/v7r0/index.jsp) [pic.dhe.ibm.com/infocenter/wasinfo/v7r0/index.jsp.](http://pic.dhe.ibm.com/infocenter/wasinfo/v7r0/index.jsp)
- v WebSphere Application Server Version 8.5 documentation: [http://](http://pic.dhe.ibm.com/infocenter/wasinfo/v8r5/index.jsp) [pic.dhe.ibm.com/infocenter/wasinfo/v8r5/index.jsp.](http://pic.dhe.ibm.com/infocenter/wasinfo/v8r5/index.jsp)

You can choose an enterprise directory before installing IBM Security Access Manager for Enterprise Single Sign-On.

For complete instructions on preparing and setting up an existing directory server, see your vendor supplied documentation for the directory server.

If you decide to use a directory server, see the following deployment notes:

v Prepare to provide the required directory server host name, domain name, port number, required lookup user, bind distinguished names, and base distinguished names.

You must provide the values when you choose to configure the IMS Server with a directory server. You can update the values that you need in the Planning worksheet. See Chapter [5, "Planning worksheet," on page 145.](#page-154-0)

- IBM Security Access Manager for Enterprise Single Sign-On works with LDAP directory servers like IBM Tivoli Directory Server or an Active Directory.
- To support password resets with AccessAssistant or Web Workplace:
	- On an Active Directory with non-SSL connections, you must install the Tivoli Identity Manager Active Directory Adapter on the same domain.
	- On an Active Directory with an SSL connection, no further directory server configurations are required.
	- Prepare a directory user with administrative privileges. You can also prepare a designated directory user account with password reset privileges on the directory server.

## **Supported directory servers**

To display a list of supported directory servers for WebSphere Application Server 7.0:

- 1. Browse to [http://www-01.ibm.com/support/docview.wss?rs=180](http://www-01.ibm.com/support/docview.wss?rs=180&uid=swg27012369) [&uid=swg27012369.](http://www-01.ibm.com/support/docview.wss?rs=180&uid=swg27012369)
- 2. Select your target operating system. For example: **Windows**.
- 3. Locate the **LDAP Server using Federated Repository Configuration** section to view the list of supported directory servers.

### **Directory server resources**

The following resources can help you prepare a supported directory server and enable security.

#### **Tivoli Directory Server**

• Overview and installation instructions

[http://publib.boulder.ibm.com/infocenter/tivihelp/v2r1/index.jsp?topic=/](http://publib.boulder.ibm.com/infocenter/tivihelp/v2r1/index.jsp?topic=/com.ibm.IBMDS.doc/install27.htm) [com.ibm.IBMDS.doc/install27.htm](http://publib.boulder.ibm.com/infocenter/tivihelp/v2r1/index.jsp?topic=/com.ibm.IBMDS.doc/install27.htm)

• Enabling SSL security instructions [http://publib.boulder.ibm.com/infocenter/tivihelp/v2r1/index.jsp?toc=/](http://publib.boulder.ibm.com/infocenter/tivihelp/v2r1/index.jsp?toc=/com.ibm.IBMDS.doc/toc.xml) [com.ibm.IBMDS.doc/toc.xml](http://publib.boulder.ibm.com/infocenter/tivihelp/v2r1/index.jsp?toc=/com.ibm.IBMDS.doc/toc.xml)

**Note:** Enter Configuring IBM Tivoli Directory Server for SSL access in the search field.

#### **Microsoft Active Directory**

v Overview and installation instructions

Go to the Microsoft website at [www.microsoft.com](http://www.microsoft.com) and search for "Active Directory installation overview".

• Enabling SSL security instructions

Go to the Microsoft website at [www.microsoft.com](http://www.microsoft.com) and search for "Active Directory SSL enabling".

### **Preparing an Active Directory server**

Install and set up the directory server so that Active Directory communicates with IBM Security Access Manager for Enterprise Single Sign-On.

<span id="page-43-0"></span>You can prepare an Active Directory server if you plan to use Active Directory as a directory server. For considerations on using a directory server with IBM Security Access Manager for Enterprise Single Sign-On, see the *IBM Security Access Manager for Enterprise Single Sign-On Planning and Deployment Guide*.

SSL is required to set up and change passwords programmatically during sign-on and user creation in Active Directory. Enable SSL in the Active Directory so that clients can communicate securely with the Active Directory servers.

**Important:** If you plan to use password resets in AccessAssistant or Web Workplace but not use Active Directory over SSL, install the IBM Security Identity Manager Active Directory Adapter. See "Preparing the Active Directory Adapter."

1. Verify the deployment requirements for your Active Directory configuration.

To determine the Active Directory steps, you must complete:

- v If SSL is required but not yet enabled, see your vendor-specific documentation on enabling SSL for your version of Active Directory.
- If SSL is required and enabled, verify that the SSL port numbers are what you need.
- If SSL is not required in your deployment, see "Preparing the Active Directory Adapter."
- 2. Optional: Create a lookup user in Active Directory for IBM Security Access Manager for Enterprise Single Sign-On directory lookups.

To support password resets in AccessAssistant and Web Workplace, you must prepare a directory user with password reset privileges.

Ensure that the user is:

- Active and not set to be disabled.
- Not set to expire.

**Note:** Avoid creating an administrative user with the same user name as the WebSphere administrator.

#### **Preparing the Active Directory Adapter:**

Install the IBM Security Identity Manager Active Directory Adapter if you are using Active Directory without SSL and you plan to support password resets in AccessAssistant and Web Workplace.

#### **Before you begin**

On the directory server, prepare a user account with domain Administrator privileges. For example: *tadadmin*.

#### **About this task**

For detailed instructions on installing and configuring the IBM Security Identity Manager Active Directory Adapter, consult the IBM Security Identity Manager adapter documentation.

Use the IBM Security Identity Manager Active Directory Adapter to administer user accounts for IBM Security Access Manager for Enterprise Single Sign-On on an Active Directory domain. The Active Directory Adapter resides on the domain controller or a non-domain controller workstation.

IBM Security Access Manager for Enterprise Single Sign-On documentation does not include instructions on how to install, use, or configure the adapter with Active Directory.

## **Preparing Active Directory Lightweight Directory Services on Windows**

If you plan to use Active Directory Lightweight Directory Services as a user registry, prepare Active Directory Lightweight Directory Services so that it communicates with IBM Security Access Manager for Enterprise Single Sign-On.

Active Directory Lightweight Directory Services (AD LDS), which was previously known as Active Directory Application Mode (ADAM) provides support for directory enabled applications. Use the following high-level steps to prepare AD LDS or ADAM. For considerations on using a directory server with IBM Security Access Manager for Enterprise Single Sign-On, see the *IBM Security Access Manager for Enterprise Single Sign-On Planning and Deployment Guide*.

1. Verify your deployment requirements for AD LDS or ADAM.

For complete documentation on configuring ADAM or AD LDS, go to the Microsoft website at [www.microsoft.com](http://www.microsoft.com) and search for "Active Directory Lightweight Directory Services overview".

**Note:** By default, Active Directory Lightweight Directory Services requires SSL to be enabled for password reset in AccessAssistant and Web Workplace.

If there is no SSL connection, an instance of IBM Security Identity Manager Active Directory Adapter is required. See ["Preparing the Active Directory](#page-43-0) [Adapter" on page 34.](#page-43-0)

2. Create a designated IBM Security Access Manager for Enterprise Single Sign-On lookup user. For example: lookupusr.

To support password resets, you can create an administrative user or a designated user with password reset privileges. For example: myresetuser. Ensure that the user account is:

- Active and not set to be disabled.
- Not set to expire.

### **Preparing the Tivoli Directory Server**

If you plan to use IBM Tivoli Directory Server as an LDAP enterprise directory, you must prepare the server so that it communicates with IBM Security Access Manager for Enterprise Single Sign-On.

For considerations on using a directory server with IBM Security Access Manager for Enterprise Single Sign-On, see the *IBM Security Access Manager for Enterprise Single Sign-On Planning and Deployment Guide*.

1. Verify your Tivoli Directory Server configuration. For detailed instructions on retrieving information about your deployment, see the respective product documentation.

**Note:** A limitation in the Tivoli Directory Server is that users or groups must not contain a Turkish uppercase dotted I or lowercase dotted i in the DN. These characters prevent correct retrieval of that user or group.

2. Create the IBM Security Access Manager for Enterprise Single Sign-On lookup user.

# **Installing the IMS Server with the IMS Server installer**

<span id="page-45-0"></span>Install and deploy the IMS Server to WebSphere Application Server with the IMS Server installer.

## **Before you begin**

- v Review the preinstallation considerations. See "Planning for installation" in the *IBM Security Access Manager for Enterprise Single Sign-On Planning and Deployment Guide*.
- v Complete the middleware installation and configuration:
	- Create the WebSphere Application Server profile (for stand-alone deployments) or deployment manager profile (for network deployments).
	- [Make sure the WebSphere Application Server profile \(for stand-alone](#page-185-0) [deployments\) or deployment manager profile \(for network deployments\) is](#page-185-0) [started.](#page-185-0)
	- [Prepare the directory server.](#page-41-0)
	- [Prepare the database server.](#page-24-0)
	- [Prepare the IBM HTTP Server.](#page-35-0)
	- For WebSphere Application Server stand-alone deployments:
		- [Ensure that the server profile is started.](#page-185-0)
		- [Review the WebSphere Application Server configuration for stand-alone](#page-54-0) [deployments.](#page-54-0)
		- [Review the IBM HTTP Server configuration.](#page-61-0)
	- For WebSphere Application Server Network Deployment:
		- [Ensure that the deployment manager profile is started.](#page-185-0)
		- [Review the WebSphere Application Server configuration for a cluster.](#page-85-0)
		- [Review the IBM HTTP Server configuration.](#page-89-0)
- [Review the planning worksheet for the different data that are required to](#page-154-1) [complete the installation.](#page-154-1)

## **About this task**

The IMS Server installation process deploys two applications on WebSphere Application Server:

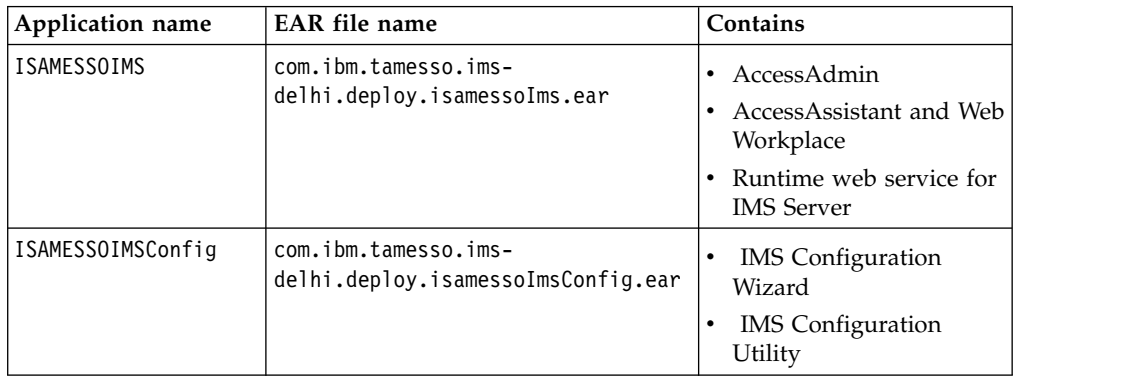

## **Procedure**

- 1. Run imsinstaller.exe to start the IMS Server installation wizard.
- 2. Accept the default language or select another language.
- 3. Click **OK**.
- 4. Select the product for which you have a license to install.
	- IBM Security Access Manager for Enterprise Single Sign-On Standard This package offers strong authentication, session management, and centralized logging, and reporting in addition to single sign-on.
	- IBM Security Access Manager for Enterprise Single Sign-On Suite

This package offers one time password support, AccessAgent plug-ins, Web single sign-on and remote access through Web Workplace, custom tracking, and IAM Integration in addition to the Standard package.

- 5. Click **Next**.
- 6. Select **I accept the terms in the license agreement**.
- 7. Click **Next**.
- 8. Accept the default installation directory or specify a new directory. By default, the IMS Server is installed in C:\Program Files\IBM\ISAM ESSO\IMS Server.
- 9. Click **Next**.
- 10. Select **Yes** to automatically deploy the IMS Server to the WebSphere Application Server.
	- v To deploy the WebSphere Application Server manually, click **No**. See ["Deploying IMS Server on WebSphere Application Server manually" on](#page-189-0) [page 180.](#page-189-0)
- 11. Click **Yes** to specify that WebSphere Application Server security is enabled. If you click **No**, you must provide the SOAP port. The typical SOAP port for a:
	- Stand-alone deployment is 8880.
	- Network deployment (Deployment manager node) is 8879.

**Note:** Specify the correct application security details before you proceed. If the security validation for WebSphere Application Server fails, you entered the wrong information. In this case, you can restart the installer.

- 12. Click **Next**.
- 13. Configure the WebSphere Application Server administration security settings.

**Note:** If two-way secure sockets layer (SSL) is enabled for the WebSphere Application Server, the SSL Java keystore file and password are required.

- a. Specify the WebSphere administrative user name and password you provided during the profile creation. For example: wasadmin and password.
- b. Specify the SSL Trusted Java keystore file, trust.p12, and its location. For example:
	- v **For WebSphere Application Server stand-alone:**

<was\_home>\profiles\<AppSrv\_profilename>\config\cells\ <cell\_name>\nodes\<node\_name>\trust.p12

See the following example:

C:\IBM\WebSphere\AppServer\profiles\AppSrv01\config\cells\ ibmusvr1Node01Cell\nodes\ibmusvr1Node01\trust.p12

v **For WebSphere Application Server Network Deployment:** <was\_home>\profiles\<Dmgr\_profilename>\config\cells\<cell\_name>\

trust.p12

See the following example:

C:\IBM\WebSphere\AppServer\Profiles\Dmgr01\config\cells\ibmsvr1Cell01\trust.p12

c. Specify the SSL Trusted keystore password.

The default SSL Trusted keystore password is WebAS.

- d. Optional: Specify the SSL Java keystore file, key.p12, and its location. For example:
	- v **For WebSphere Application Server stand-alone:**

<was\_home>\profiles\<AppSrv\_profilename>\config\cells\ <cell\_name>\nodes\<node\_name>\key.p12

See the following example:

C:\IBM\WebSphere\AppServer\profiles\AppSrv01\config\cells\ ibmusvr1Node01Cell\nodes\ibmusvr1Node01\key.p12

v **For WebSphere Application Server Network Deployment:** <was\_home>\profiles\<Dmgr\_profilename>\config\cells\<cell\_name>\ key.p12

See the following example:

C:\IBM\WebSphere\AppServer\Profiles\Dmgr01\config\cells\ibmsvr1Cell01\key.p12

**Note:** If you specify the SSL Java keystore file, you must specify the keystore password in **SSL keystore password**. See step [e.](#page-47-0)

<span id="page-47-0"></span>e. If you specified the SSL Java keystore file, specify the SSL Java keystore password.

The default SSL Java keystore password is WebAS.

14. Accept the default WebSphere Application Server SOAP connector port or specify a different SOAP connector port.

**Note:** You can determine the correct port number in the following directory for each profile. For example:

Stand-alone: <was\_home>/profiles/<AppSrv\_profilename>/logs/ AboutThisProfile.txt

Network deployment: <was\_home>/profiles/<Dmgr\_profilename>/logs/ AboutThisProfile.txt

For example:

- v For WebSphere Application Server stand-alone, the default SOAP port for the application server is 8880.
- For WebSphere Application Server Network Deployment, the default SOAP port for the Deployment Manager is 8879.
- 15. Click **Next**.
- 16. Click **Install**.
- 17. In the **Installation Complete** window, click **Done**.

#### **What to do next**

Before you set up the IMS Server with the IMS Configuration Wizard, verify the IMS Server deployment on the WebSphere Application Server. See ["Verifying the](#page-48-0) [IMS Server deployment on the WebSphere Application Server" on page 39.](#page-48-0)

If there are any IMS Server installation errors, resolve them before you configure the IMS Server. Check the <ims\_home>/ISAM\_ESSO\_IMS\_Server\_InstallLog.log file for critical IMS Server installation errors that must be addressed.

## <span id="page-48-0"></span>**Verifying the IMS Server deployment on the WebSphere Application Server**

Check the Integrated Solutions Console to determine whether the IMS Server is successfully deployed in WebSphere Application Server.

### **Before you begin**

- (Network deployment) Ensure that the deployment manager is started.
- v (Stand-alone) Ensure that the application server is started.
- [Install the IMS Server.](#page-45-0)

### **Procedure**

1. Select **Start** > **All Programs** > **IBM WebSphere** > **Application Server** *<version>* > **Profiles** > *<profile name>* > **Administrative console**.

Where *<profile name>* is:

- v The deployment manager for a network deployment. For example: **Dmgr01**.
- v The stand-alone application server instance. For example: **AppSrv01**.
- 2. Log on to the Integrated Solutions Console with the WebSphere administrator credentials. For example: wasadmin.
- 3. On the Integrated Solutions Console navigation pane, select **Applications** > **Application Types** > **WebSphere Enterprise Applications**.
- 4. Verify that the following IMS Server applications are on the list:

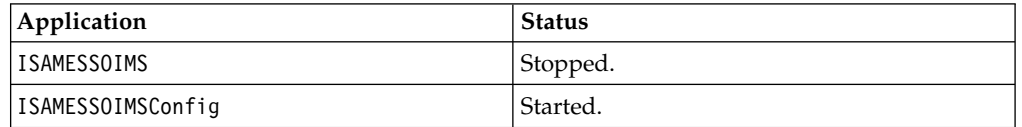

**Note:** You can leave the ISAMESSOIMS application in a stopped state. The ISAMESSOIMSConfig starts up with the deployment manager and the ISAMESSOIMS starts with the cluster.

### **What to do next**

After you verify that the IMS Server WebSphere applications are deployed, configure the ISAMESSOIMSConfig application to use the JavaServer Faces implementation.

- v "Configuring the JSF implementation"
- v ["Configuring the IMS Server for a new installation with the IMS Configuration](#page-67-0) [Wizard \(stand-alone\)" on page 58](#page-67-0)
- v ["Configuring the IMS Server with the IMS Configuration Wizard \(network](#page-94-0) [deployment\)" on page 85](#page-94-0)

## <span id="page-48-1"></span>**Configuring the JSF implementation**

Before you configure the IMS Server on the WebSphere Application Server Version 8.5, you must configure the IMS Server deployment to use the Sun Reference Implementation 1.2.

### **Before you begin**

[Install the IMS Server.](#page-45-0)

### **About this task**

Use the following steps in the WebSphere Application Server Administrative Console to configure the JSF implementation of the ISAMESSOIMSConfig application.

#### **Procedure**

- 1. In the administrative console, click **Applications** > **Application Types** > **WebSphere Enterprise Applications**.
- 2. Click **ISAMESSOIMSConfig**.
- 3. Under **Web Module Properties**, click **JSP and JSF Options**.
- 4. For **JSF Implementation**, select **SunRI1.2**.
- 5. Save the changes to the master configuration.
- 6. Restart the WebSphere Application Server profile.

#### **What to do next**

After you select the JSF implementation for the ISAMESSOIMSConfig application, configure the IMS Server with the IMS Configuration Wizard.

#### **Adding the JAX-RS shared library**

Define a container-wide shared library in WebSphere Application Server that can be used by the deployed ISAMESSOIMS application.

#### **Before you begin**

- [Install the WebSphere Application Server 7.0 Web 2.0 and Mobile feature pack.](#page-34-0)
- You must have WebSphere Application Server Administrator credentials.

#### **About this task**

Perform this task on the WebSphere Application Server.

**Note:** This task is relevant to WebSphere Application Server Version 7.0 only.

For clustered deployments, perform this task on the deployment manager.

#### **Procedure**

- 1. Log on to the WebSphere Application Server administrative console with Administrator privileges.
- 2. In the navigation pane, click **Environment** > **Shared libraries**.
- 3. In the **Scope** area, select a cell scope. For example: **Cell=HostNameNode01Cell**.
- 4. Click **New**.
- 5. In the **Name** field, type jaxrslib.
- 6. In the **Classpath** field, specify the following details:

```
${was_install_root}/web2mobilefep_1.1/optionalLibraries/jaxrs_1.X/commons-codec.jar
${was_install_root}/web2mobilefep_1.1/optionalLibraries/jaxrs_1.X/commons-lang.jar
${was_install_root}/web2mobilefep_1.1/optionalLibraries/jaxrs_1.X/httpclient.jar
${was_install_root}/web2mobilefep_1.1/optionalLibraries/jaxrs_1.X/httpcore.jar
${was_install_root}/web2mobilefep_1.1/optionalLibraries/jaxrs_1.X/ibm-wink-jaxrs.jar
${was_install_root}/web2mobilefep_1.1/optionalLibraries/jaxrs_1.X/jcl-over-slf4j.jar
${was_install_root}/web2mobilefep_1.1/optionalLibraries/jaxrs_1.X/jsr311-api.jar
${was_install_root}/web2mobilefep_1.1/optionalLibraries/jaxrs_1.X/slf4j-api.jar
${was_install_root}/web2mobilefep_1.1/optionalLibraries/jaxrs_1.X/slf4j-jdk14.jar
${was_install_root}/web2mobilefep_1.1/optionalLibraries/jaxrs_1.X/jackson/jackson-core-asl.jar
${was_install_root}/web2mobilefep_1.1/optionalLibraries/jaxrs_1.X/jackson/jackson-jaxrs.jar
```
*\${was\_install\_root}*/web2mobilefep\_1.1/optionalLibraries/jaxrs\_1.X/jackson/jackson-mapper-asl.jar *\${was\_install\_root}*/web2mobilefep\_1.1/optionalLibraries/jaxrs\_1.X/jackson/jackson-xc.jar *\${was\_install\_root}*/web2mobilefep\_1.1/optionalLibraries/jaxrs\_1.X/webdav/wink-jaxrs-webdav.jar

where

*\${was\_install\_root}* is a WebSphere environment variable to the location of the WebSphere Application Server directory. For example: C:\Program Files\IBM\WebSphere\AppServer.

- 7. Click **OK**.
- 8. Click **Save**.
- 9. Map the **ISAMESSOIMS** application to the shared library.
	- a. In the navigation pane, click **Applications** > **Application Types** > **WebSphere enterprise applications**.
	- b. In the **Enterprise Applications** page, click **ISAMESSOIMS**.
	- c. In the **Configuration** page, under **References**, click **Shared library references**.
	- d. Select **ISAMESSOIMS**.
	- e. Click **Reference shared libraries**.
	- f. In the **Available** list, select the **jaxrslib** library.
	- g. Move the **jaxrslib** library to the **Selected** list by clicking **>>**.
	- h. Click **OK** twice.
- 10. Save the changes to WebSphere Application Server.
- 11. For clustered deployments, synchronize all the nodes.
- 12. Restart the **ISAMESSOIMS** application.
	- a. In the navigation pane, browse to **Applications** > **Application Types** > **WebSphere Enterprise Applications**.
	- b. Select **ISAMESSOIMS**.
	- c. Click **Stop**.
	- d. Click **Start**.

The **ISAMESSOIMS** application is restarted.

## **Setting up a stand-alone production server**

Set up a stand-alone production environment when you do not need a robust clustered environment. A stand-alone production deployment is typically used by smaller to medium sized sites. A stand-alone server deployment can be deployed in demonstration or production configurations.

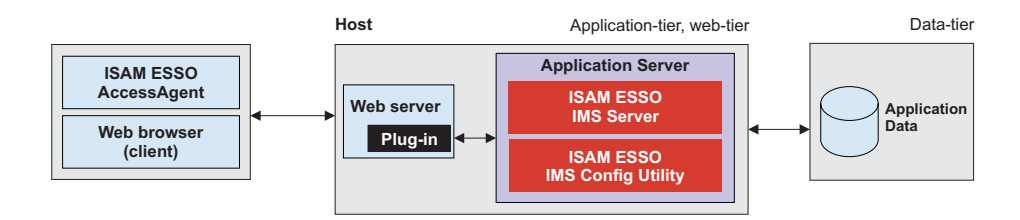

*Figure 1. Stand-alone production server installation*

For more information about planning and deployment considerations when setting up a stand-alone production server, see the *IBM Security Access Manager for Enterprise Single Sign-On Planning and Deployment Guide*.

### **Roadmap**

These steps are only an example of how you can prepare a middleware environment for new installations. Install and prepare the following middleware before you run the IMS Server installation:

- 1. [Prepare the database server.](#page-24-0)
- 2. [Prepare the WebSphere Application Server.](#page-28-1)
- 3. [Prepare the IBM HTTP Server.](#page-35-0)
- 4. [Prepare the directory server.](#page-41-0)
- 5. Optional: Install IBM Tivoli Common Reporting or the IBM Cognos® Business Intelligence reporting components.

You must prepare the following middleware components for use with the IBM Security Access Manager for Enterprise Single Sign-On:

#### **Database server**

The database server hosts single sign-on user identities and Wallets. You can install a new instance of a database server or use an existing instance.

#### **WebSphere Application Server**

The WebSphere Application Server provides a centralized application administration platform that extends the ability of a web server to handle web application requests. The IBM Security Access Manager for Enterprise Single Sign-On IMS Server is a WebSphere application. To use an existing application server, you must install and configure it manually.

#### **IBM HTTP Server**

The IBM HTTP Server is a separate, dedicated web server that is configured to work with the application server.

#### **IBM Tivoli Common Reporting or IBM Cognos Business Intelligence reporting components**

Install IBM Tivoli Common Reporting or IBM Cognos Business Intelligence reporting components if you want to create IBM Security Access Manager for Enterprise Single Sign-On reports. See the *IBM Security Access Manager for Enterprise Single Sign-On Administrator Guide*.

**Note:** IBM Tivoli Common Reporting is currently supported, but is being deprecated. As a best practice, use the IBMCognos reporting framework instead for report generation.

#### **Directory server**

A directory server or LDAP repository authenticates a user and retrieves information about users and groups to perform security-related functions, including authentication and authorization. You can install a new instance of a directory server, or reuse an existing instance.

If you are reusing existing middleware that was previously deployed, apply the minimum supported fix packs before installing the IBM Security Access Manager for Enterprise Single Sign-On server.

# **Creating and choosing stand-alone server profiles**

A WebSphere Application Server profile defines the runtime environment.

Using profiles, you can define different types of WebSphere Application Server environments on a single system without having to install multiple copies of the WebSphere Application Server.

For a single-server or stand-alone environment, create a stand-alone application server profile.

**Important:** For WebSphere Application Server Version 8.5, the profile directory path must not contain any spaces.

The port numbers and settings for each profile you create is always recorded in the AboutThisProfile.txt file. The file is stored in <was\_home>/profiles/ *<profile\_name>*/logs. This file is helpful when you must determine the correct port number for a profile.

### **Stand-alone profiles**

For single-server or stand-alone environments, use the stand-alone application server profile.

**Important:** The administrative user name that you supply for the WebSphere administrator must not exist on the directory server. For example, if the WebSphere administrator you provide is wasadmin, then the user wasadmin must not exist on the corporate enterprise directory. Avoid the use of "administrator" as the WebSphere Application Server administrator. Choose a user name that is least likely to conflict with your potential existing enterprise directory users.

To create a profile, use the following method:

v "Creating stand-alone profiles (Profile Management tool)"

### **Creating stand-alone profiles (Profile Management tool)**

For a single-server or stand-alone environment, you can create a stand-alone WebSphere Application Server profile with the interactive Profile Management tool.

#### **Before you begin**

- Log on to the system as a user with Administrator privileges.
- [Prepare the WebSphere Application Server.](#page-28-1)

#### **About this task**

For complete information about creating profiles, see the WebSphere Application Server documentation.

#### **Procedure**

1. Open the Profile Management Tool. For example:

**WebSphere Application Server Version 7.0** Click **Start** > **All Programs** > **IBM WebSphere** > **Application Server Network Deployment V7.0** > **Profile Management Tool**.

#### **WebSphere Application Server Version 8.5** Click **Start** > **All Programs** > **IBM WebSphere** > **IBM WebSphere Application Server** > **Tools** > **Profile Management Tool**.

- 2. On the **Welcome to the Profile Management Tool** panel, review the information.
- 3. Click **Launch Profile Management Tool**.
- 4. On the **Profiles** panel, click **Create** to create a profile.
- 5. On the **Environment Selection** panel, click **Application server**.
- 6. Click **Next**.
- 7. On the **Profile Creation Options** panel, choose the profile creation process.

**For WebSphere Application Server Version 7.0:**

- a. Click **Typical profile creation**.
- b. Click **Next**.
- c. Type the WebSphere administrator user name and password. For example: wasadmin.

**Important:** The administrative user name that you supply for the WebSphere administrator must not exist on any of the directory servers that you plan to configure. For example: If the WebSphere administrator you provide is wasadmin, then the user wasadmin must not exist on any of the enterprise directories. Avoid the use of "administrator" as the WebSphere Application Server administrator. Choose a user name that is least likely to conflict with your potential existing enterprise directory users.

d. Click **Next**.

**For WebSphere Application Server Version 8.5:**

- a. Click **Advanced profile creation** and click **Next**.
- b. Clear the **Deploy the default application** check box and click **Next**.
- c. On the **Profile name and location** panel, specify a name for the profile and the directory path for the profile directory.

**Important:** The profile directory path must not contain any spaces.

For example:

- An invalid path:c:\Program Files\IBM\WebSphere\AppServer\ AppSrv01
- A valid path:c:\was\profiles\AppSrv01
- d. Type the WebSphere administrator user name and password. For example: wasadmin.

**Important:** The administrative user name that you supply for the WebSphere administrator must not exist on any of the directory servers that you plan to configure. For example: If the WebSphere administrator you provide is wasadmin, then the user wasadmin must not exist on any of the enterprise directories. Avoid the use of "administrator" as the WebSphere Application Server administrator. Choose a user name that is least likely to conflict with your potential existing enterprise directory users.

- e. Click **Next**.
- 8. For the succeeding panels, keep the default values and click **Next** until you reach the **Profile Creation Summary** panel.

**Note:** On the **Profile Creation Summary** page, you can record the server name, host name, and port numbers to be used. A Windows service is also created automatically for the server.

9. Click **Create** to start creating the server profile.

- 10. After the profile creation, ensure that the **Launch the First Steps console** check box is selected.
- 11. Click **Finish** to start the **First Steps** console.

**Tip:** If the wizard does not start automatically, complete the following steps to manually start the wizard:

**For WebSphere Application Server Version 7.0:** Click **Start** > **All Programs** > **IBM WebSphere** > **Application Server** *<version>* > **Profiles** > *<profile\_name>* > **First steps**.

- **For WebSphere Application Server Version 8.5:** Click **Start** > **All Programs** > **IBM WebSphere** > **IBM WebSphere Application Server** > **Profiles** > *<profile\_name>* > **First steps**.
- 12. Click the **Installation verification** link. Verifying the installation starts the stand-alone server process automatically. If the server starts successfully, the First steps output window ends with the following example output:

ADMU3200I: Server launched. Waiting for initialization status.

ADMU3000I: Server server1 open for e-business; process id is 236

#### **Results**

You created and verified that the stand-alone application server profile is working. The stand-alone server is running.

#### **What to do next**

Verify that you can log on to the administrative console. Log on with your WebSphere administrative user name and password. For example: wasadmin.

Use any of the following methods to start the administrative console:

- v In the **First Steps** console, click **Administrative console**.
- v For WebSphere Application Server Version 7.0, click **Start** > **All Programs** > **IBM WebSphere** > Application Server <version> > Profiles > <profile\_name> > **Administrative console**.
- v For WebSphere Application Server Version 8.5, click **Start** > **All Programs** > **IBM WebSphere** > **IBM Websphere Application Server** > **Profiles** > *<profile\_name>* > **Administrative console**.
- <span id="page-54-0"></span>• In a web browser, go to https://<was\_hostname>:<admin\_ssl\_port>/ibm/ console. For example: https://localhost:*9043*/ibm/console.

## **Configuring the WebSphere Application Server**

You must configure the WebSphere Application Server stand-alone environment before you install the IMS Server.

### **About this task**

You must configure the WebSphere Application Server for a stand-alone deployment before you install the IMS Server. Configuring the WebSphere Application Server includes securing the deployment, and tuning the Java Virtual Machine (JVM).

Complete the following steps for both optional or required configurations before you install the IMS Server.

- 1. Secure the WebSphere Application Server deployment.
	- Optional: (For WebSphere Application Server, Version 7.0 only) [Re-create the](#page-56-0) [root CA key size.](#page-56-0)

<span id="page-55-0"></span>If your deployment includes specific minimum key size or high security requirements, you can increase the default root CA key size from 1024 bits to 2048 bits.

- 2. [Configure the JVM heap size memory.](#page-55-0)
- 3. [Verify the Windows services for WebSphere Application Server.](#page-56-1)

### **Configuring the heap size for the application server**

You can increase the minimum and maximum Java Virtual Machine (JVM) heap size limit in WebSphere Application Server. Increasing heap size improves startup, helps prevent out of memory errors, and reduces disk swapping.

#### **Before you begin**

Before you modify the Java heap size, ensure that the host has enough physical memory to support a JVM of 3.0 GB without swapping. If the physical memory of the host system exceeds 3 GB, you can increase the maximum heap size. However, if the heap size is too large, the system does not have enough physical memory and starts allocating virtual memory to hold the data.

#### **About this task**

Adjust the Java heap size with the following guidelines before installing the IBM Security Access Manager for Enterprise Single Sign-On IMS Server component. To learn more, search for *Java virtual machine settings heap tuning* in the following documentation:

- WebSphere Application Server Version 7.0 documentation: [http://](http://pic.dhe.ibm.com/infocenter/wasinfo/v7r0/index.jsp) [pic.dhe.ibm.com/infocenter/wasinfo/v7r0/index.jsp](http://pic.dhe.ibm.com/infocenter/wasinfo/v7r0/index.jsp)
- WebSphere Application Server Version 8.5 documentation: [http://](http://pic.dhe.ibm.com/infocenter/wasinfo/v8r5/index.jsp) [pic.dhe.ibm.com/infocenter/wasinfo/v8r5/index.jsp](http://pic.dhe.ibm.com/infocenter/wasinfo/v8r5/index.jsp)

If you have multiple servers, repeat this procedure for every server in the cluster.

#### **Procedure**

- 1. On the WebSphere Application Server host, where you are installing the IMS Server, log on to the administrative console. For example: https:// *localhost*:9043/ibm/console/.
- 2. Navigate to the Java virtual machine settings.
	- a. Expand **Servers** > **Server Types** and select **WebSphere application servers**.
	- b. Click the name of your server. For example: **server1**.
	- c. Under the **Server Infrastructure** group, click to expand **Java and Process Management**.
	- d. Click **Process Definition**.
	- e. Under the **Additional Properties** group, click **Java Virtual Machine**.
- 3. Use the following settings (for a single server instance, 3 GB host):
	- v **Initial Heap Size**: 1024
	- v **Maximum Heap Size**: 1280
- 4. Click **OK**.
- <span id="page-56-2"></span>5. In the messages box, click **Save**.
- 6. Click **OK**.
- 7. In the messages box, click **Save**.
- 8. Restart the WebSphere Application Server.

## <span id="page-56-1"></span>**Verifying the Windows service for WebSphere Application Server**

Verify that a Windows service for the WebSphere Application Server is created.

### **Procedure**

- 1. Open the Windows Services management console.
	- a. Click **Start** > **Run**.
	- b. Type services.msc.
- 2. Verify that the service is displayed in the list of services: IBM WebSphere Application Server *<version>* - *<node\_name>*

For example:

- v IBM WebSphere Application Server v7.0 *ibm-svr1Node01*
- v IBM WebSphere Application Server v8.5 *ibm-svr1Node01*

### **Results**

You successfully verified that a Windows server service exists for the WebSphere Application Server process.

## <span id="page-56-0"></span>**Re-creating the root CA for WebSphere Application Server 7.0 (stand-alone)**

The WebSphere Application Server root CA has a default 1024 bit key size. Change the root CA key size to a larger 2048 bit key size to offer an increased level of security. This task is optional.

### **Before you begin**

- Check that your host names are resolving correctly.
- v [Ensure that the WebSphere Application Server is started.](#page-189-1)

### **About this task**

This optional task applies only to new installations of the IMS Server. If you choose to change your root CA key size to 2048 bit, complete these steps before you run the IMS Configuration Wizard. The root CA certificate signs the default certificates in the keystore. The certificates secure internal WebSphere Application Server communications.

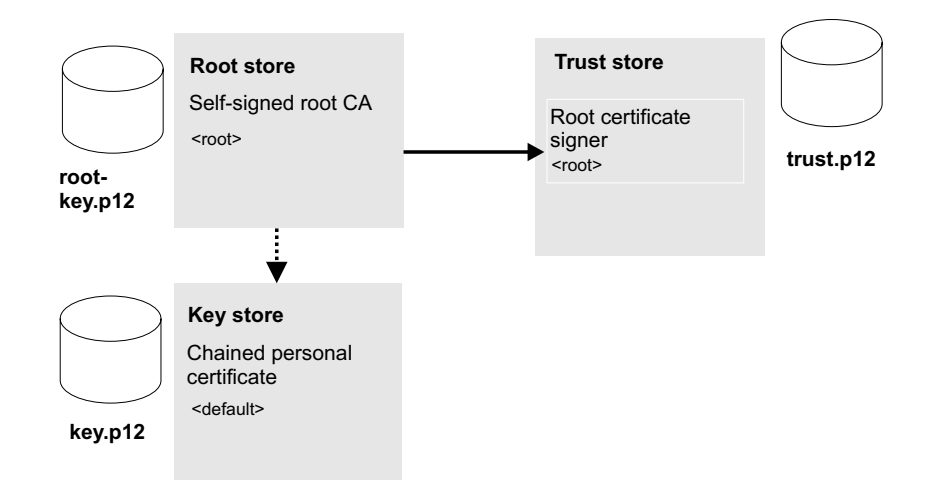

*Figure 2. Replacing the root CA and key signers for WebSphere Application Server in the truststore with a new key size.*

The process involves the following steps:

- 1. Create a 2048 bit self-signed root CA in the root store, replace the existing version, and extract it. See step 1 to step [8 on page 49.](#page-58-0)
- 2. Create a 2048 bit chained personal certificate in the keystore, and replace the existing version. See step [10 on page 50.](#page-59-0)
- 3. Export the personal certificate to the truststore. See step [11 on page 50.](#page-59-0)
- 4. Use the **ikeyman** utility to add the root CA to the truststore. See step [12 on page](#page-60-0) [51.](#page-60-0)

#### **Procedure**

- 1. Select **Start** > **All Programs** > **IBM WebSphere** > **Application Server** *<version>* > **Profiles** > *<profile name>* > **Administrative console**.
- 2. Log on to the IBM Integrated Solutions Console.
- 3. On the Integrated Solutions Console navigation pane, select **Security** > **SSL certificate and key management**.
- 4. In **Related items**, click **Key stores and certificates**.
- 5. Create a temporary self-signed root CA in the default root store.

The temporary root certificate is used to replace the older root certificate. The temporary root certificate is then replaced with a new 2048 bit root certificate.

- a. From the **Keystore usages** list, select **Root certificates keystore**.
- b. Click **NodeDefaultRootStore**.
- c. Under **Additional Properties**, click **Personal certificates**.
- d. Click **Create** > **Self-signed Certificate**.
- e. In **Alias**, enter a new alias name. For example: root2.
- f. In the **Common name** field, enter the fully qualified domain name of the computer where the WebSphere Application Server is installed. For example: ibm-svr1.example.com.
- g. Click **OK**.
- h. Click **Save**.
- 6. Replace the old root CA with the new root CA: root2. Replace the old root with the temporary root2.
- <span id="page-58-0"></span>a. In the **Personal Certificates** page, select the check box for the older root certificate, root.
- b. Click **Replace**.
- c. From the **Replace with** list, choose the alias of the certificate you created.
- d. Select **Delete old certificate after replacement**.

See the WebSphere Application Server product documentation on replacing a certificate for details:

[http://publib.boulder.ibm.com/infocenter/wasinfo/v7r0/](http://publib.boulder.ibm.com/infocenter/wasinfo/v7r0/index.jsp?topic=/com.ibm.websphere.nd.doc/info/ae/ae/tsec_sslreplaceselfsigncert.html) [index.jsp?topic=/com.ibm.websphere.nd.doc/info/ae/ae/](http://publib.boulder.ibm.com/infocenter/wasinfo/v7r0/index.jsp?topic=/com.ibm.websphere.nd.doc/info/ae/ae/tsec_sslreplaceselfsigncert.html) [tsec\\_sslreplaceselfsigncert.html](http://publib.boulder.ibm.com/infocenter/wasinfo/v7r0/index.jsp?topic=/com.ibm.websphere.nd.doc/info/ae/ae/tsec_sslreplaceselfsigncert.html)

- e. Ensure that the **Delete old signer** check box is not selected.
- f. Click **OK**.
- g. Click **Save** to apply the changes to the master configuration.
- 7. Create the 2048 bit root CA. This root certificate is the 2048 bit certificate that you retain.
	- a. Click **Create** > **Self-signed Certificate**.
	- b. In **Alias**, enter root.

**Important:** You must specify the alias name as root for this 2048 bit certificate.

- c. From the **Key size** list, select **2048**.
- d. In the **Common name** field, enter the fully qualified domain name of the computer where the WebSphere Application Server is installed. For example: ibm-svr1.example.com.
- e. In the **Validity period** field, enter the validity period of the certificate. For example: A root certificate is typically used for 7300 days, which is approximately 20 years.
- f. Optional: Complete the certificate with optional identification details.
- g. Click **OK**.
- h. Click **Save** to apply the changes to the master configuration.
- 8. Replace the temporary root certificate with the new 2048 bit root certificate that you retain.
	- a. In the **Personal Certificates** page, select the check box for the temporary root certificate, root2.
	- b. Click **Replace**.
	- c. From the **Replace with** list, choose the new 2048 root certificate you created, root.
	- d. Select **Delete old certificate after replacement**.
	- e. Ensure that the **Delete old signer** check box is not selected.

**Important:** Ensure that the **Delete old signer** check box is not selected.

- f. Click **OK**.
- g. Click **Save** to apply the changes to the master configuration.

You successfully replaced the original 1024 bit root certificate with a new 2048 bit root certificate.

- 9. Extract the new root CA to a file.
	- a. In the **Personal Certificates** page, select **Root**.
	- b. Click **Extract**.
- c. In **Certificate file name**, enter the fully qualified path to the certificate to be extracted. For example: C:\root2048.cer.
- d. Click **OK**.
- <span id="page-59-0"></span>10. Create a chained personal certificate in the keystore.

**Important:** Before you begin, be sure to check that your host names are resolving correctly.

- a. In the **Key stores and certificates** page, open the keystore.
- b. Click **NodeDefaultKeyStore**.
- c. In **Additional Properties**, click **Personal certificates**.
- d. Click **Create** > **Chained certificate** to create a personal certificate that replaces the old personal certificate.
- e. In the **Alias** field, enter a new alias name. For example: default2.
- f. In the **Root certificate used to sign the certificate** field, select the alias of the newly created Root CA.
- g. In the **Key size** field, select **2048**.
- h. In the **Common name** field, enter the fully qualified domain name of the computer where the WebSphere Application Server is installed. For example: ibm-svr1.example.com
- i. In the **Validity period** field, enter the validity period of the certificate. For example: 365 days.
- j. In the **Organization** field, enter the organization portion of the distinguished name.

**Note:** It is important that you specify the organization portion of the distinguished name.

k. In the **Country or Region** field, enter the country portion of the distinguished name.

**Note:** It is important that you specify the country portion of the distinguished name.

- l. Optional: Enter information in the rest of the optional fields.
- m. Click **OK**.
- n. Click **Save** to apply the changes to the master configuration.
- o. Replace the old default personal certificate with the new one.
	- 1) In the **Personal Certificates** page, select the **default** check box.
	- 2) Click **Replace**.
	- 3) From the **Replace with** list, choose the alias of the certificate you created. For example: default2.
	- 4) Select **Delete old certificate after replacement**.

**Important:** Be sure that the **Delete old signers** check box is not selected.

- 5) Click **OK**.
- 6) Click **Save** to apply changes to the master configuration.

**Note:** If the web browser alerts you that a certificate is revoked and a new certificate is available, click **Yes** to proceed.

11. Export the personal certificate to the keystore: <was\_home>\profiles\  $\text{errorile name}\text{etc}\$ 

- <span id="page-60-0"></span>a. In the **Personal Certificates** page, select the personal certificate check box. For example: default2.
- b. Click **Export**.
- c. In **Key store password**, enter the key store password For example: WebAS.

**Note:** The default key store password is documented in the WebSphere Application Server product documentation.

- d. Select **Key store file**.
- e. In **Key store file**, specify the key store location. For example: <was\_home>\profiles\<profile\_name>\etc\key.p12.
- f. For **Type**, verify that the default **PKCS12** is selected.
- g. In **Key file password**, type the password. For example: WebAS.
- h. Click **OK**.

You successfully exported the personal certificate and private key to a keystore.

- 12. Use the IBM Key Management utility, ikeyman, to add the extracted root CA to the truststore.
	- a. Start the **ikeyman** utility. Locate the utility in <was\_home>\profiles\ <profile\_name>\bin\ikeyman.bat.
	- b. Open the truststore. Click **Key Database File** > **Open**. In **Key database type**, select **PKCS12**.
	- c. Click **Browse** to locate the truststore. You can locate the truststore in <was home>\profiles\<profile name>\etc\trust.p12
	- d. Type the truststore password. For example: WebAS.
	- e. Add the root CA you extracted to the truststore.
		- 1) In **Key database content** area, select **Signer Certificates**.
		- 2) Click **Add**.
		- 3) Specify the location of the extracted root CA. For example: C:\root2048.cer.
		- 4) Specify a label for the root CA in the truststore. For example: root2048\_signer.

The root CA is added to the truststore and saved.

13. Stop and start the server.

#### **Results**

You successfully upgraded the key size for the root CA and personal certificates to 2048 bits.

#### **What to do next**

Verify that the certificates are upgraded. If the earlier administrator console window is still open, close the Web browser.

- 1. Open the WebSphere Application Server administrator console in a new instance of the Web browser.
- 2. Log on to the administrative console with the WebSphere administrator credentials.
- 3. When you see the security prompt in the web browser, view the certificate details.

4. Verify that the key size of the reissued certificate is 2048 bits.

Be sure to update the Planning worksheet with the new aliases you used for the root and default certificate aliases. You must specify the aliases later when you choose to set up a new IMS Server in the IMS Configuration Wizard. See Chapter [5, "Planning worksheet," on page 145](#page-154-0)

## **Configuring the IBM HTTP Server plug-in (stand-alone)**

<span id="page-61-0"></span>Deploy the IBM HTTP Server plug-in and configure connection requests to forward connections over Secure Sockets Layer (SSL) to the WebSphere Application Server.

### **Before you begin**

- v If the server is newly installed on a computer that has no previous versions of the server, you can use the default values for the ports. To check whether a port is already in use, use a utility like **netstat**. For example: **netstat -na -p tcp -o**.
- v If there are other applications listening to port 80, shut down the applications before you install the IBM HTTP Server.
- Ensure that the following software is started:
	- IBM HTTP Server
	- IBM HTTP Server Administration Server
		- Applies only to IBM HTTP Server, Version 7.0.
	- WebSphere Application Server
- Review the planning worksheet for the configuration settings. See [Chapter](#page-154-0) 5, ["Planning worksheet," on page 145.](#page-154-0)

#### **About this task**

Configuring IBM HTTP Server is a three-stage process.

- 1. Grant remote server administration rights to the IBM HTTP Server configuration to simplify web server administration from the WebSphere administrative console.
- 2. Secure the connection between the IBM HTTP Server and WebSphere Application Server with a trusted SSL connection.
- 3. Centralize the connection points for each web server.

The following example steps apply to IBM HTTP Server Version 7.0. For specific steps that apply to IBM HTTP Server Version 8.5, search for Implementing a web server plug-in in the [IBM HTTP Server, Version 8.5 product documentation.](http://pic.dhe.ibm.com/infocenter/wasinfo/v8r5/index.jsp?topic=%2Fcom.ibm.websphere.ihs.doc%2Fihs%2Fwelcome_ihs.html)

#### **Procedure**

1. Define the web server configuration for the WebSphere Application Server.

**If the IBM HTTP Server and WebSphere Application Server are on the same computer:**

- a. Log on to the WebSphere administrative console, for example https://localhost:9043/ibm/console.
- b. In the navigation pane, click **Servers** > **Server types** > **Web servers**.
- c. Click **New**.
- d. Follow the instructions in the wizard to create a definition of the web server.

**Tip:** To learn more about each field, on the page, see the field descriptions in the **Help** pane.

For guidance, consider the following notes:

v For **Server name**, specify a web server entry name, which is unique within the node for the web server. For example: webserver1.

**Tip:** The Server name is not the web server host name.

- v For **Type**, specify the type of web server you prepared. For example: **IBM HTTP Server**.
- v For **Host name**, specify the host name of the web server.
- v In **Step 3** of the wizard, in the **Administration server properties** section, specify the IBM HTTP Server administration user credentials. For example: ihsadmin.
- v Ensure the **Use SSL** check box is not selected.
- v In the **Messages** box, click **Save**. The web server status is started.

#### **If the IBM HTTP Server and WebSphere Application Server are not on the same computer, run the web server plug-in configuration script.**

- a. From <ihs home>\Plugins\bin, on the IBM HTTP Server host, copy the configure*<web\_server\_definition\_name>*.bat file. For example: configurewebserver1.bat.
- b. On the application server, paste the configure*<web\_server\_definition\_name>*.bat file to the <was\_home>\bin folder. For example: C:\Program Files\IBM\WebSphere\AppServer\bin
- c. From a command prompt, on the application server, run the following command.

```
configure<web_server_definition_name>.bat
-profileName <profile_name>
-user <was_admin_name>
-password <was_admin_password>
```
For example:

configurewebserver1.bat **-profileName** AppSrv01 **-user** wasadmin **-password** p@ssw0rd

d. Close the command prompt after the command completes with the following line:

```
Configuration save is complete.
```
You successfully configured a web server definition on the WebSphere administrative console. For example: **webserver1**.

- 2. In the WebSphere administrative console, click **Servers** > **Server Types** > **Web servers**. Verify that the web server definition is displayed. For example: **webserver1**.
- 3. Grant remote server management rights to the WebSphere Application Server administrator by supplying the IBM HTTP Server administrator account.
	- a. In the administrator console, click **Servers** > **Server Types** > **Web servers**.
	- b. Click the *<Web\_server\_name>*. For example: webserver1.
	- c. In the **Additional Properties** section on the **Configuration** tab, click **Remote Web Server Management**.
- d. Enter the IBM HTTP Server administration server authentication user ID and password. For example: ihsadmin.
- e. Clear the **Use SSL** check box.
- f. Click **OK**.
- g. In the **Messages** box, click **Save**.
- 4. (Complete this step only if the IBM HTTP Server and WebSphere Application Server are not on the same computer; or if you are using a load balancer.) Set up the SSL certificates signed by the WebSphere Application Server certificate authority.

**Note:** The certificate uses the IBM HTTP Server computer name as the Common Name (CN). The purpose is to facilitate communication between the client and the IBM HTTP Server.

- <span id="page-63-0"></span>a. On the IBM Integrated Solutions Console navigation pane, click **Security** > **SSL certificate and key management** > **Key stores and certificates** > **CMSKeyStore** > **Personal certificates**.
- b. Select the certificate named **default**.
- c. Click **Delete**.
- d. Click **Create** > **Chained Certificate**.
- e. Specify default as the alias for the certificate.
- f. In **Key size**, specify the certificate key size. If the root CA for WebSphere Application Server is a 2048 bits certificate, you can specify a 2048 bits key size. The default is 1024 bits.

**Important:** Do not select 2048 bits if you did not re-create the root CA with a 2048 bits key size.

- g. In the **Common Name** field, you can enter one of the following names:
	- The fully qualified domain name of the computer where the IBM HTTP Server is installed. For example: webserver1.example.com.
	- The fully qualified host name of the load balancer if a load balancer is used.
- h. Optional: Enter the remaining optional information.
- <span id="page-63-1"></span>i. Click **OK**.
- j. In the **Messages** box, click **Save**.
- k. If you have more than one IBM HTTP Server, for each IBM HTTP Server, repeat steps [a](#page-63-0) to [j.](#page-63-1)

The **Personal Certificates** section displays the new certificate.

- 5. Synchronize the WebSphere Application Server keystore with the IBM HTTP Server keystore.
	- a. On the IBM Integrated Solutions Console navigation pane, click **Servers** > **Server Types** > **Web servers**.
	- b. Click the *<Web server name>*. For example: *webserver1*.
	- c. In the **Additional Properties** section on the **Configuration** tab, click **Plug-in properties**.
	- d. Click **Copy to Web Server key store directory**.
	- e. Click **OK**.
	- f. In the **Messages** box, click **Save**.

## <span id="page-64-0"></span>**Results**

You defined a web server in the WebSphere Application Server configuration. The web server routes requests received from client workstations to the application server.

## **Enabling SSL directives on the IBM HTTP Server**

You must enable the Secure Sockets Layer (SSL) directives to enable traffic to and from the IBM HTTP Server to be encrypted over SSL.

### **About this task**

By default, SSL communication is disabled on the IBM HTTP Server. To enable SSL, you must add the SSL Apache directive to the httpd.conf file.

Complete this procedure for every web server.

## **Procedure**

- 1. On the IBM Integrated Solutions Console, click **Servers** > **Server Types** > **Web servers**.
- 2. Click the *<Web server name>*. For example: **webserver1**
- 3. In the **Additional Properties** section on the **Configuration** tab, click **Configuration File**.

If the configuration file fails to open, see the *IBM Security Access Manager for Enterprise Single Sign-On Troubleshooting and Support Guide*.

4. Add the following lines to the end of the configuration file:

```
LoadModule ibm_ssl_module modules/mod_ibm_ssl.so
Listen 0.0.0.0:443
## IPv6 support:
#Listen [::]:443
<VirtualHost *:443>
     SSLEnable
     SSLProtocolDisable SSLv2
SSLServerCert default
</VirtualHost>
KeyFile "<ihs_home>\Plugins\config\<web_server_definition>\plugin-key.kdb"
SSLDisable
```
where

### **default**

Specifies the alias of the default SSL certificate.

**Tip:** To determine the alias of the default SSL certificate, complete the following steps:

- a. In the IBM Integrated Solutions Console navigation pane, click **Security** > **SSL certificate and key management**.
- b. Under **Related Items**, click **Key stores and certificates**.
- c. Click **CMSKeyStore**.
- d. Under **Additional Properties**, click **Personal certificates**.
- **<ihs\_home>\Plugins\config\***<web\_server\_definition>***\plugin-key.kdb** Specifies the path to the plug-in key store file plugin-key.kdb.

For example: C:\Program Files\IBM\HTTPServer\Plugins\config\ webserver1\plugin-key.kdb.

5. Click **Apply**.

- 6. Click **OK**.
- 7. Select **General Properties** > **Apply**.
- 8. In the **Messages** box, click **Save**.
- 9. Restart the IBM HTTP Server.
	- a. On the IBM Integrated Solutions Console, click **Servers** > **Server Types** > **Web servers**.
	- b. Select the check box of the corresponding web server. For example: webserver1.
	- c. Click **Stop**.
	- d. Select the check box for the web server again.
	- e. Click **Start**.
- 10. Verify that the SSL directives are enabled correctly. Type the following https address in a web browser. For example:
	- https://<ihs\_host>

For example: https://mywebsvr.example.com.

A web browser security prompt might display because you are accessing a page over the secure https protocol. Follow the instructions in the dialog box to accept the security certificate and continue to the page.

• http://<ihs host>

For example: http://mywebsvr.example.com.

You can also verify that pages over non-https protocol are still accessible.

**Tip:** If the verification fails, check whether the custom variables you specified in step [4 on page 55](#page-64-0) are added and replaced correctly. For additional troubleshooting tips, see the *IBM Security Access Manager for Enterprise Single Sign-On Troubleshooting and Support Guide*.

### **Results**

You enabled SSL on the IBM HTTP Server. You also verified pages over the secure https protocol.

### **Increasing the SSL certificate key size for the IBM HTTP Server**

You can re-create the SSL certificate to increase the SSL certificate key size for the IBM HTTP Server, from 1024 bits to 2048 bits. This task is optional.

### **Before you begin**

Ensure that the WebSphere Application Server root CA is already upgraded to 2048 bits. See one of the following topics:

- For WebSphere Application Server in a stand-alone deployment, see ["Re-creating](#page-56-2) [the root CA for WebSphere Application Server 7.0 \(stand-alone\)" on page 47](#page-56-2)
- For WebSphere Application Server in a cluster, see ["Re-creating the root CA for](#page-80-0) [WebSphere Application Server 7.0 on the deployment manager before creating](#page-80-0) [member nodes" on page 71](#page-80-0)

### **About this task**

This task is optional and applicable only for new installations of the IMS Server. If you must upgrade the default SSL certificate for IBM HTTP Server to 2048 bits, complete this task before you install the IMS Server.

If you are using multiple web servers, complete the following steps on each **CMSKeyStore** in the administrative console.

#### **Procedure**

- 1. Select **Start** > **All Programs** > **IBM WebSphere** > **Application Server** *<version>* > **Profiles** > *<profile name>* > **Administrative console**.
- 2. Log on to the IBM Integrated Solutions Console.
- 3. On the Integrated Solutions Console navigation pane, select **Security** > **SSL certificate and key management**.
- 4. Under **Related items**, click **Key stores and certificates**.
- 5. Click **CMSKeyStore**.
- 6. Under **Additional Properties**, click **Personal certificates**.
- 7. Select the certificate named **default**.
- 8. Click **Delete**.
- 9. Click **Create** > **Chained Certificate**.
- 10. In the **Alias** field, enter a new alias name. For example: default.
- 11. From the **Root certificate used to sign the certificate** list, select the alias of the newly created Root CA. For example: root
- 12. From the **Key size** list, select **2048**.
- 13. In the **Common Name** field, use one of the following entries:
	- v If you are not using a load balancer, specify the fully qualified name of the host where IBM HTTP Server is installed. For example: httpsvr1.example.com.
	- If you are using a load balancer, specify the fully qualified name of the load balancer.

**Note:** You must provide a **Common Name**.

- 14. In the **Validity period** field, enter the validity period of the certificate. For example: 365 days.
- 15. Optional: Enter the information in the following fields:
	- Organization
	- Organization Unit
	- Locality
	- State/Province
	- Zip Code
	- Country or Region
- 16. Click **OK**.
- 17. In the **Messages** box, click **Save**.
- 18. Synchronize the WebSphere Application Server keystore with the IBM HTTP Server keystore.
	- a. On the IBM Integrated Solutions Console navigation pane, click **Servers** > **Server Types** > **Web servers**.
	- b. Click the *<Web server name>*. For example: *webserver1*.
	- c. In the **Additional Properties** section on the **Configuration** tab, click **Plug-in properties**.
	- d. Click **Copy to Web Server key store directory**.
	- e. Click **OK**.
	- f. In the **Messages** box, click **Save**.
- <span id="page-67-0"></span>19. Resynchronize the nodes.
	- a. Click **System administration** > **Nodes**.
	- b. Select the check box for each corresponding node.
	- c. Click **Full Resynchronize**.
- 20. Restart the IBM HTTP Server.

## **Configuring the IMS Server for a stand-alone deployment**

You can install the IMS Server by using the IMS Server installer or by deploying the IMS Server Enterprise Archive (EAR) files manually on WebSphere.

- 1. Review the release notes.
- 2. Extract and install the IMS Server. Choose one of the following methods:
	- [Install the IMS Server interactively with the installer.](#page-45-0)
	- [Deploy the IMS Server on WebSphere Application Server manually.](#page-189-2)
- 3. Verify the IMS Server deployment.
- 4. Set up and configure the IMS Server.
	- With the IMS Configuration Wizard, set up the data source, certificates, target URL, and directory services.
	- [Provision an IMS Server administrator.](#page-70-0)
		- You can use the IMS Server administrator credentials to access and administer single sign-on resources.
- 5. [Update the application mappings for the](#page-71-0) ISAMESSOIMS application.

Mapping ensures that all client connection requests from the web-tier or load balancer front end are forwarded correctly to the WebSphere Application Server and the IMS Server application.

6. [Verify the IMS Server configuration.](#page-72-0)

## **Configuring the IMS Server for a new installation with the IMS Configuration Wizard (stand-alone)**

Configure the IMS Server to complete the IMS Server installation.

### **Before you begin**

- v [If you are using the WebSphere Application Server Version 8.5, configure the](#page-48-1) [JavaServer Faces implementation.](#page-48-1)
- v [Ensure that the WebSphere Application Server is started.](#page-185-0)
- v Ensure that the IMS Server applications have the following status:
	- ISAMESSOIMSConfig is started.
	- ISAMESSOIMS is stopped.
- [Prepare the directory server.](#page-41-0)
- [Prepare the database server.](#page-24-0)
- [Review the planning worksheet for sample values.](#page-154-1) See Chapter [5, "Planning](#page-154-0)" [worksheet," on page 145.](#page-154-0)

### **About this task**

To configure the IMS Server, the IMS Configuration Wizard helps you accomplish the following tasks:

- 1. Set up the data sources.
- 2. Update certificates.
- 3. Set up the IMS Server URL.

4. Configure the IMS Server for directory servers.

**Note:** For WebSphere Application Server Version 7.0, use fix pack 29 or later. For WebSphere Application Server Version 8.5, use fix pack 2.

#### **Procedure**

- 1. Open the IMS Configuration Wizard. The URL is in the following form: https://<dmgr\_hostname>:<admin\_ssl\_port>/front For example: https://localhost:9043/front.
- 2. To switch to another language in the IMS Configuration Wizard, choose your preferred language in the **Language** menu.
- 3. In the **Server Set Up** page, select **Set up a new IMS Server**.
- 4. Click **Begin**.
- 5. In **Enter data source information**, accept the default values or customize the fields for the data source.
- 6. Click **Next**.
- 7. To use the default option to create a database schema by using the IMS Configuration Wizard, ensure that the **Create IMS Server database schema** check box is selected.

**Note:** Alternatively, you can create the database schema manually. See Chapter [6, "Creating database schemas," on page 157.](#page-166-0)

- 8. Click **Next**.
- 9. Select the IMS Server database type.

**Note:** If you are using a Microsoft SQL Server database, you have the following choices:

- v Default: Create a database with the configuration wizard. Select **Create new database**.
- v Use an existing database. Clear the **Create new database** check box. Click **Next**.
- 10. Click **Next**.
- 11. In **Database Configuration** *<database type>*, specify the connection information about the database type. Follow the instructions in the wizard to specify the database connection details. The database type that you select might include a different set of fields. See the help descriptions on the page for guidance.

**Tip:** To see additional help for each item, move the cursor over each item. The following fields are specific to DB2. You can use the following descriptions for additional guidance:

#### **Host Name**

Specify the database host name. For example: mydbsvr.

#### **Port**

The database connection port number is pre-filled. Verify whether the default port value is correct.

For example:

- The default value for DB2 is 50000.
- The default value for SQL Server is 1433.

• The default value for Oracle is 1521.

**Note:** To determine the correct database connection port numbers, see your database vendor documentation on how to determine the correct values for your database server.

#### **Database name**

Specify the name of the database. For example: imsdb.

#### **User name**

Specify the database user you prepared. For example: db2admin.

#### **User password**

Specify the password for the database user.

- 12. Click **Next**.
- 13. In **Provide Root CA Details**, verify the default values.

Verify the keystore name, keystore password, and certificate alias of the Root CA used to sign the IMS Server intermediate CA.

**Important:** If you re-created or upgraded the key size for the root CA, the root CA alias name might change. Be sure to specify the correct alias. See the following descriptions for guidance:

**Tip:** Use the Planning Worksheet to verify the custom values you used. See Chapter [5, "Planning worksheet," on page 145.](#page-154-0)

#### **Keystore name**

Specifies the name of the root key store. The root key store is a key database that contains both public and private keys for secure communication. Typically, you can use the default value.

#### **Keystore scope**

Specifies the level at which the keystore is visible at the cell or node level. Typically, you can use the default value.

#### **Keystore password**

Specifies the password for the root certificate keystore. Typically, you can use the default value.

#### **Root CA alias name**

Accept the default value for the root alias unless the root CA alias is already modified.

- 14. Click **Next**. The certificate credentials for the keystore and root alias are verified.
- 15. In **Configure IMS Services URL**, specify the IBM HTTP Server or load balancer name and port number or accept the default values.

**Note:** The IBM HTTP Server or load balancer name:

- v Is the fully qualified name of the IBM HTTP Server or load balancer that interfaces with the WebSphere Application Server.
- v Must match the **CN** attribute of the SSL certificate that is used by the IBM HTTP Server.
- 16. Click **Next**.
- 17. [Configure the IMS Server to work with a directory server.](#page-170-0)

#### **Note:**

- v To configure directory servers later, be sure to complete the directory server setup before you use the IMS Configuration Utility.
- v If you are planning to use a directory server, configure the IMS Server to work with a directory server before you provision an IMS Server administrator account.
- 18. Click **Next**.
- 19. Review the settings.
- 20. Click **Save**.
- 21. To complete the IMS Server configuration, do one of the following options:

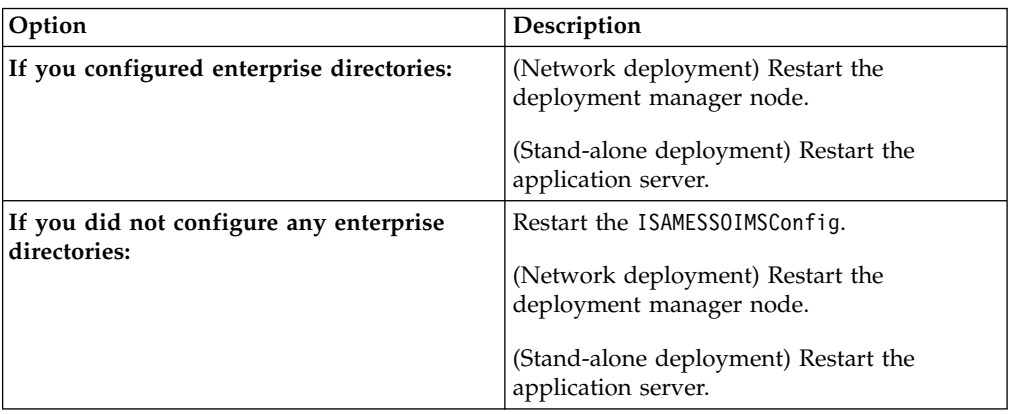

#### **Results**

You successfully set up the IMS Server.

#### **What to do next**

If you configured the enterprise directory, you can provision the IMS Server administrator account.

If you have not yet configured the enterprise directory, do it through the IMS Configuration Utility. See "Configuring the IMS Server to use directory servers" in the *IBM Security Access Manager for Enterprise Single Sign-On Configuration Guide*.

### <span id="page-70-0"></span>**Provisioning the IMS Server administrator**

For new installations, you can provision an administrator account for the IMS Server.

#### **Before you begin**

- v Ensure that the deployment manager is started.
- v Ensure that the ISAMESSOIMSConfig is started.
- Ensure that the cluster is stopped.
- [Prepare the directory server.](#page-41-0)
	- If your deployment requires you to use a directory server with the IMS Server, configure the directory server first. See [Configure the IMS Server for](#page-170-0) [directory servers.](#page-170-0)
	- Ensure that the user names for the IMS Server administrator or the WebSphere administrator are unique and do not exist on the directory server where you are provisioning the account.
- On the Active Directory or LDAP server, create an IMS Server administrator account. For example: imsadmin.
- Start the directory server and ensure that it is available.

#### **About this task**

Considerations when provisioning an administrator:

#### **When enterprise directories are not configured**

The provisioned IMS Server administrator account is created and stored in the IMS Server database. When you log on with the IMS Server administrator credentials, the credentials are authenticated against the IMS Server database. This account in the database is also known as a base connector user account.

#### **When enterprise directories are configured**

The provisioned IMS Server administrator account is synchronized and authenticated with a similar account in the enterprise directory.

#### **Procedure**

- 1. In a browser, start the IMS Configuration Utility. For example: Type https://localhost:9043/webconf.
- 2. Log on with the WebSphere administrator credentials.
- 3. In the Configuration Wizards area, click **Provision IMS Administrator**.
- 4. Type the credentials of a valid user for the IMS Server administrator you want to provision. For example: imsadmin.

If you are using a directory server, type the credentials for a valid enterprise directory user. If you did not create a specific IMS Server administrator, you can specify any existing user on the directory server.

**Note:** If there are multiple enterprise directories, select the domain where the user exists.

#### **Results**

You provisioned an IMS Server administrator account.

#### **What to do next**

Continue with additional IMS Server post-installation configuration. Update the application mappings for the ISAMESSOIMS application.

### <span id="page-71-0"></span>**Updating the ISAMESSOIMS module mapping for connection request forwarding**

Update the application mappings for ISAMESSOIMS to the web-tier and application-tier hosts with the new IMS Server application mappings.

#### **Before you begin**

Ensure that the following components and applications are started:

- ISAMESSOIMSConfig
- IBM HTTP Server admin server
- WebSphere Application Server (stand-alone) or the deployment manager (network deployment)
- (Network deployment) Node agents
Ensure that the following components and applications are stopped:

- ISAMESSOIMS
- IBM HTTP Server
- Cluster

## **About this task**

You must map the ISAMESSOIMS application to the web-tier and application-tier hosts after installing the IMS Server with the IMS Server installer. You must update the ISAMESSOIMS application mappings manually if you are adding additional nodes to a cluster.

## **Procedure**

- 1. In the WebSphere administrative console navigation pane, click **Applications** > **Application types** > **WebSphere enterprise applications**.
- 2. Click ISAMESSOIMS.
- 3. Under **Modules**, click **Manage Modules**. The Manage Modules page is displayed.
- 4. Select the check box for all the modules.
- 5. In the **Clusters and servers** box, be sure to select each of the target web servers, cluster or application server in your deployment.

**Tip:** To select multiple servers, press the **Shift** key and click to select multiple web servers, clusters or application servers.

- 6. Click **Apply**.
- 7. Click **OK**.
- 8. In the **Messages** box, click **Save**.
- 9. Do a full synchronization of the nodes. See ["Resynchronizing the nodes" on](#page-193-0) [page 184.](#page-193-0)

## **Results**

The IMS Server application URLs connection requests are now forwarded correctly by the IBM HTTP Server to the ISAMESSOIMS application.

## **Verifying the IMS Server configuration**

Verify that the IMS Server installation and configuration are working.

## **Before you begin**

Ensure that the following applications and components are started:

- ISAMESSOIMS
- ISAMESSOIMSConfig
- WebSphere Application Server
- IBM HTTP Server
- Database servers
- Directory servers

## **Procedure**

- 1. Verify that you can access AccessAdmin.
	- a. In a browser, go to the AccessAdmin URL. For example:
- https://<ihs host>/admin
- https://<loadbalancer host>/admin
- b. Log on to AccessAdmin with the IMS Server administrator account that you provisioned. For example: imsadmin.
- c. Click **Setup assistant**.
- d. You can review the instructions to configure authentication factors later. Close the browser. You successfully verified that you have access to AccessAdmin.
- 2. Verify that you can access Web Workplace.
	- a. In a browser, go to the Web Workplace URL. For example:
		- https://<ihs host>/aawwp?isWwp=true
		- https://<loadbalancer host>/aawwp?isWwp=true
		- b. Log on to Web Workplace with the IMS Server administrator account that you provisioned. For example: imsadmin.
- 3. Verify that you can access AccessAssistant.
	- a. In a browser, go to the AccessAssistant URL. For example:
		- https://<ihs host>/aawwp
		- https://<loadbalancer host>/aawwp
	- b. Log on to AccessAssistant with the IMS Server administrator account that you provisioned. For example: imsadmin.

## **Results**

You successfully installed the IMS Server and ensured that it works. You also verified that the URL to access the administration components work.

## **What to do next**

To complete additional server configurations specific to your deployment, such as adding authentication factors, see the *IBM Security Access Manager for Enterprise Single Sign-On Configuration Guide*.

You can now install the AccessAgent or AccessStudio clients on client workstations.

**Tip:** To save time and simplify access, bookmark the administrative URLs in your web browser.

## **Setting up a cluster (network deployment)**

With cluster, you can scale your IBM Security Access Manager for Enterprise Single Sign-On configuration. Clusters enable enterprise applications to be highly available because requests are automatically routed to the running servers in the event of a failure. A clustered deployment is typically used in enterprise production environments.

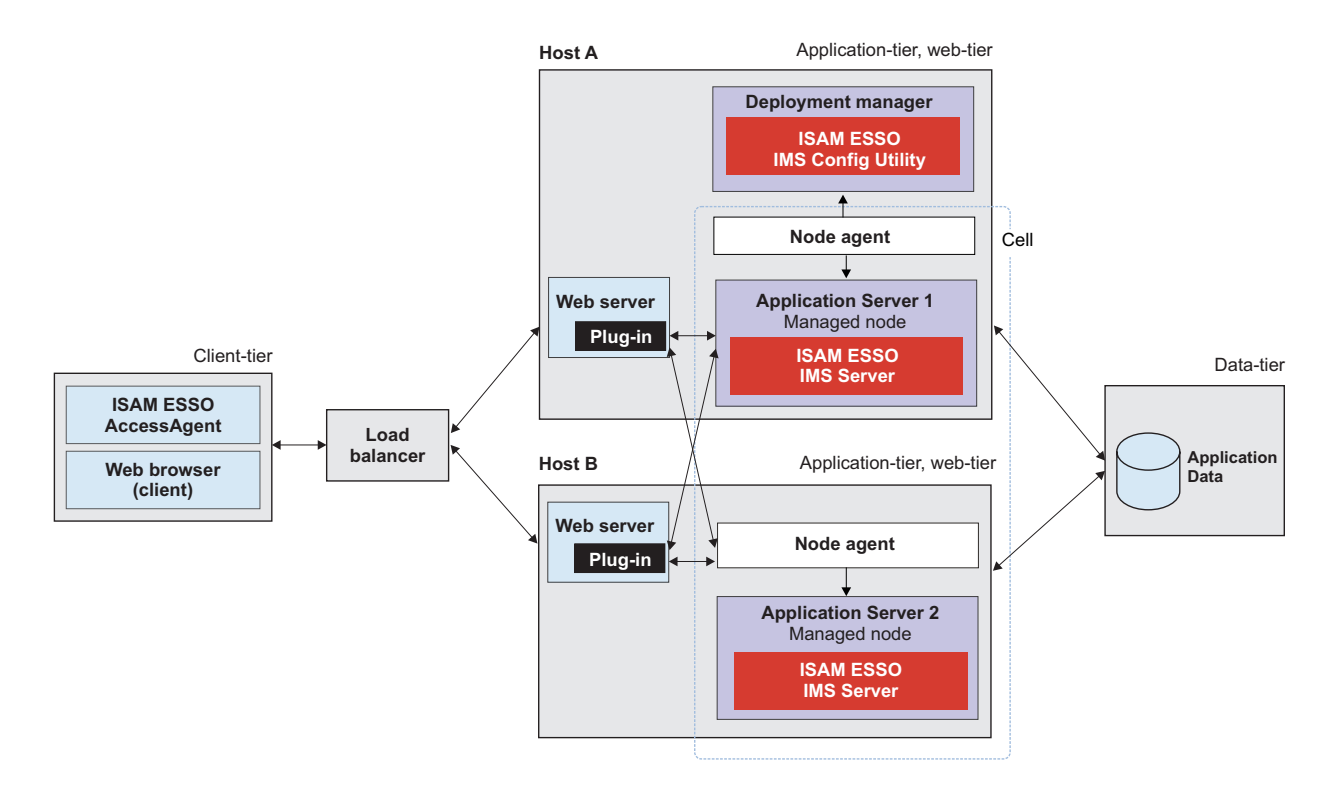

*Figure 3. IBM Security Access Manager for Enterprise Single Sign-On in a two-node network deployment cluster example for high availability.*

For more information about planning and deployment considerations when setting up a cluster, see the *IBM Security Access Manager for Enterprise Single Sign-On Planning and Deployment Guide*.

## **Roadmap**

Install and prepare the following middleware before you run the IMS Server installation:

- 1. [Prepare the database server.](#page-24-0)
- 2. [Prepare the directory server.](#page-41-0)
- 3. [Prepare the WebSphere Application Server.](#page-28-0)
- 4. [Prepare the IBM HTTP Server.](#page-35-0)
- 5. Optional: Install IBM Tivoli Common Reporting or the IBM Cognos Business Intelligence reporting components.

You must prepare the following middleware components for use with the IBM Security Access Manager for Enterprise Single Sign-On:

#### **Database server**

The database server hosts single sign-on user identities and Wallets. You can install a new instance of a database server or reuse an existing instance.

## **WebSphere Application Server**

The WebSphere Application Server provides a centralized application administration platform that extends the ability of a web server to handle web application requests. The IBM Security Access Manager for Enterprise Single Sign-On IMS Server is a WebSphere application. To reuse an existing application server, you must install and configure it manually.

#### <span id="page-75-1"></span>**IBM HTTP Server**

The IBM HTTP Server is a separate, dedicated web server that is configured to work with the application server.

#### **IBM Tivoli Common Reporting or IBM Cognos Business Intelligence reporting components**

Install IBM Tivoli Common Reporting or IBM Cognos Business Intelligence reporting components if you want to create IBM Security Access Manager for Enterprise Single Sign-On reports. See the *IBM Security Access Manager for Enterprise Single Sign-On Administrator Guide*.

**Note:** IBM Tivoli Common Reporting is currently supported, but is being deprecated. As a best practice, use the IBMCognos reporting framework instead for report generation.

#### **Directory server**

<span id="page-75-0"></span>A directory server or LDAP repository authenticates a user and retrieves information about users and groups to perform security-related functions, including authentication and authorization. You can install a new instance of a directory server or reuse an existing instance.

If you are reusing existing middleware that was previously deployed, apply the minimum supported fix packs before installing the IMS Server.

## **Creating and choosing profiles for network deployments**

A WebSphere Application Server profile defines the runtime environment. High availability application-serving environments require multiple profiles to manage the complexity of the system.

By using profiles, you can define different types of WebSphere Application Server environments on a single system without having to install multiple copies of WebSphere Application Server. To create profiles for WebSphere Application Server, you can use the graphical Profile Management Tool.

For WebSphere Application Server, Version 8.5, the profile directory path must not contain spaces in the folder names. This requirement is valid for deployment manager, application servers, and custom node profiles.

For a network deployment environment, complete the following steps:

1. Create a deployment manager profile before you create the other profiles.

**Note:** Only if your deployment plan requires security certificates with a larger key size, be sure to re-create the root certificate before you continue.

2. Create a custom profile for each managed node.

Create the following WebSphere Application Server profiles for a network deployment.

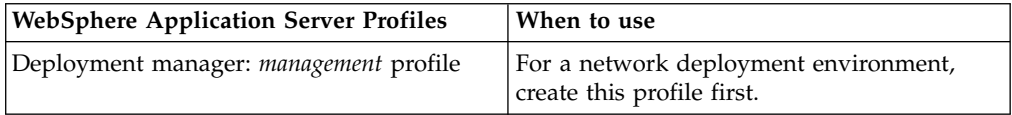

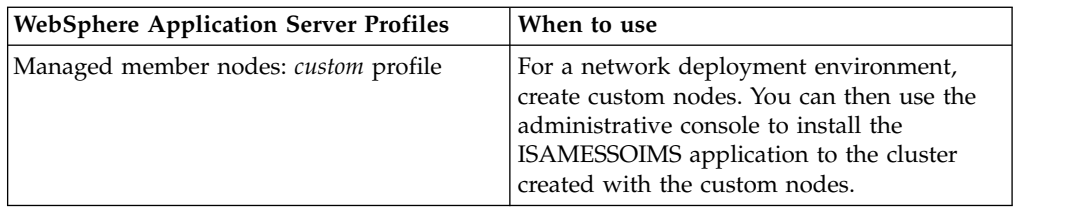

**Note:** If the server is newly installed on a computer that has no previous versions of the server, you can use the default values for the ports. Use a utility like **netstat** to check whether a port is already in use. Changing the default ports is typically done by an experienced WebSphere Application Server administrator.

The port numbers and setting used for each profile you create is always recorded in the AboutThisProfile.txt file. The file is stored in <was home>/profiles/ *<profile\_name>*/logs/. This file is helpful when you must determine the correct port number for a stand-alone, custom node or deployment manager profile.

## **Deployment manager profiles**

A deployment manager is a server that manages operations for a logical group, or cell, of other servers. In a network deployment, you use a group of servers to provide workload balancing and failover. The deployment manager is the central location for administering the servers and clusters in the cell.

To create a network deployment environment, the deployment manager profile is the first profile that you create.

## **Important:**

- v Ensure that the administrative user name that you supply for the WebSphere administrator, does not exist on the directory servers that you plan to use for the IMS Server. For example, if the WebSphere administrator you provide is wasadmin, then the user wasadmin must not exist on the corporate enterprise directory.
- v Do not provide a common user name like "administrator" as the WebSphere Application Server administrator.
- v Choose a user name that is least likely to conflict with your potential enterprise directory users.

## **Custom profiles**

To configure a network deployment environment, create custom nodes and federate them into the deployment manager. Later, you can use the WebSphere Application Server administrative console to install the IMS Server application on the various member nodes.

Unlike a stand-alone profile, a custom profile is an empty node that does not contain the default server that the stand-alone profile includes. After the custom profile is federated to the deployment manager, the node becomes a *managed node*.

A managed node, which contains a node agent, is managed by a deployment manager.

## **Creating network deployment profiles (Profile Management Tool)**

Use the Profile Management Tool to create a deployment manager and custom profile for a network deployment.

### **Before you begin**

- Log on to the system as a user with Administrator privileges.
- [Prepare the WebSphere Application Server.](#page-28-0)
- [Install the WebSphere Application Server fix packs.](#page-33-0)
- v [Ensure that two-way host name resolution is set up between the deployment](#page-197-0) [manager, the nodes, and every other node. You can add the entries to a DNS](#page-197-0) [host or a hosts file.](#page-197-0)

## **About this task**

This guide provides instructions about preparing the WebSphere Application Server for the IMS Server. For detailed and up-to-date installation instructions, see the WebSphere Application Server documentation.

See the following WebSphere Application Server documentation:

- v Version 7.0 documentation: [http://pic.dhe.ibm.com/infocenter/wasinfo/v7r0/](http://pic.dhe.ibm.com/infocenter/wasinfo/v7r0/index.jsp) [index.jsp](http://pic.dhe.ibm.com/infocenter/wasinfo/v7r0/index.jsp)
- v Version 8.5 documentation: [http://pic.dhe.ibm.com/infocenter/wasinfo/v8r5/](http://pic.dhe.ibm.com/infocenter/wasinfo/v8r5/index.jsp) [index.jsp](http://pic.dhe.ibm.com/infocenter/wasinfo/v8r5/index.jsp)

The Profile Management Tool assigns port numbers that you must use during the IMS Server configuration and administration. This information is recorded in the AboutThisProfile.txt file in <was\_home>/profiles/*<profile\_name>*/logs.

For a network deployment environment, complete the following steps:

- v Create a deployment manager profile before you create the other profiles.
- Optional: Upgrade the root cert for the deployment manager from 1024 bit to 2048 bit.
- v Create a custom profile for each node that you plan to add to the server cluster.

The profile creation process creates default copies of the WebSphere truststore and keystore. When you install the IMS Server component, you must specify the location of the WebSphere truststore and keystore. If you use the default files, you specify the file paths that are created by the profile management tool.

For example, on a host that is called mySvr1, the default truststore location for the deployment manager is:

<was\_home>/profiles/<Dmgr\_profilename>/config/cells/mySvr1Node01Cell/trust.p12

On the same host, the default keystore is: <was\_home>/profiles/<Dmgr\_profilename>/config/cells/mySvr1Node01Cell/key.p12

**Tip:** To complete basic profile management tasks, such as deleting and listing profiles in WebSphere Application Server, see ["Basic commands for managing](#page-197-1) [WebSphere Application Server profiles" on page 188.](#page-197-1)

#### **Procedure**

1. Open the Profile Management Tool. For example:

#### **WebSphere Application Server Version 7.0**

Click **Start** > **All Programs** > **IBM WebSphere** > **Application Server Network Deployment V7.0** > **Profile Management Tool**.

#### **WebSphere Application Server Version 8.5**

Click **Start** > **All Programs** > **IBM WebSphere** > **IBM Websphere Application Server** > **Tools** > **Profile Management Tool**.

- 2. To create a deployment manager profile, do the following steps:
	- a. Click **Launch Profile Management Tool**.
	- b. Click **Create**.
	- c. In the **Environment selection** page, click **Management**.
	- d. Click **Next**.
	- e. In the **Server Type Selection** page, select **Deployment manager**.
	- f. Click **Next**.
	- g. In the **Profile Creation Options** page, select **Advanced profile creation**.
	- h. Click **Next**.
	- i. On the **Profile name and location** page, specify a name for the profile and the directory path for the profile directory.

**Important:** For WebSphere Application Server Version 8.5, the profile directory path must not contain any spaces.

- j. Click **Next**.
- k. In the **Administrative Security** page, ensure that the **Enable administrative security** check box is selected.
- l. Specify a WebSphere user name and password. For example: wasadmin.

**Important:** The administrative user name that you supply for the WebSphere administrator must be unique and not exist on the directory server. For example: if the WebSphere administrator you provide is wasadmin, then the user wasadmin must not exist on the corporate enterprise directory.

- m. Click **Next**.
- n. Review the settings in the **Profile Creation Summary** page. Alternatively, you can record the values in the Chapter [5, "Planning worksheet," on page](#page-154-0) [145.](#page-154-0) For example:
	- Location (C:\WAS\profiles\Dmgr01)
	- Profile name (Default is Dmgr01)
	- Cell name
	- Node name
	- Host name
	- v Administrative console port: (Default is 9060)
	- Administrative console secure port (Default is 9043)
	- Deployment manager bootstrap port (Default is 9809)
	- Deployment manager SOAP connector port (Default is 8879)
- o. Click **Create**. The deployment manager profile creation process starts.
- p. Ensure the **Launch the First Steps console** check box is selected.
- q. Click **Finish**. The WebSphere Application Server First Steps window is displayed.
- r. Click the **Installation verification** link. The last two lines are displayed. The deployment manager is started.
- s. Verify that you can access the administrative console. For example: browse to https://*localhost:9043*/ibm/console.
- t. Close the output window and browser.
- 3. Optional: (For deployments with 2048 bits root CA certificate requirements only) Re-create the root CA on the deployment manager node. See ["Re-creating](#page-80-0) [the root CA for WebSphere Application Server 7.0 on the deployment manager](#page-80-0) [before creating member nodes" on page 71.](#page-80-0)

**Note:** If you must increase the root CA key size to 2048 bits for a higher security deployment, re-create the root CA on the deployment manager node before federating nodes.

- 4. For each WebSphere Application Server node that you want to federate to a deployment manager, do the following steps:
	- a. Click **Launch Profile Management Tool**. The Profile Management Tool is displayed.
	- b. Click **Create**.
	- c. In the **Environment selection** page, select **Custom profile**.
	- d. Click **Next**.
	- e. Click **Advanced profile creation**.
	- f. Click **Next**.
	- g. On the **Profile name and location** page, specify a name for the profile and the directory path for the profile directory.

**Important:** For WebSphere Application Server Version 8.5, the profile directory path must not contain any spaces.

h. In the **Federation** page, specify the connection values about the deployment manager host.

**Note:** See the planning worksheet for the values that apply to your environment.

#### **Deployment manager host name or IP address:**

Specify the fully qualified domain name of the deployment manager host. For example: appsvr1.example.com.

**Tip:** To ensure that federation completes successfully, for a standard installation, check that you use the correct deployment manager host name.

Ensure that the node can resolve the fully qualified domain name of the deployment manager host.

#### **Deployment manager SOAP port number (default 8879)**

Accept the default value or change to a different port number.

#### **User name**

Specify the deployment manager administrator user name. For example: wasadmin.

#### **Password**

Specify the deployment manager administrator password.

- <span id="page-80-0"></span>i. Click **Next**.
- j. Review the profile creation summary. Alternatively, record the values in the Planning Worksheet.
	- Profile name (default: Custom01)
	- Location (C:\WAS\profiles\Custom01)
- k. Click **Create** to start the profile creation.
- l. Clear the **Launch the First steps console** check box.
- m. Click **Finish**. If the federation fails, see the *IBM Security Access Manager for Enterprise Single Sign-On Troubleshooting and Support Guide*.

### **Results**

You installed a deployment manager host and created custom server nodes for a WebSphere Application Server cluster.

## **What to do next**

Configure the WebSphere Application Server.

## **Re-creating the root CA for WebSphere Application Server 7.0 on the deployment manager before creating member nodes**

The WebSphere Application Server root CA has a default 1024 bit key size. Change the root CA key size to 2048 bit on the deployment manager node before you create any federated nodes. Use a 2048 bit key size to offer an increased level of security.

### **Before you begin**

- [Create the deployment manager node.](#page-75-0)
- v [Ensure that the deployment manager is started.](#page-185-0)
- v Ensure that no nodes are federated.
- Check that your host names are resolving correctly.

### **About this task**

This task is optional. It applies only to:

- New installations of the IMS Server that must upgrade the default 1024 bit root certificate key size to 2048 bit.
- A new cluster where only the deployment manager node is created.

Custom WebSphere Application Server profiles or member nodes of the cluster are not yet created or federated.

With this approach, you upgrade the root CA key size to a 2048 bit root certificate before you create member nodes on the cluster.

Complete this task to avoid upgrading the certificate of each node individually.

After you create the deployment manager, complete these steps. The root CA certificate signs the default certificates in the key store. The certificates are for securing internal WebSphere Application Server communications.

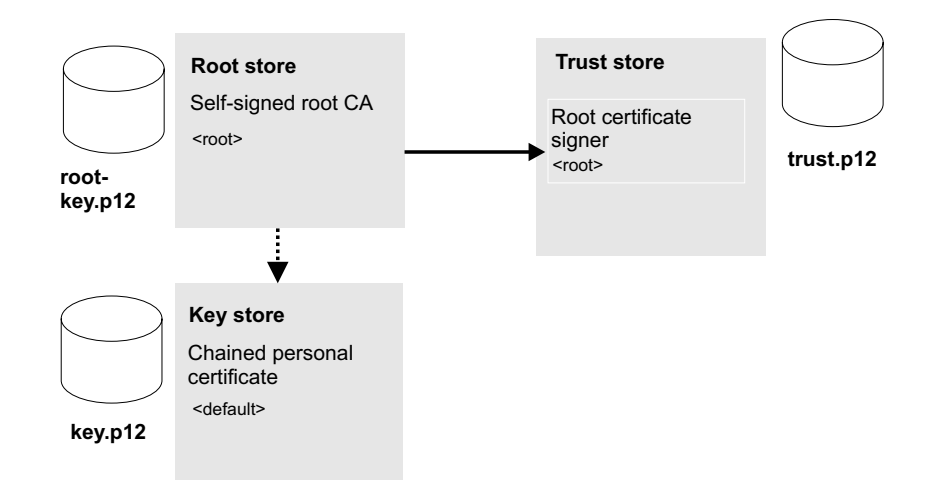

*Figure 4. Replacing the root CA and key signers for WebSphere Application Server in the truststore with a new key size.*

The process involves the following steps:

- 1. Replace the default 1024 bit root certificate with a new 2048 bit root certificate; then extract it. See step 1 to step [9 on page 73.](#page-82-0)
- 2. Create a 2048 bit chained personal certificate in the key store, replace the older version, and export the personal certificate to a keystore. See step [10 on page 74](#page-83-0) to step [11 on page 75.](#page-84-0)
- 3. Use the **ikeyman** utility to add the extracted root CA to the truststore. See step [12 on page 75.](#page-84-0)

#### **Procedure**

- 1. Select **Start** > **All Programs** > **IBM WebSphere** > **Application Server** *<version>* > **Profiles** > *<dmgr\_profile\_name>* > **Administrative console**.
- 2. Log on to the IBM Integrated Solutions Console.
- 3. On the Integrated Solutions Console navigation pane, select **Security** > **SSL certificate and key management**.
- 4. In **Related items**, click **Key stores and certificates**.
- 5. Create a temporary self-signed root CA in the default root store.

The temporary root certificate is used to replace the older root certificate. The temporary root certificate is then replaced with a new 2048 bit root certificate.

- a. From the **Keystore usages** list, select **Root certificates keystore**.
- b. Click **DmgrDefaultRootStore**.
- c. Under **Additional Properties**, click **Personal certificates**.
- d. Click **Create** > **Self-signed Certificate**.
- e. In **Alias**, enter a new alias name. For example: root2.
- f. In the **Common name** field, enter the fully qualified domain name of the computer where the WebSphere Application Server is installed. For example: ibm-svr1.example.com.
- g. Click **OK**.
- h. Click **Save**.
- 6. Replace the old root CA with the new root CA: root2. Replace the old root with the temporary root2.
- <span id="page-82-0"></span>a. In the **Personal Certificates** page, select the check box for the older root certificate, root.
- b. Click **Replace**.
- c. From the **Replace with** list, choose the alias of the certificate you created.
- d. Select **Delete old certificate after replacement**.

**Important:** Be sure that the **Delete old signer** check box is not selected. See the WebSphere Application Server product documentation on replacing a certificate for details:

[http://pic.dhe.ibm.com/infocenter/wasinfo/v7r0/index.jsp?topic=/](http://pic.dhe.ibm.com/infocenter/wasinfo/v7r0/index.jsp?topic=/com.ibm.websphere.nd.doc/info/ae/ae/tsec_sslreplaceselfsigncert.html) [com.ibm.websphere.nd.doc/info/ae/ae/tsec\\_sslreplaceselfsigncert.html](http://pic.dhe.ibm.com/infocenter/wasinfo/v7r0/index.jsp?topic=/com.ibm.websphere.nd.doc/info/ae/ae/tsec_sslreplaceselfsigncert.html)

- e. Click **OK**.
- f. Click **Save** to apply the changes to the master configuration.
- 7. Create the 2048 bit root CA. This root certificate is the 2048 bit certificate that you retain.
	- a. Click **Create** > **Self-signed Certificate**.
	- b. In **Alias**, enter root.

**Important:** You must specify the alias name as root for this 2048 bit certificate.

- c. From the **Key size** list, select **2048**.
- d. In the **Common name** field, enter the fully qualified domain name of the computer where the WebSphere Application Server is installed. For example: ibm-svr1.example.com.
- e. In the **Validity period** field, enter the validity period of the certificate. For example: A root certificate is typically used for 7300 days, which is approximately 20 years.
- f. Optional: Complete the certificate with optional identification details.
- g. Click **OK**.
- h. Click **Save**.
- 8. Replace the temporary root certificate with the new 2048 bit root that you retain.
	- a. In the **Personal Certificates** page, select the check box for the temporary root certificate: root2.
	- b. Click **Replace**.
	- c. From the **Replace with** list, choose the new 2048 root certificate you created: root.
	- d. Select **Delete old certificate after replacement**.
	- e. Ensure that the **Delete old signer** check box is not selected.

**Important:** Be sure that the **Delete old signer** check box is not selected.

- f. Click **OK**.
- g. Click **Save** to apply the changes to the master configuration.

You successfully replaced the original 1024 bit root certificate with a new 2048 bit root certificate.

- 9. Extract the new root CA to a file.
	- a. In the **Personal Certificates** page, select **Root**.
	- b. Click **Extract**.
- <span id="page-83-0"></span>c. In **Certificate file name**, enter the fully qualified path to the certificate to be extracted. For example: C:\root2048.cer
- d. Verify **Data type** is **Base64-encoded ASCII data**
- e. Click **OK**.
- 10. Create a chained personal certificate in the default cell keystore: **CellDefaultKeystore**.
	- a. In the **Key stores and certificates** page, click **CellDefaultKeyStore**.
	- b. In **Additional Properties**, click **Personal certificates**.
	- c. Click the **default** certificate. The distinguished name for the default certificate in the **CellDefaultKeystore** must be in the following form: CN=<CN>,OU=<OU>,O=<Organization>,C=<Country> For example: CN=ibmsvr1.example.com, OU=Root Certificate, OU=ibmsvr1Cell01, OU=ibmsvr1CellManager01, O=IBM, C=US .
	- d. Click **Back**.
	- e. Click **Create** > **Chained certificate**.
	- f. In the **Alias** field, enter a new personal certificate alias. For example: default2.
	- g. In the **Root certificate used to sign the certificate** field, select the alias **root**. This root certificate is the new 2048 bit root certificate.
	- h. In the **Key size** field, select **2048**.
	- i. In the **Common name** field, enter the fully qualified domain name of the computer where the WebSphere Application Server is installed.
	- j. In the **Validity period** field, enter the validity period of the certificate. For example: a typical default value for a personal certificate is 365 days.
	- k. Required: In the **Organization** field, specify the organization portion of the distinguished name.

**Important:** You must specify the organization portion of the distinguished name.

l. Required: In the **Country or region** field, specify the country portion of the distinguished name.

**Important:** You must specify the country portion of the distinguished name.

- m. Optional: Enter additional certificate identification information in the optional fields.
- n. Click **OK**.
- o. Click **Save** to apply the changes to the master configuration.
- p. Replace the old default personal certificate with the new one.
	- 1) In the **Personal Certificates** page, select the **default** check box.
	- 2) Click **Replace**.
	- 3) From the **Replace with** list, choose the alias of the certificate you created. For example: default2.
	- 4) Select **Delete old certificate after replacement**.
	- 5) Ensure that the **Delete old signer** check box is not selected.

**Important:** Be sure that the **Delete old signer** check box is not selected.

6) Click **OK**.

<span id="page-84-0"></span>7) Click **Save** to apply changes to the master configuration.

**Note:** If the web browser alerts you that a certificate is revoked and a new certificate is available, click **Yes** to proceed. Follow instructions on the screen to accept any additional security prompts of the new security certificate.

- 11. Export the personal certificate to the keystore: For example: <was\_home>\profiles\<dmgr\_profile\_name>\etc\key.p12.
	- a. In the **Personal Certificates** page, select the personal certificate check box. For example, default2.
	- b. Click **Export**.
	- c. In **Key store password**, enter the key store password For example: WebAS.

**Note:** The default key store password is documented in the WebSphere Application Server product documentation.

- d. Select **Key store file**.
- e. In **Key store file**, specify the key store location. For example: <was\_home>\profiles\<dmgr\_profile\_name>\etc\key.p12
- f. For **Type**, verify that the default **PKCS12** is selected.
- g. In **Key file password**, type the password. For example: WebAS.
- h. Click **OK**.

You successfully exported the personal certificate and private key to a keystore.

- 12. Use the IBM Key Management utility, ikeyman, to add the extracted root CA to the deployment manager truststore.
	- a. Start the **ikeyman** utility.

You can locate the utility in the following location, for example: <was\_home>\profiles\<dmgr\_profile>\bin\ikeyman.bat

- b. Click **Key Database File** > **Open**.
- c. In **Key database type**, select **PKCS12**.
- d. Click **Browse** to locate the truststore. You can locate the truststore in *<was\_home>*\profiles\*<Dmgr\_profile>*\etc\trust.p12.
- e. Type the truststore password. For example: WebAS
- f. Add the root CA you extracted to the truststore.
	- 1) In **Key database content** area, select **Signer Certificates**.
	- 2) Click **Add**.
	- 3) Specify the location of the extracted root CA. For example: C:\root2048.cer
	- 4) Specify a label for the extracted root CA in the truststore. For example: root2048\_signer

The root CA is saved and added to the truststore.

- 13. Verify that the certificates are upgraded.
	- a. Log out of the administrator console and try logging in again.
	- b. When you see the security prompt in the web browser, view the certificate details.
	- c. Verify that the key size of the reissued certificate is 2048 bits.
- 14. Restart the deployment manager.

## **Results**

You successfully upgraded the key size for the root CA and personal certificates to 2048 bit.

### **What to do next**

Continue with the process of creating custom profiles for the rest of the member nodes of a cluster in WebSphere Application Server. See ["Creating and choosing](#page-75-1) [profiles for network deployments" on page 66.](#page-75-1)

You can update the [Planning worksheet](#page-154-1) with the aliases you used for the root and default certificate aliases. You must specify the aliases in the IMS Configuration Wizard.

## **Configuring WebSphere Application Server for a cluster**

Define the cluster and apply required security settings for WebSphere Application Server before you install the IMS Server in a cluster.

## **Before you begin**

- v [Ensure that the deployment manager is started.](#page-185-0)
- v [Create profiles for member nodes in the cluster.](#page-75-0)

## **About this task**

Configure WebSphere Application Server for a cluster before you install the IMS Server. Configuring WebSphere Application Server for a cluster involves the following tasks:

- 1. [Define a WebSphere Application Server cluster.](#page-85-0)
- 2. [Configure the heap size for the deployment manager.](#page-86-0)
- 3. [Configure the heap size for WebSphere Application Server.](#page-87-0)
- 4. [Create a Windows service for the node agent.](#page-87-1)

## <span id="page-85-0"></span>**Defining a cluster**

Create a cluster definition and add members to the cluster before you install the IMS Server.

## **Procedure**

- 1. Open the administrative console and log on to the Deployment Manager with Administrator privileges.
	- a. For example: in a web browser, type https://localhost:9043/ibm/console.
	- b. Log on with the WebSphere administrator account. For example: wasadmin
- 2. Define a new cluster.
	- a. Expand the **Servers** link, and select **Clusters** > **WebSphere application server clusters**.
	- b. Click **New**.
	- c. In the **Cluster name** field, enter a name for the cluster. For example: type cluster1.
	- d. Select the **Configure HTTP session memory-to-memory replication** check box and click **Next**.
	- e. In the **Member name** field, type a name for the first member of the cluster. For example, server1.
- f. In **Select Node**, choose the node that you want to add to the cluster.
- g. Verify **Create the member using an application server template** is set to **default** and click **Next**. You added a member of the node to the cluster.
- h. Do one of the following steps:
	- v If you have no other cluster members to add, click **Next**.
	- If you have additional cluster members to add:
		- 1) Type the *<server\_member\_name>*. For example, server01.
		- 2) Select the correct node.
		- 3) Click **Add member**.
		- 4) Specify additional cluster members before you click **Next**.
- i. Click **Finish**. You created a cluster and added members to the clusters.
- j. In the **Messages** box, click **Save**. The cluster status indicates that the cluster is not started.

#### **Results**

You prepared a WebSphere Application Server cluster and added member nodes. You can administer the cluster and nodes from the WebSphere administrative console.

### **What to do next**

Determine if there are additional WebSphere Application Server deployment-specific configuration requirements for the cluster.

To continue with the WebSphere Application Server configuration, ensure that the cluster is in a stopped state in the WebSphere administrative console.

### **Configuring the heap size for the deployment manager**

<span id="page-86-0"></span>Update the memory heap size that is used by the deployment manager in a clustered deployment. Update the allocated memory to ensure that sufficient memory is available for the deployment manager. Sufficient memory is required when you must configure many Active Directory repositories for the IMS Server.

### **Before you begin**

Before you modify the Java heap size, ensure that the host has enough physical memory to support a JVM of 3.0 GB without swapping. If the physical memory of the host system exceeds 3 GB, you can increase the maximum heap size. However, if the heap size is too large, the system does not have enough physical memory and starts allocating virtual memory to hold the data.

## **Procedure**

- 1. In the navigation panel, click **System administration** > **Deployment manager** > **Java and Process Management** > **Process Definition**.
- 2. Under **Additional Properties**, click **Java Virtual Machine**.
- 3. In the **Initial heap size** field, type 512.
- 4. In the **Maximum heap size** field, type 1024.
- 5. Click **OK**.
- 6. In the **Messages** box, click **Save**.
- 7. Restart the deployment manager.

## <span id="page-87-0"></span>**Configuring the heap size for the application server**

You can increase the minimum and maximum Java Virtual Machine (JVM) heap size limit in WebSphere Application Server. Increasing heap size improves startup, helps prevent out of memory errors, and reduces disk swapping.

## **Before you begin**

Before you modify the Java heap size, ensure that the host has enough physical memory to support a JVM of 3.0 GB without swapping. If the physical memory of the host system exceeds 3 GB, you can increase the maximum heap size. However, if the heap size is too large, the system does not have enough physical memory and starts allocating virtual memory to hold the data.

### **About this task**

Adjust the Java heap size with the following guidelines before installing the IBM Security Access Manager for Enterprise Single Sign-On IMS Server component. To learn more, search for *Java virtual machine settings heap tuning* in the following documentation:

- v WebSphere Application Server Version 7.0 documentation: [http://](http://pic.dhe.ibm.com/infocenter/wasinfo/v7r0/index.jsp) [pic.dhe.ibm.com/infocenter/wasinfo/v7r0/index.jsp](http://pic.dhe.ibm.com/infocenter/wasinfo/v7r0/index.jsp)
- v WebSphere Application Server Version 8.5 documentation: [http://](http://pic.dhe.ibm.com/infocenter/wasinfo/v8r5/index.jsp) [pic.dhe.ibm.com/infocenter/wasinfo/v8r5/index.jsp](http://pic.dhe.ibm.com/infocenter/wasinfo/v8r5/index.jsp)

If you have multiple servers, repeat this procedure for every server in the cluster.

#### **Procedure**

- 1. On the WebSphere Application Server host, where you are installing the IMS Server, log on to the administrative console. For example: https:// *localhost*:9043/ibm/console/.
- 2. Navigate to the Java virtual machine settings.
	- a. Expand **Servers** > **Server Types** and select **WebSphere application servers**.
	- b. Click the name of your server. For example: **server1**.
	- c. Under the **Server Infrastructure** group, click to expand **Java and Process Management**.
	- d. Click **Process Definition**.
	- e. Under the **Additional Properties** group, click **Java Virtual Machine**.
- 3. Use the following settings (for a single server instance, 3 GB host):
	- v **Initial Heap Size**: 1024
	- v **Maximum Heap Size**: 1280
- 4. Click **OK**.
- 5. In the messages box, click **Save**.
- 6. Click **OK**.
- 7. In the messages box, click **Save**.
- 8. Restart the WebSphere Application Server.

## <span id="page-87-1"></span>**Creating a Windows service for the node agent**

In a network deployment configuration, you can create the node agent as a Windows service to make WebSphere Application Server nodes easier to start and manage.

## **About this task**

Create the node agent as a Windows service so that the node agent starts automatically when the server is rebooted. An activated node agent communicates with the cell Deployment Manager to manage the set of servers on the node.

If you do not create the node agent as a service, you must run the **startNode** command manually. For example: <was\_home>/profiles/<profile\_name>/ startNode.bat.

## **Procedure**

- 1. Open a command prompt window.
- 2. Change the directory to <was\_home>\bin. For example: type cd c:\Program Files\IBM\WebSphere\AppServer\bin
- 3. Type the following **WASService** command with the following parameters (case-sensitive, without the line breaks):

```
WASService -add <profile name> nodeagent -serverName nodeagent -profilePath
"<was_home>\profiles\<profile_name>" -wasHome
"<was_home>" -logRoot
"<was_home>\profiles\<profile_name>\logs\nodeagent" -logFile
"<was_home>\profiles\<profile_name>\logs\nodeagent\startServer.log"
-restart true
-startType automatic
Where
```
## **<was\_home>**

Specifies the directory where WebSphere Application Server is installed. For example: C:\Program Files\IBM\WebSphere\AppServer

#### **<profile\_name>**

Specifies the name of the custom node profile in Windows service. For example: Custom01.

Example (with sample values)

```
WASService -add Custom01_nodeagent -serverName nodeagent -profilePath
"c:\Program Files\IBM\WebSphere\AppServer\profiles\Custom01" -wasHome
"c:\Program Files\IBM\WebSphere\AppServer" -logRoot "C:\Program
Files\IBM\WebSphere\AppServer\profiles\Custom01\logs\nodeagent" -logFile
"C:\Program Files\IBM\WebSphere\AppServer\profiles\Custom01\logs\
nodeagent\startServer.log" -restart true -startType automatic
```
4. Press **Enter**. For example: The last line of the screen is displayed.

```
IBM WebSphere Application Server V7.0 - Custom01 nodeagent service successfully
added.
```
- 5. Close the command prompt.
- 6. Verify that the service is added to Windows services.
	- a. Click **Start** > **Run**. Type services.msc.
	- b. Verify that the node agent service is displayed. For example:IBM WebSphere Application Server v7.0 - Custom01 nodeagent.
- 7. Optional: If you have additional nodes, repeat this task for other nodes in your cluster. For example: *Custom02*.

## **Results**

You added the node agent service to the list of Windows services.

# <span id="page-89-0"></span>**Configuring the IBM HTTP Server plug-in (network deployment)**

Deploy the IBM HTTP Server plug-in and configure connection requests to forward connections over Secure Sockets Layer (SSL) to the WebSphere Application Server.

## **Before you begin**

- Ensure that the following software is started:
	- IBM HTTP Server
	- IBM HTTP Server Administration Server
	- Deployment manager
	- Node agent on the managed node
- Review the planning worksheet for the configuration settings. See [Chapter](#page-154-0) 5, ["Planning worksheet," on page 145.](#page-154-0)

## **About this task**

Configuring the IBM HTTP Server is a three-stage process.

- 1. Configure the IBM HTTP Server plug-in for WebSphere Application Server. If the IBM HTTP Server and the WebSphere Application Server are not on the same computer, you must set up a trusted SSL connection.
- 2. Synchronize the IBM HTTP Server and the WebSphere Application Server keystores.
- 3. Regenerate and propagate the web server plug-in configuration to centralize the connection points for each web server.

The following example steps apply to IBM HTTP Server Version 7.0. For specific steps that apply to IBM HTTP Server Version 8.5, search for Implementing a web server plug-in in the [IBM HTTP Server, Version 8.5 product documentation.](http://pic.dhe.ibm.com/infocenter/wasinfo/v8r5/index.jsp?topic=%2Fcom.ibm.websphere.ihs.doc%2Fihs%2Fwelcome_ihs.html)

Repeat this procedure for every web server that you want to add.

## **Procedure**

- 1. Run the web server plug-in configuration script.
	- a. On the IBM HTTP Server host, from <ihs home>\Plugins\bin, copy the configure*<web\_server\_definition\_name>*.bat file. For example: configurewebserver1.bat
	- b. On the deployment manager, paste the configure*<web\_server\_definition\_name>*.bat file to the <was\_home>\bin folder. For example: C:\Program Files\IBM\WebSphere\AppServer\bin
	- c. Open the command prompt.
	- d. Browse to <was home>\bin.
	- e. Run the following command (without the line breaks):

```
configure<web_server_definition_name>.bat
-profileName <Dmgr_profile_name>
-user <dmgr_admin_name>
-password <dmgr_admin_password>
```
For example:configurewebserver1.bat **-profileName** Dmgr01 **-user** wasadmin **-password** p@ssw0rd

f. Close the command prompt after the command completes with the following line:

Configuration save is complete.

Running the script plug-in added and configured a web server definition on the WebSphere administrative console (**Servers** > **Server types** > **Web servers**). For example, webserver1.

2. (Complete this step only if the IBM HTTP Server and WebSphere Application Server are not co-located; or if you are using a load balancer.) Set up SSL certificates signed by the WebSphere Application Server certificate authority.

**Note:** The certificate uses the IBM HTTP Server computer name as the Common Name (CN). The purpose is to facilitate communication between the client and the IBM HTTP Server.

- a. On the IBM Integrated Solutions Console navigation pane, click **Security** > **SSL certificate and key management** > **Key stores and certificates** > **CMSKeyStore** > **Personal certificates**.
- b. Select the certificate named **default**.
- c. Click **Delete**.
- d. Click **Create** > **Chained Certificate**.
- e. Specify default as the alias for the certificate.
- f. Optional: In **Key size**, specify the certificate key size. If the root CA for WebSphere Application Server is a 2048 bit certificate, you can specify a 2048 bit key size. The default is 1024 bits.

**Important:** Do not select 2048 bit if you did not re-create the root CA with a 2048 bit key size.

- g. In the **Common Name** field, you can enter one of the following names:
	- The fully qualified domain name of the computer where the IBM HTTP Server is installed. For example: ibm-svr1.example.com.
	- The fully qualified host name of the load balancer (if a load balancer is used).
- h. Optional: Enter the remaining optional information.
- i. Click **OK**.
- j. Click the **Save** link in the **Messages** box.

The **Personal Certificates** section displays the new certificate.

- 3. Synchronize the WebSphere Application Server keystore with the IBM HTTP Server keystore.
	- a. On the IBM Integrated Solutions Console navigation pane, click **Servers** > **Server Types** > **Web servers**.
	- b. Click the *<Web server name>*. For example: *webserver1*.
	- c. In the **Additional Properties** section on the **Configuration** tab, click **Plug-in properties**.
	- d. Click **Copy to Web Server key store directory**.
	- e. Click **OK**.
	- f. In the **Messages** box, click **Save**.
- 4. Required: If you have multiple web servers, repeat steps [1 on page 80](#page-89-0) to 3.
- 5. Regenerate and propagate the web server plug-in configuration.

**Note:** In a cluster environment, you want all requests to come through one central connection point so a single server URL is used. To define a central

<span id="page-91-0"></span>connection point, you must regenerate and propagate the WebSphere Application Server plug-in configuration for each web server.

- a. Click **Servers** > **Server Types** > **Web Servers**.
- b. Select the web server from the list. For example: webserver1.
- c. Click **Generate Plug-in**.
- d. Select the web server from the list. For example: webserver1.
- e. Click **Propagate Plug-in**.
- 6. Synchronize the nodes with the deployment manager.

## **Results**

You defined a web server in the WebSphere Application Server configuration that can route requests that are received from client workstations to the application server.

## **Enabling SSL directives on the IBM HTTP Server**

You must enable the Secure Sockets Layer (SSL) directives to enable traffic to and from the IBM HTTP Server to be encrypted over SSL.

## **About this task**

By default, SSL communication is disabled on the IBM HTTP Server. To enable SSL, you must add the SSL Apache directive to the httpd.conf file.

Complete this procedure for every web server.

### **Procedure**

- 1. On the IBM Integrated Solutions Console, click **Servers** > **Server Types** > **Web servers**.
- 2. Click the *<Web server name>*. For example: **webserver1**
- 3. In the **Additional Properties** section on the **Configuration** tab, click **Configuration File**.

If the configuration file fails to open, see the *IBM Security Access Manager for Enterprise Single Sign-On Troubleshooting and Support Guide*.

4. Add the following lines to the end of the configuration file:

```
LoadModule ibm_ssl_module modules/mod_ibm_ssl.so
Listen 0.0.0.0:443
## IPv6 support:
#Listen [::]:443
<VirtualHost *:443>
     SSLEnable
     SSLProtocolDisable SSLv2
SSLServerCert default
</VirtualHost>
KeyFile "<ihs_home>\Plugins\config\<web_server_definition>\plugin-key.kdb"
SSLDisable
```
where

#### **default**

Specifies the alias of the default SSL certificate.

**Tip:** To determine the alias of the default SSL certificate, complete the following steps:

a. In the IBM Integrated Solutions Console navigation pane, click **Security** > **SSL certificate and key management**.

- b. Under **Related Items**, click **Key stores and certificates**.
- c. Click **CMSKeyStore**.
- d. Under **Additional Properties**, click **Personal certificates**.
- **<ihs\_home>\Plugins\config\***<web\_server\_definition>***\plugin-key.kdb** Specifies the path to the plug-in key store file plugin-key.kdb.

For example: C:\Program Files\IBM\HTTPServer\Plugins\config\ webserver1\plugin-key.kdb.

- 5. Click **Apply**.
- 6. Click **OK**.
- 7. Select **General Properties** > **Apply**.
- 8. In the **Messages** box, click **Save**.
- 9. Restart the IBM HTTP Server.
	- a. On the IBM Integrated Solutions Console, click **Servers** > **Server Types** > **Web servers**.
	- b. Select the check box of the corresponding web server. For example: webserver1.
	- c. Click **Stop**.
	- d. Select the check box for the web server again.
	- e. Click **Start**.
- 10. Verify that the SSL directives are enabled correctly. Type the following https address in a web browser. For example:
	- https://<ihs host>

For example: https://mywebsvr.example.com.

A web browser security prompt might display because you are accessing a page over the secure https protocol. Follow the instructions in the dialog box to accept the security certificate and continue to the page.

• http://<ihs\_host>

For example: http://mywebsvr.example.com.

You can also verify that pages over non-https protocol are still accessible.

**Tip:** If the verification fails, check whether the custom variables you specified in step [4 on page 82](#page-91-0) are added and replaced correctly. For additional troubleshooting tips, see the *IBM Security Access Manager for Enterprise Single Sign-On Troubleshooting and Support Guide*.

## **Results**

You enabled SSL on the IBM HTTP Server. You also verified pages over the secure https protocol.

## **Increasing the SSL certificate key size for the IBM HTTP Server**

You can re-create the SSL certificate to increase the SSL certificate key size for the IBM HTTP Server, from 1024 bits to 2048 bits. This task is optional.

## **Before you begin**

Ensure that the WebSphere Application Server root CA is already upgraded to 2048 bits. See one of the following topics:

• For WebSphere Application Server in a stand-alone deployment, see ["Re-creating](#page-56-0) [the root CA for WebSphere Application Server 7.0 \(stand-alone\)" on page 47](#page-56-0)

• For WebSphere Application Server in a cluster, see ["Re-creating the root CA for](#page-80-0) [WebSphere Application Server 7.0 on the deployment manager before creating](#page-80-0) [member nodes" on page 71](#page-80-0)

## **About this task**

This task is optional and applicable only for new installations of the IMS Server. If you must upgrade the default SSL certificate for IBM HTTP Server to 2048 bits, complete this task before you install the IMS Server.

If you are using multiple web servers, complete the following steps on each **CMSKeyStore** in the administrative console.

#### **Procedure**

- 1. Select **Start** > **All Programs** > **IBM WebSphere** > **Application Server** *<version>* > **Profiles** > *<profile name>* > **Administrative console**.
- 2. Log on to the IBM Integrated Solutions Console.
- 3. On the Integrated Solutions Console navigation pane, select **Security** > **SSL certificate and key management**.
- 4. Under **Related items**, click **Key stores and certificates**.
- 5. Click **CMSKeyStore**.
- 6. Under **Additional Properties**, click **Personal certificates**.
- 7. Select the certificate named **default**.
- 8. Click **Delete**.
- 9. Click **Create** > **Chained Certificate**.
- 10. In the **Alias** field, enter a new alias name. For example: default.
- 11. From the **Root certificate used to sign the certificate** list, select the alias of the newly created Root CA. For example: root
- 12. From the **Key size** list, select **2048**.
- 13. In the **Common Name** field, use one of the following entries:
	- v If you are not using a load balancer, specify the fully qualified name of the host where IBM HTTP Server is installed. For example: httpsvr1.example.com.
	- v If you are using a load balancer, specify the fully qualified name of the load balancer.

**Note:** You must provide a **Common Name**.

- 14. In the **Validity period** field, enter the validity period of the certificate. For example: 365 days.
- 15. Optional: Enter the information in the following fields:
	- Organization
	- Organization Unit
	- Locality
	- State/Province
	- Zip Code
	- Country or Region
- 16. Click **OK**.
- 17. In the **Messages** box, click **Save**.
- 18. Synchronize the WebSphere Application Server keystore with the IBM HTTP Server keystore.
	- a. On the IBM Integrated Solutions Console navigation pane, click **Servers** > **Server Types** > **Web servers**.
	- b. Click the *<Web server name>*. For example: *webserver1*.
	- c. In the **Additional Properties** section on the **Configuration** tab, click **Plug-in properties**.
	- d. Click **Copy to Web Server key store directory**.
	- e. Click **OK**.
	- f. In the **Messages** box, click **Save**.
- 19. Resynchronize the nodes.
	- a. Click **System administration** > **Nodes**.
	- b. Select the check box for each corresponding node.
	- c. Click **Full Resynchronize**.
- 20. Restart the IBM HTTP Server.

## **Configuring the IMS Server for a cluster**

You can install the IMS Server by using the IMS Server installer or by deploying the IMS Server Enterprise Archive (EAR) files manually on WebSphere.

- 1. Review the release notes.
- 2. Extract and install the IMS Server. Choose one of the following methods:
	- [Install the IMS Server interactively with the IMS Server installer.](#page-45-0)
	- [Deploy the IMS Server on WebSphere Application Server manually.](#page-189-0)
- 3. [Verify the IMS Server deployment.](#page-48-0)
- 4. Set up and configure the IMS Server.
	- [Configure the IMS Server with the IMS Configuration Wizard](#page-94-0) Set up the data source, certificates, target URL, and directory services.
	- [Provision an IMS Server administrator.](#page-97-0)
		- You can use the IMS Server administrator credentials to access and administer single sign-on resources.
- 5. [Update the application mappings for the ISAMESSOIMS application.](#page-98-0)

Mapping ensures that all client connection requests from the web-tier or from the load balancer are forwarded correctly to the WebSphere Application Server and IMS Server application.

- 6. [Configure session management.](#page-99-0)
- 7. Verify the configuration.

## <span id="page-94-0"></span>**Configuring the IMS Server with the IMS Configuration Wizard (network deployment)**

Complete the IMS Server installation with some initial required configuration.

## **Before you begin**

- [Prepare the directory server.](#page-41-0)
- [Prepare the database server.](#page-24-0)
- [Ensure that the cluster is stopped.](#page-187-0)
- v [Ensure that the managed nodes in the cluster are stopped.](#page-187-0)
- v [Ensure that the deployment manager is started.](#page-185-0)
- [Ensure that the IMS Server application](#page-189-1) ISAMESSOIMSConfig is started.

• [Review the planning worksheet for sample values.](#page-154-1)

## **About this task**

To configure the IMS Server, the IMS Configuration Wizard helps you accomplish the following tasks:

- Set up the data source.
- Update certificates.
- Set up the IMS Server URL.
- Configure the IMS Server for enterprise directories.

### **Procedure**

- 1. Open the IMS Configuration Wizard. The URL is in the following form: https://<dmgr\_hostname>:<admin\_ssl\_port>/front For example: https://localhost:9043/front.
- 2. To switch to another language in the IMS Configuration Wizard, choose your preferred language in the **Language** menu.
- 3. In the **Server Set Up** page, select **Set up a new IMS Server**.
- 4. Click **Begin**.
- 5. In **Enter data source information**, accept the default values or customize the fields for the data source.
- 6. Click **Next**.
- 7. To use the default option to create a database schema by using the IMS Configuration Wizard, ensure that the **Create IMS Server database schema** check box is selected.

**Note:** Alternatively, you can create the database schema manually. See Chapter [6, "Creating database schemas," on page 157.](#page-166-0)

- 8. Click **Next**.
- 9. Select the IMS Server database type.

**Note:** If you are using a Microsoft SQL Server database, you have the following choices:

- v Default: Create a database with the configuration wizard. Select **Create new database**.
- v Use an existing database. Clear the **Create new database** check box. Click **Next**.
- 10. Click **Next**.
- 11. In **Database Configuration** *<database type>*, specify the connection information about the database type. Follow the instructions in the wizard to specify the database connection details. The database type that you select might include a different set of fields. See the help descriptions on the page for guidance.

**Tip:** To see additional help for each item, move the cursor over each item. The following fields are specific to DB2. You can use the following descriptions for additional guidance:

#### **Host Name**

Specify the database host name. For example: mydbsvr.

**Port**

The database connection port number is pre-filled. Verify whether the default port value is correct.

For example:

- The default value for DB2 is 50000.
- The default value for SQL Server is 1433.
- The default value for Oracle is 1521.

**Note:** To determine the correct database connection port numbers, see your database vendor documentation on how to determine the correct values for your database server.

#### **Database name**

Specify the name of the database. For example: imsdb.

#### **User name**

Specify the database user you prepared. For example: db2admin.

#### **User password**

Specify the password for the database user.

- 12. Click **Next**.
- 13. In **Provide Root CA Details**, verify the default values.

Verify the keystore name, keystore password, and certificate alias of the Root CA used to sign the IMS Server intermediate CA.

**Important:** If you re-created or upgraded the key size for the root CA, the root CA alias name might change. Be sure to specify the correct alias. See the following descriptions for guidance:

**Tip:** Use the Planning Worksheet to verify the custom values you used. See Chapter [5, "Planning worksheet," on page 145.](#page-154-0)

#### **Keystore name**

Specifies the name of the root key store. The root key store is a key database that contains both public and private keys for secure communication. Typically, you can use the default value.

#### **Keystore scope**

Specifies the level at which the keystore is visible at the cell or node level. Typically, you can use the default value.

#### **Keystore password**

Specifies the password for the root certificate keystore. Typically, you can use the default value.

#### **Root CA alias name**

Accept the default value for the root alias unless the root CA alias is already modified.

- 14. Click **Next**. The certificate credentials for the keystore and root alias are verified.
- 15. In **Configure IMS Services URL**, specify the IBM HTTP Server or load balancer name and port number or accept the default values.

**Note:** The IBM HTTP Server or load balancer name:

v Is the fully qualified name of the IBM HTTP Server or load balancer that interfaces with the WebSphere Application Server.

v Must match the **CN** attribute of the SSL certificate that is used by the IBM HTTP Server.

### 16. Click **Next**.

17. [Configure the IMS Server to work with a directory server.](#page-170-0)

#### **Note:**

- v To configure directory servers later, be sure to complete the directory server setup before you use the IMS Configuration Utility.
- v If you are planning to use a directory server, configure the IMS Server to work with a directory server before you provision an IMS Server administrator account.
- 18. Click **Next**.
- 19. Review the settings.
- 20. Click **Save**.
- 21. To complete the IMS Server configuration, do one of the following options:

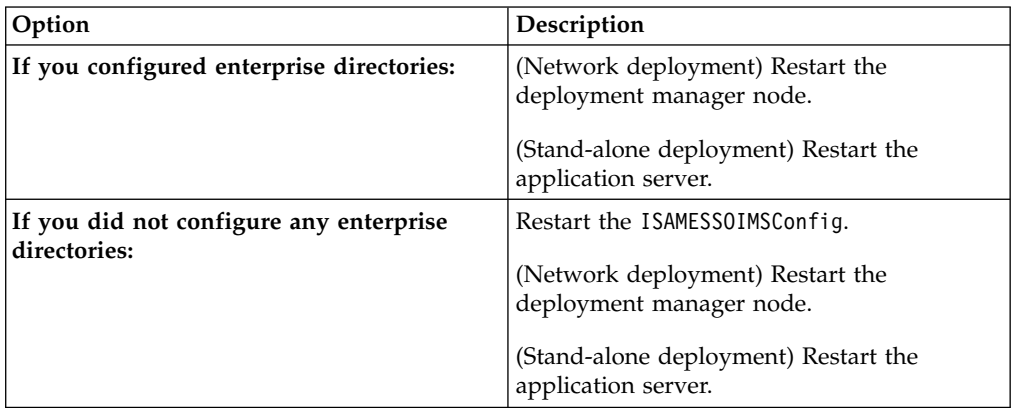

## **Results**

You successfully set up the IMS Server.

## **What to do next**

<span id="page-97-0"></span>You are ready to provision the IMS Server administrator account.

#### **Provisioning the IMS Server administrator**

For new installations, you can provision an administrator account for the IMS Server.

## **Before you begin**

- v Ensure that the deployment manager is started.
- v Ensure that the ISAMESSOIMSConfig is started.
- Ensure that the cluster is stopped.
- [Prepare the directory server.](#page-41-0)
	- If your deployment requires you to use a directory server with the IMS Server, configure the directory server first. See [Configure the IMS Server for](#page-170-0) [directory servers.](#page-170-0)
	- Ensure that the user names for the IMS Server administrator or the WebSphere administrator are unique and do not exist on the directory server where you are provisioning the account.
- On the Active Directory or LDAP server, create an IMS Server administrator account. For example: imsadmin.
- Start the directory server and ensure that it is available.

## **About this task**

Considerations when provisioning an administrator:

## **When enterprise directories are not configured**

The provisioned IMS Server administrator account is created and stored in the IMS Server database. When you log on with the IMS Server administrator credentials, the credentials are authenticated against the IMS Server database. This account in the database is also known as a base connector user account.

## **When enterprise directories are configured**

The provisioned IMS Server administrator account is synchronized and authenticated with a similar account in the enterprise directory.

## **Procedure**

- 1. In a browser, start the IMS Configuration Utility. For example: Type https://localhost:9043/webconf.
- 2. Log on with the WebSphere administrator credentials.
- 3. In the Configuration Wizards area, click **Provision IMS Administrator**.
- 4. Type the credentials of a valid user for the IMS Server administrator you want to provision. For example: imsadmin.

If you are using a directory server, type the credentials for a valid enterprise directory user. If you did not create a specific IMS Server administrator, you can specify any existing user on the directory server.

**Note:** If there are multiple enterprise directories, select the domain where the user exists.

## **Results**

You provisioned an IMS Server administrator account.

## **What to do next**

Continue with additional IMS Server post-installation configuration. Update the application mappings for the ISAMESSOIMS application.

## <span id="page-98-0"></span>**Updating the ISAMESSOIMS module mapping for connection request forwarding**

Update the application mappings for ISAMESSOIMS to the web-tier and application-tier hosts with the new IMS Server application mappings.

## **Before you begin**

Ensure that the following components and applications are started:

- ISAMESSOIMSConfig
- IBM HTTP Server admin server
- WebSphere Application Server (stand-alone) or the deployment manager (network deployment)
- (Network deployment) Node agents

Ensure that the following components and applications are stopped:

- ISAMESSOIMS
- IBM HTTP Server
- Cluster

## **About this task**

You must map the ISAMESSOIMS application to the web-tier and application-tier hosts after installing the IMS Server with the IMS Server installer. You must update the ISAMESSOIMS application mappings manually if you are adding additional nodes to a cluster.

### **Procedure**

- 1. In the WebSphere administrative console navigation pane, click **Applications** > **Application types** > **WebSphere enterprise applications**.
- 2. Click ISAMESSOIMS.
- 3. Under **Modules**, click **Manage Modules**. The Manage Modules page is displayed.
- 4. Select the check box for all the modules.
- 5. In the **Clusters and servers** box, be sure to select each of the target web servers, cluster or application server in your deployment.

**Tip:** To select multiple servers, press the **Shift** key and click to select multiple web servers, clusters or application servers.

- 6. Click **Apply**.
- 7. Click **OK**.
- 8. In the **Messages** box, click **Save**.
- 9. Do a full synchronization of the nodes. See ["Resynchronizing the nodes" on](#page-193-0) [page 184.](#page-193-0)

### **Results**

The IMS Server application URLs connection requests are now forwarded correctly by the IBM HTTP Server to the ISAMESSOIMS application.

## <span id="page-99-0"></span>**Overriding session management for the ISAMESSOIMS**

You must override session management to ensure that the ISAMESSOIMS application can override any inherited session management settings from the parent object.

#### **Before you begin**

Ensure that the ISAMESSOIMS mapping is updated.

### **About this task**

ISAMESSOIMS is a web application. Session management provides a mechanism for ISAMESSOIMS, to hold the state of information for a user over a time for a series of web pages users interact with.

#### **Procedure**

- 1. In the WebSphere administrative console navigation pane, click **Applications** > **Application types** > **WebSphere enterprise applications**.
- 2. Click ISAMESSOIMS.
- 3. Under **Web Module Properties**, click **Session management**.
- 4. Under **General Properties**, select the **Override session management** check box.
- 5. Click **Apply**.
- 6. In the **Messages** box, click **Save**. The ISAMESSOIMS application is stopped.
- 7. Configure session management override for AccessAdmin.
	- a. In the **Enterprise Applications** page, click ISAMESSOIMS.
	- b. Under **Modules**, click **Manage Modules**.
	- c. Click the **ISAM ESSO IMS Server AccessAdmin** *<version number>* link.
	- d. Under **Additional Properties**, click **Session management**.
	- e. Select the **Override session management** check box.
	- f. Click **OK**.
	- g. Click **Save**.
- 8. Resynchronize the nodes.
	- a. Click **System administration** > **Nodes**.
	- b. Select the check box for each corresponding node.
	- c. Click **Full Resynchronize**.
- 9. Start the cluster.
	- a. Click **Servers** > **Clusters** > **WebSphere application server clusters**.
	- b. Select the check box for the cluster.
	- c. Click **Stop**.
	- d. Click **Start**.

**Note:** Starting the cluster might take some time because each member node in the cluster is started.

**Tip:** You can click the **Refresh** command in the **Status** column to see whether the cluster status is updated.

## **Results**

You started the following components:

- Cluster
- Managed member nodes
- ISAMESSOIMS application
- ISAMESSOIMSConfig application

## **Verifying the IMS Server configuration**

Verify that the IMS Server installation and configuration are working.

## **Before you begin**

Ensure that the following applications and components are started:

- ISAMESSOIMS
- ISAMESSOIMSConfig
- WebSphere Application Server
- IBM HTTP Server
- Database servers
- Directory servers

## **Procedure**

- 1. Verify that you can access AccessAdmin.
	- a. In a browser, go to the AccessAdmin URL. For example:
		- https://<ihs\_host>/admin
		- https://<loadbalancer\_host>/admin
	- b. Log on to AccessAdmin with the IMS Server administrator account that you provisioned. For example: imsadmin.
	- c. Click **Setup assistant**.
	- d. You can review the instructions to configure authentication factors later. Close the browser. You successfully verified that you have access to AccessAdmin.
- 2. Verify that you can access Web Workplace.
	- a. In a browser, go to the Web Workplace URL. For example:
		- https://<ihs host>/aawwp?isWwp=true
		- https://<loadbalancer host>/aawwp?isWwp=true
	- b. Log on to Web Workplace with the IMS Server administrator account that you provisioned. For example: imsadmin.
- 3. Verify that you can access AccessAssistant.
	- a. In a browser, go to the AccessAssistant URL. For example:
		- https://<ihs host>/aawwp
		- https://<loadbalancer\_host>/aawwp
		- b. Log on to AccessAssistant with the IMS Server administrator account that you provisioned. For example: imsadmin.

## **Results**

You successfully installed the IMS Server and ensured that it works. You also verified that the URL to access the administration components work.

## **What to do next**

To complete additional server configurations specific to your deployment, such as adding authentication factors, see the *IBM Security Access Manager for Enterprise Single Sign-On Configuration Guide*.

You can now install the AccessAgent or AccessStudio clients on client workstations.

**Tip:** To save time and simplify access, bookmark the administrative URLs in your web browser.

## **Adding application servers to a cluster**

You can add an additional IBM Security Access Manager for Enterprise Single Sign-On cluster member node to a WebSphere Application Server cluster.

## **About this task**

Create a custom profile for the node. Then add the node to an existing WebSphere Application Server cluster. After adding the node, deploy the ISAMESSOIMS application on the node.

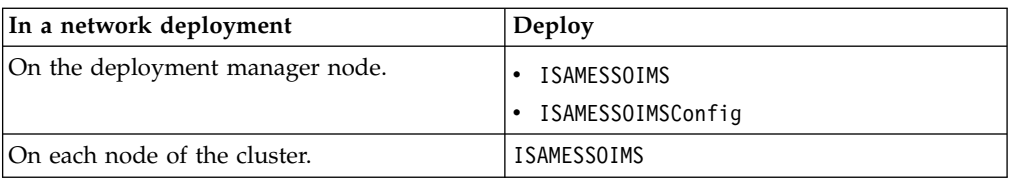

## **Procedure**

- 1. Create a custom profile with the WebSphere Application Server Profile Management tool or command-line tool.
- 2. In the WebSphere Application Server administrative console, add the newly created server to the WebSphere Application Server cluster.

**Tip:** When adding cluster members, in the console navigation tree, be sure to select the cluster and add members in the **Cluster members** page. For example: Click **Servers** > **Clusters** > **WebSphere application server clusters**. Select the cluster. Click **Cluster members**. Click **New**.

3. Optional: Create a Windows service for the additional node agent and server node.

Example (case-sensitive, use without line breaks):

```
wasservice -add Custom02_nodeagent -serverName nodeagent -profilePath
"C:\Program Files\IBM\WebSphere\AppServer\profiles\Custom02" -wasHome
"C:\Program Files\IBM\WebSphere\AppServer" -logRoot
"C:\Program Files\IBM\WebSphere\AppServer\profiles\Custom02\logs\nodeagent" -logFile
"C:\Program Files\IBM\WebSphere\AppServer\profiles\Custom02\logs\nodeagent\startServer.log"
-restart true
-startType automatic
```
- 4. Optional: Install the Native Library Invoker resource adapter on the new node.
- 5. Generate and propagate the web server plug-in.
- 6. Restart the IBM HTTP Server.
- 7. Deploy the ISAMESSOIMS application.
	- a. On the Integrated Solutions Console navigation pane, select **Applications** > **Application Types** > **WebSphere Enterprise Applications**.
	- b. Click ISAMESSOIMS.
	- c. Under **Modules**, click **Manage Modules**.
	- d. Select the check box for all the applications.
	- e. In **Clusters and servers**, select the web server and cluster.
	- f. Click **Apply**.
	- g. Save the changes to the master configuration.
- 8. [Resynchronize all the nodes.](#page-193-1)
- 9. [Start the cluster.](#page-185-0)
- 10. [Start the ISAMESSOIMS application.](#page-189-1)

# **Chapter 2. Installing AccessAgent and AccessStudio**

To provide single sign-on for Windows workstations, install the AccessAgent client component. To extend single sign-on support for applications with AccessProfiles, install the AccessStudio.

# **AccessAgent and AccessStudio installation roadmap**

The AccessAgent and AccessStudio installation roadmap lists the high-level tasks that you must complete to install and set up these client-side components.

Before you begin:

- v Read the *IBM Security Access Manager for Enterprise Single Sign-On Planning and Deployment Guide*. This guide helps you to plan your deployment and prepare your environment.
- v Ensure that you have Administrator privileges.
- [Install and configure the IMS Server.](#page-10-0)

Follow these tasks in this order when deploying AccessAgent and AccessStudio. See the corresponding reference link for the detailed procedures.

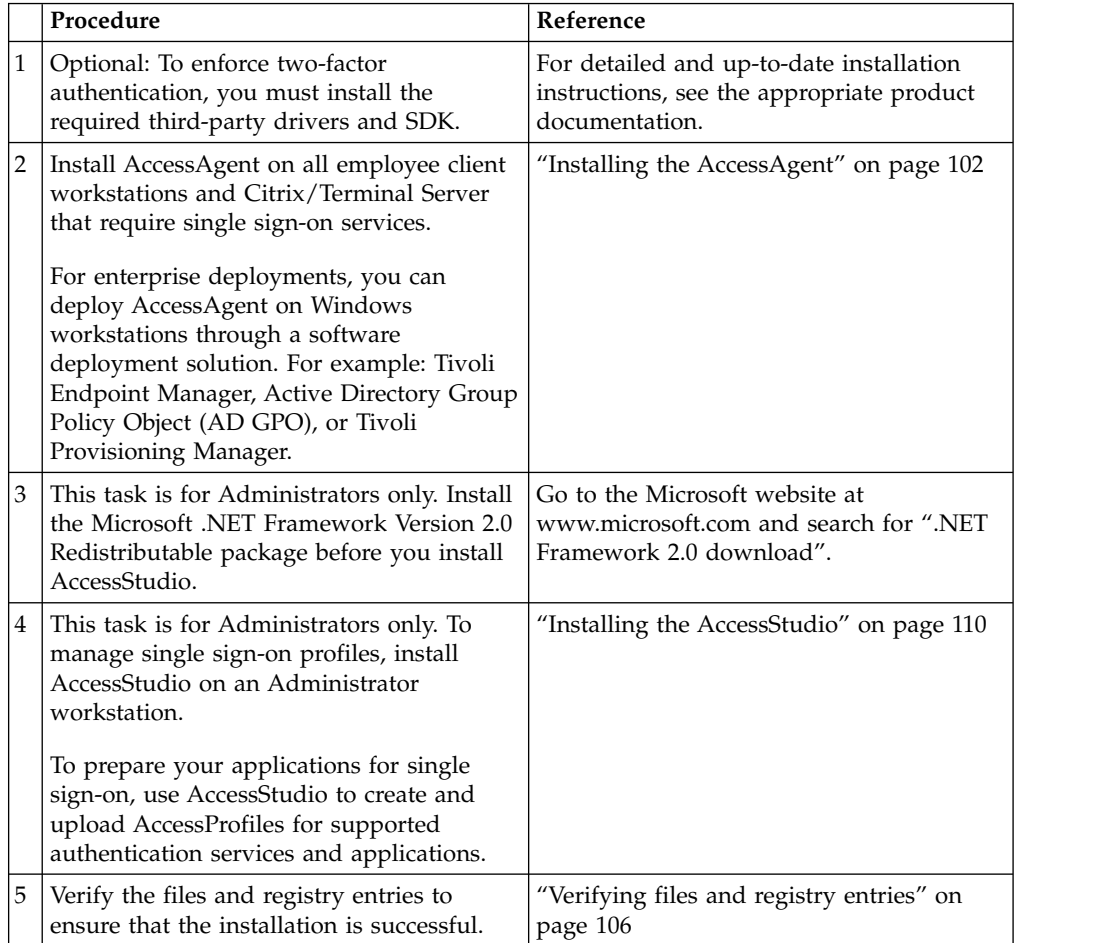

# **Preparing an installation package to install on multiple PCs**

Before you distribute the packages on multiple workstations, you can customize and pre-configure specific deployment attributes for each client.

You can customize the installers to do a remote deployment of AccessAgent and AccessStudio on multiple computers.

You can customize the deployment package attributes by:

- v "Preparing and installing a prepackaged Wallet."
- ["Setting the IMS Server location manually \(response file\)" on page 106.](#page-115-0)

See the following topics for information about response file attributes and the different ways to specify the IMS Server location:

- v ["Response file parameters \(SetupHlp.ini\)" on page 98.](#page-107-0)
- v ["Ways of setting the IMS Server location" on page 106.](#page-115-0)

For additional AccessAgent features that you can tailor for your organization, see the *IBM Security Access Manager for Enterprise Single Sign-On Configuration Guide*.

## **Remote software distribution methods**

You can do a push-installation of the AccessAgent and AccessStudio MSI packages on target Windows workstations. Typical software distribution systems include Microsoft Active Directory Group Policy Object (AD GPO), Tivoli Endpoint Manager, and application provisioning software like Tivoli Provisioning Manager.

To distribute the client software on multiple workstations with:

- v Tivoli Endpoint Manager: See the *IBM Security Access Manager for Enterprise Single Sign-On Tivoli Endpoint Manager Integration Guide*.
- Active Directory Group Policy Object: See the Microsoft website at <http://www.microsoft.com>and search for Group Policy install software remotely.
- v Application provisioning software: See your vendor provided documentation.

## **Silent installation configuration**

You can customize the default behavior of the AccessAgent installation by specifying parameters in the SetupHlp.ini file.

Administrators can use the SetupHlp.ini file to predefine the parameters that can be used by ISAM ESSO AccessAgent.msi for a silent installation. By predefining the attributes, Administrators can simplify large-scale client deployments and avoid possible deployment issues by specifying the correct host name connections. For more information, see ["Response file parameters \(SetupHlp.ini\)" on page 98.](#page-107-0)

## **Preparing and installing a prepackaged Wallet**

Before you install AccessAgent on multiple computers, you can prepackage a Wallet first. Prepackaging the Wallet can reduce the load on the IMS Server when new Wallets are downloaded simultaneously by clients in large-scale deployments.

## **Before you begin**

v Prepare a client computer for installing the AccessAgent. This client computer is the staging workstation.

v [Ensure that the IMS Server is installed and configured.](#page-45-0)

## **About this task**

Configuring a prepackaged Wallet is useful for large-scale deployments of AccessAgent.

When AccessAgent is installed on a new workstation without cached Wallets on the computer, AccessAgent downloads a fresh system Wallet from the IMS Server.

By including a prepackaged Wallet, AccessAgent downloads only incremental updates from the IMS Server instead of downloading a fresh system Wallet.

### **Procedure**

- 1. Prepare the prepackaged Wallets on the staging workstation.
	- a. [Install the AccessAgent on the client computer.](#page-111-1)

This client computer is the staging workstation.

**Note:** Ensure that there is no previous version of AccessAgent installed.

b. Ensure that the AccessAgent connects to the production IMS Server. The AccessAgent client downloads the system data from the IMS Server. The System Wallet is created.

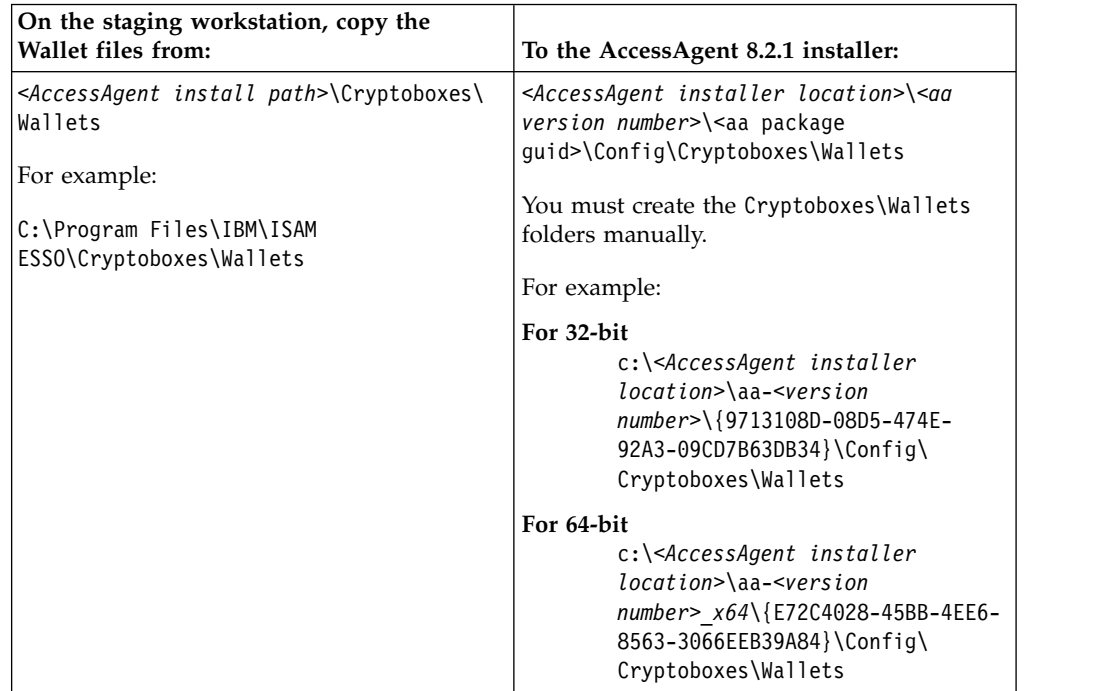

2. Copy the generated Wallet file to the AccessAgent installer.

3. Install the new AccessAgent installation program on all other client computers.

**Note:** If the target computer has earlier versions of AccessAgent, the prepackaged Wallet is not applied. The Wallet from the earlier installation is copied to the new installation.

<span id="page-107-0"></span>**Important:** If you are installing a pre-packaged Wallet on a computer that was previously registered on the IMS Server, re-apply the Machine Policy Template after installation. Alternatively, delete the machine entry from AccessAdmin.

## **Results**

You prepackaged a Wallet with the AccessAgent installation program.

## **Response file parameters (SetupHlp.ini)**

You can specify the installed features, installation directories, target server, and single sign-on options in the Setuphlp.ini response file. Learn more about the contents of the Setuphlp.ini file

The options in SetupHlp.ini are divided into the following categories:

#### **Setup time only options**

This section contains a list of options that you cannot change after installation.

**Setup time and runtime options that map to multiple registry values each** This section contains a list of options that you can change after installation by modifying registry values. Each option is mapped to several registry values.

#### **Setup time and runtime options that map to one registry value each**

This section contains a list of options that you can change after installation by modifying registry values. Each option is mapped to a registry value.

### **Dependency URLs**

The installation program directs you to these URLs if the required installation components are missing. For the list of included URLs, check the response file in your installation package.

## **Setup time only options**

This section contains a list of options that you cannot change after installation.

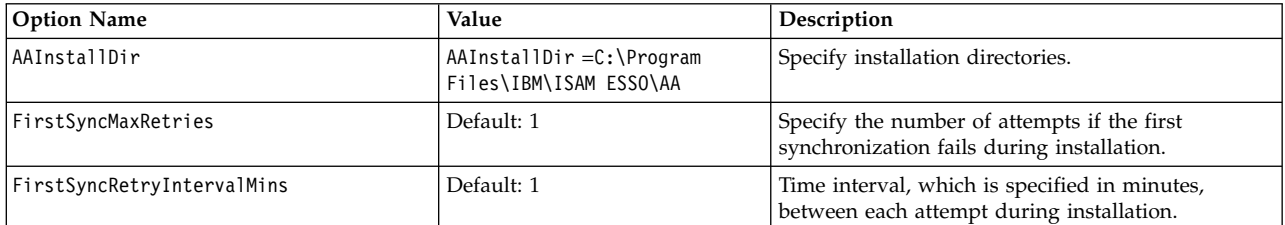
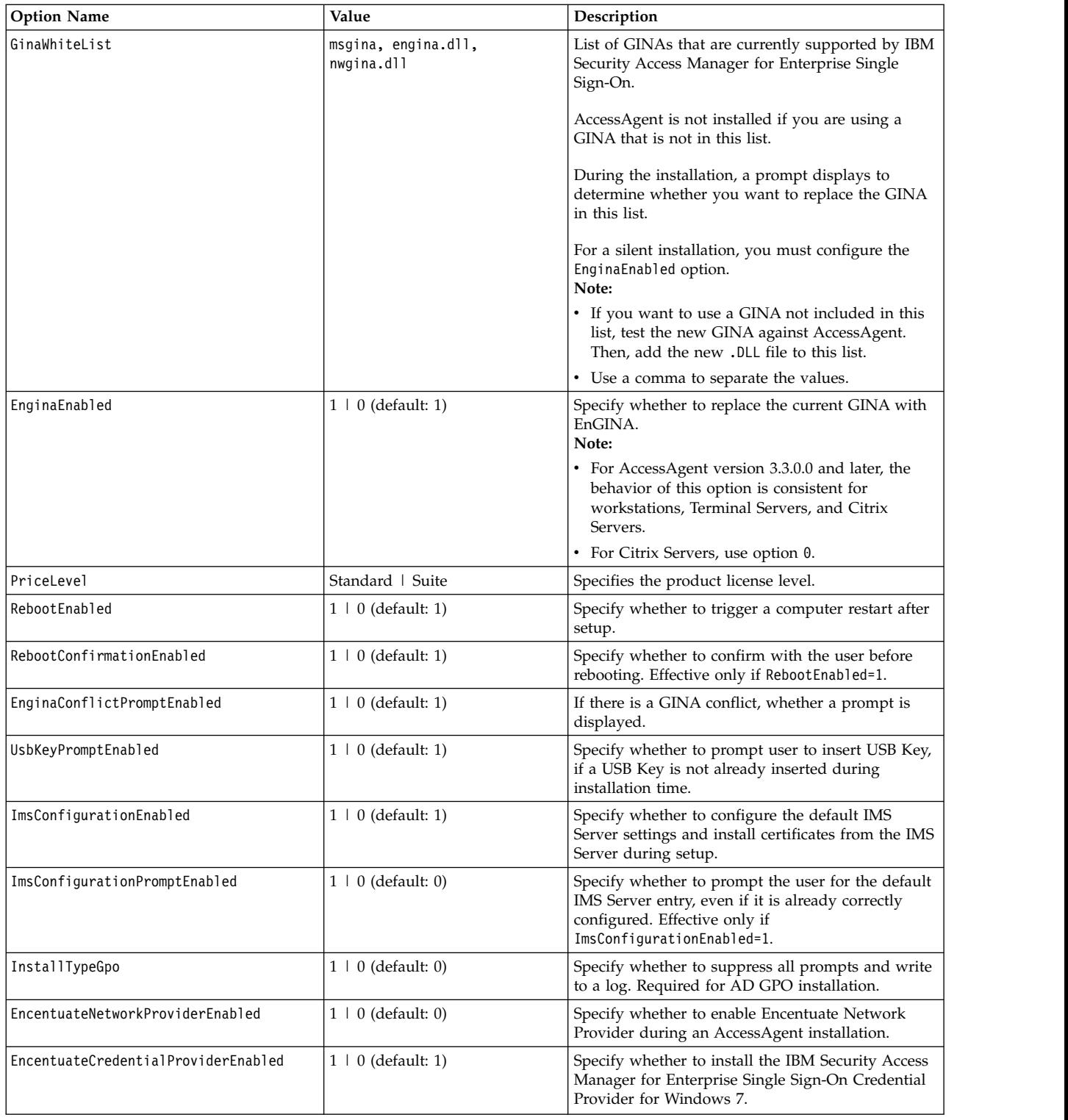

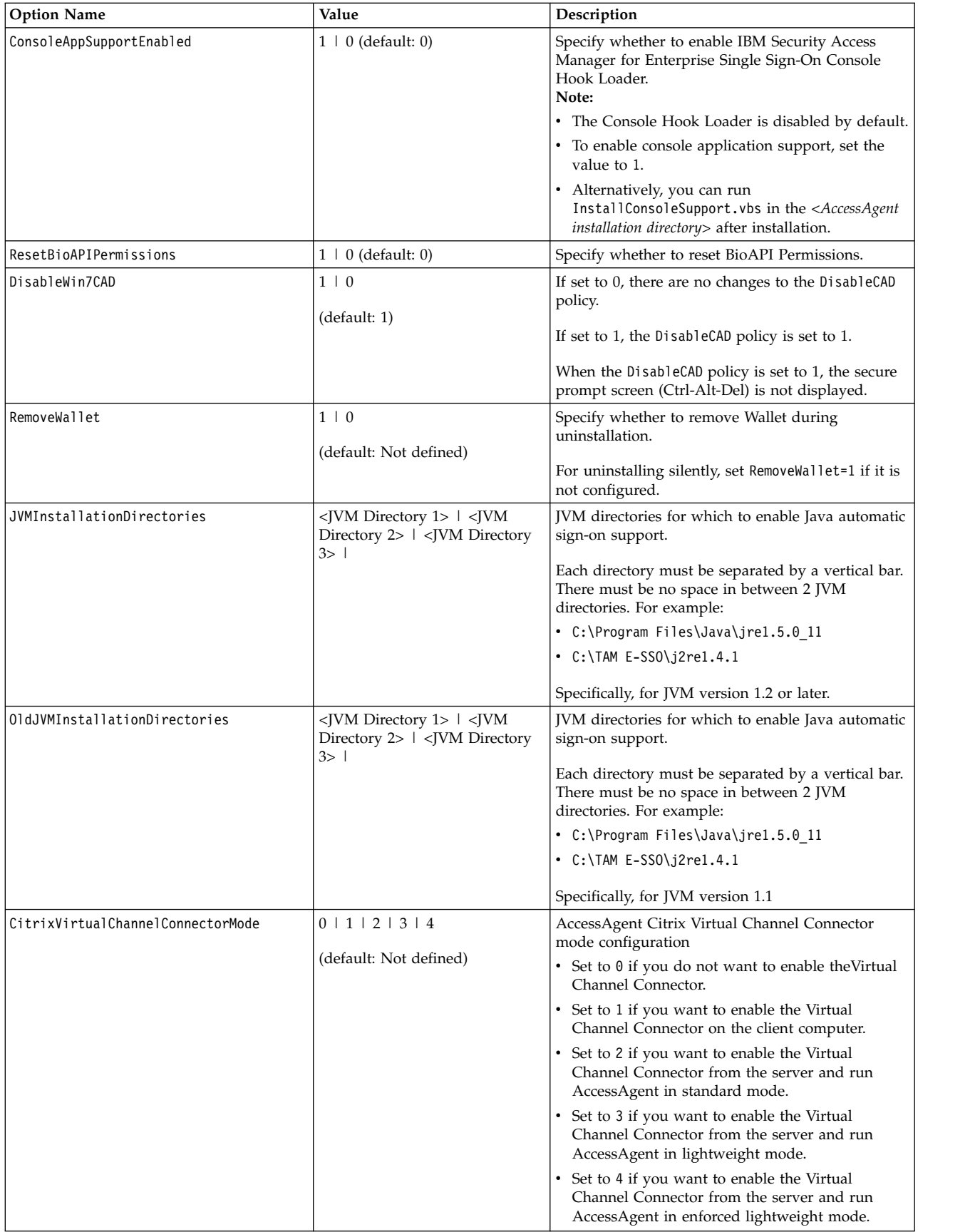

<span id="page-110-0"></span>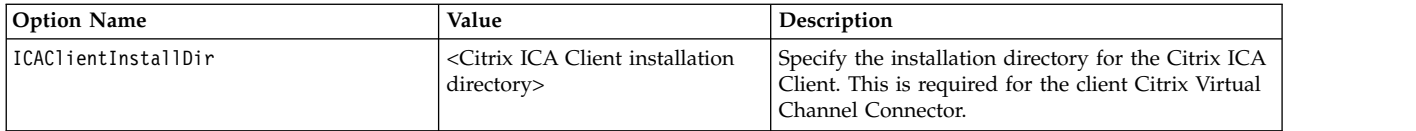

## **Setup time and run time options that map to multiple registry values**

This section contains a list of options that you can change after installation by modifying registry values. Each option is mapped to several registry values.

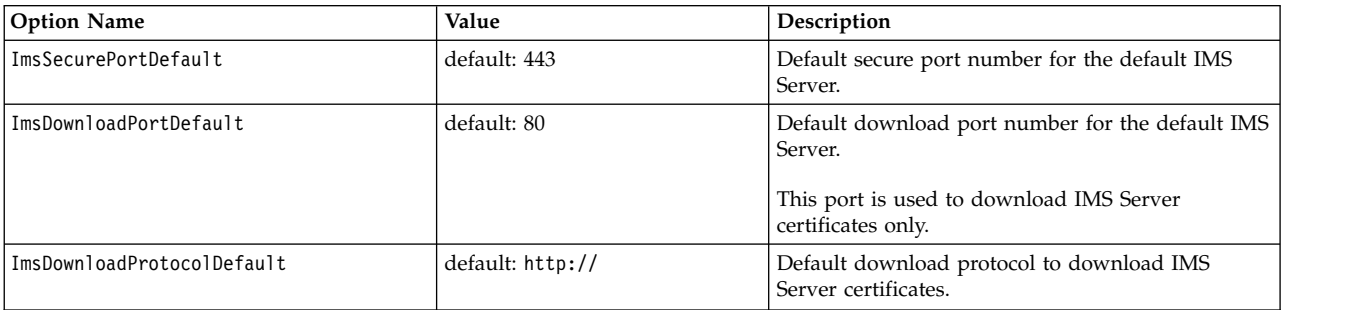

# **Setup time and run time options that map to one registry value**

This section contains a list of options that you cannot change after installation.

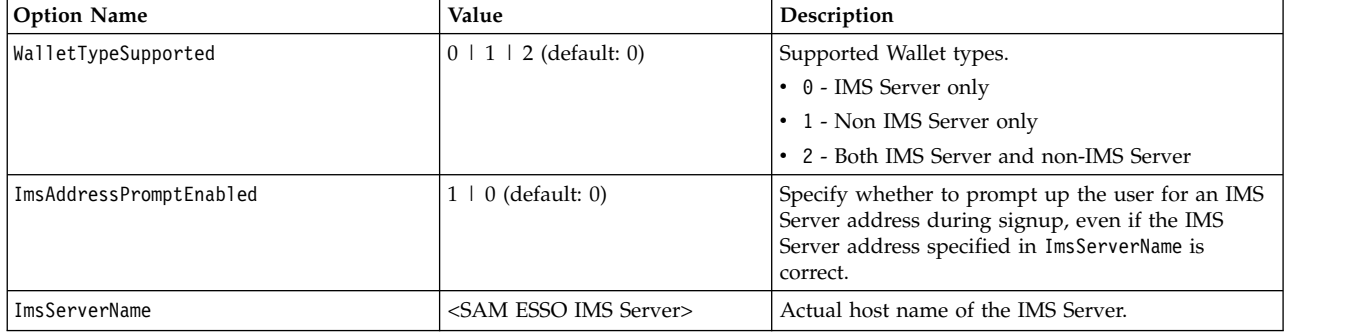

# **Including support for additional languages**

You can include support for additional languages before you start the installation. To add language support, apply language transforms to the ISAM ESSO AccessStudio.msi file.

Use the Active Directory Group Policy Object options to apply language transforms. The AccessStudio component is supplied with transform files in each components folder for the installer.

Transforms have a file extension of .mst. Select the language transform (.mst) file based on the following locale ID or LCID values. The transform file uses the decimal form of the LCID.

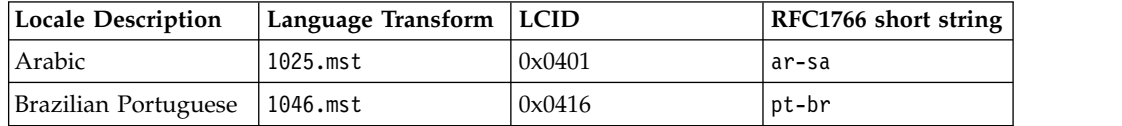

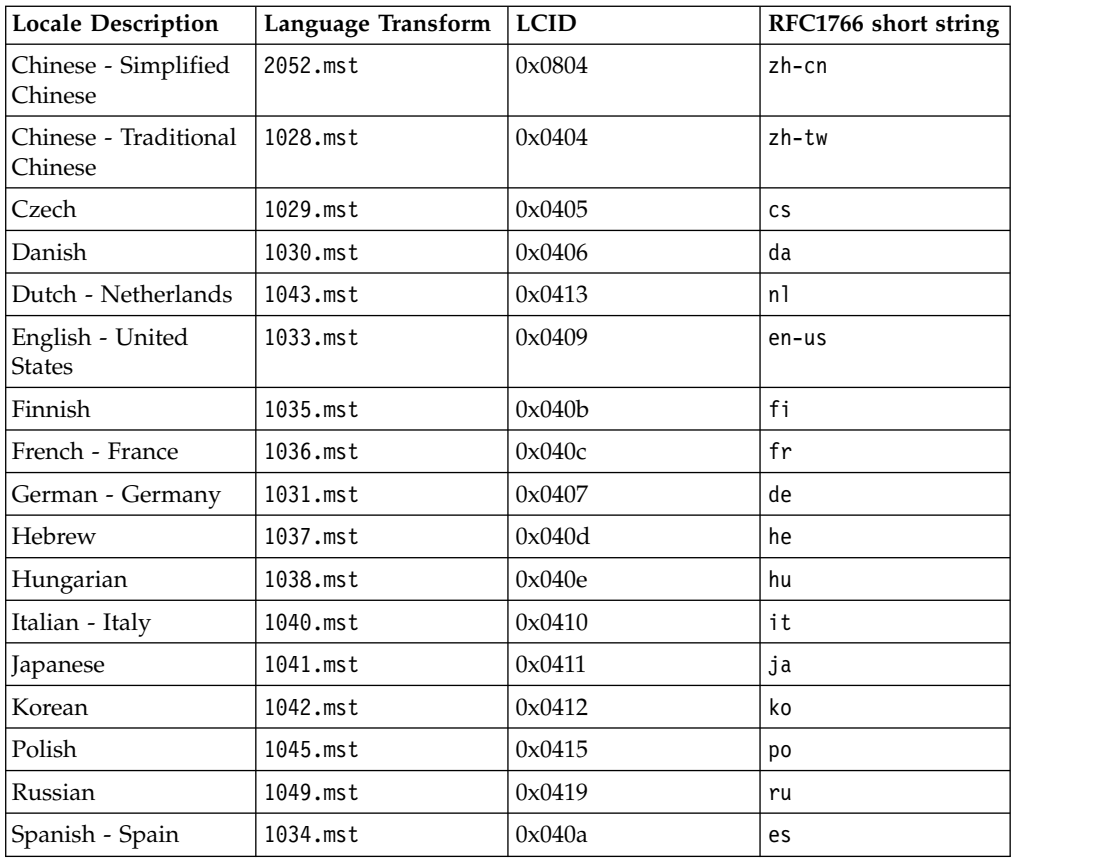

# **Installing the AccessAgent**

<span id="page-111-0"></span>You can install the AccessAgent interactively or silently. The interactive installation method guides you through the installation. The silent installation option enables standardized, repeatable installations across many client computers.

## **Before you begin**

If you are using a load balancer for your IMS Server setup, provide the URL of the load balancer as your target URL for each AccessAgent deployment.

If you are not using a load balancer, provide the URL of the IBM HTTP Server that forwards the connection request to the IMS Server. If you are using a remote web server, ensure that the web server URL is reachable.

#### **Remember:**

- In production deployments, do not install the AccessAgent client on the IMS Server host. Deploy AccessAgent separately on client workstations that require single sign-on.
- v Antivirus software can interfere with AccessAgent or the IMS Server. For more information, see "Known issues and solutions" in the *IBM Security Access Manager for Enterprise Single Sign-On Troubleshooting and Support Guide*.

For more information, see the following topics:

v System requirements. See "Hardware and software requirements" in the *IBM Security Access Manager for Enterprise Single Sign-On Planning and Deployment Guide*.

- v "Installing the AccessAgent"
- v ["Installing the AccessAgent silently \(command-line\)" on page 104](#page-113-0)
- ["Installing AccessAgent through Group Policy Object" on page 105](#page-114-0)
- v ["Verifying files and registry entries" on page 106](#page-115-0)
- ["Verifying the ESSO Network Provider" on page 107](#page-116-0)
- v ["Enabling single sign-on support in Mozilla Firefox Extended Support Release](#page-117-0) [17" on page 108](#page-117-0)

# **Installing the AccessAgent**

Use the Setup.exe file to install the complete AccessAgent package on the user computer.

## **Before you begin**

- Note the product description or name that is listed on the Passport Advantage "Find downloads & media" page.
- Ensure that you have Administrator privileges.
- If you want single sign-on support for applications accessed through Mozilla Firefox, see ["Enabling single sign-on support in Mozilla Firefox Extended](#page-117-0) [Support Release 17" on page 108.](#page-117-0)

# **About this task**

The Setup.exe file automatically installs the following software dependencies during the AccessAgent installation:

- $\cdot$  MSXML 4.0 SP3
- $\cdot$  MSXML 6.0 SP1
- Microsoft Visual C++ 2008 SP1

## **Procedure**

- 1. Double-click Setup.exe from the AccessAgent installer package to start the InstallShield Wizard.
- 2. Select the product package level based on your license and click **Next**.
	- IBM Security Access Manager for Enterprise Single Sign-On Standard This package offers single sign-on, strong authentication, session management, centralized logging, and reporting.
	- IBM Security Access Manager for Enterprise Single Sign-On Suite This package offers one time password support, AccessAgent plug-ins, Web single sign-on, and remote access through Web Workplace, custom tracking, and IAM Integration in addition to the Standard package.
- 3. Select **I accept the terms in the license agreement** and click **Next**.
- 4. In the Server field, enter the IMS Server name and click **Next**. The default port setting is 80. The installation directory is displayed. By default, AccessAgent is installed in C:\Program Files\IBM\ISAM ESSO\AA.

**Note:** To select a different location, click **Change** and select another folder.

If you specify an installation path that is too long, the path might display in a truncated form. However, this truncated form does not affect the actual installation location.

- 5. Click **Install**.
- 6. Click **Finish**. You are prompted to restart the computer.

<span id="page-113-0"></span>7. Click **Yes**.

## **Results**

There is a notification that the installation completed.

### **What to do next**

After the computer restarts, and the logon screen is displayed, verify that you can sign in and log on. You can also verify the files and registry entries to ensure that the installation is successful.

# **Installing the AccessAgent silently (command-line)**

To do a silent installation, use the **/silent** parameter with the **Setup.exe** command.

### **Procedure**

1. Open the SetupHlp.ini response file from the <AccessAgent install package path>\<AccessAgent install path>\Config directory. For example:

**32-bit** aa-8.2.1.0100\{9713108D-08D5-474E-92A3-09CD7B63DB34}\Config

**64-bit** aa-8.2.1.0100\_x64\{E72C4028-45BB-4EE6-8563-3066EEB39A84}\Config

2. In the SetupHlp.ini response file, specify the following required parameters for a silent installation:

#### **InstallTypeGPO**

Verify that the value for the **InstallTypeGPO** parameter is 1.

#### **ImsConfigurationPromptEnabled**

Verify that the value for the **ImsConfigurationPromptEnabled** parameter is 1. The default value is 0.

**Note:** If the **ImsConfigurationPromptEnabled** value is set to 1, the installation is not silent. The IMS Server configuration prompt is displayed even when you include the **/silent** parameter. Parameters in the response file always take precedence over any parameters in the command-line interface.

#### **PriceLevel**

Specify the product edition that you licensed with the **PriceLevel** parameter. For example: Suite or Standard.

#### **ImsServerName**

Specify the IMS Server location. For example: IMSServerName = IMSServer.example.com.

- 3. Save the file.
- 4. Open the command prompt window.
- 5. In the command prompt window, type the **Setup.exe /silent /language:LCID** command.

Where:

#### **Setup.exe**

Installs AccessAgent.

#### **/silent**

Specifies a silent installation.

#### <span id="page-114-0"></span>**/language:LCID**

Specifies that the installation run in a specific language. For a list of language Locale IDs (LCID), go to the Microsoft website at [www.microsoft.com](http://www.microsoft.com) and search for Locale IDs assigned by Microsoft. If you specify a language ID that is not supported by the installation, the parameter is ignored.

### **Results**

You installed AccessAgent silently as a background process. By default, the installation process created a log file in *%temp%*\AAInstaller.log.

# **Installing the AccessAgent through Tivoli Endpoint Manager**

IBM Security Access Manager for Enterprise Single Sign-On integrates with IBM Tivoli Endpoint Manager 8.2 for the automatic deployment of AccessAgent on client computers.

For more information, see "Fixlet for AccessAgent installation or upgrade" in the *IBM Security Access Manager for Enterprise Single Sign-On Tivoli Endpoint Manager Integration Guide*.

# **Installing AccessAgent through Group Policy Object**

For large AccessAgent deployments, you can install AccessAgent on multiple workstations through Microsoft Active Directory Group Policy Object.

## **About this task**

For more information about the startup script, go to the Microsoft website at <http://www.microsoft.com>and search for Assign computer startup scripts GPO.

## **Procedure**

1. In the SetupHlp.ini response file, specify the following required parameters:

#### **InstallTypeGPO**

Verify that the value for the **InstallTypeGPO** parameter is 1.

#### **ImsConfigurationPromptEnabled**

Verify that the value for the **ImsConfigurationPromptEnabled** parameter is 1.

#### **PriceLevel**

Specify the product edition that you licensed with the **PriceLevel** parameter. For example: Suite or Standard.

#### **ImsServerName**

Specify the IMS Server location. For example: IMSServerName = IMSServer.example.com.

- 2. Put your AccessAgent installer package in a shared folder where all target client computers can access.
- 3. Navigate to **Group Policy Object** > **Computer Configuration** > **Windows Settings** > **Scripts** > **Startup**
- 4. Run the following installation batch script.

echo AA Suite Installation starts on %DATE% at %TIME% > %temp%\AASuiteInstall.log <AccessAgent installer package>\setup.exe /silent echo AA Suite Installation ends on %DATE% at %TIME% >> %temp%\AASuiteInstall.log

# <span id="page-115-0"></span>**Ways of setting the IMS Server location**

There are different ways to set the IMS Server location manually for AccessAgent.

Verify the host connections to avoid common deployment problems between the AccessAgent client and the IMS Server. Use the **ping** command to ensure that the connections between hosts can be resolved.

Ensure that you complete the following tasks before you set the IMS Server location:

- IBM HTTP Server is configured and started.
- WebSphere Application Server is configured and started.
- IMS Server application on WebSphere Application Server is started.
- Database server is started.
- Directory server is started.

**Important:** When you change the IMS Server location, delete the **Cryptoboxes** folder in C:\Program Files\IBM\ISAM ESSO\AA\. Delete the folder to avoid mixing policies from different IMS Servers. You can also back up the folder before you delete it.

To set or change the IMS Server host for AccessAgent, choose one of the following methods:

- v "Setting the IMS Server location manually (response file)"
- v "Setting the IMS Server location manually (menu shortcut)"

#### **Setting the IMS Server location manually (response file)**

To prepare AccessAgent for a silent installation, specify the IMS Server host in the SetupHlp.ini response file.

#### **Procedure**

- 1. Open the Config folder. For example: c:\Program Files\IBM\ISAM ESSO\
- 2. Double-click SetupHlp.ini to open the file.
- 3. Search for IMSServerName = <ISAM ESSO IMS Server>.
- 4. Replace <SAM E-SSO IMS Server> with the name of your IMS Server. For example: IMSServerName = IMSServer.example.com.
- 5. Save the file.
- 6. Restart the computer.

#### **Setting the IMS Server location manually (menu shortcut)**

Use the installed program shortcuts in the **Start** menu to set the IMS Server location for AccessAgent.

#### **Procedure**

- 1. Click **Start** > **All Programs** > **ISAM ESSO AccessAgent** > **Set IMS Server Location**.
- 2. Specify the IMS Server host name. For example: imssvr.example.com
- 3. Specify the port number. For example: 80 or 443
- 4. Click **OK** to finish.

## **Verifying files and registry entries**

After you install the AccessAgent and the AccessStudio, verify that all the program files and registry entries are successfully installed on your computer.

# <span id="page-116-0"></span>**AccessAgent and AccessStudio program files**

By default, the AccessAgent and AccessStudio program files are stored in C:\Program Files\IBM\ISAM ESSO\AA. The following subfolders and files are created after you install AccessAgent and AccessStudio.

- C:\Program Files\IBM\ISAM ESSO\AA\AccessAgent
- C:\Program Files\IBM\ISAM ESSO\AA\ECSS\AccessStudio
- C:\Program Files\IBM\ISAM ESSO\AA\Cryptoboxes
- C:\Program Files\IBM\ISAM ESSO\AA\Data
- C:\Program Files\IBM\ISAM ESSO\AA\ECSS
- C:\Program Files\IBM\ISAM ESSO\AA\ECSS\Firefox ext
- C:\Program Files\IBM\ISAM ESSO\AA\ECSS\Firefox xpcom
- C:\Program Files\IBM\ISAM ESSO\AA\GSKit
- C:\Program Files\IBM\ISAM ESSO\AA\License
- C:\Program Files\IBM\ISAM ESSO\AA\ECSS\JavaSupport
- C:\Program Files\IBM\ISAM ESSO\AA\Logs
- C:\Program Files\IBM\ISAM ESSO\AA\ECSS\SimpleToStateSupport
- C:\Program Files\IBM\ISAM ESSO\AA\TSSDK

# **AccessAgent and AccessStudio registry entries**

AccessAgent and AccessStudio registry entries are stored in the [HKEY\_LOCAL\_MACHINE\SOFTWARE\IBM\ISAM ESSO] key. Default registry values are automatically populated upon installation.

- [HKEY LOCAL MACHINE\SOFTWARE\IBM\ISAM ESSO\AccessStudio]
- [HKEY LOCAL MACHINE\SOFTWARE\IBM\ISAM ESSO\ECSS]
- [HKEY\_LOCAL\_MACHINE\SOFTWARE\IBM\ISAM ESSO\ECSS\DeploymentOptions]
- v [HKEY\_LOCAL\_MACHINE\SOFTWARE\IBM\ISAM ESSO\ECSS\Temp]
- [HKEY LOCAL MACHINE\SOFTWARE\IBM\ISAM ESSO\DeploymentOptions]
- [HKEY\_LOCAL\_MACHINE\SOFTWARE\IBM\ISAM ESSO\IMSService\DefaultIMSSettings]
- [HKEY\_LOCAL\_MACHINE\SOFTWARE\IBM\ISAM ESSO\IMSService\GlobalIMSSettings]
- [HKEY LOCAL MACHINE\SOFTWARE\IBM\ISAM ESSO\AccessAgent\Integration]
- [HKEY LOCAL MACHINE\SOFTWARE\IBM\ISAM ESSO\Internal]
- [HKEY LOCAL MACHINE\SOFTWARE\IBM\ISAM ESSO\LastLogin]
- [HKEY LOCAL MACHINE\SOFTWARE\IBM\ISAM ESSO\SOCIAccess]
- [HKEY LOCAL MACHINE\SOFTWARE\IBM\ISAM ESSO\Temp]

# **Verifying the ESSO Network Provider**

The ESSO Network Provider captures the user credentials that are entered in the Microsoft GINA. The ESSO Network Provider uses these credentials to log on the user to IBM Security Access Manager for Enterprise Single Sign-On. Ensure that the ESSO Network Provider works.

The ESSO Network Provider is installed and working if:

- There is a [HKEY\_LOCAL\_MACHINE\SYSTEM\CurrentControlSet\Services\ EnNetworkProvider].
- The registry key ProviderOrder in [HKEY LOCAL MACHINE\SYSTEM\ CurrentControlSet\Control\NetworkProvider\Order] contains the value EnNetworkProvider. If it is not yet in the **Value data** field, add it.

**Note:** Do not include a comma if there are no preceding entries.

• The EnNetworkProvider.dll file is in the product installation directory.

# <span id="page-117-0"></span>**Enabling single sign-on support in Mozilla Firefox Extended Support Release 17**

To enable single sign-on and automation for web applications that are accessed through Mozilla Firefox Extended Support Release 17, you must run the script InstallFirefox17Ext.vbs.

#### **AccessAgent is not yet installed**

You can still enable the single sign-on support in Mozilla Firefox Extended Support Release 17 even if you have not installed Access Agent yet.

#### **Before you begin**

You must use Mozilla Firefox Extended Support Release 17.

#### **About this task**

Do this task only if you already installed Mozilla Firefox Extended Support Release 17 but AccessAgent is not yet installed.

The InstallFirefox17Ext.vbs is located in the following AccessAgent installer package:

#### **For 32-bit**

```
aa-8.2.1.0058\{9713108D-08D5-474E-92A3-09CD7B63DB34}\Customization\
```
**For 64-bit**

```
aa-8.2.1.0058 x64\{E72C4028-45BB-4EE6-8563-3066EEB39A84}\
Customization\
```
#### **Procedure**

1. Create a Script folder in the *<root>* folder. For example:

**For 32-bit**

```
AccessAgent installer package\{9713108D-08D5-474E-92A3-
09CD7B63DB34}\
```
**For 64-bit**

AccessAgent installer package\{E72C4028-45BB-4EE6-8563- 3066EEB39A84}\

- 2. Copy the InstallFirefox17Ext.vbs from the Customization folder and paste it in the Script folder.
- 3. Install AccessAgent. See "Installing the AccessAgent" in the *IBM Security Access Manager for Enterprise Single Sign-On Installation Guide*.

## **Results**

The script automatically creates the following registry entry in the these locations:

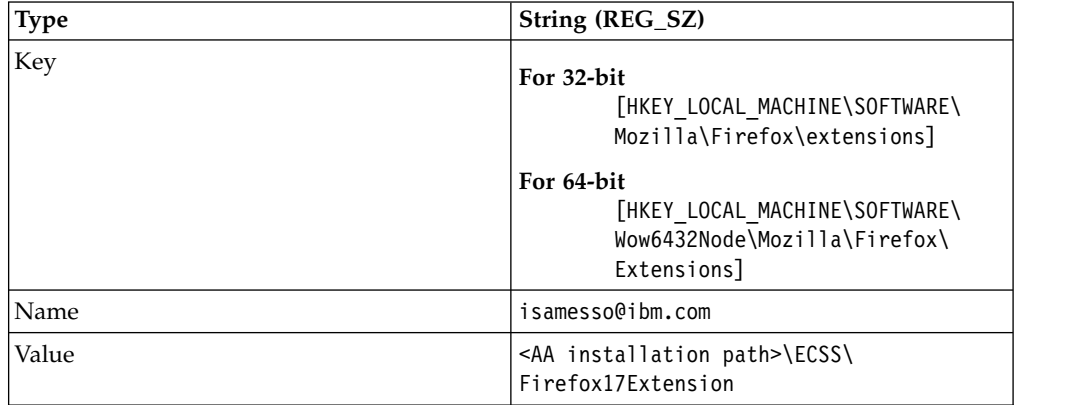

### **What to do next**

Verify that the IBM Security Access Manager for Enterprise Single Sign-On Mozilla Firefox extension file is displayed and enabled in **Mozilla Firefox** > **Tools** > **Add-ons** > **Extensions**.

For troubleshooting issues, see the log file in the AccessAgent installation folder. For example: C:\Program Files\IBM\ISAM ESSO\AA\logs\AAInstaller.log.

#### **AccessAgent is installed**

You can still enable the single sign-on support in Mozilla Firefox Extended Support Release 17 after you have installed Access Agent.

#### **Before you begin**

Ensure that you:

- Use Mozilla Firefox Extended Support Release 17.
- v Have Administrator privileges to run the **VBScript** and modify the registry.

#### **About this task**

Do this task only if you already installed AccessAgent.

#### **Procedure**

- 1. Navigate to the AccessAgent installation folder. For example: C:\Program Files\IBM\ISAM ESSO\AA.
- 2. Run the InstallFirefox17Ext.vbs file with Administrator privileges.

## **Results**

The script automatically creates the following registry entry in the these locations:

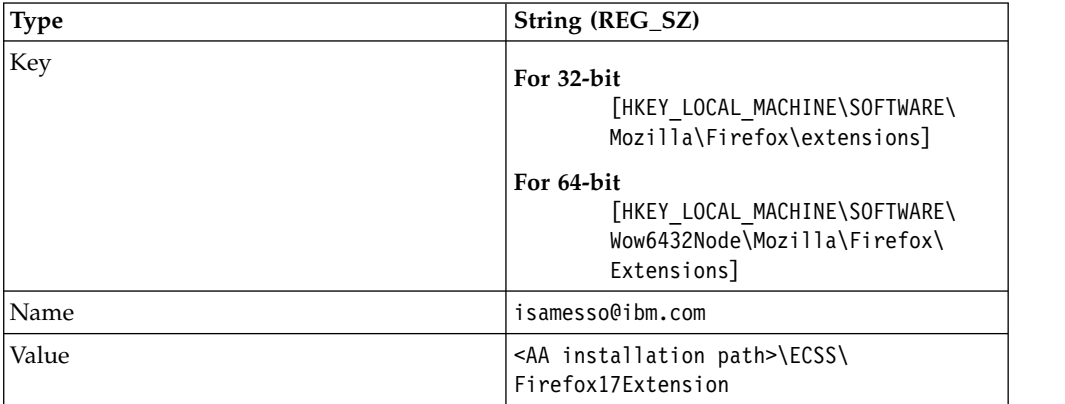

#### **What to do next**

Verify that the IBM Security Access Manager for Enterprise Single Sign-On Mozilla Firefox extension file is displayed and enabled in **Mozilla Firefox** > **Tools** > **Add-ons** > **Extensions**.

For troubleshooting issues, see the log file in the AccessAgent installation folder. For example: C:\Program Files\IBM\ISAM ESSO\AA\logs\AAInstaller.log.

# **Installing the AccessStudio**

Install the AccessStudio on one computer or configure a silent deployment for multiple client computers.

See the following topics for more information:

- v Requirements for AccessStudio. See "Hardware and software requirements" in the *IBM Security Access Manager for Enterprise Single Sign-On Planning and Deployment Guide*.
- v "Installing the AccessStudio (Setup.exe)"
- v ["Installing the AccessStudio \(MSI package\)" on page 112](#page-121-0)
- v ["Installing the AccessStudio silently \(command-line\)" on page 112](#page-121-0)

# **Installing the AccessStudio (Setup.exe)**

You can install the AccessStudio on designated client computers to create additional AccessProfiles. For individual deployments, use the Setup.exe file to install the AccessStudio on the user computer.

#### **Before you begin**

- Note the product description or name that is listed on the Passport Advantage "Find downloads & media" page.
- v Ensure that you have Administrator privileges.
- For Windows XP Professional only: Ensure that Microsoft .NET Framework Version 2.0 is installed.

To download, go to the Microsoft website at [www.microsoft.com](http://www.microsoft.com) and search for ".NET Framework 2.0 download".

• [Install the AccessAgent.](#page-111-0)

# **About this task**

When you use Setup.exe to install AccessStudio, you can select the preferred setup language.

## **Procedure**

- 1. Double-click setup.exe from the installation package.
- 2. Select a language from the list. Product License Validation is displayed.
- 3. Click **OK**.
- 4. Select the product package level based on your license and click **Next**.
	- IBM Security Access Manager for Enterprise Single Sign-On Standard This package offers single sign-on, strong authentication, session
	- management, centralized logging, and reporting.
	- IBM Security Access Manager for Enterprise Single Sign-On Suite This package offers one time password support, AccessAgent plug-ins, Web single sign-on, and remote access through Web Workplace, custom tracking, and IAM Integration in addition to the Standard package.
- 5. Select the product for which you have a license to install.
	- IBM Security Access Manager for Enterprise Single Sign-On Standard This package offers strong authentication, session management and centralized logging and reporting in addition to single sign-on.
	- IBM Security Access Manager for Enterprise Single Sign-On Suite This package offers one time password support, AccessAgent plug-ins, Web single sign-on, and remote access through Web Workplace, custom tracking and IAM Integration in addition to the Standard package.
- 6. Click **Next**.
- 7. Select **I accept the terms in the license agreement**.
- 8. Click **Next**. The installation directory is displayed.
	- v For Windows 64-bit platforms, the default, AccessStudio installation directory is C:\Program Files (x86)\IBM\ISAM ESSO\AA\ECSS.
	- v For Windows 32-bit platforms, the default, AccessStudio installation directory is C:\Program Files\IBM\ISAM ESSO\AA\ECSS\AccessStudio.

**Note:** To select a different location, click **Browse** and select another folder.

- 9. Click **Next**. AccessStudio is installed successfully.
- 10. Click **Finish**.

## **Results**

You successfully installed AccessStudio.

## **What to do next**

Verify that you can start AccessStudio, create, and deploy an AccessProfile on the IMS Server host. See *IBM Security Access Manager for Enterprise Single Sign-On AccessStudio Guide*.

Verify the files and registry entries for the AccessStudio.

# <span id="page-121-0"></span>**Installing the AccessStudio (MSI package)**

With the MSI package file, you can install the AccessStudio on designated client computers to create additional AccessProfiles. For large-scale deployments, use the MSI package to install AccessStudio on the several user computers simultaneously. Learn the prerequisites and procedure for installing the AccessStudio through the MSI package file.

## **Before you begin**

v For Windows XP only: Ensure that Microsoft .NET Framework Version 2.0 is installed.

To download this software, go to the Microsoft website at [www.microsoft.com](http://www.microsoft.com) and search for ".NET Framework 2.0 download".

- v ["Configuring the IMS Server for a cluster" on page 85.](#page-94-0)
- Ensure that you have Administrator privileges.

**Note:** To customize the .msi deployment package, see ["Preparing an installation](#page-105-0) [package to install on multiple PCs" on page 96.](#page-105-0)

## **Procedure**

- 1. Double-click ISAM ESSO AccessStudio.msi from the installation package. You are prompted to confirm whether to run the file.
- 2. Click **Run**. The IBM Security Access Manager for Enterprise Single Sign-On AccessStudio installation program wizard is started.
- 3. Select **I accept the terms in the license agreement**.
- 4. Click **Next**. AccessStudio is installed successfully.
- 5. Click **Finish**.

## **Results**

You successfully installed AccessStudio.

## **What to do next**

Verify that you can start AccessStudio, create, and deploy an AccessProfile on the IMS Server host. See *IBM Security Access Manager for Enterprise Single Sign-On AccessStudio Guide*.

Verify the files and registry entries for the AccessStudio.

# **Installing the AccessStudio silently (command-line)**

To do a silent installation, use the **/quiet** parameter with the **msiexec** command. This means that you can install the AccessStudio on a computer without any interaction.

# **About this task**

The **msiexec** command uses parameters to give the MSI-based installer some or all of the information that is normally specified interactively in an installer. You can include parameters in the command-line interface to apply a specific language transform.

**Note:** For more information about the **msiexec** command-line tool, go to the Microsoft website at [www.microsoft.com](http://www.microsoft.com) and search for the msiexec command-line options.

### **Procedure**

- 1. Open the command prompt in Administrator mode.
- 2. In the command prompt window, type the **msiexec** command with the following parameters (use without line breaks).

```
msiexec /i "<path>\ISAM
ESSO AccessStudio.msi" /quiet TRANSFORMS=<Installation
language pack> PRICE_LEVEL=<License
type>
```
Where:

#### **/i "***<path>***\ISAM ESSO AccessStudio.msi"**

Installs AccessStudio by using the specified .msi. This is a required parameter.

**/quiet**

Specifies a silent installation. This is a required parameter.

**TRANSFORMS="***<Installation language pack>***"**

Specifies the language pack to use for the installation.

Use TRANSFORMS="1033.mst" to install AccessStudio using the English language pack.

This is an optional parameter. If you do not include the **TRANSFORMS** parameter, the default language is U.S. English.

To apply a different language transform (.mst file) to the package, see ["Including support for additional languages" on page 101.](#page-110-0)

#### **PRICE\_LEVEL="***<License type>***"**

Specifies the licensed edition of AccessStudio. This is a required parameter.

To install the Standard edition, type "Standard". To install the Suite edition, type "Suite".

For example: If you want to install AccessStudio in English with Standard License, use the following command:

**msiexec /i** "*<path>*\ISAM ESSO AccessStudio.msi" **/quiet TRANSFORMS**="1033.mst" **PRICE\_LEVEL**="Standard"

## **Results**

You installed AccessStudio silently as a background process. By default, the installation process created a log file in c:\AAInstaller.log.

# <span id="page-124-0"></span>**Chapter 3. Upgrading**

You can upgrade IBM Security Access Manager for Enterprise Single Sign-On from an earlier version.

# **IMS Server upgrade roadmap**

The IMS Server upgrade roadmap contains the corresponding procedures for each upgrade scenario. Select the roadmap applicable to your IMS Server deployment.

**Important:** The provisioning API does not work after you upgrade from IMS Server version 3.6, 8.0, or 8.0.1. You must install the Native Library Invoker resource adapter on a 32-bit WebSphere Application Server, which is running the provisioning API service. See ["Installing the Native Library Invoker resource](#page-191-0) [adapter" on page 182.](#page-191-0) The functionality of the Native Library Invoker resource adapter that is required by the provisioning API works only on a 32-bit WebSphere Application Server.

The following sections are the roadmaps for upgrading the IMS Server:

- v ["Upgrading IMS Server 8.0.1 for a stand-alone deployment" on page 121](#page-130-0)
- v ["Upgrading IMS Server 8.0.1 for a network deployment \(cluster\)" on page 125](#page-134-0)
- v ["Upgrading IMS Server 8.1 for a stand-alone deployment" on page 118](#page-127-0)
- v ["Upgrading IMS Server 8.1 for a network deployment \(cluster\)" on page 119](#page-128-0)
- v ["Upgrading IMS Server 3.6 or 8.0" on page 128](#page-137-0)

# **Upgrading IMS Server 8.2 for a stand-alone deployment**

Use the IMS Server upgrade roadmap for a better understanding of the topics and procedures that you must follow to complete the upgrade to a stand-alone IMS Server version 8.2.1.

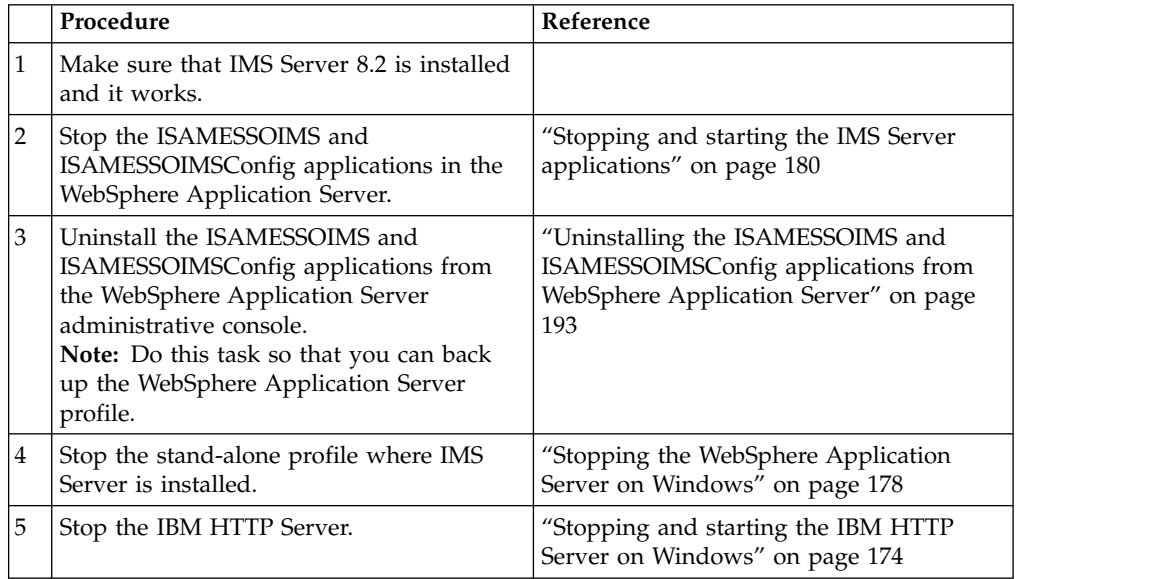

<span id="page-125-0"></span>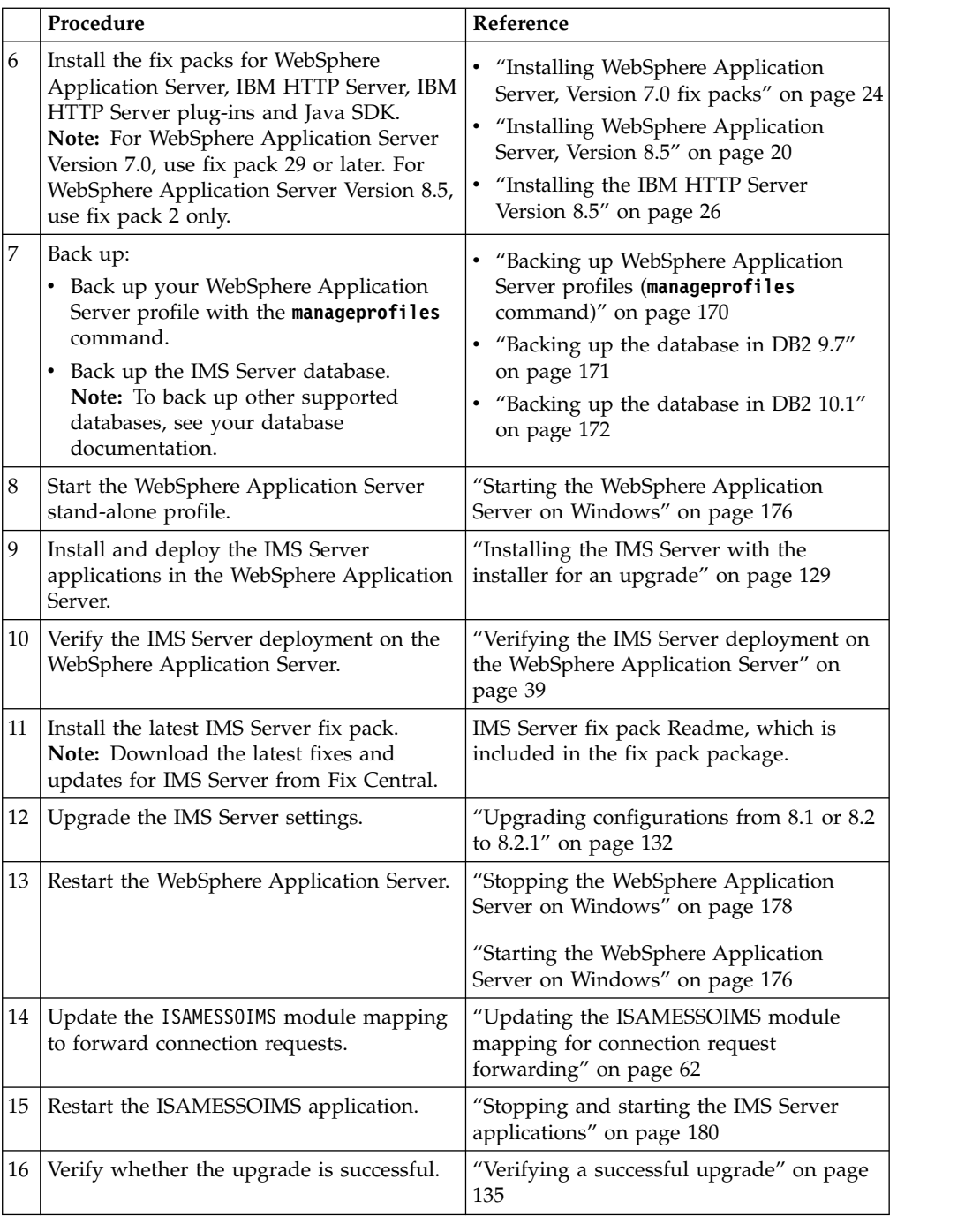

To upgrade the AccessAgent clients to 8.2.1, see ["Upgrading the AccessAgent" on](#page-144-0) [page 135.](#page-144-0)

To upgrade the AccessStudio clients to 8.2.1, see ["Upgrading the AccessStudio" on](#page-144-0) [page 135.](#page-144-0)

# **Upgrading IMS Server 8.2 for a network deployment (cluster)**

Use the IMS Server upgrade roadmap to identify the tasks to complete the upgrade to a clustered IMS Server version 8.2.1.

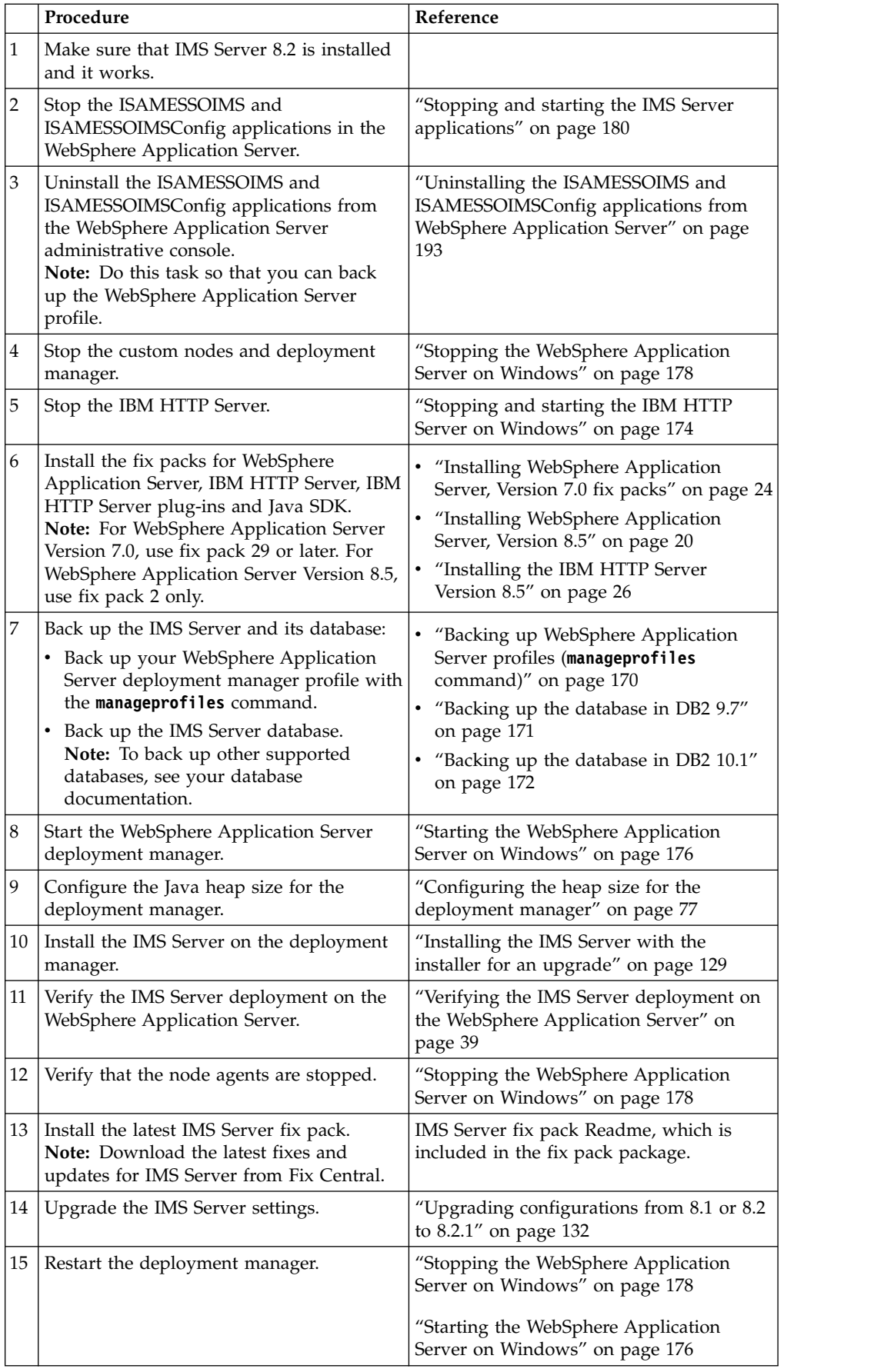

<span id="page-127-0"></span>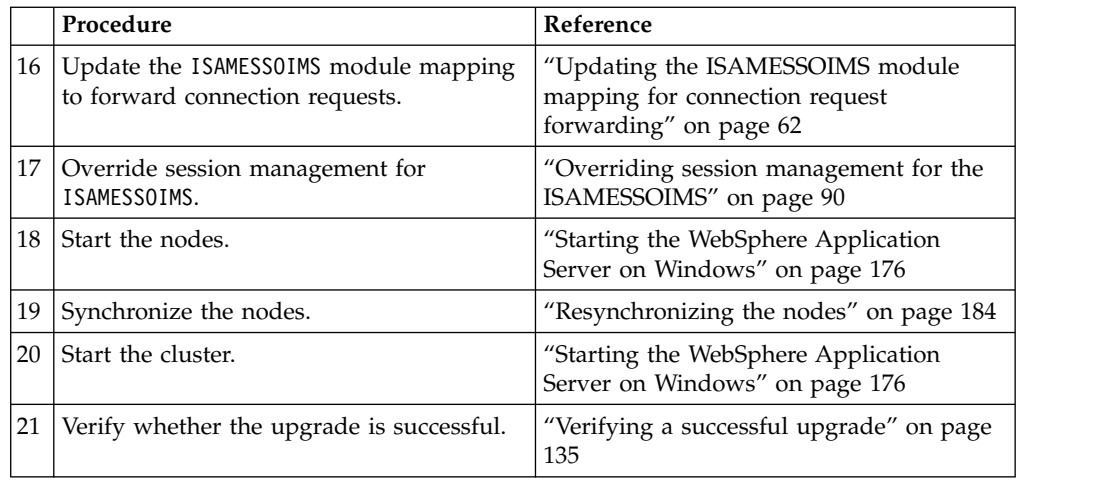

# **Upgrading IMS Server 8.1 for a stand-alone deployment**

Use the IMS Server upgrade roadmap for a better unstanding of the topics and procedures that you must follow to complete the upgrade to a stand-alone IMS Server version 8.2.1.

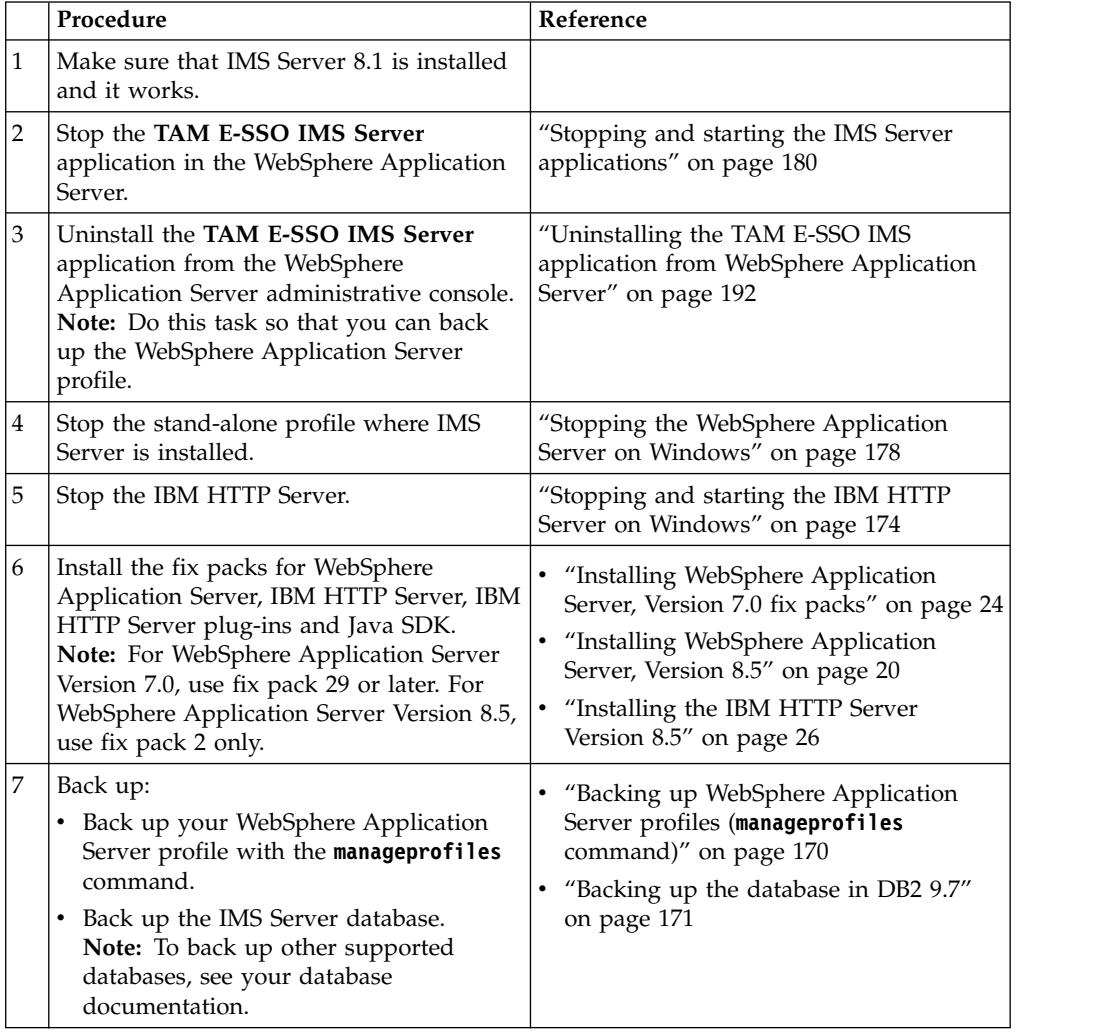

<span id="page-128-0"></span>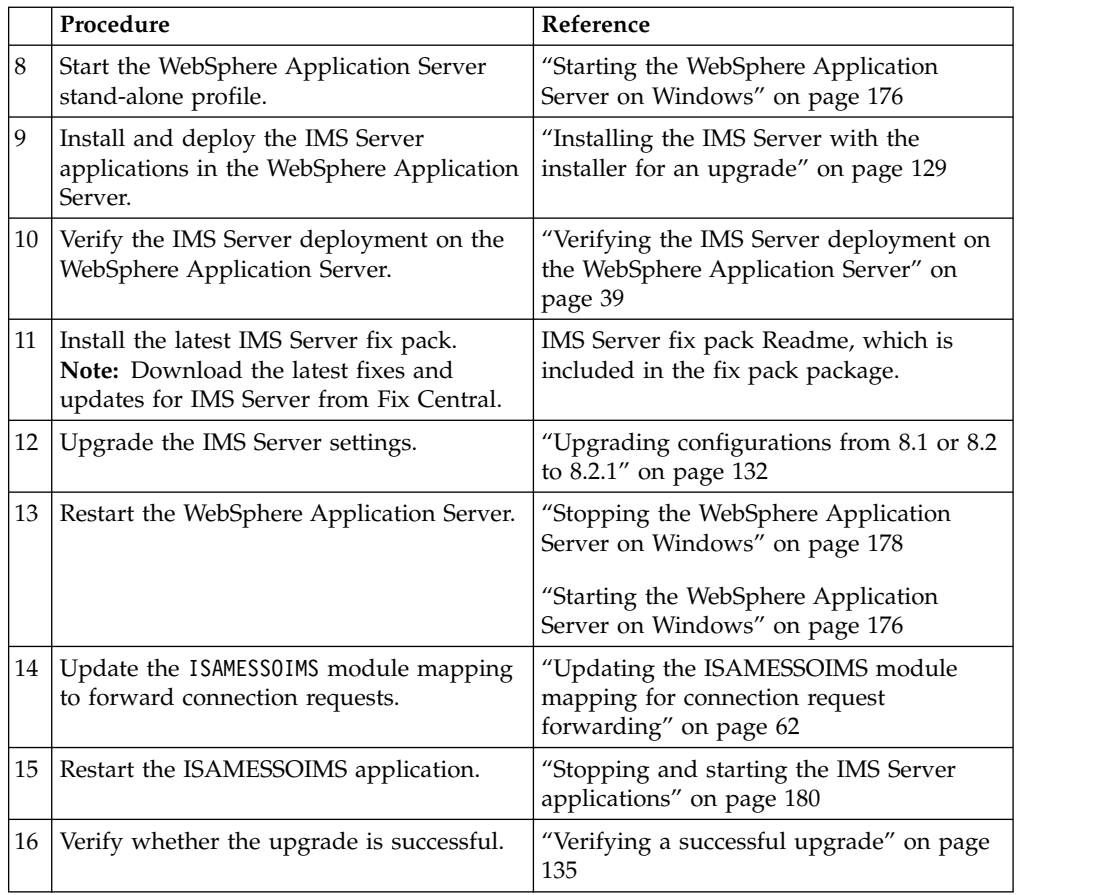

To upgrade the AccessAgent clients to 8.2.1, see ["Upgrading the AccessAgent" on](#page-144-0) [page 135.](#page-144-0)

To upgrade the AccessStudio clients to 8.2.1, see ["Upgrading the AccessStudio" on](#page-144-0) [page 135.](#page-144-0)

# **Upgrading IMS Server 8.1 for a network deployment (cluster)**

Use the IMS Server upgrade roadmap to identify the tasks to complete the upgrade to a clustered IMS Server version 8.2.1.

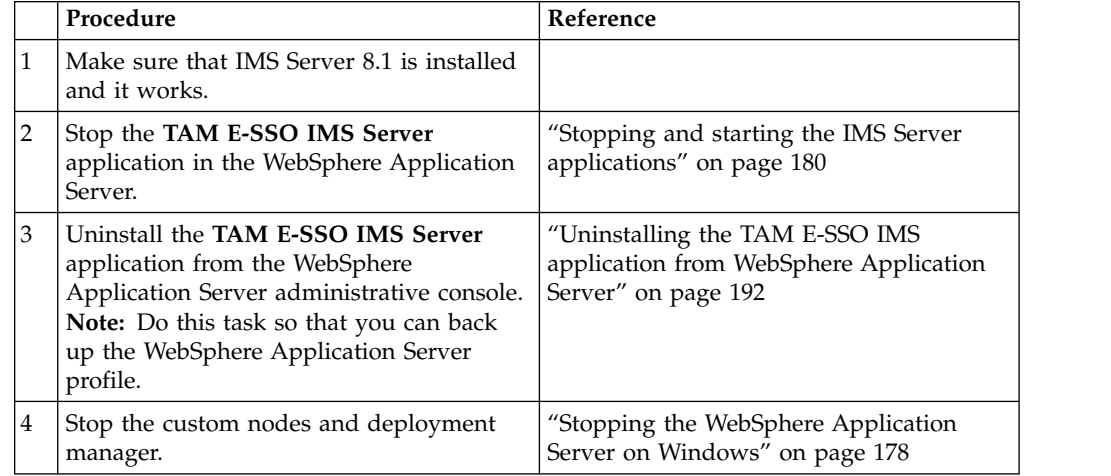

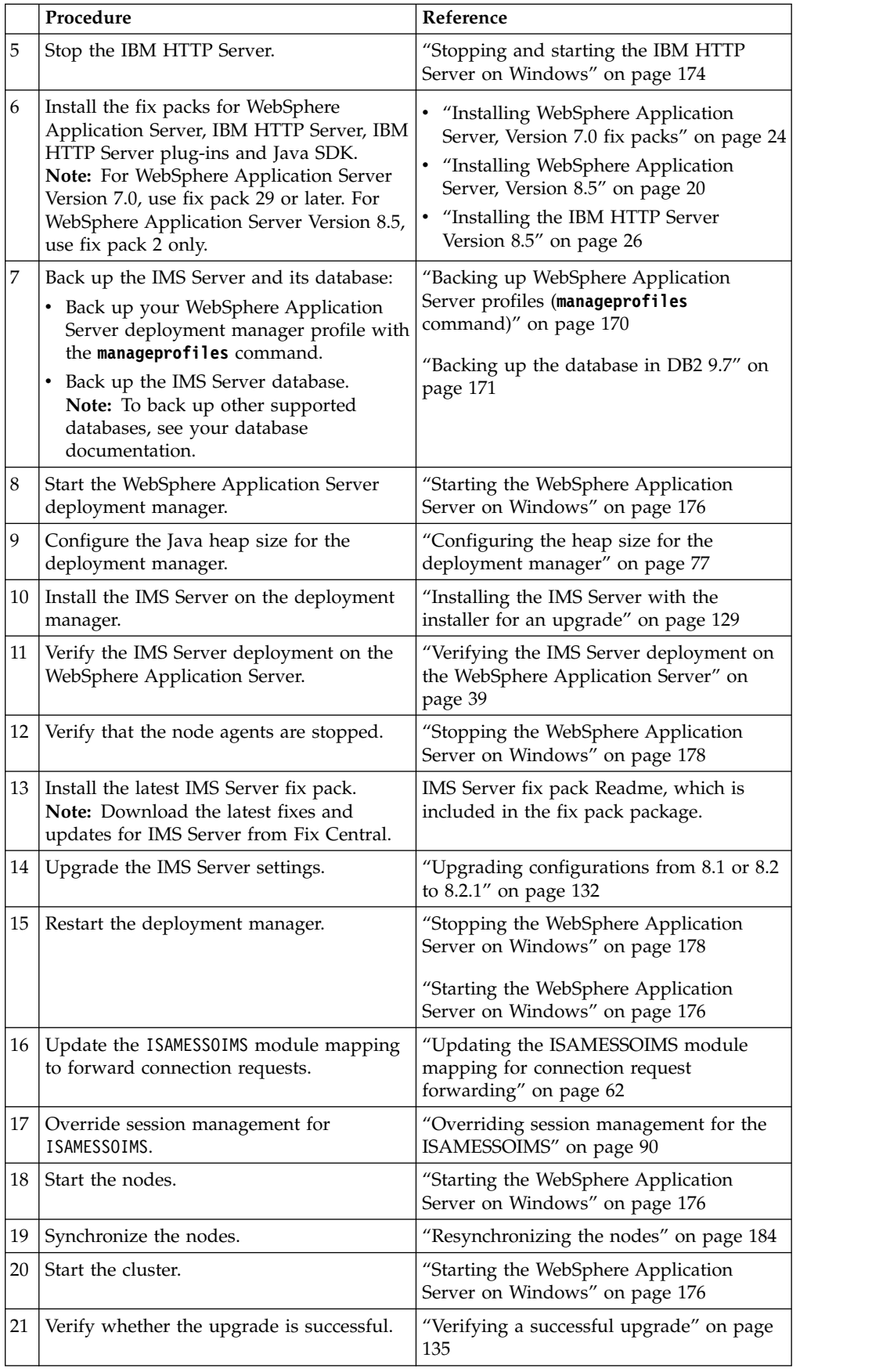

# <span id="page-130-0"></span>**Upgrading IMS Server 8.0.1 for a stand-alone deployment**

Upgrading a stand-alone IMS Server version 8.0.1 to IMS Server version 8.2.1 involves the installation and configuration of other middleware. Use the IMS Server upgrade roadmap for a better understanding of the topics and procedures that you must follow to complete the upgrade to version 8.2.1.

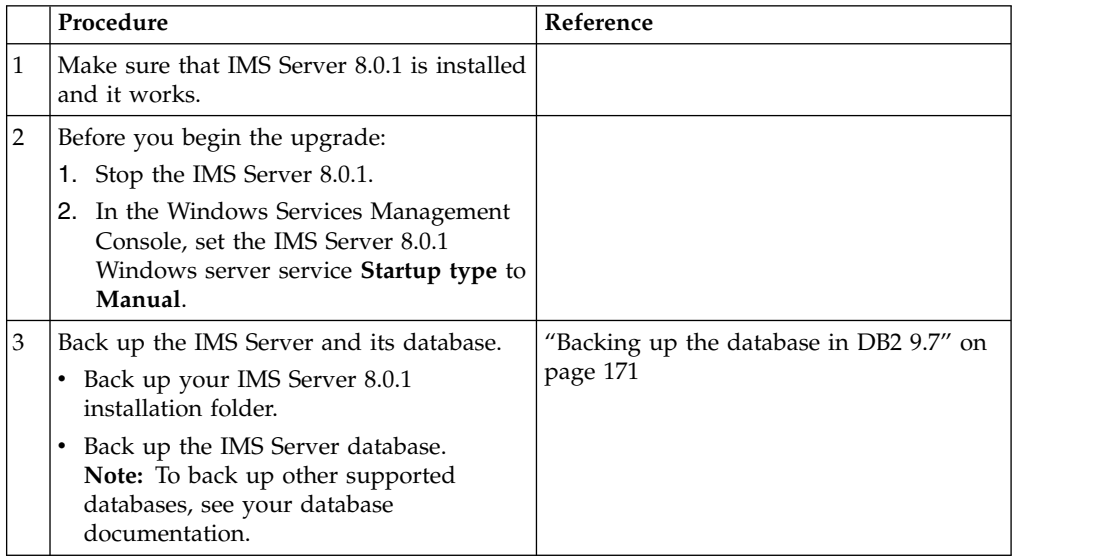

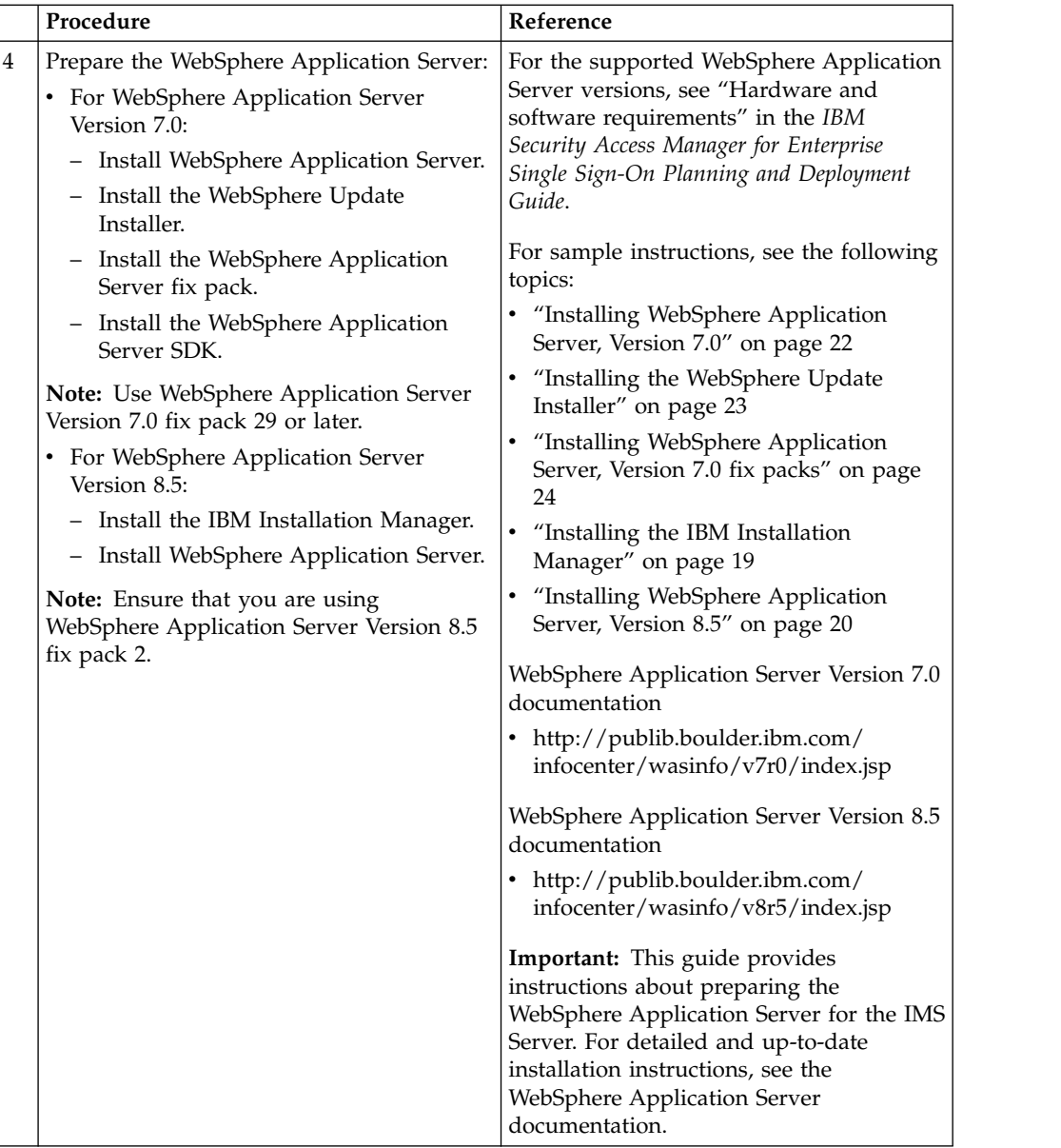

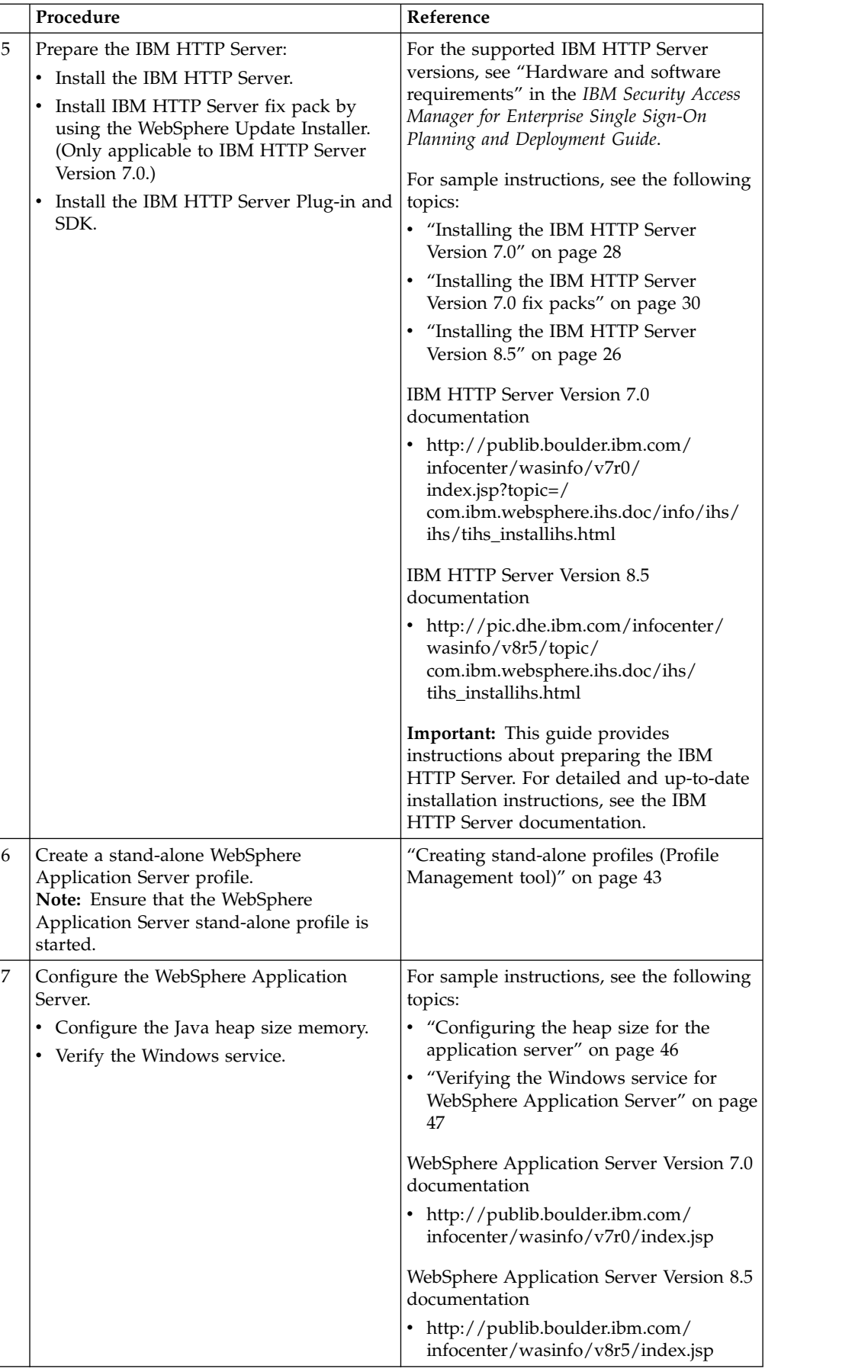

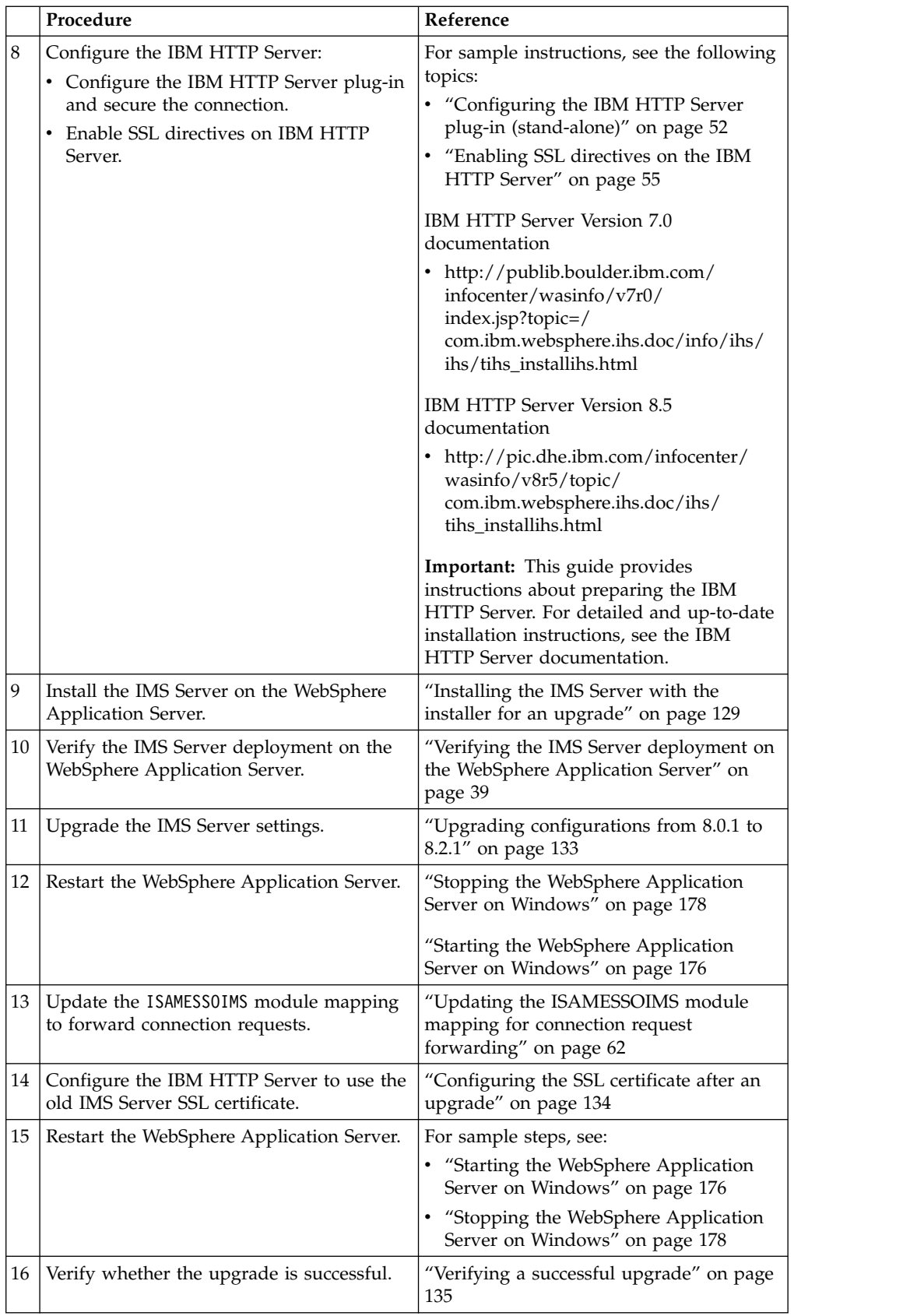

<span id="page-134-0"></span>To upgrade the AccessAgent clients to 8.2.1, see ["Upgrading the AccessAgent" on](#page-144-0) [page 135.](#page-144-0)

To upgrade the AccessStudio clients to 8.2.1, see ["Upgrading the AccessStudio" on](#page-144-0) [page 135.](#page-144-0)

# **Upgrading IMS Server 8.0.1 for a network deployment (cluster)**

Upgrading a clustered IMS Server version 8.0.1 to IMS Server version 8.2 involves the installation and configuration of other middleware. Use the IMS Server upgrade roadmap for a better understanding of the topics and procedures that you must follow to complete the upgrade to version 8.2.1.

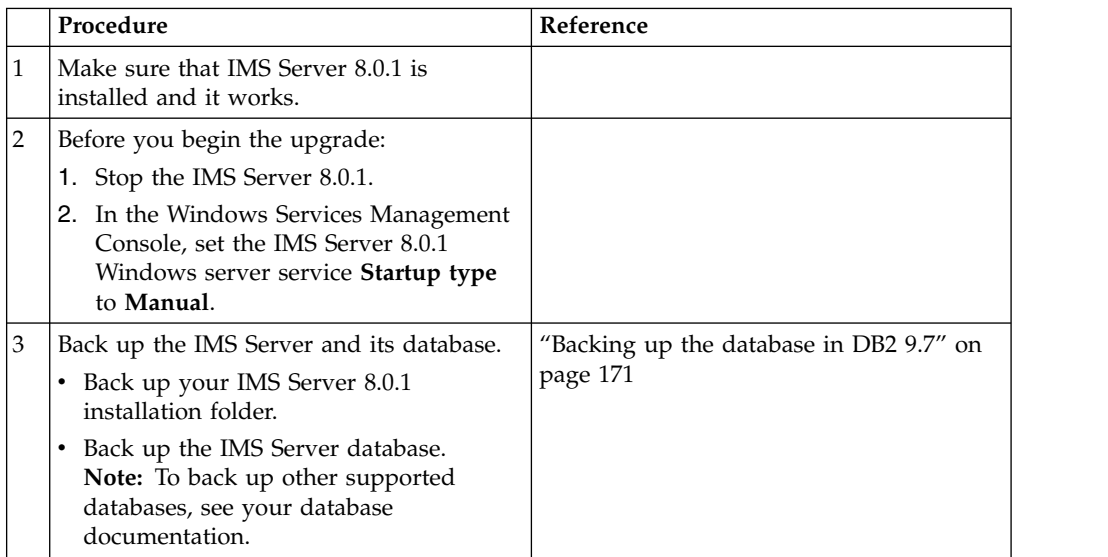

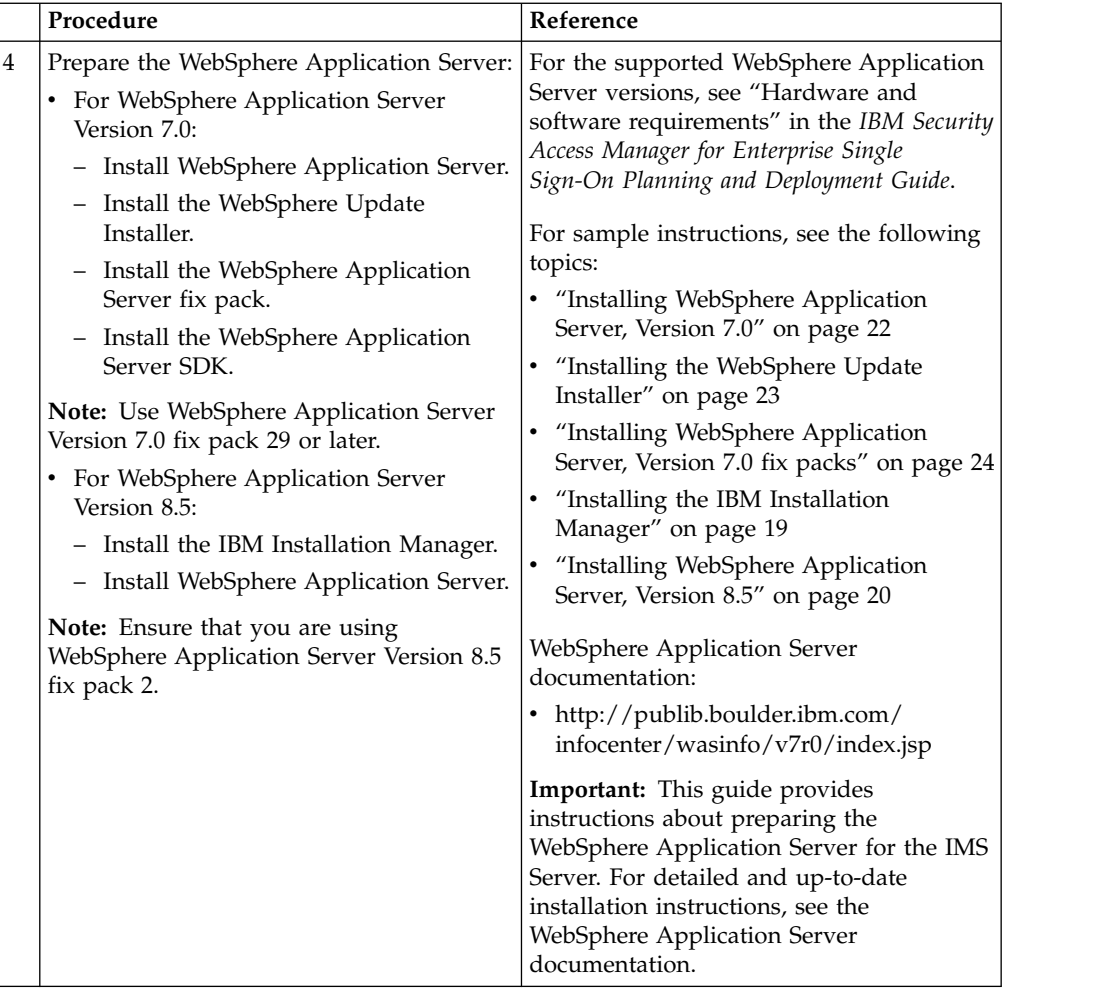

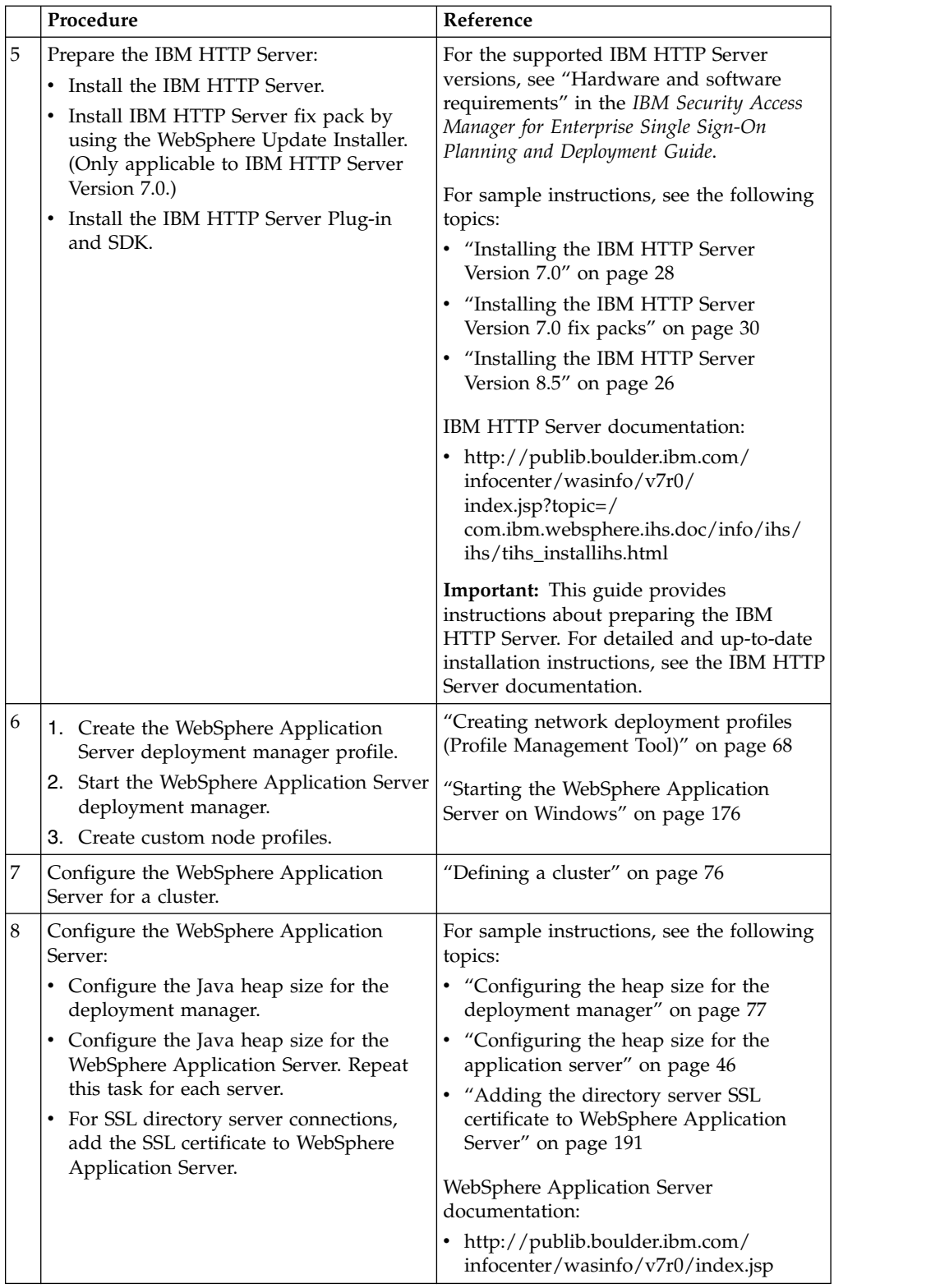

<span id="page-137-0"></span>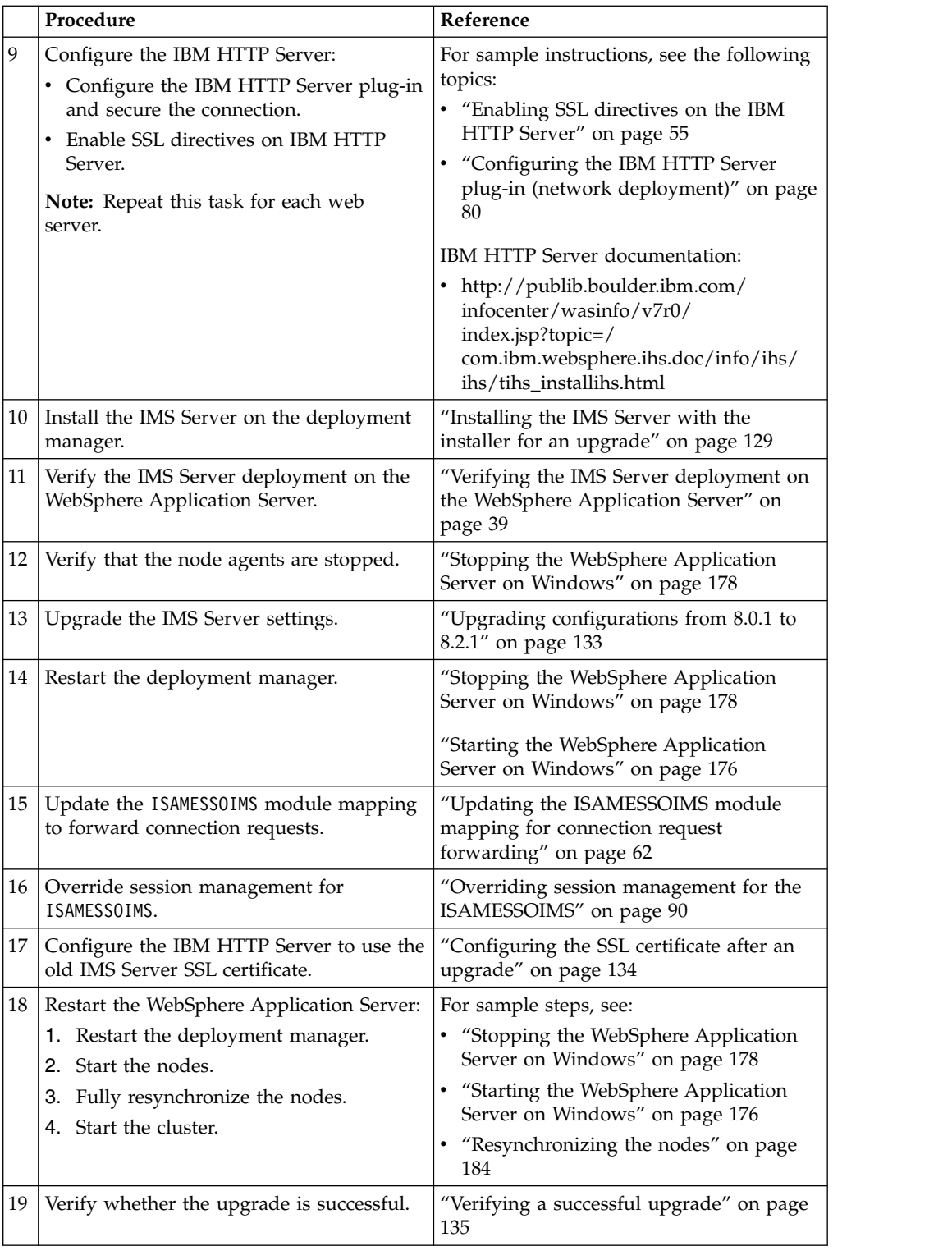

# **Upgrading IMS Server 3.6 or 8.0**

You can upgrade IMS Server version 3.6 or 8.0 to IMS Server version 8.2.1.

# <span id="page-138-0"></span>**About this task**

If you upgraded from IMS Server version 3.6 or version 8.0, contact IBM Services for information about upgrading to version 8.2.1.

### **Procedure**

1. Upgrade IMS Server 3.6 or 8.0 to 8.2.

See the *IBM Security Access Manager for Enterprise Single Sign-On Installation Guide* in the IBM Security Access Manager for Enterprise Single Sign-On 8.2 product documentation.

2. Upgrade IMS Server 8.2 to 8.2.1.

See ["Upgrading IMS Server 8.2 for a stand-alone deployment" on page 115](#page-124-0) or ["Upgrading IMS Server 8.2 for a network deployment \(cluster\)" on page 116.](#page-125-0)

# **Upgrading to 8.2.1**

To upgrade your current IBM Security Access Manager for Enterprise Single Sign-On version to version 8.2.1, upgrade the individual product components.

For an overview and considerations when upgrading to 8.2.1, see "Planning for an upgrade" in the *IBM Security Access Manager for Enterprise Single Sign-On Planning and Deployment Guide*.

To complete an upgrade, do the following tasks in order:

- 1. Upgrade the IMS Server.
- 2. Upgrade the deployed AccessAgent clients.
- 3. Upgrade the deployed AccessStudio clients.

The upgrade procedure varies for each component and scenario.

- For the IMS Server upgrade, see ["IMS Server upgrade roadmap" on page 115.](#page-124-0)
- For the AccessAgent upgrade, see ["Upgrading the AccessAgent" on page 135.](#page-144-0)
- v For the AccessStudio upgrade, see ["Upgrading the AccessStudio" on page 135.](#page-144-0)

## **Installing the IMS Server with the installer for an upgrade**

Upgrade and deploy the IMS Server to WebSphere Application Server by using the IMS Server installer.

## **Before you begin**

- Stop the IMS Server and then back up the database.
- For IMS Server 8.0.1, stop the IMS Server service.
- For IMS Server 8.1, stop the TAM E-SSO IMS Server application.

#### **Note:**

- If you do not uninstall the TAM E-SSO IMS Server application, the IMS Server installer removes earlier versions of the TAM E-SSO IMS Server application and installs the new IMS Server.
- [Uninstall the TAM E-SSO IMS Server application from the WebSphere](#page-201-1) [administrative console.](#page-201-1)

**Important:** Do not run the IMS Server uninstaller.

- For IMS Server 8.2, stop the ISAMESSOIMS and ISAMESSOIMSConfig applications.
- For IMS Server 8.0.1, complete the middleware installation.
- For WebSphere Application Server stand-alone deployments:
	- [Ensure that the WebSphere Application Server is started.](#page-185-1)
	- [Review the WebSphere Application Server configuration for stand-alone](#page-54-0) [deployments.](#page-54-0)
	- [Review the IBM HTTP Server configuration.](#page-61-1)
- For WebSphere Application Server Network Deployment:
	- [Ensure that the deployment manager profile is started.](#page-185-1)
	- [Review the WebSphere Application Server configuration for a cluster.](#page-85-1)
	- [Review the IBM HTTP Server configuration.](#page-89-1)
- v [Review the planning worksheet for any required values to complete the](#page-154-0) [installation.](#page-154-0)

## **About this task**

The IMS Server installation process deploys two applications on the WebSphere Application Server:

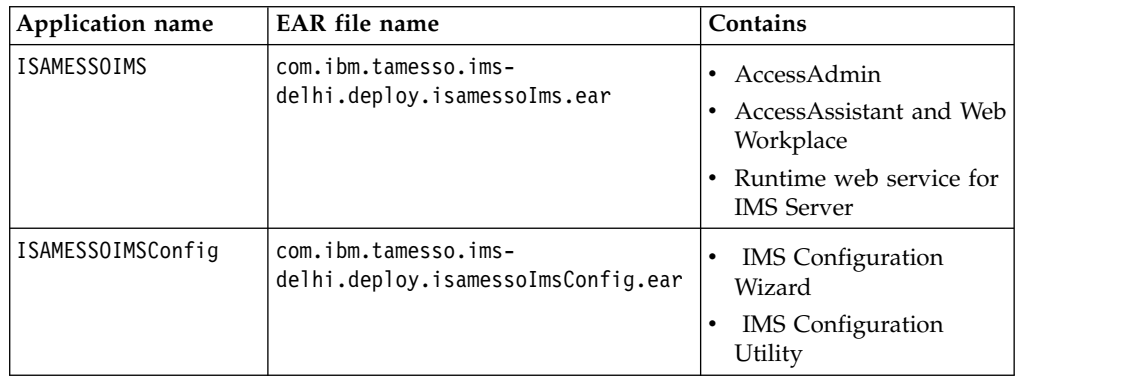

## **Procedure**

- 1. Run imsinstaller.exe. The IMS Server installation program wizard starts.
- 2. Select a language from the list.
- 3. Click **OK**. **Product License Validation** is displayed.
- 4. Select the product package level based on your license and click **Next**.
	- IBM Security Access Manager for Enterprise Single Sign-On Standard This package offers single sign-on, strong authentication, session management, centralized logging, and reporting.
	- IBM Security Access Manager for Enterprise Single Sign-On Suite This package offers one time password support, AccessAgent plug-ins, Web single sign-on, and remote access through Web Workplace, custom tracking, and IAM Integration in addition to the Standard package.
- 5. Click **Next**. **The software License Agreement** is displayed.
- 6. Select **I accept the terms in the license agreement**.
- 7. Click **Next**. The installation directory is displayed.
- 8. Specify a new directory to install IMS Server 8.2.1. By default, IMS Server is installed in C:\Program Files\IBM\ISAM ESSO\IMS Server. Do not overwrite the IMS Server 8.2.
- 9. Click **Next**.
- 10. Select **Yes** to automatically deploy the IMS Server to WebSphere Application Server.
	- v To deploy WebSphere Application Server manually, click **No**. See ["Deploying IMS Server on WebSphere Application Server manually" on](#page-189-0) [page 180.](#page-189-0)
- 11. Click **Yes** to specify that WebSphere Application Server security is enabled and then click **Next**. If you click **No**, you must provide the SOAP port. For example:
	- v For WebSphere Application Server stand-alone, the default SOAP port for the application server is 8880.
	- For WebSphere Application Server Network Deployment, the default SOAP port for the Deployment Manager is 8879.
- 12. Configure the WebSphere Application Server administration security settings.

**Note:** If two-way secure sockets layer (SSL) is enabled for the WebSphere Application Server, the SSL Java keystore file and password are required.

- a. Specify the WebSphere administrative user name and password. For example: wasadmin and password.
- b. Specify the SSL Trusted Java keystore file, trust.p12, and its loca\_reretion. For example:
	- v **For WebSphere Application Server stand-alone:**

<was\_home>\profiles\<AppSrv\_profilename>\config\cells\ <cell name>\nodes\<node name>\trust.p12

See the following example:

C:\Program Files\IBM\WebSphere\AppServer\profiles\AppSrv01\ config\cells\ibmusvr1Node01Cell\nodes\ibmusvr1Node01\trust.p12

v **For WebSphere Application Server Network Deployment:** <was\_home>\profiles\<Dmgr\_profilename>\config\cells\<cell\_name>\

trust.p12 See the following example:

C:\Program Files\IBM\WebSphere\AppServer\Profiles\Dmgr01\config\ cells\ibm-svr1Cell01\trust.p12

- c. Specify the SSL Trusted keystore password.
	- The default SSL Trusted keystore password is WebAS.
- d. Optional: Specify the SSL Java keystore file, key.p12, and its location. For example:
	- v **For WebSphere Application Server stand-alone:**

<was\_home>\profiles\<AppSrv\_profilename>\config\cells\ <cell\_name>\nodes\<node\_name>\key.p12

See the following example:

C:\Program Files\IBM\WebSphere\AppServer\profiles\AppSrv01\ config\cells\ibmusvr1Node01Cell\nodes\ibmusvr1Node01\key.p12

v **For WebSphere Application Server Network Deployment:** <was\_home>\profiles\<Dmgr\_profilename>\config\cells\<cell\_name>\ key.p12

See the following example:

C:\Program Files\IBM\WebSphere\AppServer\Profiles\Dmgr01\config\ cells\ibm-svr1Cell01\key.p12

<span id="page-141-0"></span>e. Optional: Specify the SSL Java keystore password if you specified the SSL Java keystore file.

The default SSL Java keystore password is WebAS.

13. Accept the default WebSphere Application Server SOAP connector port, or specify a different SOAP connector port.

**Note:** You define the SOAP connector port when you create a WebSphere Application Server profile. You can determine the correct port number in the following directory for each profile.

For stand-alone deployment: <was\_home>/profiles/<AppSrv\_profilename>/ logs/AboutThisProfile.txt

For a network deployment: <was\_home>/profiles/<Dmgr\_profilename>/logs/ AboutThisProfile.txt

For example:

- For WebSphere Application Server stand-alone, the SOAP port for the application server is 8880.
- v For WebSphere Application Server Network Deployment, the SOAP port for the Deployment Manager is 8879.
- 14. Click **Next**. The **Pre-installation Summary** page is displayed.
- 15. Click **Install**.
- 16. In the **Installation Complete** window, click **Done**.

### **What to do next**

Before you set up the IMS Server with the IMS Configuration Wizard, verify the IMS Server deployment on the WebSphere Application Server. See ["Verifying the](#page-48-0) [IMS Server deployment on the WebSphere Application Server" on page 39.](#page-48-0)

# **Upgrading configurations from 8.1 or 8.2 to 8.2.1**

Run the IMS Configuration Wizard to upgrade the IMS Server settings.

### **Before you begin**

- v [Ensure that the IMS Server 8.2.1 is installed.](#page-45-0)
- Ensure that [ISAMESSOIMSConfig](#page-189-1) is started.
- For WebSphere Application Server Stand-alone, ensure that the servers are stopped.
- For WebSphere Application Server Network Deployment, [ensure that the cluster](#page-187-1) [and node agents are stopped.](#page-187-1)
- Check the <ims home>/ISAM\_ESSO\_IMS\_Server\_InstallLog.log file for critical errors that occurred during the IMS Server installation. If there are any errors, resolve them first before you configure the IMS Server.

#### **Procedure**

1. Open the IMS Configuration Wizard.

For example: https://localhost:9043/front. The **Upgrade Configuration Wizard** page is displayed.

<span id="page-142-0"></span>2. Click **Begin**.

**Note:** If there is any problem with the existing repository, it cannot be upgraded. You are redirected to the Enterprise Directory configuration page to address any values that are missing or wrong. For information about the directory server fields, see ["Configuring the IMS Server to use directory](#page-170-0) [servers" on page 161.](#page-170-0)

- 3. In **Confirm Settings**, review the settings.
- 4. Click **Save**. The **Data Source, Certificate Store, and Enterprise Directory Setup Complete** page is displayed.

## **What to do next**

To continue with the upgrade, see the applicable roadmap:

- v ["Upgrading IMS Server 8.1 for a stand-alone deployment" on page 118.](#page-127-0)
- v ["Upgrading IMS Server 8.1 for a network deployment \(cluster\)" on page 119.](#page-128-0)

# **Upgrading configurations from 8.0.1 to 8.2.1**

Run the IMS Configuration Wizard to upgrade the IMS Server settings.

## **Before you begin**

- v [Ensure that the IMS Server 8.2.1 is installed.](#page-45-0)
- Ensure that [ISAMESSOIMSConfig](#page-189-1) is started.
- For WebSphere Application Server Stand-alone, ensure that the servers are stopped.
- For WebSphere Application Server Network Deployment, [ensure that the cluster](#page-187-1) [and node agents are stopped.](#page-187-1)
- Check the <ims\_home>/ISAM\_ESSO\_IMS\_Server\_InstallLog.log file for critical errors that occurred during the IMS Server installation. If there are any errors, resolve them first before you configure the IMS Server.

## **Procedure**

- 1. Open the IMS Configuration Wizard. For example: https://localhost:9043/front. The **Upgrade Configuration Wizard** page is displayed.
- 2. Open the IMS Configuration Wizard.

For example:https://localhost:9043/front

The **Upgrade Configuration Wizard** page is displayed.

- 3. In **Server Set Up**, select **Upgrade from an earlier version 8.0.1**.
- 4. Click **Begin**.
- 5. In **Enter data source information**, the configuration values for the data source are pre-filled. Accept the default values if there are no changes.
- 6. Click **Next**.
- 7. In the **Old Configuration** page, specify the installation path of the old IMS Server. For example: C:\Encentuate\IMSServer8.0.1.0.10.
- 8. Click **Next**.
- 9. In **Configure IMS services URL**, specify the fully qualified web server name and HTTP Server name and port number.

#### <span id="page-143-0"></span>**Note:**

- The IBM HTTP Server name is the fully qualified name of the IBM HTTP Server that interfaces with the WebSphere Application Server.
- v The IBM HTTP Server name must match the **CN** attribute of the SSL certificate that is used by the IBM HTTP Server.
- The typical default port number is 443.
- 10. Click **Next**.

**Note:** If there are problems with the existing repository, it cannot be imported. You are redirected to the Enterprise Directory configuration page to correct any values that are missing or wrong. For information about the directory server fields, see ["Configuring the IMS Server to use directory servers" on](#page-170-0) [page 161.](#page-170-0)

- 11. In **Confirm Settings**, review the settings.
- 12. Click **Save**. The **Data Source, Certificate Store, and Enterprise Directory Setup Complete** page is displayed.

### **What to do next**

To continue with the upgrade, see the applicable roadmap:

- v ["Upgrading IMS Server 8.0.1 for a stand-alone deployment" on page 121.](#page-130-0)
- v ["Upgrading IMS Server 8.0.1 for a network deployment \(cluster\)" on page 125.](#page-134-0)

# **Configuring the SSL certificate after an upgrade**

Set the IBM HTTP Server to use the old IMS Server SSL certificate.

## **About this task**

This task is only applicable for version 8.0.1 to 8.2.1 IMS Server upgrades.

Use the old IMS Server SSL certificate so that the existing AccessAgent continues to work with the upgraded IMS Server.

### **Procedure**

- 1. Select **Start** > **All Programs** > **IBM WebSphere** > **Application Server** *<version>* > **Profiles** > *<profile name>* > **Administrative console**.
- 2. Log on to the IBM Integrated Solutions Console.
- 3. On the IBM Integrated Solutions Console navigation pane, click **Servers** > **Server Types** > **Web servers**.
- 4. Click the *<Web server name>*. For example: webserver1.
- 5. In the **Additional Properties** section on the **Configuration** tab, click **Plug-in properties**.
- 6. Click **Manage key and certificates**.
- 7. Under **Additional Properties**, click **Personal Certificates**.
- 8. Select the **default** certificate.
- 9. Click **Delete**.
- 10. Click **Save**.
- 11. Click **Import**.
- 12. Under **Managed Key Store**, select **TAMESSOIMSKeystore** from the **Key store** list.
- 13. Specify **changeit** as the keystore password.
- 14. Click **Get key store alias**.
- 15. From the **Certificate aliases to import** list, choose **imsscrcert**.
- 16. Enter default in the **Imported certificate alias** field.
- 17. Click **OK**.
- 18. In the **Messages** box, click **Save**.
- 19. Select **Servers** > **Server types** > **Web servers**.
- 20. Click the appropriate *<Web server name>*. For example: webserver1.
- 21. In the **Additional Properties** section on the **Configuration** tab, click **Plug-in properties**.
- 22. Click **Copy to Web server key store directory**.
- 23. Click **Apply**.
- 24. In the **Messages** box, click **Save**.
- 25. Optional: Do this step only if the WebSphere Application Server uses a non-default trust store. See ["Adding the IMS Root CA to the truststore" on](#page-199-0) [page 190.](#page-199-0)
- 26. Restart the web server from the IBM Integrated Solutions Console.

## **Upgrading the AccessAgent**

You can directly upgrade AccessAgent 8.*x*, or 8.*x.x* to version 8.2.1.

During the upgrade, you can use an AccessAgent installer with your prepackaged Wallet. Note that after the upgrade, AccessAgent continues to use your old Wallet.

To upgrade AccessAgent to 8.2.1:

- 1. Make sure that AccessAgent *8.x* is installed and working properly.
- 2. Install AccessAgent 8.2.1. See ["Installing the AccessAgent" on page 102.](#page-111-0)

When you upgrade, the AccessAgent 8.2.1 installer automatically uninstalls the existing AccessAgent. The new version is typically installed in *<%PROGRAMFILES%>*\IBM\ISAM ESSO\AA.

**Important:** Upgrading from AccessAgent 8.1 (x86) on a 64-bit platform to AccessAgent 8.2.1 (x64) is not supported.

To upgrade, you must manually uninstall AccessAgent 8.1 (x86) and install AccessAgent 8.2.1 (x64).

**Note:** When you uninstall AccessAgent 8.1 (x86), it removes the existing Wallets.

## **Upgrading the AccessStudio**

Before you upgrade the AccessStudio, you must uninstall the existing version of AccessStudio 8.0.1, 8.1 or 8.2.

To upgrade the AccessStudio to 8.2.1:

- 1. Uninstall the existing AccessStudio *8.x*.
- 2. [Install AccessStudio 8.2.1.](#page-119-0)

## **Verifying a successful upgrade**

After completing the upgrade, verify each server and client component to ensure that the upgrade is complete and that it works.

## **Before you begin**

- For a stand-alone deployment, start the WebSphere Application Server.
- For a network deployment, start the WebSphere Application Server deployment manager.
- Upgrade the IMS Server.
- Upgrade the AccessAgent.
- Upgrade the AccessStudio.

### **Procedure**

- 1. Verify the server upgrade.
	- v Log on to AccessAdmin. Verify the version number, users, and settings of the upgraded server.

For example:

- https://<ihs\_host>/admin
- https://<loadbalancer\_host>/admin
- 2. Verify the upgraded client workstations and configuration.
	- a. On a client workstation, verify the version of the AccessAgent client.

You can also try to accomplish the following common client verification tasks:

- Sign up a user
- Log on a user
- Lock and unlock a user
- b. Verify that you can connect to the server.
- c. If you are using AccessStudio, verify the version of the AccessStudio client.
- d. If you are using second authentication factors such as smart cards or fingerprint readers, verify that the authentication devices continue to work.
- e. For shared session workstations, verify that the shared session AccessAgent server components are upgraded.
- 3. Review the system installation logs for any important messages to ensure that any system upgrade issues are addressed or noted.
- 4. Review and update the Chapter [5, "Planning worksheet," on page 145](#page-154-0) to reflect configuration or password changes.

## **Migrating the IMS Server 8.2.1 to a new environment**

You can install or upgrade the IMS Server to version 8.2.1 on one host and then migrate it to a new WebSphere Application Server instance.

### **Before you begin**

- Prepare two host computers.
- v On one of the hosts, ensure that IMS Server 8.2.1 is installed and that it works.

### **About this task**

Migration from one IMS Server 8.2.1 host (*<host A>*) to another instance of a host (*<host B>*) applies to both installed or upgraded deployments of IMS Server 8.2.1

Where:

#### *<host A>*

Specifies the source host with a working IMS Server 8.2.1 configuration.

*<host B>*

Specifies the target host that you want to migrate to with the IMS Server configuration.

### **Procedure**

- 1. On *<host A>*, export the IMS Server 8.2.1 configuration. See the *IBM Security Access Manager for Enterprise Single Sign-On Configuration Guide*.
- 2. On *<host B>*, prepare the required middleware. For example:
	- WebSphere Application Server
	- IBM HTTP Server

The middleware on *<host B>* can be prepared and configured the same way as *<host A>*.

- 3. On *<host B>*, install IMS Server 8.2.1 on the new WebSphere Application Server profile. Do not configure the IMS Server on *<host B>* after completing the installation. See ["Installing the IMS Server with the IMS Server installer" on](#page-45-0) [page 36.](#page-45-0)
- 4. On *<host B>*, import the upgraded IMS Server configuration that you previously exported from *<host A>*. For more information, see the first step of this procedure.

# <span id="page-148-1"></span>**Chapter 4. Uninstalling**

Uninstalling IBM Security Access Manager for Enterprise Single Sign-On is dependent on the component you are planning to remove.

# **Uninstalling**

Uninstalling is the process of removing the installed server and client components from the computer.

To uninstall the product, you must uninstall the different product components.

See the following tasks:

- "Uninstalling the IMS Server"
- v ["Uninstalling the AccessAgent" on page 141](#page-150-0)
- <span id="page-148-0"></span>v ["Uninstalling the AccessStudio" on page 142](#page-151-0)

## **Uninstalling the IMS Server**

You can use the uninstall wizard to uninstall the IMS Server package from a single installation location.

### **Before you begin**

Ensure that:

- You have Administrator privileges.
- You have WebSphere Application Server Administrator privileges.
- [You set up the command-line tool environment correctly.](#page-191-0)

## **About this task**

Uninstalling the product component does not remove all of the files and directories. You must do a file clean-up.

**Note:** If the uninstallation wizard is in either Arabic or Dutch languages, the IMS Server uninstallation stops. If uninstallation stops, uninstall IMS Server from the WebSphere Application Server administrative console (IBM Integrated Solutions Console) and delete the IMS Server installation folder from the computer.

### **Procedure**

- 1. [Clean up the IMS Server configuration on WebSphere Application Server.](#page-152-0)
	- a. Open the command prompt.
	- b. Type the following command:

<ims\_home>\bin\**cleanImsConfig** *<was\_admin> <password>*

During the configuration cleanup process on WebSphere Application Server, the command-line tool completes the following tasks asynchronously:

- v On a stand-alone deployment, the server profile is restarted.
- On a network deployment, all of the nodes are synchronized and the deployment manager profile is restarted.

**Note:** Even if the command-line tool shows that the cleanup process is complete, the WebSphere Application Server might still be in the process of restarting.

- 2. Launch the software removal utility.
	- v On Windows Server 2003, select **Start** > **Control Panel** > **Add or Remove Programs** > **ISAM ESSO IMS Server** > **Remove**.
	- v On Windows Server 2008, or Windows 7, select **Start** > **Control Panel** > **Programs and Features** > **ISAM ESSO IMS Server** > **Remove**
- 3. Click **Next**. You are prompted to confirm whether the WebSphere Application Server security is enabled.
- 4. Specify whether the WebSphere Application Server administration security is enabled.
	- v If the WebSphere Application Server administration security is enabled:
		- a. Select **Yes**.
		- b. Click **Next**.
		- c. Proceed to specify the WebSphere Application Server administration security settings (5)
	- If the WebSphere Application Server administration security is not enabled:
		- a. Select **No**.
		- b. Click **Next**.
		- c. Proceed to specify the SOAP connections in step (6)
- 5. Specify the WebSphere Application Server administration security settings.

**Note:** The SSL Java keystore file and password are required only if two-way secure sockets layer (SSL) is enabled for the WebSphere Application Server.

- a. Specify the WebSphere administrative user name and password. For example: use wasadmin account name and password.
- b. Specify the SSL Trusted Java keystore file, trust.p12 and its location. For example:
	- For WebSphere Application Server stand-alone, <was\_home>\profiles\ <AppSrv\_profilename>\config\cells\<Server01Node01Cell01>\nodes\ <Server01Node01>\trust.p12
	- For WebSphere Application Server Network Deployment, <was home>\profiles\<Dmgr profilename>\config\cells\ <Server01Cell01>\trust.p12
- c. Specify the SSL Trusted keystore password.

The default SSL Trusted keystore password is WebAS.

- d. Specify the SSL Java keystore file, key.p12 and its location. For example:
	- For WebSphere Application Server stand-alone, <was\_home>\profiles\ <AppSrv\_profilename>\config\cells\<Server01Node01Cell01>\nodes\ <Server01Node01>\key.p12
	- For WebSphere Application Server Network Deployment, <was\_home>\profiles\<Dmgr\_profilename>\config\cells\ <Server01Cell01>\key.p12
- e. Specify the SSL Java keystore password.

The default SSL Java keystore password is WebAS.

6. Specify the WebSphere Application Server SOAP connector port.

### <span id="page-150-0"></span>**Note:**

- The SOAP connector port is specified during the creation of your WebSphere Application Server custom profile. For example:
	- For WebSphere Application Server stand-alone, the typical SOAP Port for the Application Server is 8880.
	- For WebSphere Application Server Network Deployment, the typical SOAP Port for the Deployment Manager is 8879.
- Verify the recorded value in the following directory <was\_home>/profiles/ <profile>/logs/AboutThisProfile.txt
- 7. Click **Next**.
- 8. Click **Uninstall**.
- 9. In the **Uninstallation Complete** window, click **Done**.
- 10. Clean up the WebSphere Application Server profile. To delete the WebSphere Application Server profile, see the following documentation:
	- WebSphere Application Server Version 7.0 documentation: <http://pic.dhe.ibm.com/infocenter/wasinfo/v7r0/index.jsp>
	- WebSphere Application Server Version 8.5 documentation: <http://pic.dhe.ibm.com/infocenter/wasinfo/v8r5/index.jsp>
- 11. Do a file clean-up.
	- a. Delete the <ims home> directory.
	- b. Delete the <was\_home> directory.
- 12. Delete the IMS Server database.

To delete or to back up the database, see the database documentation that is provided with your database product.

# **Uninstalling the AccessAgent**

Use the Windows **Control Panel** or **Start menu** shortcut to uninstall the AccessAgent from the computer.

## **Before you begin**

Ensure that you have Administrator privileges.

## **About this task**

You can uninstall AccessAgent either directly from the Windows Start menu shortcuts or through the **Control Panel**.

### **Procedure**

- 1. Choose one of the following methods to launch the software removal utility:
	- v **All Programs** > **ISAM ESSO AccessAgent** > **Uninstall ISAM ESSO AccessAgent**.
	- v **Control Panel** > **Add or Remove Programs** > **ISAM ESSO AccessAgent** > **Remove**.
	- v **Control Panel** > **Programs and Features** > **ISAM ESSO AccessAgent** > **Remove**.

You are prompted to confirm whether you want to uninstall the product.

2. Click **Yes**. AccessAgent is uninstalled from the computer.

**Note:**

<span id="page-151-0"></span>If you uninstall AccessAgent x64 from Windows 7 x64, the following message is displayed:

The setup must update files or services that cannot be updated while the system is running. If you choose to continue, a reboot will be required to complete the setup.

### **What to do next**

Verify that the installation directory for AccessAgent is removed.

## **Uninstalling the AccessStudio**

Use the **Control Panel** or the Windows **Start menu** shortcut to uninstall the AccessStudio from the computer.

### **Before you begin**

Ensure that you have Administrator privileges.

### **About this task**

You can uninstall AccessStudio either directly from **ISAM ESSO AccessStudio** or through the **Control Panel**.

### **Procedure**

- 1. Launch the software removal utility.
	- v Select **Start** > **All Programs** > **ISAM ESSO AccessStudio** > **Uninstall ISAM ESSO AccessStudio**.
	- v On Windows XP, select **Start** > **Control Panel** > **Add or Remove Programs** > **ISAM ESSO AccessStudio** > **Remove**.
	- v On Windows Server 2008 or Windows 7, select **Start** > **Control Panel** > **Programs and Features** > **ISAM ESSO AccessStudio** > **Remove**.

You are prompted to confirm whether you want to uninstall the product.

2. Click **Yes**. AccessStudio is uninstalled from the computer.

### **What to do next**

Verify that the installation directory for AccessStudio is removed.

#### **Uninstalling the AccessStudio silently (unattended)**

Use the **msiexec** command with the **/uninstall** parameter and **/quiet** switch for an unattended removal of the AccessStudio.

#### **Before you begin**

- Ensure that you have Administrator privileges.
- v Ensure that you have the ISAM ESSO AccessStudio.msi installer.

#### **Procedure**

- 1. Open the command prompt.
- 2. Type:

**msiexec /uninstall** "*<as\_path>*\ISAM ESSO AccessStudio.msi" **/quiet** Where:

*<as\_path>* is the location of the AccessStudio MSI-based installer.

### **Results**

You removed AccessStudio successfully.

### **What to do next**

Verify that the installation directory for AccessStudio is removed.

# **Reinstalling or reconfiguring the IMS Server**

To reinstall or reconfigure the IMS Server after an installation or configuration failure, you must first clean up the IMS Server configuration on WebSphere Application Server.

### **About this task**

If the IMS Server configuration fails, you can clean up the existing server configuration on WebSphere Application Server and attempt to reinstall the IMS Server. Alternatively, you can clean up the configuration and then uninstall the IMS Server.

### **Procedure**

- To reconfigure the IMS Server:
	- 1. [Clean up the IMS Server configuration.](#page-152-0)
	- 2. Optional: If the database schema is modified, you can reuse the database or prepare another database.
		- To delete a database, see the documentation for your database product.
	- 3. Start the IMS Configuration Wizard to reconfigure the server.
- To reinstall the IMS Server:
	- 1. [Clean up the IMS Server configuration on WebSphere Application Server.](#page-152-0)
	- 2. [Uninstall the IMS Server.](#page-148-0)
	- 3. Install and configure the IMS Server.
		- a. [Install the IMS Server with the IMS Server installer.](#page-45-1)
		- b. Verify the IMS<sup>™</sup> [Server deployment on the WebSphere Application Server.](#page-48-0)
		- c. Configure the IMS Server.

# **Cleaning up the IMS Server configuration on WebSphere Application Server**

<span id="page-152-0"></span>You can use the **cleanImsConfig** command-line tool to clean up the IMS Server configuration on WebSphere Application Server. After the configuration cleanup, you can configure the IMS Server again with the IMS Configuration Wizard.

### **Before you begin**

- v Ensure that you have WebSphere Application Server Administrator privileges.
- v [Ensure that the command-line tool environment is set up correctly.](#page-191-0)
- (Network deployment) [Stop the cluster.](#page-187-0)
- (Network deployment) [Ensure that the node agents are started.](#page-185-0)

## **About this task**

The command-line tool removes the IMS Server JDBC settings, IMS keystore, any directory server, and database settings that the IMS Server configuration process creates. For more information about the command-line tool, see the *IBM Security Access Manager for Enterprise Single Sign-On Configuration Guide*.

For network deployments, run the **cleanImsConfig** command on the deployment manager node.

**Important:** The **cleanImsConfig** command-line tool does not delete any databases from the database server. To delete or to back up the database, see the database documentation that is provided with your database product.

### **Procedure**

- 1. Open the command prompt.
- 2. Browse to the <ims\_home>\bin directory. For example, type: cd <ims home>\bin
- 3. Type the following command:

#### **cleanImsConfig** *<was\_admin> <password>*

During the configuration cleanup process on WebSphere Application Server, the command-line tool completes the following tasks asynchronously:

- On a stand-alone deployment, the server profile is restarted.
- On a network deployment, all of the nodes are synchronized and the deployment manager profile is restarted.

**Note:** Even if the command-line tool shows that the cleanup process is complete, the WebSphere Application Server might still be in the process of restarting.

4. Delete the IMS Server database.

### **What to do next**

If you are uninstalling the IMS Server, run the IMS Server uninstaller program. See ["Uninstalling the IMS Server" on page 139.](#page-148-1)

# <span id="page-154-0"></span>**Chapter 5. Planning worksheet**

Use the planning worksheet as a reference for the default and sample values during the installation and configuration of the IBM Security Access Manager for Enterprise Single Sign-On server and other required software.

## **Installation directories and other paths**

The following table contains the different path variables that are used throughout the guide and the corresponding default values. In some cases, the variable name matches the name of an environment variable that is set in the operating system. For example, %TEMP% represents the environment variable %TEMP% for Windows.

**Note:** When you install the IBM Security Access Manager for Enterprise Single Sign-On on Windows systems, the default directory is typically the system program files directory *<system drive>*:\Program Files\IBM\, where the system drive is typically a C: drive. However, you can specify that IBM Security Access Manager for Enterprise Single Sign-On is installed on a disk drive other than the C: drive.

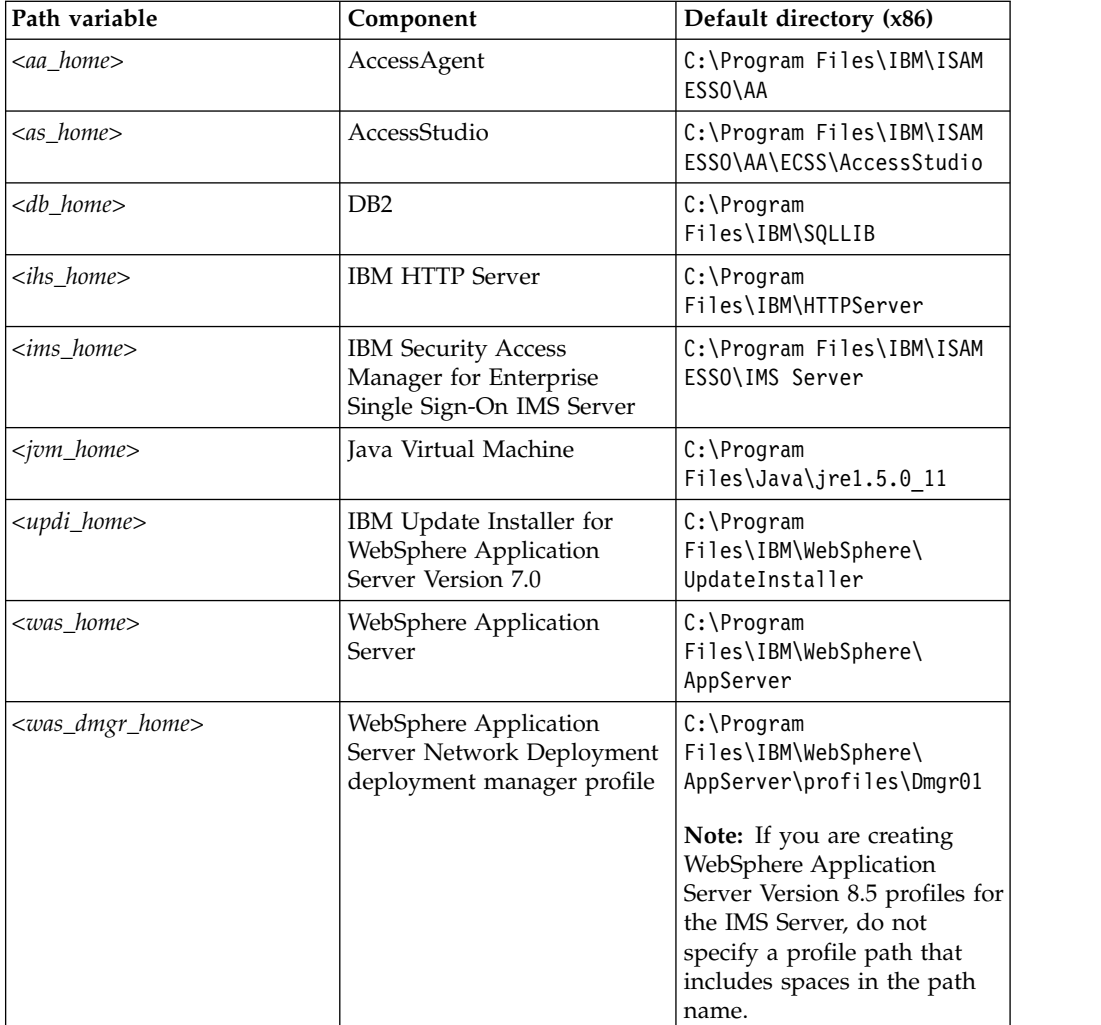

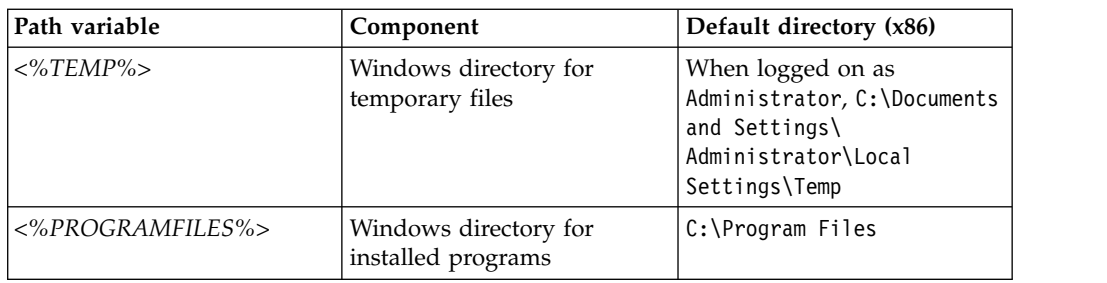

## **Host names and ports**

The following table contains the different variable host names and port numbers that are used throughout the guide.

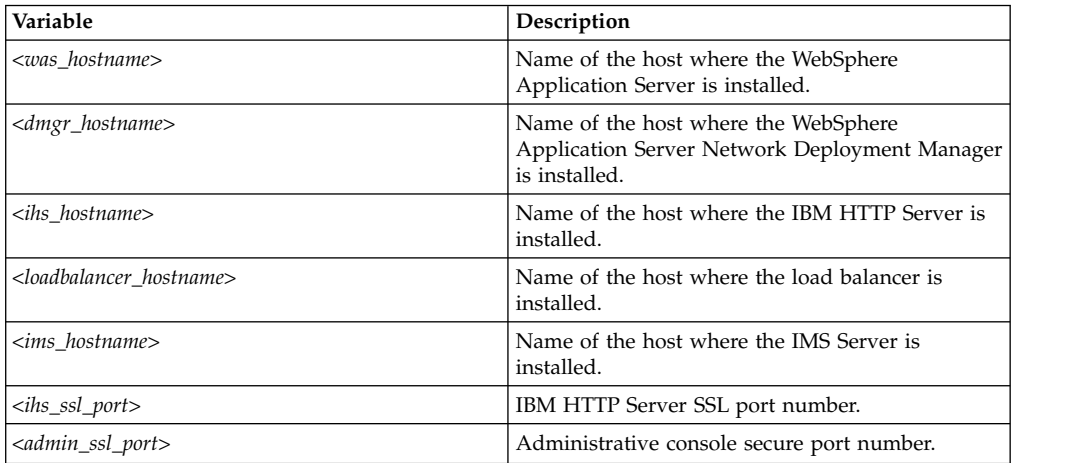

## **URLs and addresses**

The following table contains the different URLs and addresses that are used throughout the guide. The values vary depending on whether you are using WebSphere Application Server stand-alone or WebSphere Application Server Network Deployment.

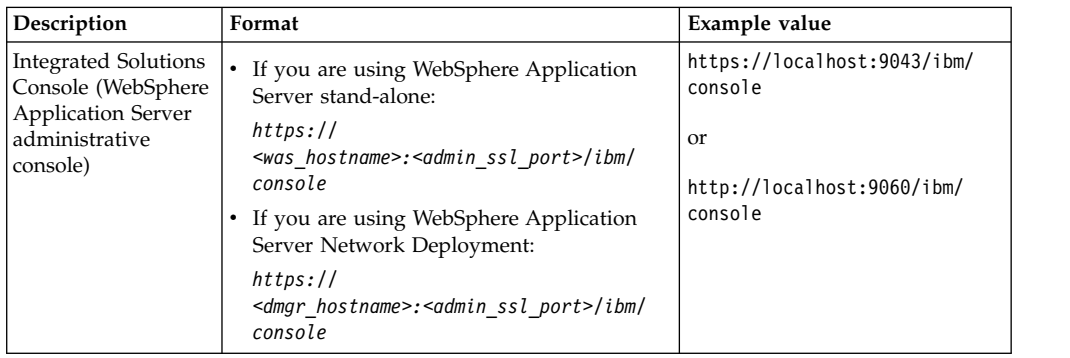

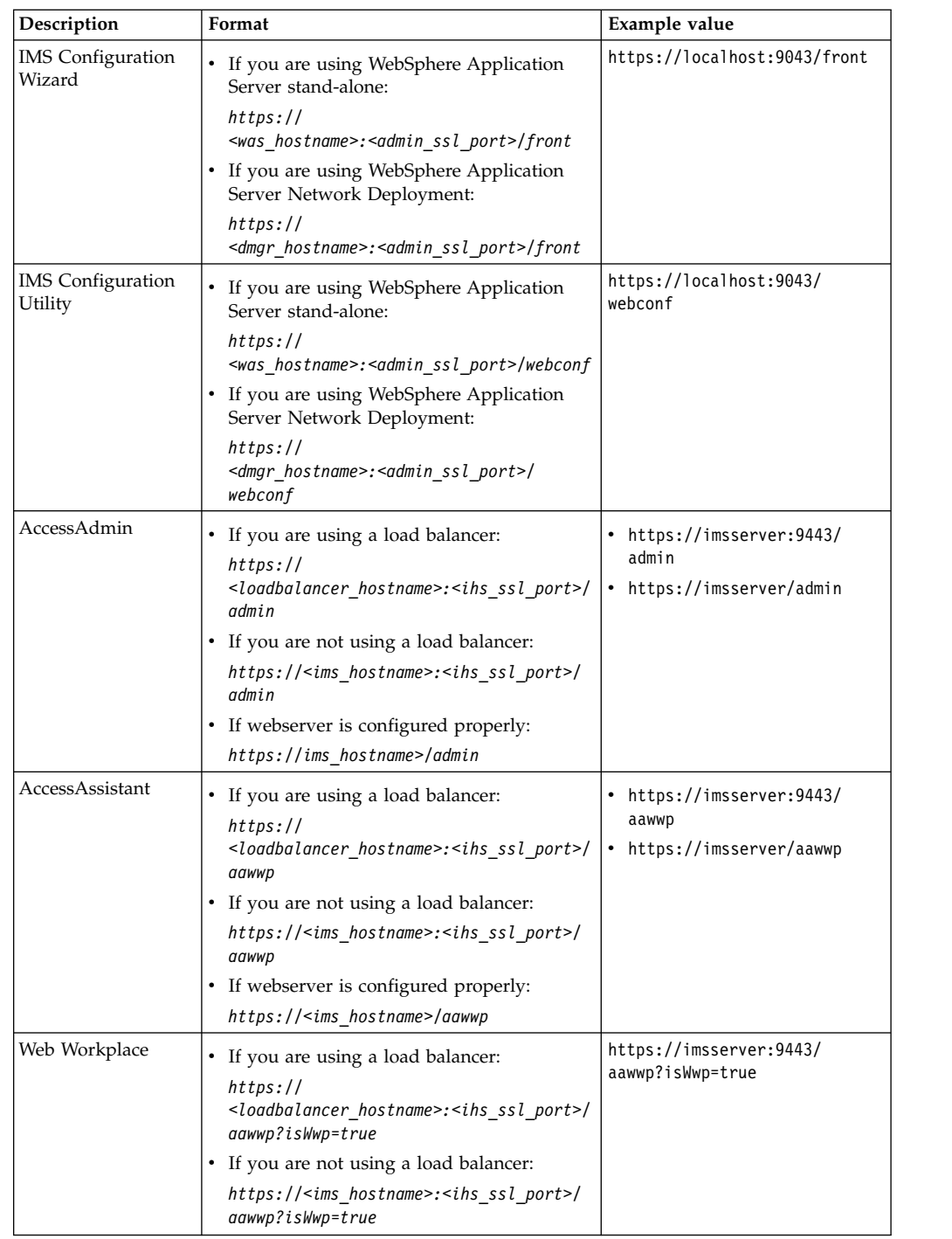

## **Users, profile names, and groups**

The following table contains some of the users and groups that are created during the installation.

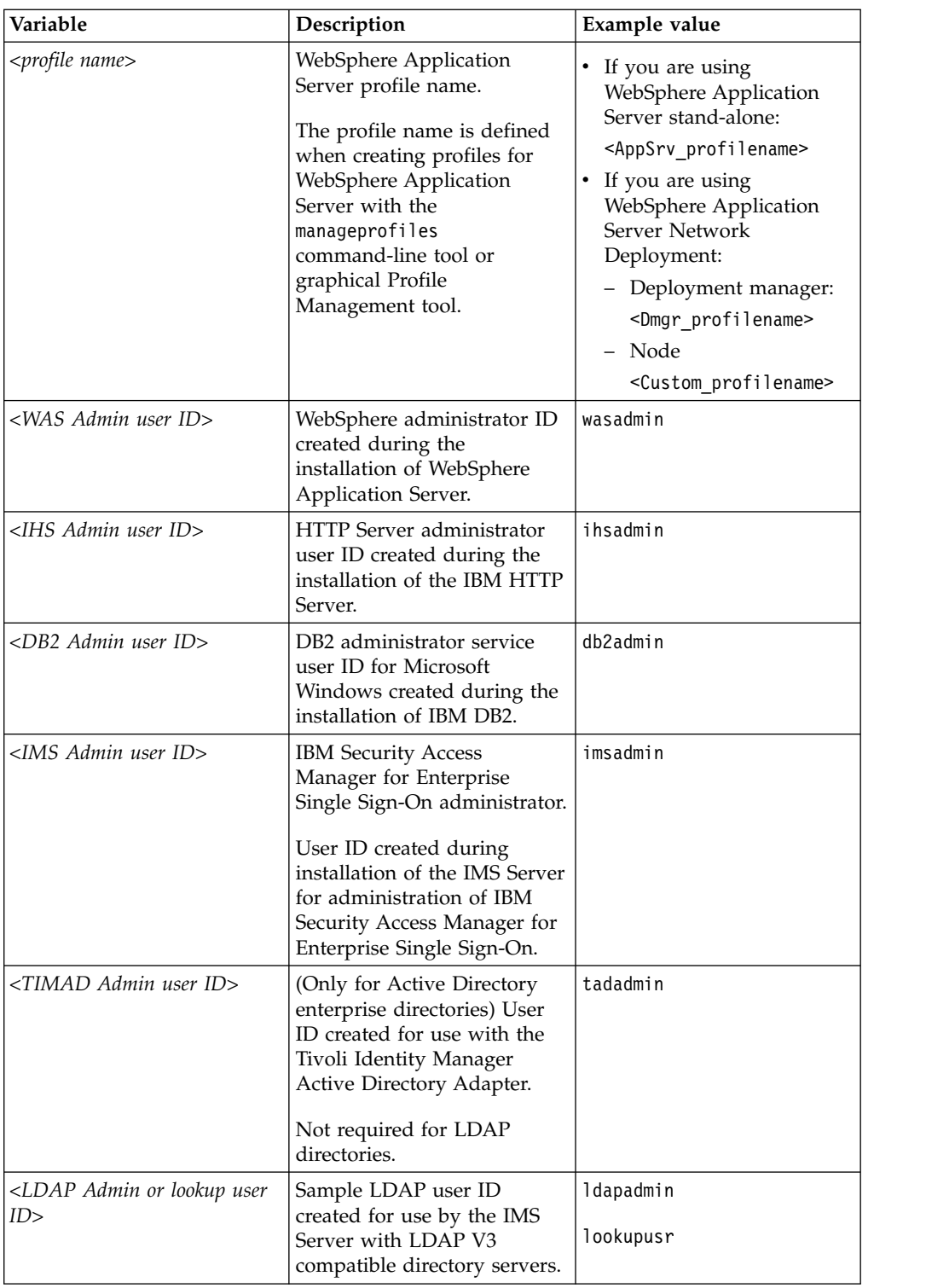

# **Installing IBM DB2**

The following table contains values that you specify when installing a database server.

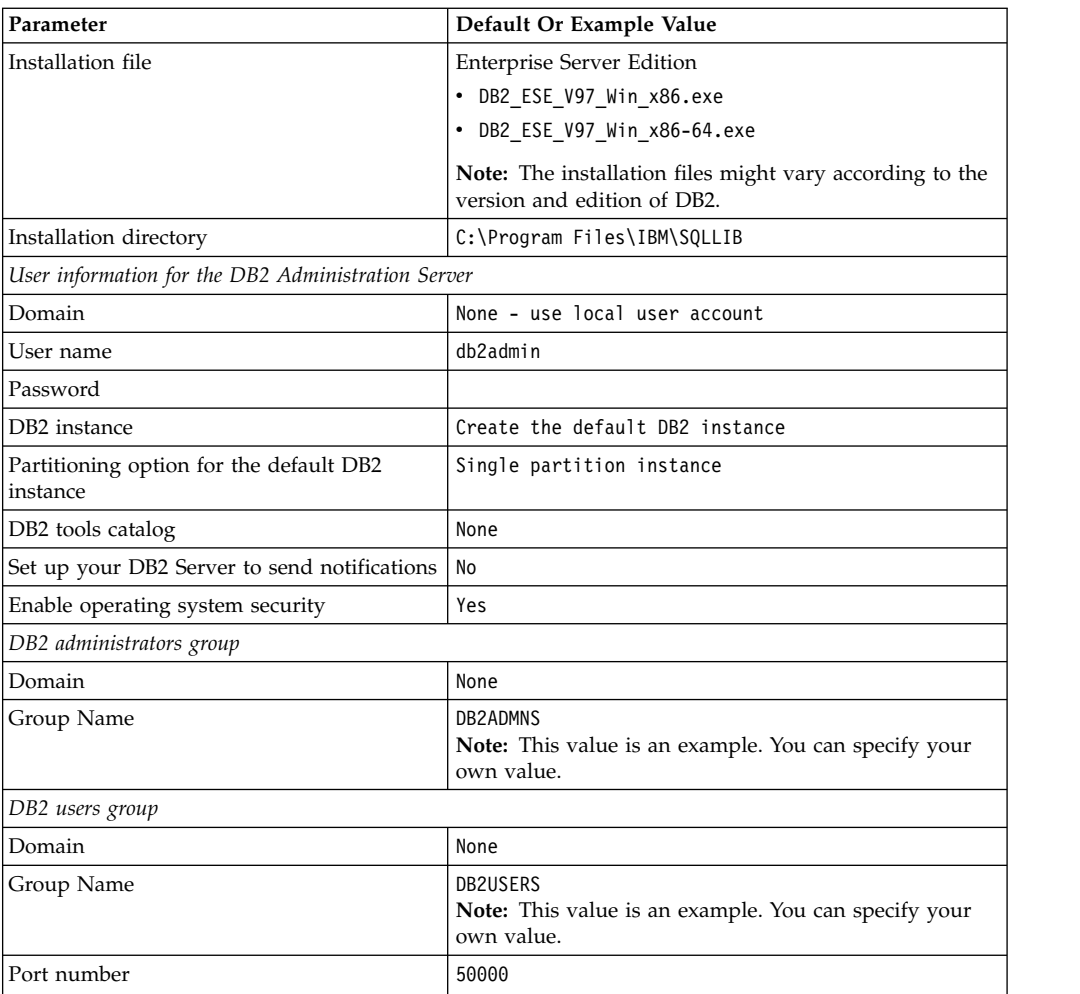

# **Creating the IMS Server database**

The following table contains the values that you specify to create the IMS Server database.

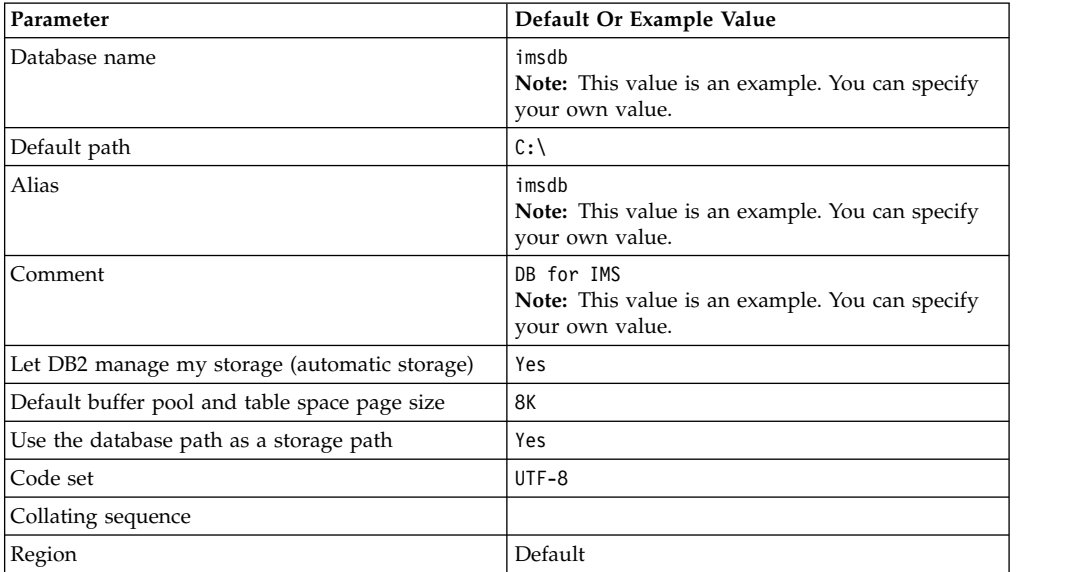

## **Creating a DB2 user manually**

The following table contains the values that you specify, if you are creating a separate database user for IBM Security Access Manager for Enterprise Single Sign-On.

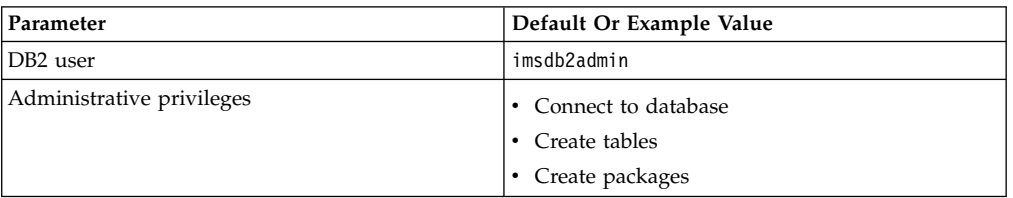

## **Installing IBM Installation Manager for WebSphere software installation**

The following table contains the values that you specify when you install the IBM Installation Manager.

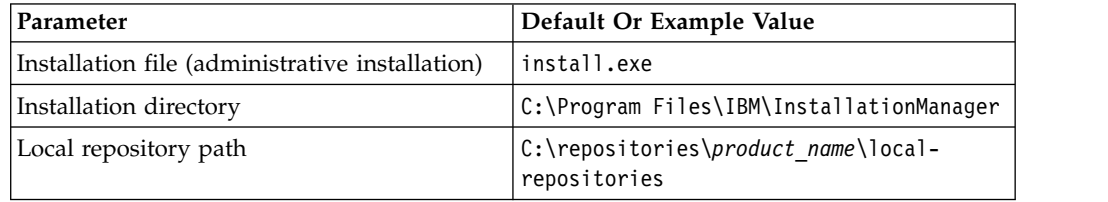

## **Installing WebSphere Application Server**

The following table contains the values that you specify when installing the WebSphere Application Server.

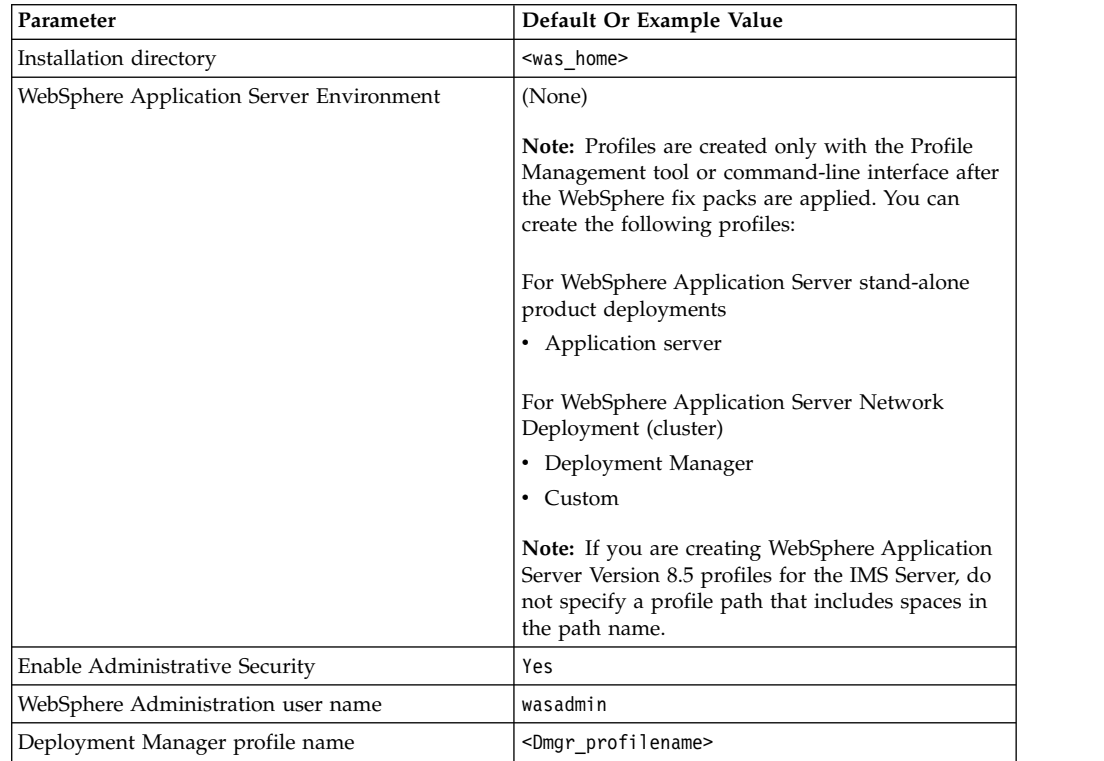

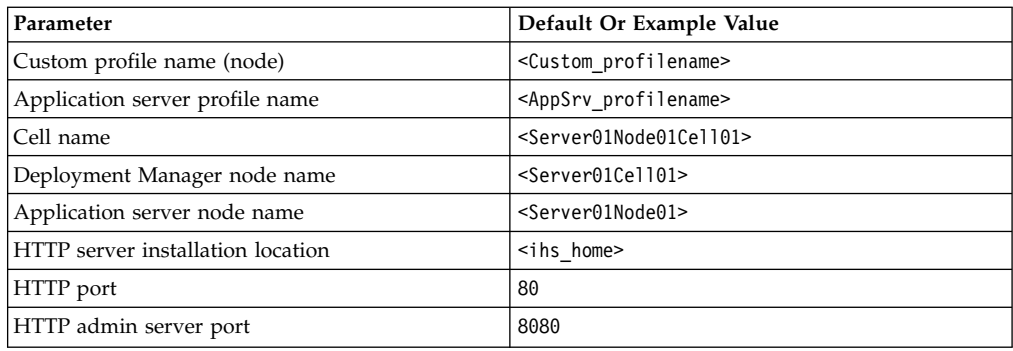

## **Installing IBM Update Installer for WebSphere software installation**

The following table contains the values that you specify when you install the IBM Update Installer for WebSphere Software Installation.

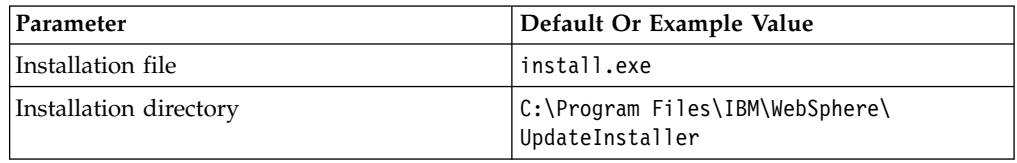

## **Installing the latest WebSphere Application Server Version 7.0 fix pack**

The following table contains the values that you specify when installing the latest WebSphere Application Server Version 7.0 fix pack.

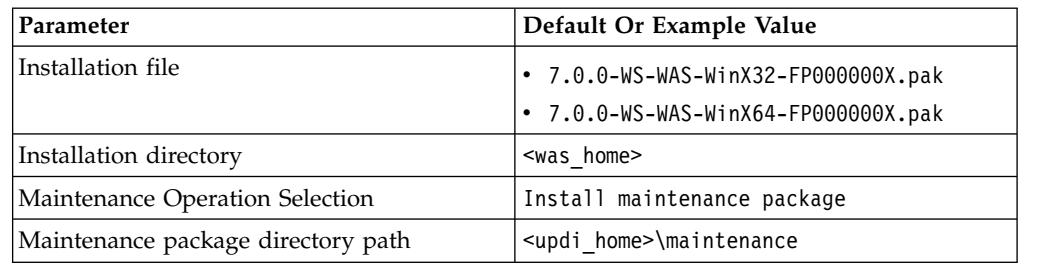

## **Installing IBM HTTP Server**

The following table contains the values that you specify when you install the IBM HTTP Server.

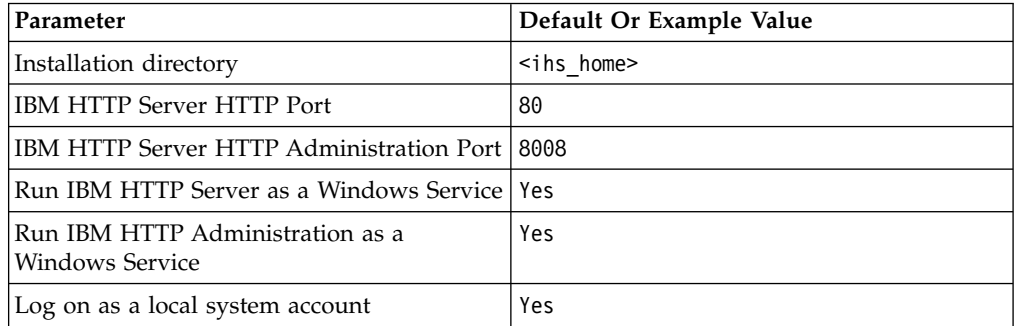

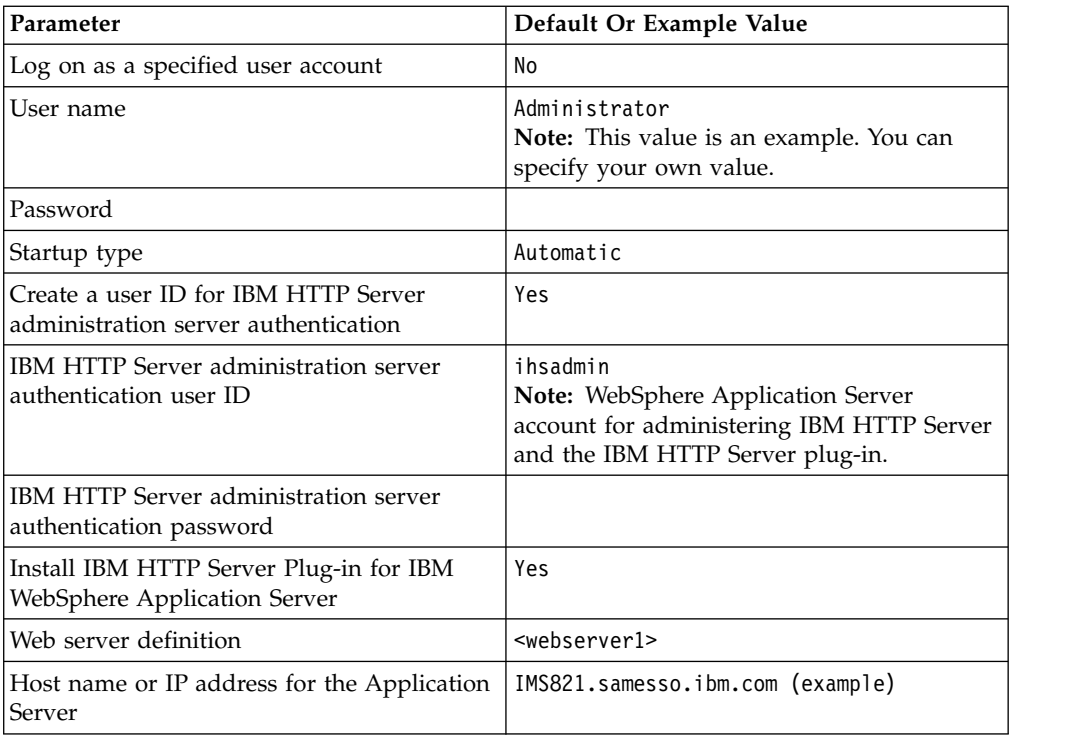

## **Installing the latest IBM HTTP Server Version 7.0 fix pack**

The following table contains the values that you specify when you install the latest IBM HTTP Server Version 7.0 fix pack.

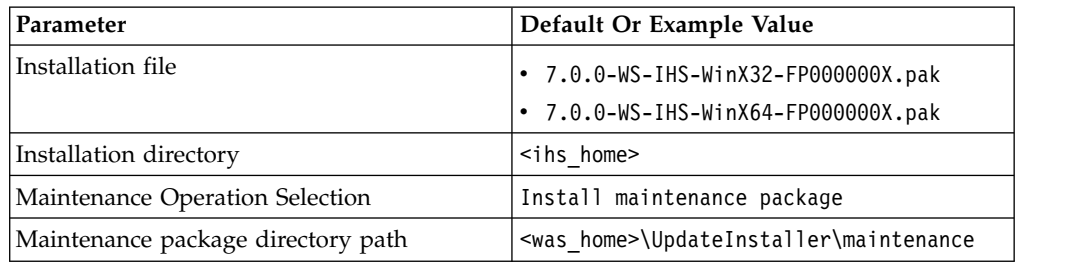

## **Configuring the IBM HTTP Server**

The following table contains the values that you specify when configuring the IBM HTTP Server to work with the WebSphere Application Server.

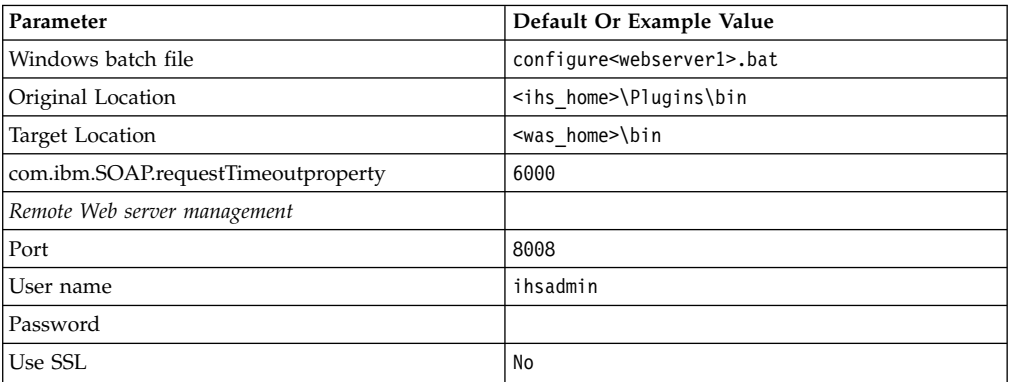

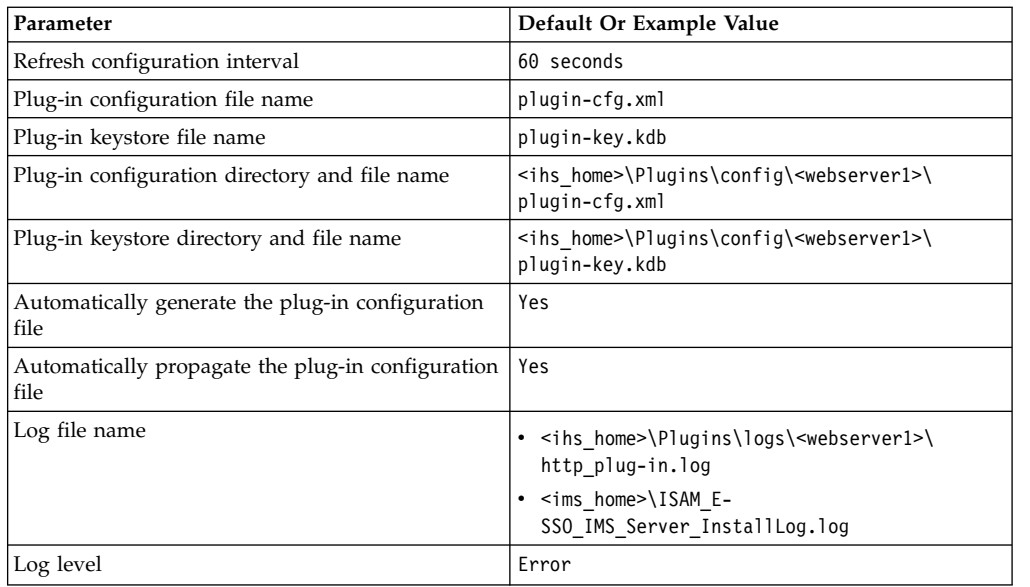

# **Installing IMS Server**

The following table contains the values that you specify when you install the IMS Server.

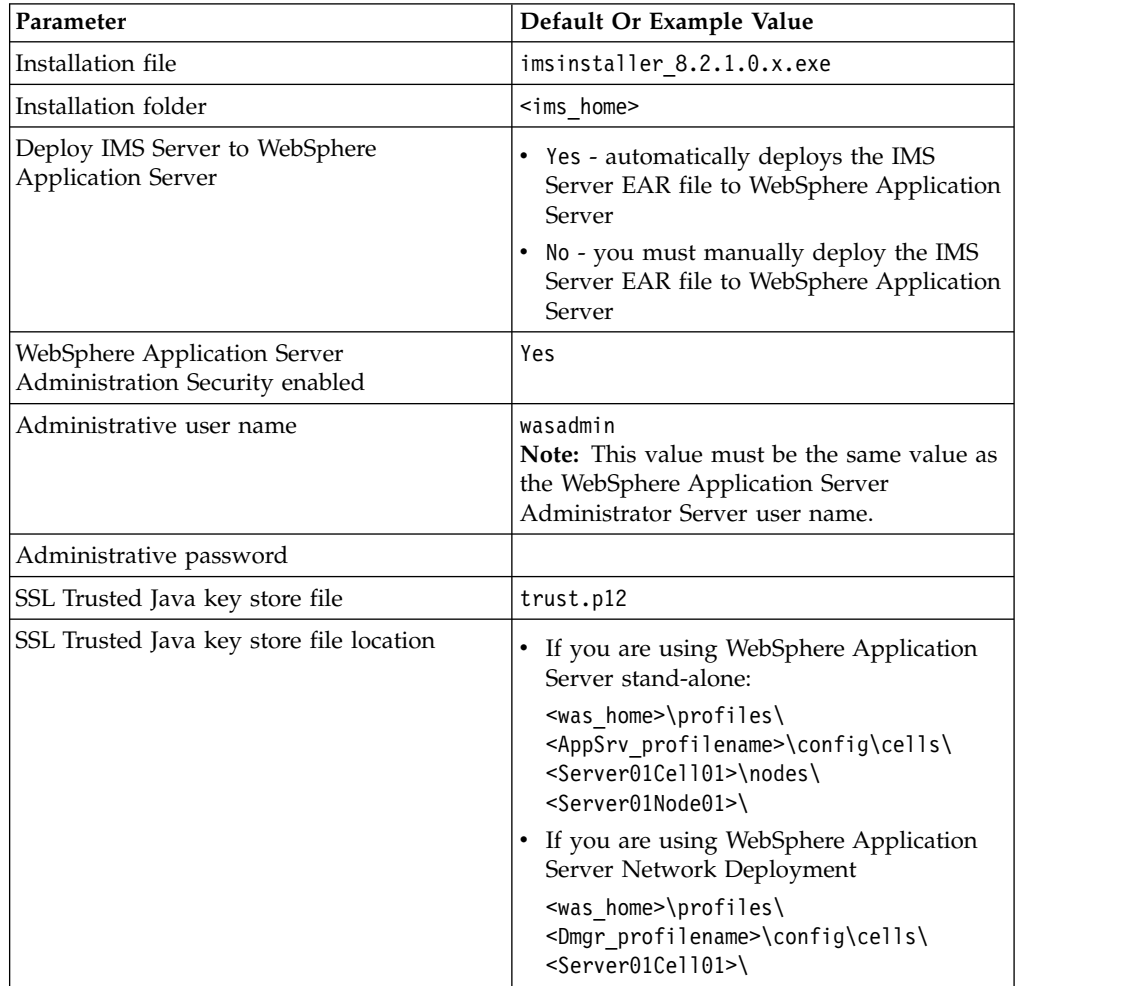

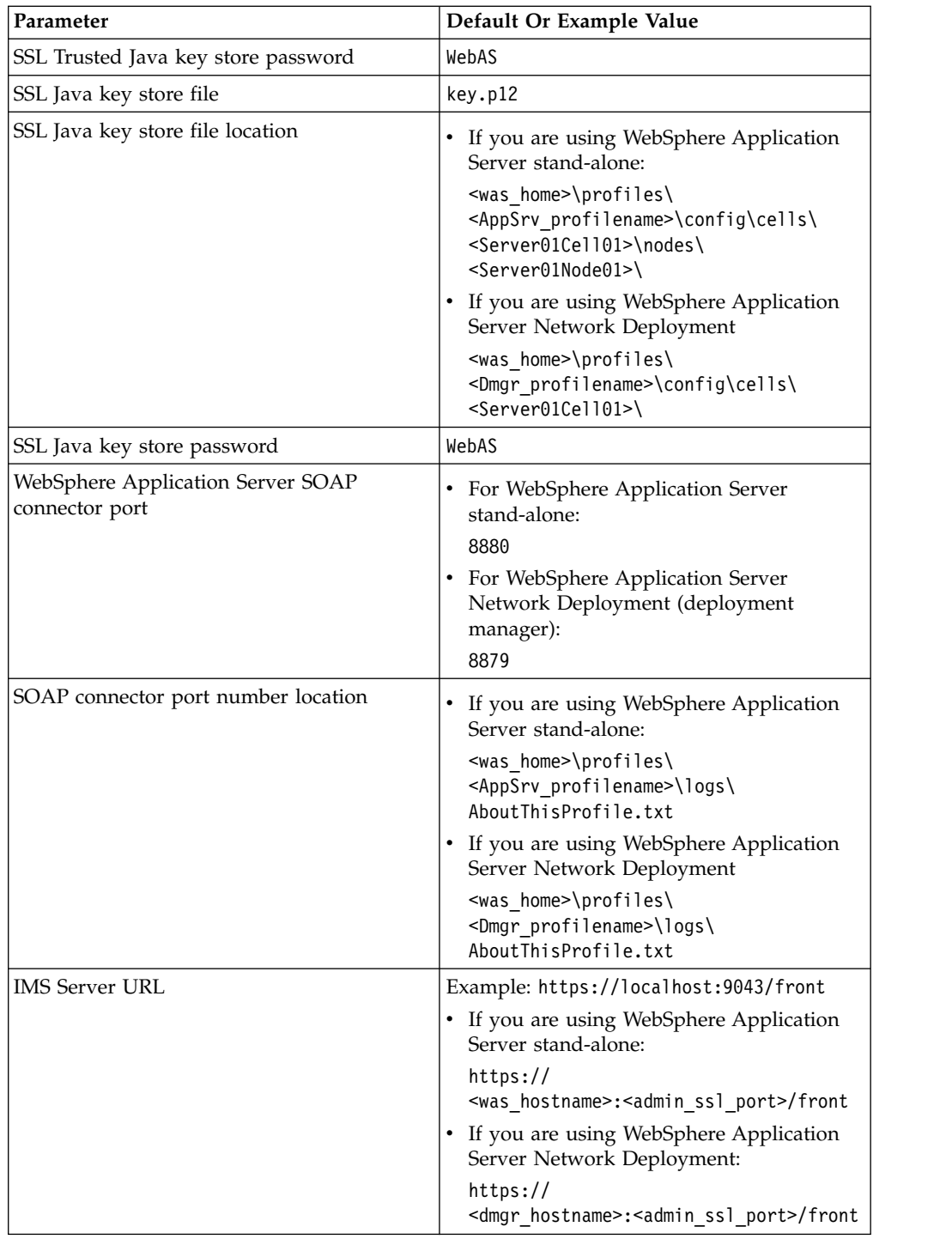

## **Configuring the IMS Server**

The following table contains the values that you specify when configuring the IMS Server.

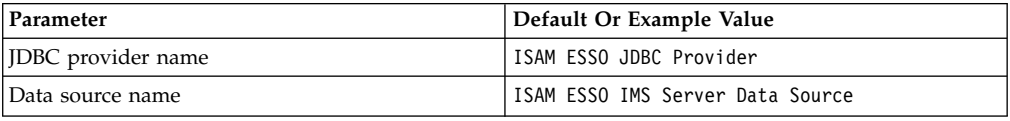

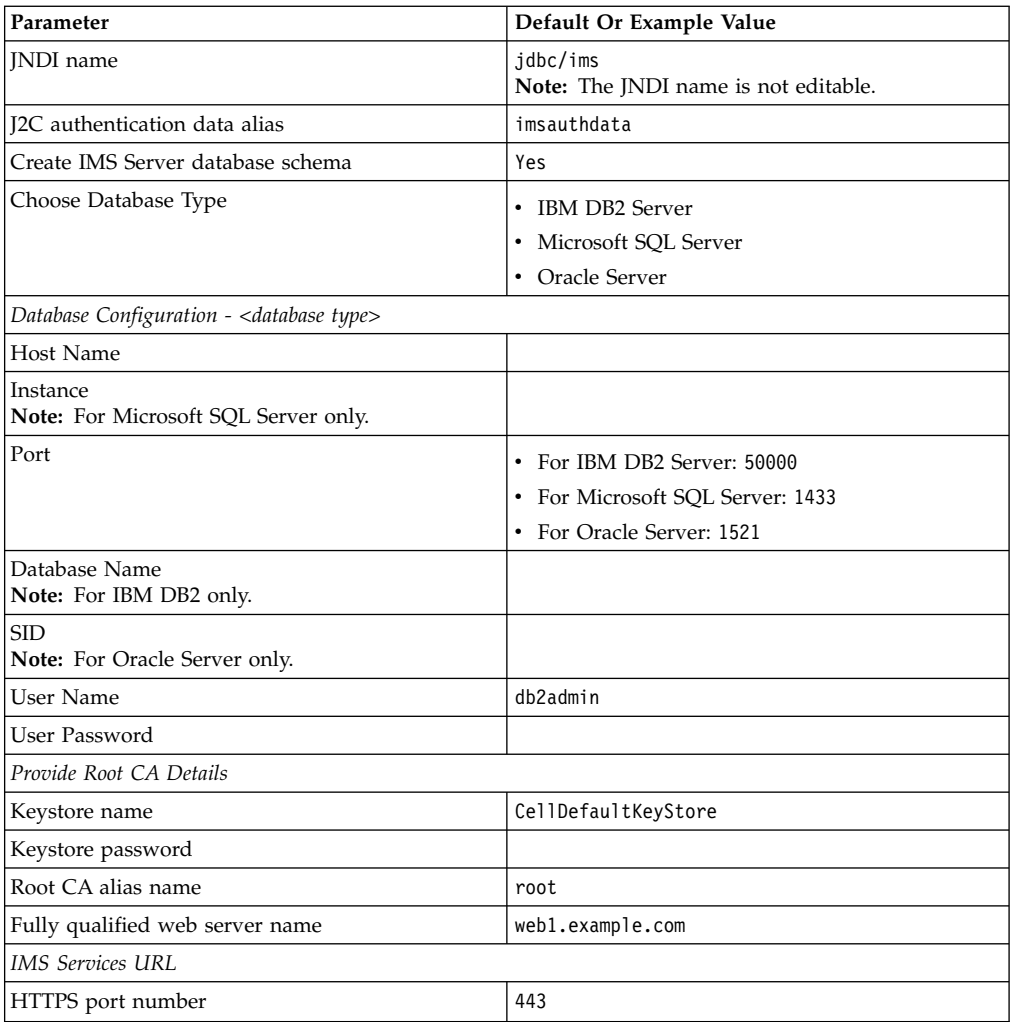

# **Configuring enterprise directory (LDAP or Active Directory)**

The following table contains the values that you specify when configuring the enterprise directory.

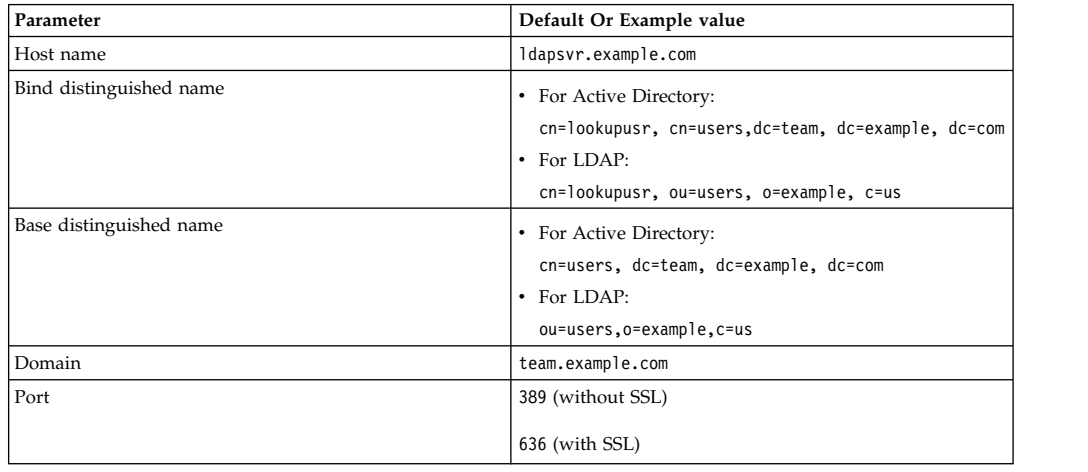

# **Chapter 6. Creating database schemas**

You must specify a database schema when configuring the IMS Server data source and certificate.

When configuring the IMS Server, you can choose your own database schema or have the configuration wizard create the database schema. If you want to use your own database schema, run the correct SQL scripts for your supported database server.

- v If you want to use your own database schema, create the database schema before you start the configuration of the IMS Server data source and certificate.
- The delimiter for:
	- IBM DB2: initPL.sql script is !.
	- Oracle: initPL.sql and logPL.sql scripts, is /.
	- All databases: the delimiter is ;.

### **If IBM DB2 Server is the IMS Server database:**

- 1. Browse to *<IMS Server installation directory>*\com.ibm.tamesso.imsdelhi.build.boot\src\database\data\sql\db2\create-schema.
- 2. Run these scripts in the following order:
	- a. init.sql
	- b. log.sql
	- c. initPL.sql
- 3. Browse to *<IMS Server installation directory>*\com.ibm.tamesso.imsdelhi.build.root\src\database\data\sql\common\initialize-prod.
- 4. Run boot.sql.
- 5. Browse to *<IMS Server installation directory>*\com.ibm.tamesso.imsdelhi.build.boot\src\database\data\sql\db2\create-schema.
- 6. Run view.sql.

#### **If Microsoft SQL Server is the IMS Server database:**

1. Log on to SQL Server Management Studio. For example: imsdbusr

**Important:** Specify the SQL Server logon account that you created in step [4 on](#page-196-0) [page 187](#page-196-0) on ["Creating the database in SQL Server manually" on page 187.](#page-196-0)

2. Complete the following steps for each of the scripts:

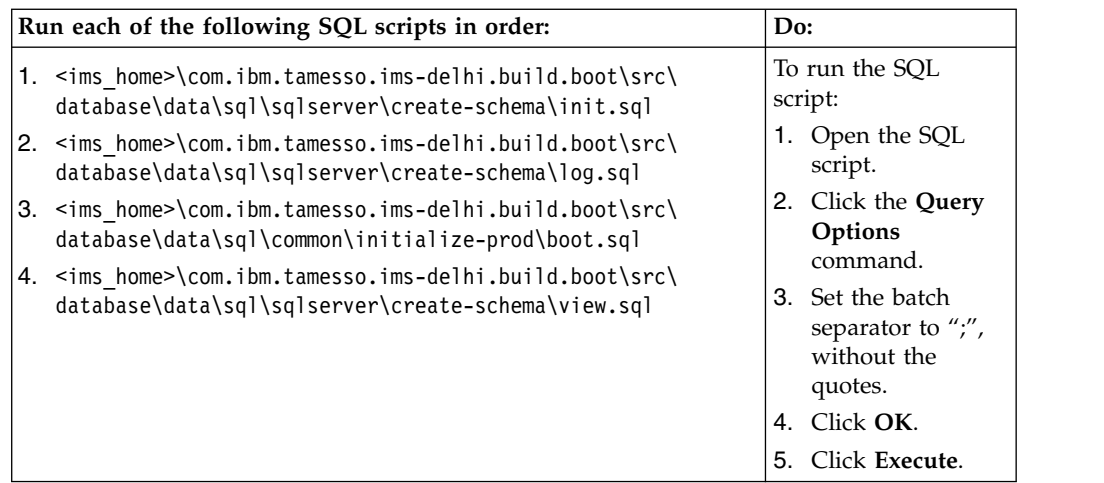

- 3. Verify the tables:
	- a. Expand **<IMS Server database\_name>** > **Tables**.
	- b. Ensure that the table names include the SQL Server logon name as a prefix. For example: imsdbusr.<table name>

### **If Oracle Database is the IMS Server database:**

- 1. Browse to *<IMS Server installation directory>*\com.ibm.tamesso.imsdelhi.build.boot\src\database\data\sql\oracle\create-schema.
- 2. Run these scripts in the following order:
	- a. init.sql
	- b. log.sql
	- c. initPL.sql
	- d. logPL.sql
- 3. Browse to *<IMS Server installation directory>*\com.ibm.tamesso.imsdelhi.build.boot\src\database\data\sql\common\initialize-prod.
- 4. Run boot.sql.
- 5. Browse to *<IMS Server installation directory>*\com.ibm.tamesso.imsdelhi.build.boot\src\database\data\sql\oracle\create-schema.
- 6. Run view.sql.

## **Creating users manually**

You can create and designate a DB2 user in IBM DB2 that the IMS Server can use to connect to the database. This task is optional.

### **Before you begin**

Log on to the database server with Administrator privileges.

### **About this task**

This task is optional.

The DB2 user account that you create must have privileges to connect to the database, create tables, and create packages. A common user name is db2admin, but you can assign any user name as long as the account has administrative access. Avoid changing the user name after creating it.

## **Procedure**

- 1. Create an operating system user with administrative privileges (member of the local Administrators group). For example: *imsdb2admin*.
- 2. Use one of the following methods to create and assign DB2 privileges to the user:
	- v **Use the DB2 Control Center:**
		- a. Open DB2 Control Center.
		- b. If the Control Center View is displayed, select **Advanced**.
		- c. Click **OK**.
		- d. In Object View, expand the object tree for the IMS Server database that you are authorizing a user to use. Expand the object tree until you find the **User and Group Objects** folder.
		- e. Click **User and Group Objects**.
		- f. Right-click **DB Users**.
		- g. Click **Add**.
		- h. In **Users**, specify the user account that was created in step 1. For example: imsdb2admin.
		- i. In the **Authorities** field, select the following check boxes:
			- **Connect to database**
			- **Create tables**
			- **Create packages**
		- j. Click **OK**.
	- v **Use the DB2 command line processor to run the following SQL statement.**

**Note:** Before running the SQL statement, replace the variables in the SQL statement with your values.

connect to *<ims database>*; grant createtab,bindadd,connect on database to user *<DB2 user>*; connect reset;

For example: The following SQL statement grants the necessary privileges for the database *imsdb* to the user *imsdb2admin*:

connect to *imsdb*; grant createtab,bindadd,connect on database to user *imsdb2admin*; connect reset;

# **Chapter 7. Other installation and configuration tasks**

Depending on the deployment, you might perform additional installation and configuration tasks for IBM Security Access Manager for Enterprise Single Sign-On.

See the following topics:

- v ["Installing the IBM WebSphere Application Server Web 2.0 and Mobile feature](#page-34-0) [pack" on page 25](#page-34-0)
- ["Adding the JAX-RS shared library" on page 40](#page-49-0)
- v "Configuring the IMS Server to use directory servers"
- ["Backing up and restoring" on page 169](#page-178-0)
- v ["Stopping and starting components" on page 174](#page-183-0)
- v ["Deploying IMS Server on WebSphere Application Server manually" on page](#page-189-0) [180](#page-189-0)
- v ["Installing the web server plug-in for WebSphere Application Server manually"](#page-194-0) [on page 185](#page-194-0)
- ["Creating the database in SQL Server manually" on page 187](#page-196-0)
- v ["Enabling application security in WebSphere Application Server" on page 181](#page-190-0)
- v ["Basic commands for managing WebSphere Application Server profiles" on page](#page-197-0) [188](#page-197-0)
- v ["Ways of resolving hosts and IP addresses" on page 188](#page-197-0)
- v ["Renewing the SSL Certificate used by the IBM HTTP Server" on page 189](#page-198-0)
- v ["Adding the IMS Root CA to the truststore" on page 190](#page-199-0)
- v ["Adding the directory server SSL certificate to WebSphere Application Server"](#page-200-0) [on page 191](#page-200-0)
- v ["Retrieving the IBM HTTP Server administrator name and password" on page](#page-201-0) [192](#page-201-0)
- v ["Uninstalling the TAM E-SSO IMS application from WebSphere Application](#page-201-0) [Server" on page 192](#page-201-0)

## **Configuring the IMS Server to use directory servers**

You can configure the IMS Server to use either an LDAP server or multiple Active Directory servers. You can configure directory servers either through the IMS Configuration Wizard or the IMS Configuration Utility.

Use the IMS Configuration Wizard to set up the IMS Server for the first time in a new installation. The IMS Configuration Wizard includes steps for setting up the IMS Server to use directory servers. Use the IMS Configuration Utility to set up the IMS Server to use directory servers later.

After configuring the directory server, restart the WebSphere Application Server immediately to apply the configuration changes. If you configure the web server definition and the directory server before restarting the WebSphere Application Server, the configuration is not saved.

Ensure that the directory server repositories are running to connect to these repositories. If one or more of the configured repositories are unreachable, you cannot authenticate or stop the WebSphere Application Server.

If the problem persists, it is because of a security feature of virtual member manager. The virtual member manager always checks all repositories before authenticating the user. For more information about the solution, see [http://publib.boulder.ibm.com/infocenter/wasinfo/v7r0/index.jsp?topic=/](http://publib.boulder.ibm.com/infocenter/wasinfo/v7r0/index.jsp?topic=/com.ibm.websphere.wim.doc/UnableToAuthenticateWhenRepositoryIsDown.html) [com.ibm.websphere.wim.doc/UnableToAuthenticateWhenRepositoryIsDown.html.](http://publib.boulder.ibm.com/infocenter/wasinfo/v7r0/index.jsp?topic=/com.ibm.websphere.wim.doc/UnableToAuthenticateWhenRepositoryIsDown.html)

# **Configuring the IMS Server to use Active Directory servers**

Add prepared Active Directory servers so that the IMS Server can look up user account information for authorization. You can add multiple Active Directory servers.

## **Before you begin**

You can provide self-service password reset in AccessAssistant and Web Workplace under the following conditions for your Active Directory connection:

- **Not using SSL:** Ensure that the IBM Security Identity Manager Active Directory Adapter is installed and running on the directory server or on a separate host. Be ready to provide the credentials for an administrative user or a designated user with password reset privileges. For example: myresetusr.
- v **Using SSL:** Be ready to provide the credentials for an administrative user or a designated user with password reset privileges. For example: myresetusr.

**Note:** You are not required to install Tivoli Identity Manager Active Directory Adapter.

[For SSL connections, add the directory server SSL certificates to the WebSphere](#page-200-1) [Application Server.](#page-200-1)

You must prepare the following enterprise directory information:

- Domain controller FQDN. For example: adserver.team.example.com
- Domain DNS name. For example: team.example.com.
- Credentials for the directory lookup user. For example: lookupusr.
- v Base distinguished name. For example: cn=users,dc=team,dc=example,dc=com
- v Optional: For password resets in AccessAssistant and Web Workplace, you need the credentials for a directory user with password reset privileges. For example: myresetusr.

If you are using the planning worksheet, see the Chapter [5, "Planning worksheet,"](#page-154-0) [on page 145.](#page-154-0)

### **About this task**

If you are in the middle of configuring the IMS Server with the IMS Configuration Wizard complete these steps, then continue with the procedures in ["Configuring](#page-67-0) [the IMS Server for a new installation with the IMS Configuration Wizard](#page-67-0) [\(stand-alone\)" on page 58.](#page-67-0)

### **Procedure**

- 1. Click **Add new repository**.
- 2. Select the enterprise directory type.
	- a. Select **Active Directory**.
	- b. Click **Next**.
- 3. For Active Directory servers, complete the following steps:
	- a. Specify whether to enable password synchronization.

Password synchronization is available only for Active Directory servers.

When password synchronization is enabled, the IBM Security Access Manager for Enterprise Single Sign-On password is synchronized with Active Directory.

When you change the password, the software changes it on every Active Directory host on which the user has an account. If the password is reset out-of-band, the IBM Security Access Manager for Enterprise Single Sign-On password is resynchronized at the next online logon.

See the *IBM Security Access Manager for Enterprise Single Sign-On Planning and Deployment Guide* for more details about Active Directory password synchronization.

b. Specify the repository connection details.

**Tip:** To see additional help for each item, move the cursor over each item.

#### **Domain controller FQDN**

Specify the fully qualified domain name of the domain controller. For example: adserver.team.example.com

#### **Domain DNS Name**

Specify the domain name of the server where the IMS Server connects. For example: team.example.com.

**Note:** This attribute is not the fully qualified name of the DNS. It is the "domain" of the server.

#### **Domain NetBIOS Name**

Specify the NetBIOS domain name of the repository host. The NetBIOS domain name is typically the same as the repository host name of the same domain. For example: mydirsvr.

#### **Note:**

- The NetBIOS name is not validated by the IMS Server. You must provide the correct name.
- v To determine the correct NetBIOS domain name, go to the Microsoft website at [www.microsoft.com](http://www.microsoft.com) and search for "nbtstat". See instructions on how to use **nbtstat** to determine the NetBIOS domain name with the **nbtstat** command.
- **Port** The default port number is 389 without SSL. The default port number with SSL is 636.

**Note:** To enable password resets in a non-SSL environment, use the Tivoli Identity Manager Active Directory Adapter. In an SSL environment, you are not required to install the Tivoli Identity Manager Active Directory Adapter.

#### **Bind user name**

Specify the user name of the lookup user. For example: lookupusr.

### **Password**

Enter the password for the lookup user.

4. Click **Next**.

- 5. To view or customize additional repository details, click **Open advanced settings**.
- 6. Specify whether you are using a Secure Socket Layer (SSL) connection.

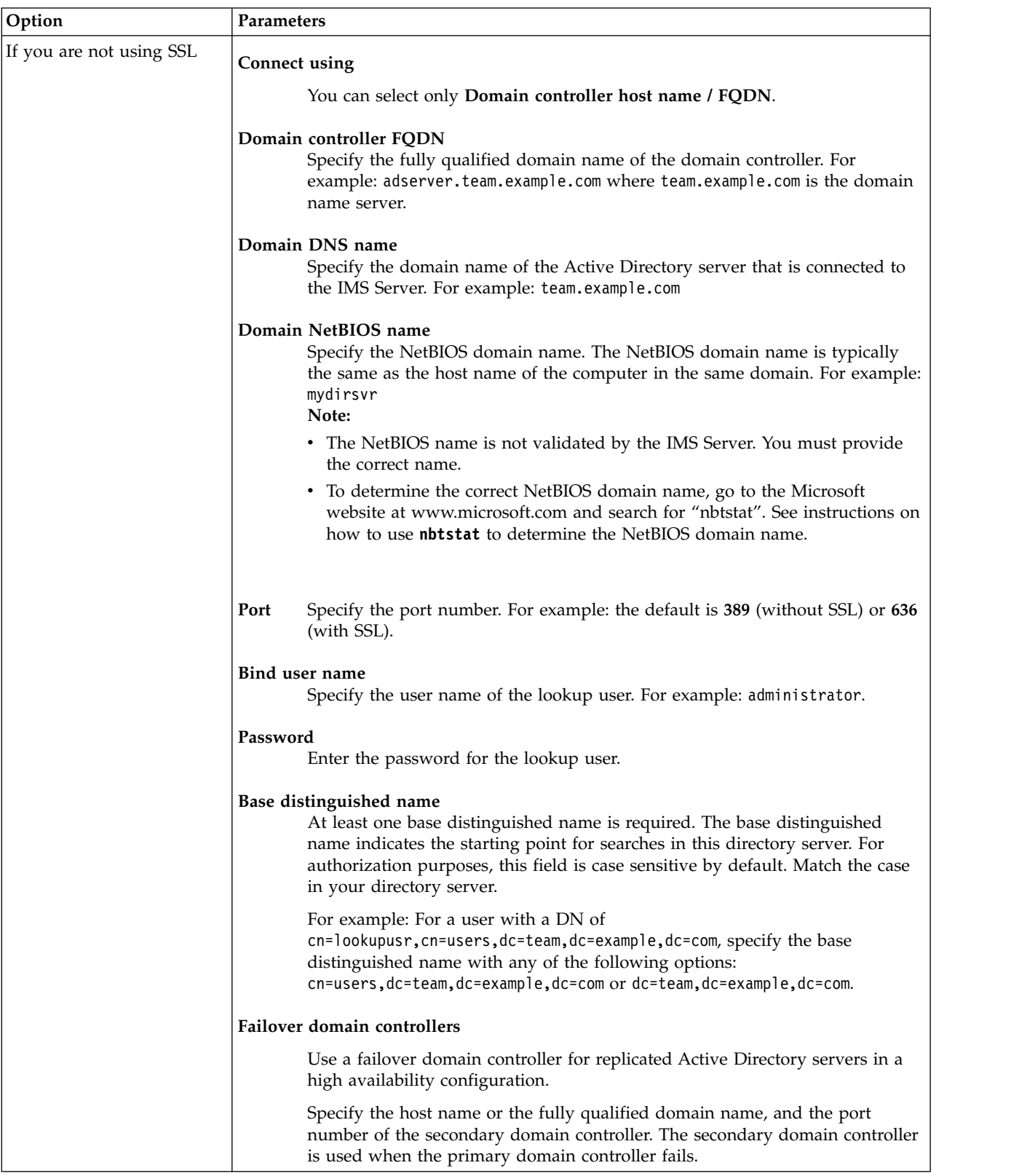

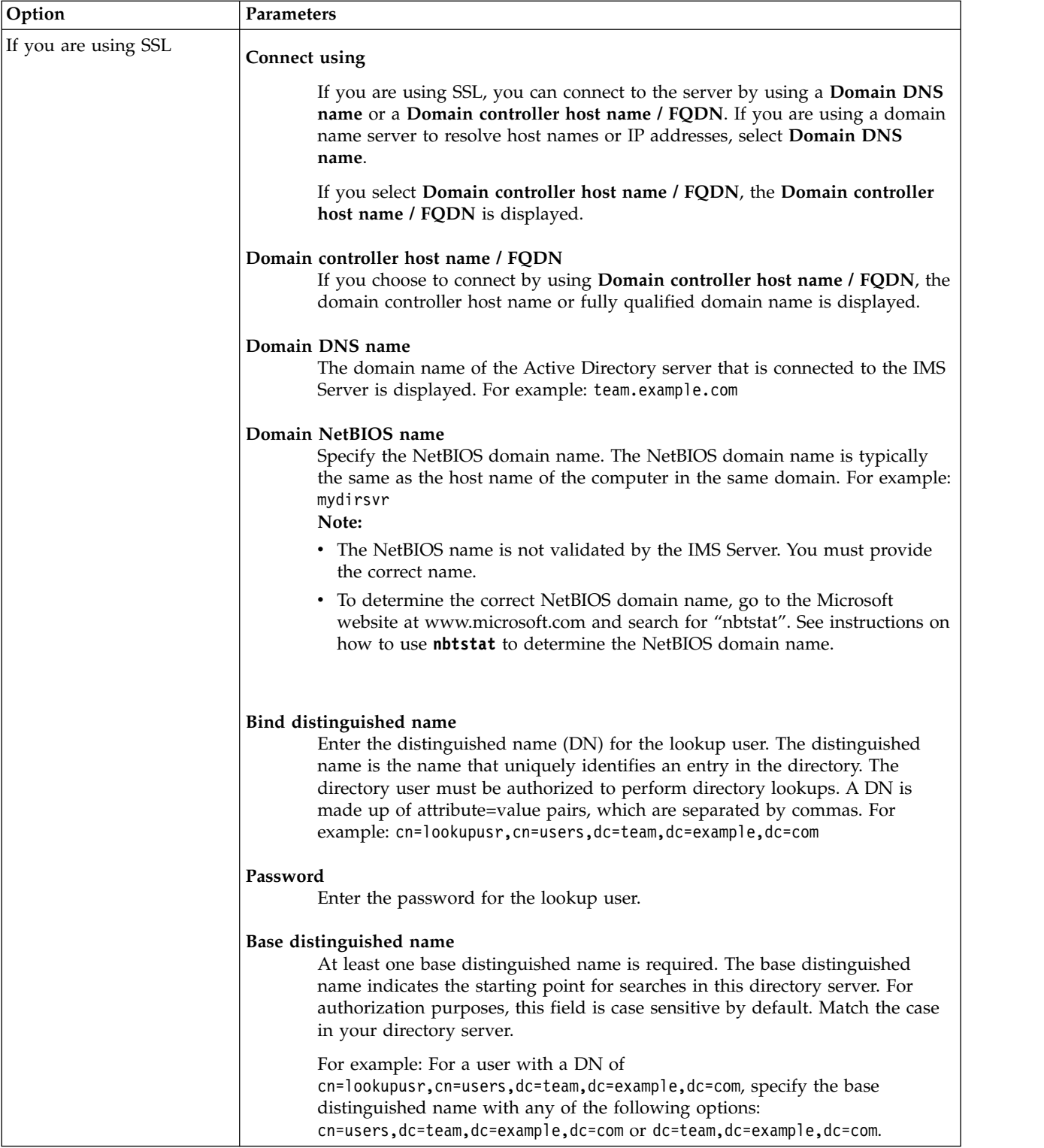

<span id="page-175-0"></span>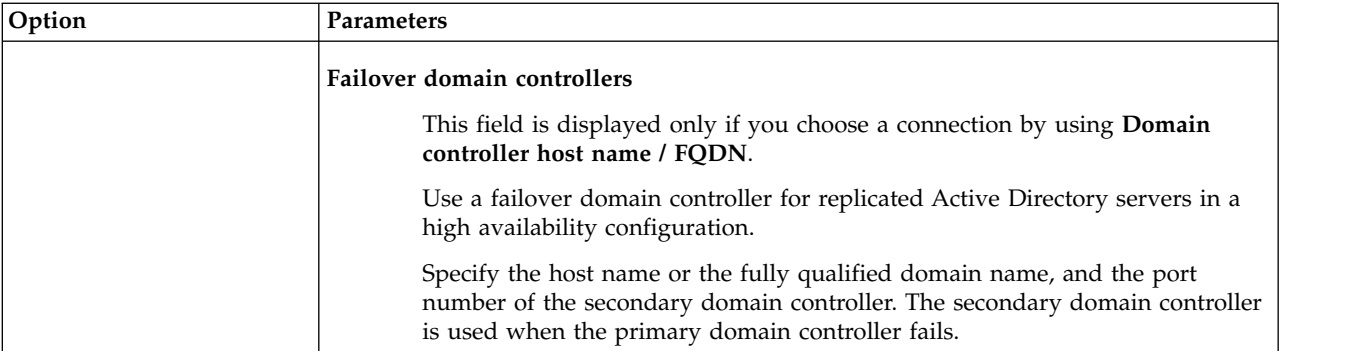

- 7. If password synchronization is enabled:
	- a. You can choose to enable **AccessAssistant/Web Workplace password reset**.

If you choose to enable this feature, users can reset their passwords in AccessAssistant or Web Workplace.

b. If you enabled **AccessAssistant/Web Workplace password reset**, enter the user credentials of a directory user with password reset privileges, host name, and port number.

For non-SSL Active Directory connections, the host name and port number are the details of the Tivoli Identity Manager Active Directory Adapter.

When specifying the user credentials, specify the credentials for an administrative directory user or a designated directory user with password reset privileges for the directory server. For example: myresetusr.

**Note:** See ["Preparing the directory servers" on page 32.](#page-41-0)

- 8. Click **Next**.
- 9. Restart the WebSphere Application Server.
	- a. [Stop the WebSphere Application Server \(for stand-alone deployments\) or the](#page-187-0) [deployment manager \(for network deployments\).](#page-187-0)
	- b. [Start the WebSphere Application Server \(for stand-alone deployments\) or](#page-185-0) [the deployment manager \(for network deployments\).](#page-185-0)

## **What to do next**

If configuring the enterprise directory is part of your new IMS Server installation, see the following sections:

- For stand-alone deployments, continue with step [18 on page 61](#page-70-0) in ["Configuring](#page-67-0) [the IMS Server for a new installation with the IMS Configuration Wizard](#page-67-0) [\(stand-alone\)" on page 58](#page-67-0)
- For network deployments, continue with step [18 on page 61](#page-70-0) in ["Configuring the](#page-94-0) [IMS Server with the IMS Configuration Wizard \(network deployment\)" on page](#page-94-0) [85](#page-94-0)

# **Configuring the IMS Server to use LDAP servers**

You can add prepared LDAP servers such as Tivoli Directory Server so that the IMS Server can look up the directory server for credential authorization. You can add one LDAP server.

## **Before you begin**

Prepare to provide the following enterprise directory information:

- Credentials for the directory lookup user. For example: lookupusr.
- v Bind distinguished name. For example: cn=lookupusr,ou=users,o=example,c=us.
- v Base distinguished name. For example: ou=users,o=example,c=us.

When you configure directory servers for a new IMS Server installation, ensure that you log on to the IMS Configuration Wizard.

If you are using the planning worksheet, see the Chapter [5, "Planning worksheet,"](#page-154-0) [on page 145.](#page-154-0)

[For SSL directory server connections, you must add the SSL certificate to the](#page-200-1) [WebSphere Application Server.](#page-200-1)

## **About this task**

If you are in the middle of configuring the IMS Server with the IMS Configuration Wizard, complete these steps. Then, continue with the procedures in ["Configuring](#page-67-0) [the IMS Server for a new installation with the IMS Configuration Wizard](#page-67-0) [\(stand-alone\)" on page 58.](#page-67-0)

### **Procedure**

- 1. Click **Add new repository**.
- 2. Select the enterprise directory type.
	- a. If you are using LDAP servers, select **LDAP**.
	- b. Click **Next**.
- 3. For the LDAP server, specify the following details:
	- a. Specify the repository details.

**Tip:** To see additional help for each item, move the cursor over each item.

#### **Domain controller host name / FQDN**

Specify the host name or the fully qualified domain name of the LDAP server. For example: mydirsvr

**Port** Specify the port number. For example: the default is 389 (without SSL) or 636 (with SSL).

> **Remember:** If your deployment uses non-default port numbers or you are connecting to the repository over SSL, be sure to specify the correct port number.

#### **Bind distinguished name**

Shows the distinguished name for the lookup user. The distinguished name is the name that uniquely identifies an entry in the directory. The lookup user must be authorized to perform directory lookups on the server.

A DN is made up of attribute=value pairs, which are separated by commas. For example: cn=lookupusr,ou=users,o=example,c=us.

#### **Password**

Enter the password for the lookup user.

4. To customize additional repository details, click **Advanced**.

**Use SSL**

Specify whether you are using a secure socket layer (SSL) connection.

#### **Domain controller host name / FQDN**

Specify the domain controller fully qualified domain name. For example: mydirsvr.

**Port** Specify the port number. For example: The default port is **389** (without SSL) or **636** (with SSL).

#### **Bind distinguished name**

Enter the distinguished name (DN) for the lookup user. The distinguished name is the name that uniquely identifies an entry in the directory.

A DN is made up of attribute=value pairs, which are separated by commas. For example: cn=lookupusr,ou=users,o=example,c=us.

#### **Password**

Enter the password for the lookup user.

#### **User name attributes**

Specify a valid enterprise directory user name attribute that users provide as their user names for authentication. Other attributes can also be used for the user name. For example: if you specify the mail attribute, users must enter their email addresses for their user names.

To use different user name attributes (for example, badge number, email address or an employee number), provide the custom attributes properties instead.

For LDAP, the default is cn.

#### **Base distinguished name**

At least one base distinguished name is required. The base distinguished name indicates the starting point for searches in this LDAP directory server. For authorization purposes, this field is case-sensitive by default. Match the case in your directory server.

For example: For a user with DN of cn=lookupusr,ou=users,o=example,c=us, specify the base distinguished name with the following option: ou=users,o=example,c=us.

#### **Failover domain controllers**

Use a failover domain controller to ensure the LDAP server high availability.

Specify the host name or the fully qualified domain name, and the port number of the secondary domain controller. The secondary domain controller is used when the primary domain controller fails.

- 5. Click **Next**.
- 6. Restart the WebSphere Application Server.
	- a. [Stop the WebSphere Application Server \(for stand-alone deployments\) or the](#page-187-0) [deployment manager \(for network deployments\).](#page-187-0)
	- b. [Start the WebSphere Application Server \(for stand-alone deployments\) or](#page-185-0) [the deployment manager \(for network deployments\).](#page-185-0)

## <span id="page-178-0"></span>**Results**

You added and configured directory server connections for the IMS Server. The IMS Server verifies user credentials against the directory servers you specified.

### **What to do next**

If you are using a directory server other than IBM Tivoli Directory Server, there are additional configuration steps. See "Configuring a generic LDAP directory server other than Tivoli Directory Server."

Ensure that you restart the WebSphere Application Server to apply the directory server configuration changes.

To continue configuring the IMS Server with the IMS Configuration Wizard.

- v For stand-alone deployments, see ["Configuring the IMS Server for a new](#page-67-0) [installation with the IMS Configuration Wizard \(stand-alone\)" on page 58.](#page-67-0)
- For network deployments, see ["Configuring the IMS Server with the IMS](#page-94-0) [Configuration Wizard \(network deployment\)" on page 85.](#page-94-0)

## **Configuring a generic LDAP directory server other than Tivoli Directory Server**

If you are configuring an LDAP directory server other than Tivoli Directory Server, you must specify the directory type; then restart the application server.

### **Before you begin**

Complete the LDAP directory server configuration for the IMS Server. Complete the directory server configuration by using the IMS Configuration Utility or the IMS Configuration Wizard. See ["Configuring the IMS Server to use LDAP servers"](#page-175-0) [on page 166.](#page-175-0)

### **Procedure**

- 1. Set the LDAP directory type.
	- a. Log on to the WebSphere administrative console.
	- b. In the administrative console, click **Security** > **Global security**.
	- c. Under **User account repository**, in the **Available realm definitions** list, verify that **Federated repositories** is selected.
	- d. Click **Configure**
	- e. Under **Related Items**, click **Manage repositories**.
	- f. Click the LDAP server that you configured.
	- g. In **Directory type**, select the correct directory type. For example: IBM Lotus® Domino<sup>®</sup>. .
	- h. Click **Apply**.
- 2. Restart the WebSphere Application Server.

## **Backing up and restoring**

You must back up your server configuration and database before you begin a server upgrade. You can also back up your deployment as a routine procedure in your disaster recovery plan.

Use the **manageprofiles** command-line tool to back up WebSphere Application Server profiles.

**Remember:** To ensure that you can use known server backups to restore necessary server systems quickly in the event of a disaster:

- Validate and verify server backups periodically.
- Always test and maintain changes to any additional internal recovery procedures.

## **Backing up WebSphere Application Server profiles (manageprofiles command)**

You can back up your WebSphere Application Server profiles with the **manageprofiles** command before you upgrade a server or for routine system backups in disaster recovery procedures.

### **Before you begin**

Ensure that the following components are stopped:

- WebSphere Application Server. See ["Stopping the WebSphere Application Server](#page-187-1) [on Windows" on page 178.](#page-187-1)
- (Network deployment) Node agent
- v (Network deployment) Deployment manager
- IBM HTTP Server

#### **Procedure**

- 1. Open the command prompt.
- 2. Browse to the <was\_home>\bin directory. For example, type:

```
cd <was home>\bin
```
For example:

cd c:\Program Files\IBM\WebSphere\AppServer\bin

3. Use the WebSphere Application Server **manageprofiles** command with the **backupProfile** parameter.

```
manageprofiles.bat -backupProfile -profileName <profile_name>
-backupFile <backupFile_name>
```
For example:

**Stand-alone**

```
manageprofiles.bat -backupProfile -profileName AppSrv01
-backupFile c:\backup\AppSrv01yymmdd.zip
```
#### **Network deployment**

manageprofiles.bat **-backupProfile -profileName** Dmgr01 **-backupFile** c:\backup\Dmgr01yymmdd.zip

## **Backing up the IMS Server configuration (Export Configuration Utility)**

You can back up or export the IMS Server configuration to a file with the Export Configuration Utility.
# **Before you begin**

Ensure that the following servers are active and responding to requests:

- Database servers
- Directory servers

# **About this task**

The IMS Server includes a built-in server configuration backup utility.

You can use the Export Configuration Utility to replicate server configurations or to back up IMS Server 8.2.1.

To use the Export Configuration Utility to back up the server profile configuration, see the *IBM Security Access Manager for Enterprise Single Sign-On Configuration Guide*.

# **Backing up the database in DB2 9.7**

Back up the database in DB2 before you perform an upgrade, or after a successful server installation.

# **Before you begin**

Ensure that the following servers are stopped:

- WebSphere Application Server
- Nodes
- Deployment manager
- IBM HTTP Server

## **Procedure**

- 1. Start the DB2 Control Center.
- 2. Right-click the IMS Server database to back up. For example: Right-click imsdb.
- 3. Select **Backup**.
- 4. Click **Next**.
- 5. In **Media Type**, select **File System**.
- 6. Click **Add**.
- 7. Specify the path to store the backup files.
- 8. Click **OK**.
- 9. Click **Next**.
- 10. In the **Choose your backup options** page, click **Next**.
- 11. In the **Specify performance options for the backup** page, click **Next.**
- 12. Select **Run now without saving task history**.
- 13. Click **Next**.
- 14. Review the summary.
- 15. Click **Finish**.

## **Results**

You backed up the database.

# **What to do next**

Start the IBM HTTP Server, and the WebSphere Application Server.

If you are performing the database backup before an upgrade process, see the upgrade procedures. Check whether you must stop the servers before you proceed with the upgrade.

# **Backing up the database in DB2 10.1**

Back up the database in DB2 before you perform an upgrade, or after a successful server installation.

## **Before you begin**

You must have SYSADM, SYSCTRL, or SYSMAINT authority.

Databases must be cataloged. Use **DB2 LIST DATABASE DIRECTORY** in the command line to view the cataloged database in the current instance.

## **Procedure**

- 1. Click **Program files** > **IBM DB2** > **Command Line Processor**.
- 2. Disconnect all applications and users from the database.
	- v To get a list of all database connections for the current instance, use the **db2 LIST APPLICATIONS** command.

The command returns the following message if all applications are disconnected:**SQL1611W No data was returned by the Database System Monitor. SQLSTATE=00000**.

- v To disconnect all applications and users, use the **db2 FORCE APPLICATION ALL** command.
- 3. Backup your database using the **BACKUP DATABASE** command. Use the following parameters:
	- v Database alias: **database\_alias**
	- v User name: **username**
	- v Password: **password**
	- v Directory to create backup files: **backup-dir**

For more information, see [http://pic.dhe.ibm.com/infocenter/db2luw/v10r1/](http://pic.dhe.ibm.com/infocenter/db2luw/v10r1/index.jsp?topic=%2Fcom.ibm.db2.luw.qb.upgrade.doc%2Fdoc%2Ft0007139.html) [index.jsp?topic=%2Fcom.ibm.db2.luw.qb.upgrade.doc%2Fdoc%2Ft0007139.html](http://pic.dhe.ibm.com/infocenter/db2luw/v10r1/index.jsp?topic=%2Fcom.ibm.db2.luw.qb.upgrade.doc%2Fdoc%2Ft0007139.html)

#### **Results**

You backed up the database.

# **What to do next**

Start the IBM HTTP Server, and the WebSphere Application Server.

If you are performing the database backup before an upgrade process, see the upgrade procedures. Check whether you must stop the servers before you proceed with the upgrade.

# **Restoring the WebSphere Application Server profiles**

Restore the WebSphere Application Server profiles from a backup if you must recover from a previously backed up working WebSphere Application Server profile.

# **Before you begin**

Ensure that the following servers are stopped:

- WebSphere Application Server
- Node agents
- IBM HTTP Server

Be sure that the <was\_home>/profiles directory does not contain a similar folder name as the profile to be restored. If a duplicate exists, you can delete the profile with the **manageprofiles** command or move the folder to another location.

## **Procedure**

1. In a command prompt, browse to the <was\_home>\bin directory. Type cd <was\_home>\bin.

For example: cd c:\Program Files\IBM\WebSphere\AppServer\bin

2. Restore the profile. Type **manageprofiles -restoreProfile -backup** *<backup\_file\_location>*. For example

**manageprofiles -restoreProfile -backup** c:\backup\AppSrv01yymmdd.zip The **manageprofiles** command-line tool always restores to the same path the profile was backed up from.

3. Verify that the profile is restored. Browse to the <was\_home>\profiles directory. For example: <was\_home>\profiles\AppSrv01. If the profile is restored successfully, a folder for the restored profile is displayed.

# **Results**

You restored the WebSphere Application Server profile.

If you are performing this task as part of a server restoration procedure, do not start the profile. Determine whether you must restore the database first.

# **Restoring the database in DB2**

You can restore the database in DB2 to recover from a previous database backup.

# **Before you begin**

Stop the IBM HTTP Server.

## **Procedure**

- 1. Start the DB2 Control Center.
- 2. Right-click the database to restore.
- 3. Select the **Restore to an existing database**.
- 4. Click **Next**.
- 5. In **Available back up images**, select the backup that you made.
- 6. Click the right arrow button.
- 7. Click **Next**.
- 8. In **Set non-automatic storage containers for redirected restore** page, click **Next**.
- 9. In **Choose your restore options** page, click **Next**.
- 10. In **Select performance options for the restore**, click **Next**.
- 11. Select **Run now without saving task history**.
- 12. Click **Next**.
- 13. Review the summary.
- 14. Click **Finish**. The database restore process begins.

## **Results**

You restored the database.

# **What to do next**

If you are completing this task as part of a server recovery procedure, you can start the database, IBM HTTP Server, and the WebSphere Application Server.

To start the WebSphere Application Server for a network deployment:

- 1. Start the deployment manager.
- 2. Start the node agents.
- 3. Start the cluster.

# **Stopping and starting components**

Start or stop the IBM Security Access Manager for Enterprise Single Sign-On server, WebSphere Application Server, cluster, or IBM HTTP Server to complete installation, upgrade, or configuration tasks.

**Important:** When running command-line tools on Windows 7 and Windows Server 2008 operating systems with Windows User Account Control (UAC) enabled, certain operations require Administrator privileges. Examples of these operations are those involving Windows Services.

To ensure that the following command-line tools have sufficient privileges, run them with elevated Administrator authority on systems that have the Windows User Account Control (UAC) and with the **Run all administrators in Admin Approval Mode** policy enabled. To run these command-line tools from a command prompt, do these steps:

- 1. Right-click a command prompt shortcut.
- 2. Click **Run As Administrator**.

An operating-system dialog box is displayed.

3. Click **Continue** to proceed.

# **Stopping and starting the IBM HTTP Server on Windows**

You can stop and start the IBM HTTP Server service in Windows with the WebSphere administrative console, Start menu, or the command line.

### **Before you begin**

Ensure that the IBM HTTP Server Administration Service is started.

# **About this task**

In a clustered deployment, if you have multiple remote web servers to manage or restart from a single location, you can use the WebSphere administrative console. Typically, you must stop the IBM HTTP Server before you apply fix packs or apply IBM HTTP Server configuration changes.

# **Procedure**

v **To start and stop the IBM HTTP Server from the Windows Start menu:**

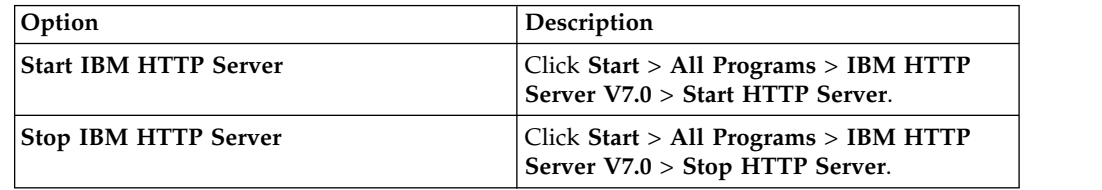

v **To start and stop the IBM HTTP Server from the WebSphere administrative console:**

**Note:** If the web server is not displayed in the administrative console, be sure that you configured the IBM HTTP Server. Configuring the IBM HTTP Server, creates the web server definition in the WebSphere administrative console.

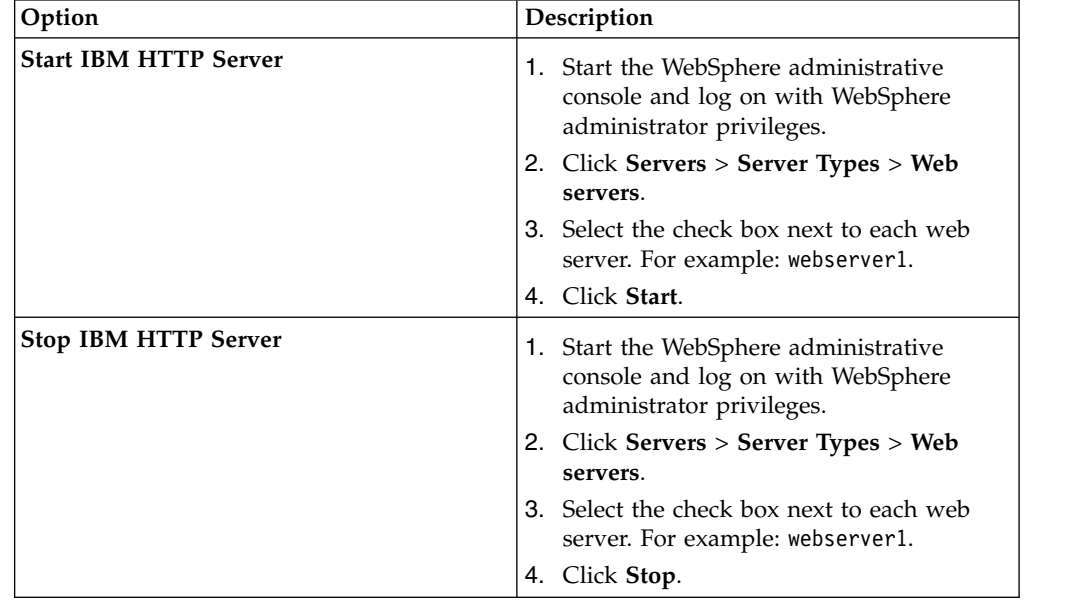

v **To start and stop the IBM HTTP Server Administration service:**

See the following examples:

**Start the IBM HTTP Server Administration service**

Click **Start** > **All Programs** > **IBM HTTP Server V7.0** > **Start Admin Server**.

## **Stop the IBM HTTP Server Administration service**

Click **Start** > **All Programs** > **IBM HTTP Server V7.0** > **Stop Admin Server**.

**Note:** Some procedures such as applying IBM HTTP Server fix packs might require you to stop the HTTP Server Administration service as a prerequisite.

# **Results**

You restarted the IBM HTTP Server.

## **Example**

Command-line alternatives (Windows)

```
Stop HTTP Server service
       net stop "IBM HTTP Server 7.0"
```

```
Stop HTTP Administration Server service
       net stop "IBM HTTP Administration 7.0"
```

```
Start HTTP Server service
       net start "IBM HTTP Server 7.0"
```

```
Start HTTP Administration service
       net start "IBM HTTP Administration 7.0"
```
# **What to do next**

To verify the status of the IBM HTTP Server in the services management console.

On the web server host, run the services management console.

Verify the status indicators for the services, IBM HTTP Server 7.0 and IBM HTTP Administration 7.0.

# **Starting the WebSphere Application Server on Windows**

<span id="page-185-0"></span>Start the WebSphere Application Server on a network deployment cluster or stand-alone Windows environment after a shutdown or reboot.

## **About this task**

If you must restart a WebSphere Application Server application, you must stop the application first before restarting. If you have multiple nodes in a cluster, you must start the node agent service on each node individually.

WebSphere Application Server includes command-line tools such as **startServer.bat**, **startNode.bat**, and **startManager.bat** as alternatives for starting servers, node agents, or the deployment manager node.

You might be prompted to supply additional WebSphere Application Server administrator credentials as arguments when using these administrative commands. You can check the WebSphere Application Server product documentation for help on using command-line tools with security turned on.

**Note:** If a service was created for the WebSphere Application Server and node agent, the WebSphere Application Server and node agent service is started automatically after the host is restarted.

#### **Procedure**

v To start WebSphere Application Server in a stand-alone configuration:

**Start the stand-alone server environment**

Click **Start** > **All Programs** > **IBM WebSphere** > **Application Server Network Deployment V7.0** > **<***AppSrv01 profile***>** > **Start the server**. • To start WebSphere Application Server in a clustered configuration:

#### **Start the deployment manager**

Click **Start** > **All Programs** > **IBM WebSphere** > **Application Server Network Deployment V7.0** > **<***Dmgr01 profile***>** > **Start the deployment manager**.

#### **Start the node agent**

<was\_home>\profiles\*Custom01*\bin\startNode.bat

**Note:** If the node agent is stopped, you cannot use the WebSphere Application Server administrator console to start the node agent. Starting the node agent is accomplished by using the **startNode** command.

#### **Start the cluster**

- 1. Log on to the WebSphere administrative console. For example: https://localhost:9043/ibm/console.
- 2. In the console navigation tree, click **Servers** > **Server Types** > **WebSphere application server clusters**.
- 3. Select the check box for the cluster that is not started. For example: cluster1.
- 4. Click **Start**.

# **Results**

You started the WebSphere Application Server.

## **Examples**

See the following examples of additional ways of starting the node agent:

- v Start the node agent by using the WebSphere **startNode.bat** command. In a command prompt type <was\_home>\profiles\*Custom01*\bin\**startNode**
- Start the node agent Windows service (command-line)
	- 1. Click **Start** > **Run**. Type cmd.
	- 2. In the command prompt, type net start "IBM WebSphere Application Server V7.0 - *<node agent service name>*" and press **Enter**. For example: net start "IBM WebSphere Application Server V7.0 - Custom01\_nodeagent".

The screen ends with the following lines:

```
The IBM WebSphere Application Server V7.0 - Custom01_nodeagent service was started
successfully.
```
- Start the node agent (Windows Services management console).
	- 1. Click **Start** > **Run**.
	- 2. Type services.msc.
	- 3. Select the IBM WebSphere Application Server node agent service. For example: **IBM WebSphere Application Server V7.0 - Custom01\_nodeagent**.
	- 4. Click **Start**.

**Note:** If there is no node agent service available, you did not create a Windows service for the node agent.

# **What to do next**

(Stand-alone) Verify that the stand-alone server is started. Log on to the WebSphere administrative console.

(Network deployment) Verify that the cluster, node agent, and deployment manager nodes are started. Log on to the WebSphere administrative console to determine the status of each component.

# **Stopping the WebSphere Application Server on Windows**

You can stop the nodes in a network deployment or stand-alone server. You must stop middleware, for example, after applying administrator changes or before you apply fix packs.

# **About this task**

Stopping the server might be necessary when you perform a new server installation, component configuration, or upgrade.

**Note:** After WebSphere administrative security is turned on, you must supply additional WebSphere Application Server administrator credentials as arguments when using the WebSphere Application Server command-line tools **stopNode.bat**, **stopManager.bat** commands. For help on using command-line tools with security turned on, see the WebSphere Application Server product documentation. The following examples use standard Windows shortcuts and the WebSphere administrative console to achieve the same results.

## **Procedure**

v Stopping a stand-alone WebSphere Application Server Version 7.0 configuration:

**Stop the stand-alone server**

Click **Start** > **All Programs** > **IBM WebSphere** > **Application Server Network Deployment V7.0** > **<***AppSrv01 profile***>** > **Stop the server**.

v Stopping a stand-alone WebSphere Application Server Version 8.5 configuration:

**Stop the stand-alone server**

Click **Start** > **All Programs** > **IBM WebSphere** > **IBM Websphere Application Server** > **<***AppSrv01 profile***>** > **Stop the server**.

Stopping a clustered (network deployment) WebSphere Application Server Version 7.0 configuration:

#### **Stop the cluster**

Log on to the WebSphere Application Server administrator console. For example: https://localhost:9043/ibm/console.

In the console navigation tree, click **Servers** > **Server Types** > **WebSphere application server clusters**.

Select the check box for the cluster.

Click **Stop**.

#### **Stop the node agent**

Log on to the WebSphere Application Server administrator console. For example: https://localhost:9043/ibm/console.

In the console navigation tree, click **Servers** > **System administration** > **Node agents**.

Select the **nodeagent** check box.

Click **Stop**.

**Stop the deployment manager**

Click **Start** > **All Programs** > **IBM WebSphere** > **Application Server Network Deployment V7.0** > **<***Dmgr01 profile***>** > **Stop the deployment manager**.

Stopping a clustered (network deployment) WebSphere Application Server Version 8.5 configuration:

#### **Stop the cluster**

Log on to the WebSphere Application Server administrator console. For example: https://localhost:9043/ibm/console.

In the console navigation tree, click **Servers** > **Server Types** > **WebSphere application server clusters**.

Select the check box for the cluster.

Click **Stop**.

### **Stop the node agent**

Log on to the WebSphere Application Server administrator console. For example: https://localhost:9043/ibm/console.

In the console navigation tree, click **Servers** > **System administration** > **Node agents**.

Select the **nodeagent** check box.

Click **Stop**.

**Stop the deployment manager**

Click **Start** > **All Programs** > **IBM WebSphere** > **IBM Websphere Application Server** > **<***Dmgr01 profile***>** > **Stop the deployment manager**.

# **Results**

You stopped WebSphere Application Server in a cluster or a stand-alone environment.

# **Examples**

See the following alternatives for stopping the node agent.

- v Stop the node agent by using the WebSphere **stopNode.bat** command. In a command prompt type <was\_home>\profiles\*Custom01*\bin\**stopNode** -user *<was\_admin>* -password *<was\_admin\_password>*
- Stop the node agent service (Services management console)

Click **Start** > **Run**.

Type services.msc.

Select the IBM WebSphere Application Server node agent service. For example: **IBM WebSphere Application Server V7.0 - Custom01\_nodeagent**. Click **Stop**.

• Stop the node agent service (command-line)

In the command prompt, type net stop "IBM WebSphere Application Server V7.0 - *<node agent service name>*".

#### Press **Enter**.

For example: net stop "IBM WebSphere Application Server V7.0 - Custom01\_nodeagent".

The screen ends with the following line:

```
The IBM WebSphere Application Server V7.0 - Custom01 nodeagent service was stopped
successfully.
```
# **Stopping and starting the IMS Server applications**

Learn how to restart the IMS Server applications with the Integrated Solutions Console.

# **About this task**

For IMS Server 8.2 and 8.2.1:

- v Restart **ISAMESSOIMS** to restart AccessAdmin, AccessAssistant and Web Workplace.
- Restart **ISAMESSOIMSConfig** to restart the IMS Configuration Wizard and IMS Configuration Utility.

For IMS Server 8.1, restart **TAM E-SSO IMS Server**.

### **Procedure**

- 1. Select **Start** > **All Programs** > **IBM WebSphere** > **Application Server** *<version>* > **Profiles** > *<profile name>* > **Administrative console**.
- 2. Log on to the Integrated Solutions Console.
- 3. On the Integrated Solutions Console navigation pane, select **Applications** > **Application Types** > **WebSphere Enterprise Applications**.
- 4. Select the following check boxes:

**For IMS Server 8.2 or 8.2.1**

- v **ISAMESSOIMS**
- v **ISAMESSOIMSConfig**

#### **For IMS Server 8.1**

**TAM E-SSO IMS Server**

- 5. Click **Stop**.
- 6. Select the check box corresponding to the application.
- 7. Click **Start**.

# **Deploying IMS Server on WebSphere Application Server manually**

You can deploy IMS Server manually if you did not deploy the IMS Server on WebSphere Application Server. You can also do this task if the installer was not able to deploy any one of the IMS Server EAR files.

### **Before you begin**

- [Prepare the WebSphere Application Server.](#page-28-0)
- [Enable application security in WebSphere Application Server.](#page-190-0)
- Review the planning worksheet for the different data that are required to complete the installation. See Chapter [5, "Planning worksheet," on page 145.](#page-154-0)

# **Procedure**

1. Copy the isamesso folder from  $\leq$ ims\_home> to the following directories:

```
Stand-alone deployment
       <was_home>\profiles\<AppSrv_profilename>\config
```
### **Network deployment**

<was\_home>\profiles\<Dmgr\_profilename>\config

- 2. Optional: [Install the Native Library Invoker resource adapter.](#page-191-0)
- 3. [Set up the command-line tool environment.](#page-191-1)
- 4. Deploy the IMS Server EAR files on WebSphere Application Server.

## **Stand-alone deployment**

Deploy ISAMESSOIMS and ISAMESSOIMSConfig on the application server.

See ["Installing the IMS Server EAR files manually" on page 183.](#page-192-0)

## **Network deployment**

- a. Deploy ISAMESSOIMSConfig on deployment manager by using the command line. See ["Installing the IMS Server EAR files](#page-193-0) [\(command-line\)" on page 184.](#page-193-0)
- b. Deploy ISAMESSOIMS to the cluster by using the Integrated Solutions Console. See ["Installing the IMS Server EAR files manually" on](#page-192-0) [page 183.](#page-192-0)
- 5. For WebSphere Application Server Network Deployment, [perform a full](#page-193-1) [resynchronization of the nodes.](#page-193-1)

# **Enabling application security in WebSphere Application Server**

<span id="page-190-0"></span>You must enable application security if you deploy the IMS Server EAR files manually to an existing IBM WebSphere Application Server. If you are installing the IMS Server with the installer, the process of enabling application security is automated, and not required.

# **About this task**

If application security is not enabled, the setup application cannot enable form-based security in the IMS Configuration Utility.

# **Procedure**

- 1. Select **Start** > **All Programs** > **IBM WebSphere** > **Application Server** *<version>* > **Profiles** > *<profile name>* > **Administrative console**.
- 2. Log on to the Integrated Solutions Console.
- 3. On the Integrated Solutions Console navigation pane, select **Security** > **Global security**.
- 4. On the **Global security** page, select **Enable application security**.
- 5. Click **Apply**.
- 6. Click **Save**.

# **Results**

You enabled WebSphere Application Server application security.

**Note:** After application security is enabled, provide WebSphere administrative privileges as arguments when you stop the server or nodes from the command line.

# **Installing the Native Library Invoker resource adapter**

<span id="page-191-0"></span>If you want to have biometric support, install the Native Library Invoker (NLI) resource adapter on every node in the WebSphere Application Server cluster.

# **About this task**

The IMS Server installer does not deploy the Native Library Invoker resource adapter automatically to WebSphere Application Server. If you need BIO-key support for fingerprint or biometric verification systems, you must manually install this resource adapter on every node in the WebSphere cluster. After you install the adapter, specify the JNDI key for the resource adapter so that the adapter can be accessed.

## **Procedure**

- 1. Select **Start** > **All Programs** > **IBM WebSphere** > **Application Server** *<version>* > **Profiles** > *<profile name>* > **Administrative console**.
- 2. Log on to the Integrated Solutions Console.
- 3. On the Integrated Solutions Console navigation pane, select **Resources** > **Resource Adapters** > **Resource adapters**.
- 4. Click **Install RAR**. The **Install RAR File** page is displayed.
- 5. Under **Scope**, select the node on which the NLI RAR file is to be installed.
- 6. Under **Path**, select **Local file system** and then provide the full path to the com.ibm.tamesso.ims-delhi.j2c.adapters.win32.rar file in <ims home>.
- 7. Click **Next**. The General Properties of the new resource adapter is displayed.
- 8. Keep the default values. Click **OK**.
- 9. In the **Messages**, click **Save**.
- 10. Add the JNDI key for the NLI resource adapter to the connection factory.
	- a. Click **ISAM E-SSO IMS Server Native Library Invoker J2C Resource**. The General Properties of the new resource adapter is displayed.
	- b. Under **Additional Properties**, click **J2C connection factories**.
	- c. Click **New**. The General Properties of the connection factory is displayed.
	- d. Enter TAMESSO\_NLI\_J2C\_ConnFactory in the **Name** field.
	- e. Enter tamesso/nli/j2c/shared in the **JNDI name** field.
	- f. Retain the default values for the rest of the fields.
	- g. Click **OK**.
	- h. In the **Messages** box at the top of the page, click **Save**.
- <span id="page-191-1"></span>11. [Restart the WebSphere Application Server.](#page-185-0)

# **Setting up the command-line tool environment**

The setup command-line tool defines the environment variables for the command line and scripts to run successfully.

## **Procedure**

- 1. Open the IMS Server installation bin directory. For example: C:\Program Files\IBM\ISAM ESSO\IMS Server\bin.
- 2. Open setupCmdLine.bat with a text editor.
- <span id="page-192-0"></span>3. Change the value for the SET WAS PROFILE HOME variable.
	- For Stand-alone deployments: Change the value to the WebSphere Application Server profile root folder. For example: C:\Program Files\IBM\WebSphere\AppServer\profiles\AppSrv01.
	- v For Network deployments: Change the value to the WebSphere Application Server deployment manager profile root folder. For example: C:\Program Files\IBM\WebSphere\AppServer\profiles\Dmgr01.
- 4. Save the file.

# **Installing the IMS Server EAR files manually**

IMS Server has two EAR files, ISAMESSOIMS and ISAMESSOIMSConfig. Learn how to manually install the IMS Server EAR files on a WebSphere Application Server stand-alone deployment.

# **Before you begin**

- [Review the planning worksheet for the data required to complete the](#page-154-1) [installation.](#page-154-1)
- [Enable application security on WebSphere Application Server.](#page-190-0)

# **About this task**

Use this procedure for either of these scenarios:

- Deploy ISAMESSOIMSConfig and ISAMESSOIMS for WebSphere Application Server stand-alone deployments.
- Deploy ISAMESSOIMS for WebSphere Application Server Network Deployment.

**Important:** You must deploy ISAMESSOIMSConfig for WebSphere Application Server Network Deployment by using the command-line only. See ["Installing the](#page-193-0) [IMS Server EAR files \(command-line\)" on page 184.](#page-193-0)

Deploy ISAMESSOIMSConfig before ISAMESSOIMS. The EAR files are stopped by default when you deploy these files manually.

## **Procedure**

- 1. Start the administrative console. Select **Start** > **All Programs** > **IBM WebSphere** > **Application Server***<version>* > **Profiles** > *<profile name>* > **Administrative console**.
- 2. Log on to the Integrated Solutions Console.
- 3. On the Integrated Solutions Console navigation pane, click **Applications** > **Application Types** > **WebSphere enterprise applications**.
- 4. Click **Install**.
- 5. Under **Path**, click **Browse**. The com.ibm.tamesso.imsdelhi.deploy.isamessoIms.ear file is located by default in C:\Program Files\IBM\ISAM ESSO\IMS Server\.
- 6. Click **Next**. The Preparing for the application installation page is displayed.
- 7. Select **Fast Path Prompt only when additional information is required**.
- 8. Click **Next**. The **Install New Application** page is displayed.
- 9. Retain the default values under **Select installation options**.
- 10. Click **Next**.
- 11. Select all modules.
- <span id="page-193-0"></span>12. Specify the target clusters and web servers in the **Clusters and servers** field. The web server is selected by default.
- 13. Click **Apply**.
- 14. Click **Next**.
- 15. Click **Finish**.
- 16. Click **Save**.

# **What to do next**

To deploy ISAMESSOIMSConfig on a cluster, use the command-line tool.

# **Installing the IMS Server EAR files (command-line)**

IMS Server has two EAR files, ISAMESSOIMS and ISAMESSOIMSConfig. Learn how to manually install the IMS Server EAR files on WebSphere Application Server Network Deployment.

# **Before you begin**

- [Review the planning worksheet for the data required to complete the](#page-154-1) [installation.](#page-154-1)
- [Enable application security in WebSphere Application Server.](#page-190-0)
- [Set up the command-line tool environment.](#page-191-1)

# **About this task**

Deploy ISAMESSOIMSConfig before ISAMESSOIMS. The EAR files are stopped by default when you deploy these files manually.

# **Procedure**

- 1. On the **Start** menu, click **Run**.
- 2. In **Open**, type cmd.
- 3. In the command prompt window, browse to the <ims\_home>\bin directory. For example: C:\Program Files\IBM\ISAM ESSO\IMS Server\bin.
- 4. If you are using WebSphere Application Server Stand-alone:
	- a. Run deployIsamessoConfig.bat. For example:
		- **deployIsamessoConfig.bat** *<WAS Admin user ID> <password>*
	- b. Run deployIsamesso.bat. For example:

**deployIsamesso.bat** *<WAS Admin user ID> <password>*

- 5. If you are using WebSphere Application Server Network Deployment:
	- a. Run deployIsamessoConfig.bat. For example:

<span id="page-193-1"></span>**deployIsamessoConfig.bat** *<WAS Admin user ID> <password>*

# **What to do next**

Update the ISAMESSOIMS module mapping.

# **Resynchronizing the nodes**

Resource resynchronization is required whenever an IMS Server application creates a resource such as data source and certificates. This task is also required when

there are changes in the enterprise directory. In a WebSphere Application Server Network Deployment, all resources are created first in the deployment manager where the IMS Server is installed.

## **Before you begin**

• Ensure that the nodes are started.

### **Procedure**

- 1. Select **Start** > **All Programs** > **IBM WebSphere** > **Application Server** *<version>* > **Profiles** > *<profile name>* > **Administrative console**.
- 2. Log on to the Integrated Solutions Console.
- 3. On the Integrated Solutions Console navigation pane, select **System administration** > **Nodes**.
- 4. Select the check box for the node where the IMS Server is installed.
- 5. Click **Full Resynchronize**.

# **Installing the web server plug-in for WebSphere Application Server manually**

Install the WebSphere plug-in where the web server host exists. You must install the web server plug-in for WebSphere Application Server manually if you skipped the plug-in installation during the IBM HTTP Server installation. You can skip the plug-in installation if the plug-in is already installed with IBM HTTP Server.

### **Procedure**

- 1. On the host where you installed IBM HTTP Server, log on as the administrator.
- 2. In the location where you extracted the WebSphere Application Server supplementary disk (C1G2HML), browse to the plug-in directory. For example: c:\images\C1G2HML\plug-in
- 3. Click **install.exe**.
- 4. On the **Welcome** panel, clear the **Installation road map: Overview and installation scenarios** check box.
- 5. Click **Next**.
- 6. Accept the license agreement.
- 7. Click **Next**.
- 8. After the system prerequisites check completes successfully, click **Next**.
- 9. From the plug-in selection panel, select the web server plug-in then click **Next**. For example: **IBM HTTP Server V7**.
- 10. From the installation scenario, click **WebSphere Application Server machine (local)**.

### **If the Application Server and the web server are on the same host** Click **WebSphere Application Server machine (local)**.

#### **If the Application Server and the web server are not on the same host** Click **Web server machine (remote)**.

- 11. In the installation directory panel, accept the default values. For example: <ihs\_home>\Plugins
- 12. Click **Next**.
- 13. (If the WebSphere Application Server is local) Complete the following steps:
- a. Select the WebSphere Application Server. For example: C:\Program Files\IBM\WebSphere\AppServer.
- b. Click **Next**.
- c. Follow the instructions in the wizard to complete the plug-in installation for a local WebSphere Application Server.
- 14. (If the WebSphere Application Server is remote) From the web server configuration panel, specify the following values:

#### **Select the existing IBM HTTP Server httpd.conf file**

Browse to the location of the httpd.conf file; the default is <ihs\_home>/conf/httpd.conf

#### **Specify the Web server port**

The default is port 80.

Clicking **Next** might produce a warning message that indicates the selected IBM HTTP Server already contains plug-in entries. If you proceed, this new configuration file is updated with a new plug-in-cfg.xml file. You can click **OK** to proceed.

- 15. From the web server definition panel, specify a unique web server definition name. For example: the default value is webserver1. For example: If you are installing the plug-in for a second HTTP Server, the value is webserver2.
	- a. Accept the default web server plug-in configuration file name (plug-in-cfg.xml) and location.
	- b. Click **Next** to acknowledge the manual configuration steps.
	- c. When the installation completes, click **Next**.
- 16. Restart the WebSphere Application Server. On the application server host, type the following commands in a command prompt.

**For stand-alone product deployments (without a deployment manager node)** To restart the application server:

<was\_home>\profiles\AppSrv01\bin\stopServer.bat server1

<was\_home>\profiles\AppSrv01\bin\startServer.bat server1

#### **For network deployments**

To restart the deployment manager:

<was\_home>\profiles\Dmgr01\bin\stopManager.bat

<was\_home>\profiles\Dmgr01\bin\startManager.bat

**Note:** If WebSphere Application Server is in a remote location, this step is completed by logging on to the WebSphere Application Server deployment manager host.

## **Results**

You installed the WebSphere plug-in for IBM HTTP Server. You restarted the IBM HTTP Server, and Admin Server services.

#### **What to do next**

You are ready to apply the latest WebSphere plug-in fix pack for IBM HTTP Server.

# **Creating the database in SQL Server manually**

When you create the IMS Server database in Microsoft SQL Server 2005 and 2008 manually, you must specify the correct attributes for the logon name, user, and collation.

# **Procedure**

- 1. Log on to the SQL Server Management Studio with sa credentials.
- 2. Create a database.
	- a. In the **Object Explorer** panel, right-click **Databases**.
	- b. Click **New Database**.
	- c. In the **Database Name** field, provide the database name. For example: imsdb
- 3. Set the collation.
	- a. In the **Select a Page** panel, click **Options**.
	- b. From the **Collation** list, select the collation **SQL\_Latin1\_General\_CP1\_CS\_AS**.
	- c. Click **OK**.
- 4. Create a SQL Server logon. For example: imsdbusr
	- a. In the **Object Explorer** panel, expand **Security** > **Logins**.
	- b. Select **Logins**, right-click **New Login**, and select **SQL Server authentication**.
	- c. Enter a logon name. For example: imsdbusr
	- d. Enter the password twice.
	- e. Clear the **Enforce password policy** check box.
	- f. For **Default Database**, select the database you created in step 2.
	- g. Click **OK**.
- 5. Create a user.
	- a. In the **Object Explorer** panel, expand **Databases** > **<dbname>** > **Security** > **Users**.
	- b. Select **Users**.
	- c. Right-click **Users** and select **New User**.
	- d. In each of the following fields, type the same name that you specified in step 4 :
		- v **User name**
		- v **Login name**
		- v **Default schema**

For example: imsdbusr

- e. In the **Database role membership** panel, select db\_owner.
- f. Click **OK**.
- 6. Add the schema.
	- a. In the **Object Explorer** panel, expand **Databases** > **<dbname>** > **Security** > **Schemas**.
	- b. Click **New Schema**.
	- c. Type the name you specified in step 4, for each of the following fields:
		- v **Schema name**
		- v **Schema owner**

For example: imsdbusr

- d. Click **OK**.
- 7. Close SQL Server Management Studio.

# **Basic commands for managing WebSphere Application Server profiles**

You can use basic command-line tools to list, validate, and delete WebSphere Application Server profiles.

The following case-sensitive commands can be useful for managing profiles in WebSphere Application Server:

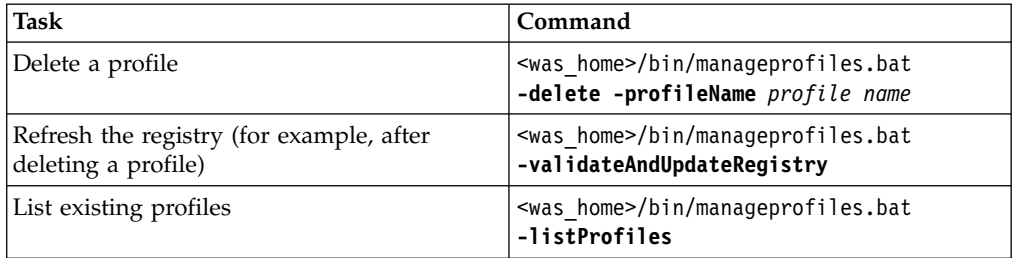

For information about the complete list of WebSphere Application Server commands for managing profiles, see the following WebSphere Application Server documentation:

- WebSphere Application Server Version 7.0 documentation: [http://](http://pic.dhe.ibm.com/infocenter/wasinfo/v7r0/index.jsp) [pic.dhe.ibm.com/infocenter/wasinfo/v7r0/index.jsp](http://pic.dhe.ibm.com/infocenter/wasinfo/v7r0/index.jsp)
- v WebSphere Application Server Version 8.5 documentation: [http://](http://pic.dhe.ibm.com/infocenter/wasinfo/v8r5/index.jsp) [pic.dhe.ibm.com/infocenter/wasinfo/v8r5/index.jsp](http://pic.dhe.ibm.com/infocenter/wasinfo/v8r5/index.jsp)

Search for managing profiles using commands.

For information about the provided command-line tools for IBM Security Access Manager for Enterprise Single Sign-On, see the *IBM Security Access Manager for Enterprise Single Sign-On Configuration Guide*.

# **Ways of resolving hosts and IP addresses**

You can use a hosts file or a domain name server to resolve host names and IP addresses on a stand-alone or distributed deployment.

## **Resolving host names with a DNS server**

If you are using a name server or DNS server to resolve host names, the host name must be configured on the DNS server. The host name that you configure on the DNS server must also match the host name that is configured in the operating system.

1. To check the host name on the operating system, in a command prompt, type: hostname

For example: If the computer is ibm1, the system displays the following result: ibm1

- 2. Verify the computer name information:
	- a. Right-click **My Computer**.
	- b. Click **Properties**.
- c. Click the **Computer Name** tab.
- d. Verify that the **Full computer name** field displays the fully qualified domain name of the computer. For example: ibm1.example.com

**Note:** To view the NetBIOS name for the local computer, click **Change**, then click **More**. Alternatively, in a command prompt, type nbtstat -n.

3. Check the host name that is configured on the DNS server. Run the following command:

**nslookup** *host\_name*

Where *host* name is the host name.

The **nslookup** command returns the fully qualified domain name that is configured on the DNS server. For example: ibm1.example.com.

4. Check that the host is responding. You can run the following command:

**ping** *host\_name*

Where *host* name is the host name.

**Note:** In some environments, the **ping** command might fail if the computer is configured to ignore ping requests. Check with your network administrator for alternative ways, if the problem persists.

## **Resolving host names with a hosts file**

Domain names or IP addresses on a local computer can be resolved by adding entries in the local hosts file on a computer. Entries in the local hosts file have the added advantage that the system can run the application server, even when disconnected from the network. If you are using a hosts file to resolve IP addresses, the file must be configured correctly.

The location of the hosts file for:

```
Windows
```
*SystemDrive*:\Windows\System32\Drivers\etc\

```
Linux /etc/hosts
```
The file must include the following information:

- v The IP address, fully qualified domain name, and the host name of the computer.
- The IP address 127.0.0.1, the fully qualified domain name localhost.localdomain, and the host name localhost.

For example: for a computer with a host name ibm1, the hosts file might contain the following entries:

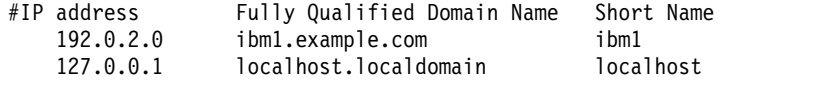

# **Renewing the SSL Certificate used by the IBM HTTP Server**

If a personal certificate is compromised or is about to expire, renew the certificate.

#### **About this task**

The default expiration of a certificate is one year. Renewing a certificate re-creates all the information from the original certificate except the expiration date and key <span id="page-199-0"></span>pair. The renewed certificate contains a new expiration date, and a public or private key pair. If the certificate for signing the chained certificate is not in the root keystore; then use the default root certificate to renew the certificate.

## **Procedure**

- 1. Select **Start** > **All Programs** > **IBM WebSphere** > **Application Server** *<version>* > **Profiles** > *<profile name>* > **Administrative console**.
- 2. Log on to the IBM Integrated Solutions Console.
- 3. On the IBM Integrated Solutions Console navigation pane, click **Servers** > **Server Types** > **Web servers**.
- 4. Click the *<Web server name>*.
- 5. In the **Additional Properties** section on the **Configuration** tab, click **Plug-in properties**.
- 6. Under **Repository copy of Web server plug-in files**, click **Manage keys and certificates**.
- 7. Under the **Additional properties** list, click **Personal certificates**.
- 8. Select **default**.
- 9. Click **Renew**.
- 10. Click **Save** directly to the master configuration.
- 11. Click the **Plug-in properties** link.
- 12. Under **Repository copy of Web server plug-in files**, click **Copy to Web server key store directory**.
- 13. For WebSphere Application Server Network Deployment:
	- a. [Propagate the web server plug-in configuration.](#page-90-0)
	- b. [Resynchronize the nodes with the deployment manager.](#page-193-1)
- 14. Restart the IBM HTTP Server.

# **Adding the IMS Root CA to the truststore**

If the WebSphere Application Server uses a non-default truststore, you must add the IMS Root CA to the truststore.

# **Procedure**

- 1. Extract the certificate:
	- a. In the IBM Integrated Solutions Console navigation pane, click **Security** > **SSL certificate and key management**.
	- b. On the **SSL certificate and key management** page, under **Related Items**, select **Key stores and certificates**.
	- c. Click **TAMESSOIMSKeystore** from the table.
	- d. From the **TAMESSOIMSKeystore** page, under **Additional Properties**, click **Personal certificates**.
	- e. Select *<imsrootca>* from the table.
	- f. Click **Extract**.
- 2. In the **Certificate file name** field, specify the appropriate file path.
- 3. Choose **Base64-encoded ASCII data** from the **Data type** list.
- 4. Click **OK**.
- 5. In the IBM Integrated Solutions Console, click **Security** > **SSL certificate and key management**.
- 6. On the **SSL certificate, and key management** page, under **Related Items**, select **Key stores and certificates**.
- 7. Click the truststore.

**For a WebSphere Application Server stand-alone deployment** Click **NodeDefaultTrustStore**.

- **For a WebSphere Application Server Network Deployment** Click **CellDefaultTrustStore** and all **NodeDefaultTrustStore**.
- 8. Under **Additional Properties**, click **Signer certificates**.
- 9. Click **Add**.
- 10. Enter *<imsrootca>* in the **Alias** field.
- 11. In the **File name** field, specify the file path from where you extracted the certificate in, as specified in the step [2 on page 190.](#page-199-0)
- 12. Choose **Base64-encoded ASCII data** from the **Data type** list.
- 13. Click **OK**.
- 14. In the **Messages** box, click **Save**.
- 15. Delete the extracted certificate in step [2 on page 190](#page-199-0) from the file system.

# **Adding the directory server SSL certificate to WebSphere Application Server**

If the directory server connection is SSL enabled, you must add the certificates from the directory server to WebSphere Application Server. Retrieving the certificate ensures that you can establish a connection between the directory server and WebSphere Application Server. Ensure that the SSL connection is successful before you configure the IMS Server for directory servers.

# **Before you begin**

- [Prepare the directory server.](#page-41-0)
- Configure the directory server for SSL. For more information, see the directory server documentation.
- Start the directory server.
- [Prepare the WebSphere Application Server.](#page-28-0)
- [Start the WebSphere Application Server.](#page-185-0)
- v Ensure that the host names between the computers can be resolved.
- v Ensure that you can log on with WebSphere Application Server administrator privileges.

# **About this task**

This task applies only to directory servers with SSL enabled.

## **Procedure**

- 1. Log on to the WebSphere Application Server administrator console.
- 2. In the navigation panel, click **Security** > **SSL certificate and key management**.
- 3. Under **Related Items**, click **Key stores and certificates**.
- 4. Open the truststore.

**For stand-alone deployments** Click **NodeDefaultTrustStore**.

# **For network deployments**

- Click **CellDefaultTrustStore**.
- 5. Under **Additional Properties**, click **Signer Certificates**.
- 6. Click **Retrieve from port**.
- 7. Specify the following fields:
	- **Host** Type the host name, IP or fully qualified domain name of the directory server.
	- **Port** Type the SSL port number for the directory server. The typical SSL port number is 636.
	- **Alias** Type the certificate alias name to reference the signer in the configuration. For example: myldap1
- 8. Click **Retrieve signer information**. Information about the SSL signer information is displayed.
- 9. Click **OK**.
- 10. In the **Messages** box, click **Save**.
- 11. For network deployment, resynchronize the nodes.

# **Retrieving the IBM HTTP Server administrator name and password**

If you cannot remember the IBM HTTP Server administrator credentials, see the admin.passwd file. You can also reset the password with the **htpasswd** utility.

### **To retrieve the IBM HTTP Server administrator name:**

- 1. Browse to the  $\<sup>th</sup>s home>\conf directory. For example:  $C:\PPogram$$ Files\IBM\HTTPServer\conf
- 2. Open the admin.passwd file.

## **To reset the password:**

- 1. Open the command-line tool.
- 2. Navigate to <ihs home>\conf.
- 3. Enter "<ihs\_home>\bin\**htpasswd.exe**" **admin.passwd** *<webserver admin name>*.

# **Uninstalling the TAM E-SSO IMS application from WebSphere Application Server**

Uninstall the TAM E-SSO IMS Server 8.1 application in the Integrated Solutions Console before you start an upgrade.

## **Procedure**

- 1. Select **Start** > **All Programs** > **IBM WebSphere** > **Application Server** *<version>* > **Profiles** > *<profile name>* > **Administrative console**.
- 2. Log on to the Integrated Solutions Console.
- 3. On the Integrated Solutions Console navigation pane, select **Applications** > **Application Types** > **WebSphere Enterprise Applications**.
- 4. Select the **TAM E-SSO IMS Server** check box.
- 5. Click **Uninstall**.
- 6. Click **Save**.

# **Results**

You successfully removed the TAM E-SSO IMS Server 8.1 application from WebSphere Application Server.

# **Uninstalling the ISAMESSOIMS and ISAMESSOIMSConfig applications from WebSphere Application Server**

Uninstall the ISAMESSOIMS and ISAMESSOIMSConfig applications in the Integrated Solutions Console before you start an upgrade.

# **Procedure**

- 1. Select **Start** > **All Programs** > **IBM WebSphere** > **Application Server** *<version>* > **Profiles** > *<profile name>* > **Administrative console**.
- 2. Log on to the Integrated Solutions Console.
- 3. On the Integrated Solutions Console navigation pane, select **Applications** > **Application Types** > **WebSphere Enterprise Applications**.
- 4. Select the **ISAMESSOIMS** and **ISAMESSOIMSConfig** applications.
- 5. Click **Uninstall**.
- 6. Click **Save**.

# **Results**

You successfully removed the **ISAMESSOIMS** and **ISAMESSOIMSConfig** applications from the WebSphere Application Server.

# **Notices**

This information was developed for products and services offered in the U.S.A. IBM may not offer the products, services, or features discussed in this document in other countries. Consult your local IBM representative for information on the products and services currently available in your area. Any reference to an IBM product, program, or service is not intended to state or imply that only that IBM product, program, or service may be used. Any functionally equivalent product, program, or service that does not infringe any IBM intellectual property right may be used instead. However, it is the user's responsibility to evaluate and verify the operation of any non-IBM product, program, or service.

IBM may have patents or pending patent applications covering subject matter described in this document. The furnishing of this document does not give you any license to these patents. You can send license inquiries, in writing, to:

IBM Director of Licensing IBM Corporation North Castle Drive Armonk, NY 10504-1785 U.S.A.

For license inquiries regarding double-byte character set (DBCS) information, contact the IBM Intellectual Property Department in your country or send inquiries, in writing, to:

Intellectual Property Licensing Legal and Intellectual Property Law IBM Japan, Ltd. 19-21, Nihonbashi-Hakozakicho, Chuo-ku Tokyo 103-8510, Japan

**The following paragraph does not apply to the United Kingdom or any other country where such provisions are inconsistent with local law :**

INTERNATIONAL BUSINESS MACHINES CORPORATION PROVIDES THIS PUBLICATION "AS IS" WITHOUT WARRANTY OF ANY KIND, EITHER EXPRESS OR IMPLIED, INCLUDING, BUT NOT LIMITED TO, THE IMPLIED WARRANTIES OF NON-INFRINGEMENT, MERCHANTABILITY OR FITNESS FOR A PARTICULAR PURPOSE.

Some states do not allow disclaimer of express or implied warranties in certain transactions, therefore, this statement might not apply to you.

This information could include technical inaccuracies or typographical errors. Changes are periodically made to the information herein; these changes will be incorporated in new editions of the publication. IBM may make improvements and/or changes in the product(s) and/or the program(s) described in this publication at any time without notice.

Any references in this information to non-IBM Web sites are provided for convenience only and do not in any manner serve as an endorsement of those Web sites. The materials at those Web sites are not part of the materials for this IBM product and use of those Web sites is at your own risk.

IBM may use or distribute any of the information you supply in any way it believes appropriate without incurring any obligation to you.

Licensees of this program who wish to have information about it for the purpose of enabling: (i) the exchange of information between independently created programs and other programs (including this one) and (ii) the mutual use of the information which has been exchanged, should contact:

IBM Corporation 2Z4A/101 11400 Burnet Road Austin, TX 78758 U.S.A.

Such information may be available, subject to appropriate terms and conditions, including in some cases payment of a fee.

The licensed program described in this document and all licensed material available for it are provided by IBM under terms of the IBM Customer Agreement, IBM International Program License Agreement or any equivalent agreement between us.

Any performance data contained herein was determined in a controlled environment. Therefore, the results obtained in other operating environments may vary significantly. Some measurements may have been made on development-level systems and there is no guarantee that these measurements will be the same on generally available systems. Furthermore, some measurement may have been estimated through extrapolation. Actual results may vary. Users of this document should verify the applicable data for their specific environment.

Information concerning non-IBM products was obtained from the suppliers of those products, their published announcements or other publicly available sources. IBM has not tested those products and cannot confirm the accuracy of performance, compatibility or any other claims related to non-IBM products. Questions on the capabilities of non-IBM products should be addressed to the suppliers of those products.

All statements regarding IBM's future direction or intent are subject to change or withdrawal without notice, and represent goals and objectives only.

All IBM prices shown are IBM's suggested retail prices, are current and are subject to change without notice. Dealer prices may vary.

This information is for planning purposes only. The information herein is subject to change before the products described become available.

This information contains examples of data and reports used in daily business operations. To illustrate them as completely as possible, the examples include the names of individuals, companies, brands, and products. All of these names are fictitious and any similarity to the names and addresses used by an actual business enterprise is entirely coincidental.

#### COPYRIGHT LICENSE:

This information contains sample application programs in source language, which illustrate programming techniques on various operating platforms. You may copy, modify, and distribute these sample programs in any form without payment to

IBM, for the purposes of developing, using, marketing or distributing application programs conforming to the application programming interface for the operating platform for which the sample programs are written. These examples have not been thoroughly tested under all conditions. IBM, therefore, cannot guarantee or imply reliability, serviceability, or function of these programs. You may copy, modify, and distribute these sample programs in any form without payment to IBM for the purposes of developing, using, marketing, or distributing application programs conforming to IBM's application programming interfaces.

If you are viewing this information in softcopy form, the photographs and color illustrations might not be displayed.

# **Trademarks**

IBM, the IBM logo, and ibm.com $^{\circ}$  are trademarks or registered trademarks of International Business Machines Corp., registered in many jurisdictions worldwide. Other product and service names might be trademarks of IBM or other companies. A current list of IBM trademarks is available on the Web at Copyright and trademark information; at www.ibm.com/legal/copytrade.shtml.

Adobe, Acrobat, PostScript and all Adobe-based trademarks are either registered trademarks or trademarks of Adobe Systems Incorporated in the United States, other countries, or both.

IT Infrastructure Library is a registered trademark of the Central Computer and Telecommunications Agency which is now part of the Office of Government Commerce.

Intel, Intel logo, Intel Inside, Intel Inside logo, Intel Centrino, Intel Centrino logo, Celeron, Intel Xeon, Intel SpeedStep, Itanium, and Pentium are trademarks or registered trademarks of Intel Corporation or its subsidiaries in the United States and other countries.

Linux is a trademark of Linus Torvalds in the United States, other countries, or both.

Microsoft, Windows, Windows NT, and the Windows logo are trademarks of Microsoft Corporation in the United States, other countries, or both.

ITIL is a registered trademark, and a registered community trademark of the Office of Government Commerce, and is registered in the U.S. Patent and Trademark Office.

UNIX is a registered trademark of The Open Group in the United States and other countries.

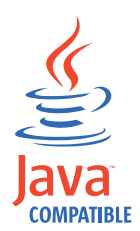

Java and all Java-based trademarks and logos are trademarks or registered trademarks of Oracle and/or its affiliates.

Cell Broadband Engine is a trademark of Sony Computer Entertainment, Inc. in the United States, other countries, or both and is used under license therefrom.

Linear Tape-Open, LTO, the LTO Logo, Ultrium, and the Ultrium logo are trademarks of HP, IBM Corp. and Quantum in the U.S. and other countries.

Other company, product, and service names may be trademarks or service marks of others.

# **Privacy Policy Considerations**

IBM Software products, including software as a service solutions, ("Software Offerings") may use cookies or other technologies to collect product usage information, to help improve the end user experience, to tailor interactions with the end user or for other purposes. In many cases no personally identifiable information is collected by the Software Offerings. Some of our Software Offerings can help enable you to collect personally identifiable information. If this Software Offering uses cookies to collect personally identifiable information, specific information about this offering's use of cookies is set forth below.

This Software Offering uses other technologies that collect each user's user name, password or other personally identifiable information for purposes of session management, authentication, single sign-on configuration or other usage tracking or functional purposes. These technologies can be disabled, but disabling them will also eliminate the functionality they enable.

If the configurations deployed for this Software Offering provide you as customer the ability to collect personally identifiable information from end users via cookies and other technologies, you should seek your own legal advice about any laws applicable to such data collection, including any requirements for notice and consent.

For more information about the use of various technologies, including cookies, for these purposes, see IBM's Privacy Policy at <http://www.ibm.com/privacy>and IBM's Online Privacy Statement at<http://www.ibm.com/privacy/details/us/en> sections entitled "Cookies, Web Beacons and Other Technologies" and "Software Products and Software-as-a Service".

# **Glossary**

This glossary includes terms and definitions for IBM Security Access Manager for Enterprise Single Sign-On.

The following cross-references are used in this glossary:

- See refers you from a term to a preferred synonym, or from an acronym or abbreviation to the defined full form.
- See also refers you to a related or contrasting term.

To view glossaries for other IBM products, go to [www.ibm.com/software/globalization/](http://www-306.ibm.com/software/globalization/terminology/) [terminology](http://www-306.ibm.com/software/globalization/terminology/) (opens in new window).

# **A**

# **account data**

The logon information required to verify  $AD$ an authentication service. It can be the user name, password, and the authentication service which the logon information is stored.

#### **account data bag**

A data structure that holds user credentials in memory while single sign-on is performed on an application.

#### **account data item**

The user credentials required for logon.

#### **account data item template**

A template that defines the properties of an account data item.

## **account data template**

A template that defines the format of account data to be stored for credentials captured using a specific AccessProfile.

**action** In profiling, an act that can be performed in response to a trigger. For example, automatic filling of user name and password details as soon as a sign-on window displays.

#### **Active Directory (AD)**

<span id="page-208-1"></span>A hierarchical directory service that enables centralized, secure management

of an entire network, which is a central component of the Microsoft Windows platform.

## **Active Directory credential**

<span id="page-208-0"></span>The Active Directory user name and password.

**Active Directory password synchronization** An IBM Security Access Manager for Enterprise Single Sign-On feature that synchronizes the ISAM ESSO password with the Active Directory password.

#### **active radio frequency identification (active**

**RFID)** A second authentication factor and presence detector. See also [radio](#page-214-0) [frequency identification.](#page-214-0)

#### **active RFID**

See [active radio frequency identification.](#page-208-0)

- **See [Active Directory.](#page-208-1)**
- **administrator**

A person responsible for administrative tasks such as access authorization and content management. Administrators can also grant levels of authority to users.

**API** See [application programming interface.](#page-208-2)

#### **application**

A system that provides the user interface for reading or entering the authentication credentials.

#### **application policy**

<span id="page-208-2"></span>A collection of policies and attributes governing access to applications.

#### **application programming interface (API)**

An interface that allows an application program that is written in a high-level language to use specific data or functions of the operating system or another program.

**audit** A process that logs the user, Administrator, and Helpdesk activities.

#### **authentication factor**

The device, biometrics, or secrets required as a credentials for validating digital identities. Examples of authentication

factors are passwords, smart card, RFID, biometrics, and one-time password tokens.

## **authentication service**

A service that verifies the validity of an account; applications authenticate against their own user store or against a corporate directory.

#### **authorization code**

An alphanumeric code generated for administrative functions, such as password resets or two-factor authentication bypass.

#### **auto-capture**

A process that allows a system to collect and reuse user credentials for different applications. These credentials are captured when the user enters information for the first time, and then stored and secured for future use.

#### **automatic sign-on**

A feature where users can log on to the sign-on automation system and the system logs on the user to all other applications.

# **B**

#### **base distinguished name**

A name that indicates the starting point for searches in the directory server.

### **base image**

A template for a virtual desktop.

#### **bidirectional language**

A language that uses a script, such as Arabic and Hebrew, whose general flow of text proceeds horizontally from right to left, but numbers, English, and other left-to-right language text are written from left to right.

#### **bind distinguished name**

A name that specifies the credentials for the application server to use when connecting to a directory service. The distinguished name uniquely identifies an entry in a directory.

#### **biometrics**

The identification of a user based on a physical characteristic of the user, such as a fingerprint, iris, face, voice, or handwriting.

# **C**

- **CA** See [certificate authority.](#page-209-0)
- **CAPI** See [cryptographic application](#page-210-0) [programming interface.](#page-210-0)

## **Card Serial Number (CSN)**

<span id="page-209-4"></span>A unique data item that identifies a hybrid smart card. It has no relation to the certificates installed in the smart card

#### **CCOW**

See [Clinical Context Object Workgroup.](#page-209-1)

**cell** A group of managed processes that are federated to the same deployment manager and can include high-availability core groups.

## **certificate**

<span id="page-209-2"></span>In computer security, a digital document that binds a public key to the identity of the certificate owner, thereby enabling the certificate owner to be authenticated. A certificate is issued by a certificate authority and is digitally signed by that authority. See also [certificate authority.](#page-209-0)

#### **certificate authority (CA)**

<span id="page-209-0"></span>A trusted third-party organization or company that issues the digital certificates. The certificate authority typically verifies the identity of the individuals who are granted the unique certificate. See also [certificate.](#page-209-2)

**CLI** See [command-line interface.](#page-209-3)

#### **Clinical Context Object Workgroup (CCOW)**

<span id="page-209-1"></span>A vendor independent standard, for the interchange of information between clinical applications in the healthcare industry.

#### **cluster**

<span id="page-209-3"></span>A group of application servers that collaborate for the purposes of workload balancing and failover.

### **command-line interface (CLI)**

A computer interface in which the input and output are text based.

#### **credential**

Information acquired during authentication that describes a user, group associations, or other security-related identity attributes, and that is used to perform services such as authorization, auditing, or delegation. For example, a

<span id="page-210-0"></span>user ID and password are credentials that allow access to network and system resources.

### **cryptographic application programming interface (CAPI)**

An application programming interface that provides services to enable developers to secure applications using cryptography. It is a set of dynamically-linked libraries that provides an abstraction layer which isolates programmers from the code used to encrypt the data.

## **cryptographic service provider (CSP)**

<span id="page-210-1"></span>A feature of the  $i5/OS^{m}$  operating system that provides APIs. The CCA Cryptographic Service Provider enables a user to run functions on the 4758 Coprocessor.

**CSN** See [Card Serial Number.](#page-209-4)

**CSP** See [cryptographic service provider.](#page-210-1)

# **D**

### **dashboard**

An interface that integrates data from a variety of sources and provides a unified display of relevant and in-context information.

### **database server**

A software program that uses a database manager to provide database services to other software programs or computers.

#### **data source**

The means by which an application accesses data from a database.

#### **deployment manager**

A server that manages and configures operations for a logical group or cell of other servers.

#### **deployment manager profile**

A WebSphere Application Server runtime environment that manages operations for a logical group, or cell, of other servers.

### **deprovision**

To remove a service or component. For example, to deprovision an account means to delete an account from a resource. See also [provision.](#page-213-0)

#### **desktop pool**

A collection of virtual desktops of similar

configuration intended to be used by a designated group of users.

#### **directory**

A file that contains the names and controlling information for objects or other directories.

# **directory service**

A directory of names, profile information, and machine addresses of every user and resource on the network. It manages user accounts and network permissions. When a user name is sent, it returns the attributes of that individual, which might include a telephone number, as well as an email address. Directory services use highly specialized databases that are typically hierarchical in design and provide fast lookups.

#### **disaster recovery**

The process of restoring a database, system, policies after a partial or complete site failure that was caused by a catastrophic event such as an earthquake or fire. Typically, disaster recovery requires a full backup at another location.

#### **disaster recovery site**

<span id="page-210-3"></span>A secondary location for the production environment in case of a disaster.

#### **distinguished name (DN)**

The name that uniquely identifies an entry in a directory. A distinguished name is made up of attribute:value pairs, separated by commas. For example, CN=person name and C=country or region.

- **DLL** See [dynamic link library.](#page-210-2)
- **DN** See [distinguished name.](#page-210-3)
- **DNS** See [domain name server.](#page-210-4)

#### **domain name server (DNS)**

<span id="page-210-4"></span><span id="page-210-2"></span>A server program that supplies name-to-address conversion by mapping domain names to IP addresses.

#### <span id="page-210-5"></span>**dynamic link library (DLL)**

A file containing executable code and data bound to a program at load time or run time, rather than during linking. The code and data in a DLL can be shared by several applications simultaneously.

# **E**

## **enterprise directory**

A directory of user accounts that define IBM Security Access Manager for Enterprise Single Sign-On users. It validates user credentials during sign-up and logon, if the password is synchronized with the enterprise directory  $\mathbf G$ password. An example of an enterprise directory is Active Directory.

## **enterprise single sign-on (ESSO)**

A mechanism that allows users to log on GPO to all applications deployed in the enterprise by entering a user ID and other credentials, such as a password.

**ESSO** See [enterprise single sign-on.](#page-211-0)

## **event code**

A code that represents a specific event that is tracked and logged into the audit log tables.

# **F**

# **failover**

An automatic operation that switches to a redundant or standby system or node in the event of a software, hardware, or network interruption.

# **fast user switching**

<span id="page-211-1"></span>A feature that allows users to switch **HA** between user accounts on a single workstation without quitting and logging out of applications.

# **Federal Information Processing Standard (FIPS)**

A standard produced by the National Institute of Standards and Technology when national and international standards are nonexistent or inadequate to satisfy the U.S. government requirements.

**FIPS** See [Federal Information Processing](#page-211-1) [Standard.](#page-211-1)

# **fix pack**

A cumulative collection of fixes that is released between scheduled refresh packs, manufacturing refreshes, or releases. A fix pack updates the system to a specific maintenance level.

# **FQDN**

See [fully qualified domain name.](#page-211-2)

# **fully qualified domain name (FQDN)**

In Internet communications, the name of a host system that includes all of the subnames of the domain name. An example of a fully qualified domain name is rchland.vnet.ibm.com. See also [host](#page-211-3) [name.](#page-211-3)

# **G**

<span id="page-211-0"></span>**GINA** See [graphical identification and](#page-211-4) [authentication.](#page-211-4)

See [group policy object.](#page-211-5)

## **graphical identification and authentication (GINA)**

<span id="page-211-5"></span><span id="page-211-4"></span>A dynamic link library that provides a user interface that is tightly integrated with authentication factors and provides password resets and second factor bypass options.

# **group policy object (GPO)**

A collection of group policy settings. Group policy objects are the documents created by the group policy snap-in. Group policy objects are stored at the domain level, and they affect users and computers contained in sites, domains, and organizational units.

# **H**

See [high availability.](#page-211-6)

# **high availability (HA)**

<span id="page-211-6"></span>The ability of IT services to withstand all outages and continue providing processing capability according to some predefined service level. Covered outages include both planned events, such as maintenance and backups, and unplanned events, such as software failures, hardware failures, power failures, and disasters.

# **host name**

<span id="page-211-3"></span>In Internet communication, the name given to a computer. The host name might be a fully qualified domain name such as mycomputer.city.company.com, or it might be a specific subname such as mycomputer. See also [fully qualified](#page-211-2) [domain name,](#page-211-2) [IP address.](#page-212-0)

# <span id="page-211-2"></span>**hot key**

A key sequence used to shift operations

between different applications or between different functions of an application.

#### **hybrid smart card**

An ISO-7816 compliant smart card which  $\qquad -$ <br>contains a public key cryptography chip contains a public key cryptography chip and an RFID chip. The cryptographic chip is accessible through contact interface. The RFID chip is accessible through contactless (RF) interface.

# **I**

### **interactive graphical mode**

A series of panels that prompts for information to complete the installation.

#### **IP address**

A unique address for a device or logical unit on a network that uses the Internet Protocol standard. See also [host name.](#page-211-3)

# **J**

### <span id="page-212-1"></span>**Java Management Extensions (JMX)**

A means of doing management of and through Java technology. JMX is a universal, open extension of the Java programming language for management that can be deployed across all industries, wherever management is needed.

#### **Java runtime environment (JRE)**

A subset of a Java developer kit that contains the core executable programs and files that constitute the standard Java platform. The JRE includes the Java virtual machine (JVM), core classes, and supporting files.

## **Java virtual machine (JVM)**

<span id="page-212-3"></span>A software implementation of a processor that runs compiled Java code (applets and applications).

- **JMX** See [Java Management Extensions.](#page-212-1)
- **JRE** See [Java runtime environment.](#page-212-2)
- **JVM** See [Java virtual machine.](#page-212-3)

# **K**

## **keystore**

In security, a file or a hardware cryptographic card where identities and private keys are stored, for authentication and encryption purposes. Some keystores also contain trusted or public keys. See also [truststore.](#page-216-0)

# **L**

#### **Lightweight Directory Access Protocol (LDAP)**

<span id="page-212-4"></span>An open protocol that uses TCP/IP to provide access to directories that support an X.500 model. An LDAP can be used to locate people, organizations, and other resources in an Internet or intranet directory.

### <span id="page-212-0"></span>**lightweight mode**

A Server AccessAgent mode. Running in lightweight mode reduces the memory footprint of AccessAgent on a Terminal or Citrix Server and improves the single sign-on startup duration.

## **linked clone**

A copy of a virtual machine that shares virtual disks with the parent virtual machine in an ongoing manner.

#### <span id="page-212-2"></span>**load balancing**

The monitoring of application servers and management of the workload on servers. If one server exceeds its workload, requests are forwarded to another server with more capacity.

#### **lookup user**

A user who is authenticated in the Enterprise Directory and searches for other users. IBM Security Access Manager for Enterprise Single Sign-On uses the lookup user to retrieve user attributes from the Active Directory or LDAP enterprise repository.

# **M**

## <span id="page-212-5"></span>**managed node**

A node that is federated to a deployment manager and contains a node agent and can contain managed servers. See also [node.](#page-213-1)

## **mobile authentication**

An authentication factor which allows mobile users to sign-on securely to corporate resources from anywhere on the network.

**LDAP** See [Lightweight Directory Access](#page-212-4) [Protocol.](#page-212-4)

# **N**

### **network deployment**

The deployment of an IMS Server on a WebSphere Application Server cluster.

**node** A logical group of managed servers. See also [managed node.](#page-212-5)

#### **node agent**

An administrative agent that manages all application servers on a node and represents the node in the management cell.

# **O**

## <span id="page-213-2"></span>**one-time password (OTP)**

A one-use password that is generated for an authentication event, and is sometimes communicated between the client and the server through a secure channel.

**OTP** See [one-time password.](#page-213-2)

#### **OTP token**

A small, highly portable hardware device that the owner carries to authorize access to digital systems and physical assets, or both.

# **P**

## **password aging**

A security feature by which the superuser can specify how often users must change their passwords.

## **password complexity policy**

A policy that specifies the minimum and maximum length of the password, the minimum number of numeric and alphabetic characters, and whether to allow mixed uppercase and lowercase characters.

#### **personal identification number (PIN)**

<span id="page-213-3"></span>In Cryptographic Support, a unique number assigned by an organization to an individual and used as proof of identity. PINs are commonly assigned by financial institutions to their customers.

**PIN** See [personal identification number.](#page-213-3)

#### **pinnable state**

A state from an AccessProfile widget that

can be combined to the main AccessProfile to reuse the AccessProfile widget function.

<span id="page-213-1"></span>**PKCS** See [Public Key Cryptography Standards.](#page-213-4)

#### **policy template**

A predefined policy form that helps users define a policy by providing the fixed policy elements that cannot be changed and the variable policy elements that can be changed.

**portal** A single, secure point of access to diverse information, applications, and people that can be customized and personalized.

#### **presence detector**

A device that, when fixed to a computer, detects when a person moves away from it. This device eliminates manually locking the computer upon leaving it for a short time.

### **primary authentication factor**

The IBM Security Access Manager for Enterprise Single Sign-On password or directory server credentials.

### **private key**

In computer security, the secret half of a cryptographic key pair that is used with a public key algorithm. The private key is known only to its owner. Private keys are typically used to digitally sign data and to decrypt data that has been encrypted with the corresponding public key.

#### **provision**

<span id="page-213-0"></span>To provide, deploy, and track a service, component, application, or resource. See also [deprovision.](#page-210-5)

## **provisioning API**

An interface that allows IBM Security Access Manager for Enterprise Single Sign-On to integrate with user provisioning systems.

## **provisioning bridge**

An automatic IMS Server credential distribution process with third party provisioning systems that uses API libraries with a SOAP connection.

#### **provisioning system**

<span id="page-213-4"></span>A system that provides identity lifecycle management for application users in enterprises and manages their credentials.

### **Public Key Cryptography Standards (PKCS)**

A set of industry-standard protocols used for secure information exchange on the Internet. Domino Certificate Authority and Server Certificate Administration applications can accept certificates in PKCS format.

## **published application**

An application installed on Citrix XenApp server that can be accessed from Citrix ICA Clients.

### **published desktop**

A Citrix XenApp feature where users have remote access to a full Windows desktop from any device, anywhere, at any time.

# **R**

## <span id="page-214-0"></span>**radio frequency identification (RFID)**

An automatic identification and data capture technology that identifies unique items and transmits data using radio  $\overline{S}$ waves. See also [active radio frequency](#page-208-0) [identification.](#page-208-0)

### **RADIUS**

See [remote authentication dial-in user](#page-214-1) [service.](#page-214-1)

#### **random password**

An arbitrarily generated password used to increase authentication security between clients and servers.

**RDP** See [remote desktop protocol.](#page-214-2)

## **registry**

A repository that contains access and configuration information for users, systems, and software.

## **registry hive**

<span id="page-214-1"></span>In Windows systems, the structure of the data stored in the registry.

### **remote authentication dial-in user service (RADIUS)**

<span id="page-214-2"></span>An authentication and accounting system that uses access servers to provide centralized management of access to large networks.

## **remote desktop protocol (RDP)**

A protocol that facilitates remote display and input over network connections for Windows-based server applications. RDP

supports different network topologies and multiple connections.

### **replication**

The process of maintaining a defined set of data in more than one location. Replication involves copying designated changes for one location (a source) to another (a target) and synchronizing the data in both locations.

#### **revoke**

To remove a privilege or an authority from an authorization identifier.

**RFID** See [radio frequency identification.](#page-214-0)

## **root CA**

<span id="page-214-3"></span>See [root certificate authority.](#page-214-3)

## **root certificate authority (root CA)**

The certificate authority at the top of the hierarchy of authorities by which the identity of a certificate holder can be verified.

# **S**

**scope** A reference to the applicability of a policy, at the system, user, or machine level.

## **secret question**

A question whose answer is known only to the user. A secret question is used as a security feature to verify the identity of a user.

#### **secure remote access**

<span id="page-214-4"></span>The solution that provides web browser-based single sign-on to all applications from outside the firewall.

## **Secure Sockets Layer (SSL)**

A security protocol that provides communication privacy. With SSL, client/server applications can communicate in a way that is designed to prevent eavesdropping, tampering, and message forgery.

## **Secure Sockets Layer virtual private network (SSL VPN)**

<span id="page-214-5"></span>A form of VPN that can be used with a standard web browser.

## **Security Token Service (STS)**

A web service that is used for issuing and exchanging security tokens.

## **security trust service chain**

A group of module instances that are

configured for use together. Each module instance in the chain is called in turn to perform a specific function as part of the overall processing of a request.

#### **serial ID service provider interface**

A programmatic interface intended for integrating AccessAgent with third-party Serial ID devices used for two-factor authentication.

### **serial number**

A unique number embedded in the IBM Security Access Manager for Enterprise Single Sign-On keys, which is unique to each key and cannot be changed.

#### **server locator**

A locator that groups a related set of web applications that require authentication by the same authentication service. In AccessStudio, server locators identify the authentication service with which an application screen is associated.

## **service provider interface (SPI)**

An interface through which vendors can integrate any device with serial numbers with IBM Security Access Manager for Enterprise Single Sign-On and use the device as a second factor in AccessAgent.

#### **signature**

In profiling, unique identification information for any application, window, or field.

## **sign-on automation**

A technology that works with application user interfaces to automate the sign-on process for users.

## **sign up**

To request a resource.

## **silent mode**

A method for installing or uninstalling a product component from the command line with no GUI display. When using silent mode, you specify the data required by the installation or uninstallation program directly on the command line or in a file (called an option file or response file).

## **Simple Mail Transfer Protocol (SMTP)**

<span id="page-215-2"></span><span id="page-215-0"></span>An Internet application protocol for transferring mail among users of the Internet.

### **single sign-on (SSO)**

An authentication process in which a user can access more than one system or application by entering a single user ID and password.

### **smart card**

An intelligent token that is embedded with an integrated circuit chip that provides memory capacity and computational capabilities.

## **smart card middleware**

Software that acts as an interface between smart card applications and the smart card hardware. Typically the software consists of libraries that implement PKCS#11 and CAPI interfaces to smart cards.

**SMTP** See [Simple Mail Transfer Protocol.](#page-215-0)

### <span id="page-215-1"></span>**snapshot**

A captured state, data, and hardware configuration of a running virtual machine.

- **SOAP** A lightweight, XML-based protocol for exchanging information in a decentralized, distributed environment. SOAP can be used to query and return information and invoke services across the Internet. See also [web service.](#page-217-0)
- **SPI** See [service provider interface.](#page-215-1)
- **SSL** See [Secure Sockets Layer.](#page-214-4)
- **SSL VPN**

See [Secure Sockets Layer virtual private](#page-214-5) [network.](#page-214-5)

## **SSO** See [single sign-on.](#page-215-2)

## **stand-alone deployment**

A deployment where the IMS Server is deployed on an independent WebSphere Application Server profile.

#### **stand-alone server**

A fully operational server that is managed independently of all other servers, using its own administrative console.

## **strong authentication**

A solution that uses multifactor authentication devices to prevent unauthorized access to confidential corporate information and IT networks, both inside and outside the corporate perimeter.
### **strong digital identity**

An online persona that is difficult to impersonate, possibly secured by private keys on a smart card.

**STS** See [Security Token Service.](#page-214-0)

#### **system modal message**

A system dialog box that is typically used to display important messages. When a system modal message is displayed, nothing else can be selected on the screen until the message is closed.

### **T**

### **terminal emulator**

<span id="page-216-0"></span>A program that allows a device such as a microcomputer or personal computer to enter and receive data from a computer system as if it were a particular type of attached terminal.

### **terminal type (tty)**

A generic device driver for a text display. A tty typically performs input and output on a character-by-character basis.

#### **thin client**

A client that has little or no installed software but has access to software that is managed and delivered by network servers that are attached to it. A thin client is an alternative to a full-function client such as a workstation.

### **transparent screen lock**

An feature that, when enabled, permits users to lock their desktop screens but still see the contents of their desktop.

### **trigger**

In profiling, an event that causes transitions between states in a states engine, such as, the loading of a web page or the appearance of a window on the desktop.

### **trust service chain**

A chain of modules that operate in different modes such as validate, map, and issue truststore.

#### **truststore**

In security, a storage object, either a file or a hardware cryptographic card, where public keys are stored in the form of trusted certificates, for authentication purposes in web transactions. In some applications, these trusted certificates are

moved into the application keystore to be stored with the private keys. See also [keystore.](#page-212-0)

**tty** See [terminal type.](#page-216-0)

### **two-factor authentication**

The use of two factors to authenticate a user. For example, the use of password and an RFID card to log on to AccessAgent.

### **U**

### **uniform resource identifier**

A compact string of characters for identifying an abstract or physical resource.

### **user credential**

Information acquired during authentication that describes a user, group associations, or other security-related identity attributes, and that is used to perform services such as authorization, auditing, or delegation. For example, a user ID and password are credentials that allow access to network and system resources.

#### **user deprovisioning**

The process of removing a user account from IBM Security Access Manager for Enterprise Single Sign-On.

### **user provisioning**

The process of signing up a user to use IBM Security Access Manager for Enterprise Single Sign-On.

### **V**

**VB** See [Visual Basic.](#page-217-0)

### **virtual appliance**

A virtual machine image with a specific application purpose that is deployed to virtualization platforms.

### **virtual channel connector**

A connector that is used in a terminal services environment. The virtual channel connector establishes a virtual communication channel to manage the remote sessions between the Client AccessAgent component and the Server AccessAgent.

#### **virtual desktop**

A user interface in a virtualized environment, stored on a remote server.

#### **virtual desktop infrastructure**

An infrastructure that consists of desktop operating systems hosted within virtual machines on a centralized server.

### **Virtual Member Manager (VMM)**

A WebSphere Application Server component that provides applications with a secure facility to access basic organizational entity data such as people, logon accounts, and security roles.

#### **virtual private network (VPN)**

An extension of a company intranet over the existing framework of either a public or private network. A VPN ensures that the data that is sent between the two endpoints of its connection remains secure.

#### **Visual Basic (VB)**

<span id="page-217-0"></span>An event-driven programming language and integrated development environment (IDE) from Microsoft.

**VMM** See [Virtual Member Manager.](#page-217-1)

**VPN** See [virtual private network.](#page-217-2)

### **W**

**wallet** A secured data store of access credentials of a user and related information, which includes user IDs, passwords, certificates, encryption keys.

#### **wallet caching**

The process during single sign-on for an application whereby AccessAgent retrieves the logon credentials from the user credential wallet. The user credential wallet is downloaded on the user machine and stored securely on the IMS Server.

### **wallet manager**

The IBM Security Access Manager for Enterprise Single Sign-On GUI component that lets users manage application credentials in the personal identity wallet.

#### **web server**

A software program that is capable of servicing Hypertext Transfer Protocol (HTTP) requests.

### <span id="page-217-1"></span>**web service**

A self-contained, self-describing modular application that can be published, discovered, and invoked over a network using standard network protocols. Typically, XML is used to tag the data, SOAP is used to transfer the data, WSDL is used for describing the services available, and UDDI is used for listing what services are available. See also [SOAP.](#page-215-0)

#### <span id="page-217-2"></span>**WS-Trust**

A web services security specification that defines a framework for trust models to establish trust between web services.

### **Index**

## **Numerics**

[1024 bits certificates](#page-65-0) 5[6, 83](#page-92-0) [2048 bits certificates](#page-65-0) 5[6, 83](#page-92-0)

**A** [AAInstallDir parameter](#page-107-0) 98 [AboutThisProfile.txt file](#page-52-0) 4[3, 66](#page-75-0) AccessAgent [Citrix Server](#page-104-0) 95 [files](#page-116-0) 107 [installation path](#page-107-0) 98 [installation road map](#page-104-0) 95 [interactive installation](#page-112-0) 103 [prerequisites](#page-111-0) 102 [registry entries](#page-116-0) 107 [server connection](#page-115-0) 106 [silent installation](#page-105-0) 96 [Terminal Server](#page-104-0) 95 [uninstallation](#page-150-0) 141 [upgrade](#page-144-0) 135 [accessibility](#page-8-0) vii AccessStudio [custom installers](#page-119-0) 110 [files](#page-116-0) 107 [installation road map](#page-104-0) 95 [registry entries](#page-116-0) 107 [silent installation](#page-105-0) 96 [uninstallation](#page-151-0) 142 [upgrade](#page-144-0) 135 Active Directory *See* [Microsoft Active Directory](#page-65-0) [adapters](#page-43-0) 34 [addresses](#page-197-0) 188 application server profiles [network deployment](#page-75-0) 66 [stand-alone](#page-52-0) 43

### **B**

base distinguished name [Active Directory](#page-171-0) 162 [LDAP](#page-176-0) 167 [base profile](#page-52-0) 43 BAT files [cleanImsConfig.bat file](#page-152-0) 143 [deployIsamesso.bat file](#page-193-0) 184 [deployIsamessoConfig.bat file](#page-193-0) 184 [manageprofiles.bat file](#page-197-0) 188 [setupCmdLine.bat file](#page-191-0) 182 bind distinguished name [Active Directory](#page-171-0) 162 [LDAP](#page-176-0) 167 [BIO-key](#page-191-0) 182 [biometric, installation](#page-191-0) 182

### **C**

Certificate Authority *See* [root CA](#page-56-0) certificates [1024 bits](#page-65-0) 5[6, 83](#page-92-0) [2048 bits](#page-65-0) 5[6, 83](#page-92-0) [Citrix Servers](#page-104-0) 9[5, 99](#page-108-0) [cleanImsConfig.bat file](#page-152-0) 143 clusters [clusters](#page-85-0) 76 [configuration](#page-85-0) 76 [description](#page-74-0) 65 [members](#page-101-0) 92 [profiles](#page-75-0) 66 [start](#page-185-0) 176 [cn attribute](#page-177-0) 168 [com.ibm.tamesso.ims](#page-191-0)[delhi.j2c.adapters.win32.rar file](#page-191-0) 182 command-line environment [middleware](#page-183-0) 174 CONF files [httpd.conf file](#page-64-0) 5[5, 82](#page-91-0) configuration [enterprise directory servers](#page-170-0) 161 [IBM HTTP Server plug-in](#page-89-0) 80 [IMS Server with IMS Configuration](#page-67-0) [Wizard](#page-67-0) 58 [WebSphere Application Server](#page-85-0) [clusters](#page-85-0) 76 [WebSphere Application Server](#page-54-0) [stand-alone](#page-54-0) 45 [connections](#page-197-0) 188 [Console Hook Loader](#page-109-0) 100 [ConsoleAppSupportEnabled](#page-109-0) [parameter](#page-109-0) 100 [custom profile](#page-75-0) 66

## **D**

database [collation](#page-196-0) 187 [schema](#page-196-0) 187 databases [back up](#page-180-0) 17[1, 172](#page-181-0) [DB2](#page-25-0) 1[6, 17](#page-26-0) [installation](#page-25-0) 16 [Microsoft SQL Server](#page-27-0) 18 [Oracle Database](#page-26-0) 17 [preparation](#page-24-0) 15 [restore](#page-182-0) 173 [DB2](#page-24-0) 15 [database creation](#page-26-0) 17 [installation](#page-25-0) 16 [preparation](#page-25-0) 16 [schema creation](#page-166-0) 157 [users](#page-167-0) 158 [deployIsamesso.bat file](#page-193-0) 184 [deployIsamessoConfig.bat file](#page-193-0) 184 [deployment manager profile](#page-75-0) 66 [maximum heap size](#page-86-0) 77

[deployment manager profile](#page-75-0) *(continued)* start 176 directory servers *See* [enterprise directories](#page-170-0) [DisableWin7CAD parameter](#page-109-0) 100 [distinguished name \(DN\)](#page-177-0) 168 DLL files [engina.dll](#page-108-0) 99 [EnNetworkProvider.dll file](#page-116-0) 107 [MSGina.dll](#page-107-0) 98 [nwgina.dll](#page-108-0) 99 [DNS \(Domain Name System\)](#page-172-0) 16[3, 188](#page-197-0) [Domain Name System \(DNS\)](#page-172-0) 163

**E** [EAR files](#page-67-0) 5[8, 180](#page-189-0) [command-line](#page-193-0) 184 [ISAMESSOIMS](#page-45-0) 36 [ISAMESSOIMSConfig](#page-45-0) 36 [manual deployment](#page-192-0) 183 [education](#page-8-0) vii [EncentuateCredentialProviderEnabled](#page-108-0) [parameter](#page-108-0) 99 [EncentuateNetworkProviderEnabled](#page-108-0) [parameter](#page-108-0) 99 [engina.dll file](#page-108-0) 99 [EnginaConflictPromptEnabled](#page-108-0) [parameter](#page-108-0) 99 [EnginaEnabled parameter](#page-108-0) 99 [EnNetworkProvider.dll file](#page-116-0) 107 [Enterprise Archive \(EAR\)](#page-67-0) 58 enterprise directories [description](#page-170-0) 161 [generic LDAP Server](#page-178-0) 169 [LDAP](#page-44-0) 3[5, 161](#page-170-0)[, 167](#page-176-0) [lookup user](#page-171-0) 16[2, 167](#page-176-0) [Microsoft Active Directory](#page-43-0) 3[4, 161](#page-170-0)[,](#page-171-0) [162](#page-171-0) [preparation](#page-41-0) 32 [SSL](#page-200-0) 191 [Tivoli Directory Server](#page-44-0) 3[5, 167](#page-176-0) ESSO Network Provider [verification](#page-116-0) 107 [Export Configuration Utility](#page-180-0) 171

# **F**

[FirstSyncMaxRetries parameter](#page-107-0) 98 [FirstSyncRetryIntervalMins](#page-107-0) [parameter](#page-107-0) 98 fix packs [IBM HTTP Server](#page-39-0) 30 [IBM HTTP Server plug-in](#page-40-0) 31 [WebSphere Application Server](#page-33-0) 24 [WebSphere Update Installer](#page-32-0) 23

## **G**

[GinaWhiteList parameter](#page-108-0) 99 [glossary](#page-208-0) 199

### **H**

[heap size](#page-86-0) 77 [deployment manager profile](#page-55-0) 4[6, 78](#page-87-0) [performance](#page-55-0) 4[6, 78](#page-87-0) high availability [clusters](#page-74-0) 65 host names [hostname command](#page-197-0) 188 [name resolution](#page-197-0) 188 [variables](#page-155-0) 146 [hostname command](#page-197-0) 188 [hosts file](#page-197-0) 188 [httpd.conf file](#page-64-0) 5[5, 82](#page-91-0)[, 185](#page-194-0)

# **I**

IBM [Software Support](#page-8-0) vii [Support Assistant](#page-8-0) vii [IBM HTTP Server](#page-64-0) 5[5, 58](#page-67-0)[, 82](#page-91-0) [Administrator credentials](#page-201-0) 192 [fix packs](#page-39-0) 30 [installation](#page-35-0) 2[6, 28](#page-37-0) [plug-in](#page-40-0) 31 [start](#page-183-0) 174 [stop](#page-183-0) 174 [verification](#page-201-0) 192 [WebSphere plug-in](#page-61-0) 5[2, 80](#page-89-0)[, 185](#page-194-0) [IBM Installation Manager](#page-28-0) 19 [IBM Security Identity Manager Active](#page-171-0) [Directory Adapter](#page-171-0) 162 [installation](#page-43-0) 34 [ikeyman utility](#page-56-0) 4[7, 71](#page-80-0) [IMS Configuration Wizard](#page-67-0) 58 [IMS Root CA](#page-199-0) 190 IMS Server [application mapping](#page-71-0) 6[2, 89](#page-98-0) [configuration](#page-67-0) 5[8, 132](#page-141-0) [database schemas](#page-166-0) 157 [description](#page-24-0) 15 [installation](#page-10-0) 1 [EAR files \(command-line\)](#page-193-0) 184 [EAR files manually](#page-192-0) 183 [network deployment](#page-94-0) 85 [upgrades](#page-138-0) 129 [with installers](#page-45-0) 36 [installation road map](#page-10-0) 1 [ISAMESSOIMS](#page-67-0) 58 [ISAMESSOIMSConfig](#page-67-0) 58 [manual deployment](#page-189-0) 180 [migration](#page-145-0) 136 [provisioning](#page-70-0) 6[1, 88](#page-97-0) [reinstallation](#page-152-0) 143 [session management override](#page-99-0) 90 [stand-alone](#page-67-0) 58 [start](#page-189-0) 180 [stop](#page-189-0) 180 target server [menu shortcut](#page-115-0) 106 [response file](#page-115-0) 106 [uninstallation](#page-148-0) 139

IMS Server *(continued)* [upgrade](#page-10-0) [1, 85](#page-94-0)[, 129](#page-138-0)[, 133](#page-142-0) [upgrade 3.6 or 8.0](#page-138-0) 129 [upgrade road map](#page-124-0) 115 verification [configurations](#page-72-0) 6[3, 91](#page-100-0) [WebSphere Application Server](#page-48-0) [deployments](#page-48-0) 39 [IMSAddressPromptEnabled](#page-110-0) [parameter](#page-110-0) 101 [ImsConfigurationEnabled parameter](#page-108-0) 99 [ImsConfigurationPromptEnabled](#page-108-0) [parameter](#page-108-0) 9[9, 104](#page-113-0) [ImsDownloadPortDefault parameter](#page-110-0) 101 [ImsDownloadProtocolDefault](#page-110-0) [parameter](#page-110-0) 101 [ImsSecurePortDefault parameter](#page-110-0) 101 [ImsServerName parameter](#page-110-0) 101 INI files [SetupHlp.ini file](#page-107-0) 98 installation [AccessAgent](#page-111-0) 10[2, 104](#page-113-0) [AccessStudio](#page-119-0) 11[0, 112](#page-121-0) [IBM DB2](#page-25-0) 16 [IBM HTTP Server](#page-37-0) 28 [IMS Server](#page-45-0) 3[6, 180](#page-189-0) [prepackaged Wallet](#page-105-0) 96 [WebSphere Application Server](#page-31-0) 22 [InstallTypeGpo parameter](#page-108-0) 99 [IP addresses](#page-198-0) 189 [ISAM ESSO AccessStudio.msi file](#page-121-0) 11[2,](#page-151-0) [142](#page-151-0) [ISAMESSOIMS](#page-67-0) 58 [addition of nodes](#page-101-0) 92 [server mapping](#page-71-0) 6[2, 89](#page-98-0)

### **J**

[Java Naming and Directory Interface](#page-191-0) [\(JNDI\)](#page-191-0) 182 [Java Virtual Machine \(JVM\)](#page-55-0) 4[6, 78](#page-87-0) [java.lang.OutOfMemoryError event](#page-86-0) 77 [JAX-RS](#page-49-0) 40 [jaxrslib library](#page-49-0) 40 [JNDI \(Java Naming and Directory](#page-191-0) [Interface\)](#page-191-0) 182 JVM (Java Virtual Machine) [performance](#page-55-0) 4[6, 78](#page-87-0) [JVMInstallationDirectories](#page-109-0) [parameter](#page-109-0) 100

[ISAMESSOIMSConfig](#page-67-0) 58

# **K**

KDB files [plugin-key.kdb file](#page-64-0) 5[5, 82](#page-91-0) [key.p12 file](#page-163-0) 154 [keystore](#page-56-0) 4[7, 71](#page-80-0) [keystore location](#page-45-0) 36 [keytool command](#page-56-0) 4[7, 71](#page-80-0)

### **L**

language [transforms](#page-110-0) 101 [LCID \(Locale ID\)](#page-110-0) 101

LDAP (Lightweight Directory Access Protocol) [certificates for WebSphere Application](#page-200-0) [Server](#page-200-0) 191 [Data Interchange Format \(LDIF\)](#page-44-0) 35 [LDIF \(LDAP Data Interchange](#page-44-0) [Format\)](#page-44-0) 35 [LDIF files](#page-44-0) 35 [preparation](#page-41-0) 32 [SSL-enabled](#page-200-0) 191 [Tivoli Directory Server](#page-41-0) 32 Lightweight Directory Access Protocol (LDAP) *See* [LDAP](#page-41-0) [load balancer](#page-67-0) 5[8, 85](#page-94-0)[, 102](#page-111-0) [Locale ID \(LCID\)](#page-110-0) 101 [log parameter](#page-113-0) 10[4, 112](#page-121-0) logs [file location](#page-52-0) 4[3, 66](#page-75-0) [server installation](#page-67-0) 58 lookup user [LDAP servers](#page-176-0) 167 [Microsoft Active Directory](#page-171-0) 162

### **M**

[machine.wlt file](#page-105-0) 96 [mail attribute](#page-177-0) 168 [manageprofiles command](#page-179-0) 17[0, 171](#page-180-0) [manageprofiles.bat file](#page-197-0) 188 [Microsoft Active Directory](#page-43-0) 34 [Application Mode \(ADAM\)](#page-44-0) 35 [Group Policy Object \(AD GPO\)](#page-108-0) 9[9,](#page-110-0) [101](#page-110-0) [IBM Security Identity Manager Active](#page-43-0) [Directory Adapter](#page-43-0) 34 [Lightweight Directory Services \(AD](#page-44-0) [LDS\)](#page-44-0) 35 [NetBIOS](#page-43-0) 34 [preparation](#page-41-0) 32 Microsoft SQL Server [databases](#page-27-0) 1[8, 187](#page-196-0) [requirements](#page-24-0) 15 [schemas](#page-166-0) 157 [migration, IMS Server](#page-145-0) 136 [Mozilla Firefox](#page-112-0) 103 [MSGina.dll](#page-108-0) 99 [MSI files](#page-113-0) 10[4, 112](#page-121-0) [ISAM ESSO AccessStudio.msi](#page-121-0) file [112](#page-121-0)[, 142](#page-151-0) [large-scale deployments](#page-105-0) 96 [msiexec command](#page-113-0) 10[4, 112](#page-121-0) [MST files](#page-110-0) 101 [multi-language](#page-110-0) 101

# **N**

[Native Library Invoker \(NLI\)](#page-191-0) 182 [nbtstat command](#page-197-0) 188 **NetBIOS** [description](#page-197-0) 188 [LDAP configuration](#page-176-0) 167 [Microsoft Active Directory](#page-171-0) [configuration](#page-171-0) 162 [netstat command](#page-45-0) 3[6, 43](#page-52-0)[, 66](#page-75-0) [NLI resource adapter](#page-191-0) 182

node agent [service creation](#page-88-0) 79 [start the service](#page-185-0) 176 [stop the service](#page-185-0) 176 nodes [managed members](#page-75-0) 66 [start](#page-88-0) 79 [synchronization](#page-194-0) 185 [nslookup command](#page-197-0) 188 [nwgina.dll](#page-108-0) 99

# **O**

[OldJVMInstallationDirectories](#page-109-0) [parameter](#page-109-0) 100 Oracle Database [preparation](#page-24-0) 1[5, 17](#page-26-0) [schemas](#page-166-0) 157 [override session management](#page-99-0) 90

# **P**

[packages, installation](#page-105-0) 96 [password reset](#page-171-0) 162 [password synchronization](#page-171-0) 162 [paths](#page-154-0) 145 performance [heap size](#page-55-0) 4[6, 78](#page-87-0) planning worksheet [directories](#page-154-0) 145 [host names](#page-155-0) 146 [ports](#page-155-0) 146 [profile names](#page-156-0) 147 [URLs](#page-155-0) 146 [users](#page-156-0) 147 [plug-in-cfg.xml file](#page-194-0) 185 [plugin-key.kdb file](#page-64-0) 5[5, 82](#page-91-0) port numbers [availability](#page-45-0) 36 [network deployment](#page-75-0) 66 [planning worksheet](#page-155-0) 146 [stand-alone deployment](#page-52-0) 43 [prepackaged Wallets](#page-105-0) 96 [PriceLevel parameter](#page-108-0) 99 [problem-determination](#page-8-0) vii profiles [backup](#page-179-0) 17[0, 171](#page-180-0) [delete](#page-197-0) 188 [deployment manager](#page-75-0) 6[6, 68](#page-77-0) [export](#page-179-0) 170 [import](#page-179-0) 170 IMS Server [back up](#page-180-0) 171 [restore](#page-179-0) 170 [interactive](#page-77-0) 68 [lists of](#page-197-0) 188 [managed nodes, create](#page-75-0) 66 [network deployment](#page-75-0) 66 [restore](#page-180-0) 171 [stand-alone](#page-52-0) 43 WebSphere Application Server [back up](#page-179-0) 170 [restore](#page-182-0) 173 publications [statement of good security](#page-8-0) [practices](#page-8-0) vii

### **Q**

[quiet parameter](#page-113-0) 10[4, 112](#page-121-0)[, 113](#page-122-0)

# **R**

RAR files [com.ibm.tamesso.ims](#page-191-0)[delhi.j2c.adapters.win32.rar](#page-191-0) 182 [RebootConfirmationEnabled](#page-108-0) [parameter](#page-108-0) 99 [RebootEnabled parameter](#page-108-0) 99 reinstallation [IMS Server](#page-152-0) 143 [RemoveWallet parameter](#page-109-0) 100 [ResetBioAPIPermission parameter](#page-109-0) 100 [resolution, URL addresses](#page-197-0) 188 [response file](#page-107-0) 9[8, 104](#page-113-0)[, 112](#page-121-0) [root CA](#page-67-0) 58 [configuration](#page-94-0) 85 [deployment manager](#page-80-0) 71 [security](#page-56-0) 47 upgrade configurations [from 8.0.1 to 8.2.1](#page-142-0) 133 [from 8.1 or 8.2 to 8.2.1](#page-141-0) 132

# **S**

scenarios [clustered](#page-18-0) 9 [middleware reuse](#page-10-0) 1 [stand-alone](#page-12-0) 3 Secure Sockets Layer (SSL) *See* [SSL](#page-64-0) services [configuration WebSphere Application](#page-54-0) [Server](#page-54-0) 45 [start](#page-183-0) 174 [stop](#page-183-0) 174 [verification](#page-56-0) 47 [services.msc command](#page-56-0) 47 [session management, override](#page-99-0) 90 [setupCmdLine.bat file](#page-191-0) 182 [SetupHlp.ini file](#page-107-0) 98 [shared libraries](#page-49-0) 40 silent *See also* [unattended installation](#page-107-0) [response file parameters](#page-107-0) 98 [uninstallation](#page-151-0) 142 [SOAP](#page-45-0) 36 [SQL scripts](#page-166-0) 157 [SQL\\_Latin1\\_General\\_CP1\\_CS\\_AS](#page-196-0) [collation](#page-196-0) 187 SSL. *See also* [root CA](#page-10-0) [Active Directory](#page-173-0) 16[4, 191](#page-200-0) [after upgrade](#page-143-0) 134 [certificate renewal](#page-198-0) 189 [chained certificates](#page-61-0) 5[2, 80](#page-89-0) [directory server certificates](#page-200-0) 191 [IBM HTTP Server](#page-64-0) 5[5, 82](#page-91-0) [LDAP servers](#page-177-0) 16[8, 191](#page-200-0) [two-way configuration](#page-45-0) 36 stand-alone [description](#page-50-0) 4[1, 43](#page-52-0) [profiles](#page-52-0) 43 [startManager command](#page-185-0) 17[6, 185](#page-194-0)

[startNode command](#page-88-0) 7[9, 176](#page-185-0) [startServer command](#page-39-0) 3[0, 176](#page-185-0)[, 185](#page-194-0) [stopManager command](#page-187-0) 17[8, 185](#page-194-0) [stopNode command](#page-187-0) 178 [stopServer command](#page-33-0) 2[4, 178](#page-187-0)[, 185](#page-194-0) synchronization [nodes](#page-194-0) 185 [password](#page-171-0) 162

# **T**

TAM E-SSO IMS Server application [uninstallation](#page-201-0) 19[2, 193](#page-202-0) [Terminal Servers](#page-104-0) 9[5, 99](#page-108-0) [Tivoli Directory Server](#page-176-0) 167 [description](#page-41-0) 32 [preparation](#page-44-0) 35 [training](#page-8-0) vii transforms [language](#page-110-0) 101 [parameter](#page-122-0) 113 [trust.p12 file](#page-162-0) 153 truststore [location](#page-45-0) 36 [root CA](#page-80-0) 71 [stand-alone](#page-56-0) 47 TXT files [AboutThisProfile.txt file](#page-52-0) 4[3, 66](#page-75-0)

# **U**

[UAC \(User Account Control\)](#page-183-0) 174 unattended *[See also](#page-10-0)* silent [response file parameters](#page-107-0) 98 [uninstallation](#page-151-0) 142 [uninstallation](#page-148-0) 139 [AccessStudio](#page-151-0) 142 [AccessStudio silently](#page-151-0) 142 [description](#page-148-0) 139 [earlier versions](#page-201-0) 19[2, 193](#page-202-0) [IMS Server](#page-148-0) 139 [Update Installer](#page-32-0) 23 [upgrades](#page-124-0) 115 [AccessAgent](#page-138-0) 12[9, 135](#page-144-0) [AccessStudio](#page-138-0) 129 [IMS Server](#page-138-0) 129 [from 3.6 or 8.0](#page-138-0) 129 [from 8.0.1](#page-130-0) 12[1, 125](#page-134-0) [from 8.1](#page-124-0) 11[5, 117](#page-126-0)[, 118](#page-127-0)[, 119](#page-128-0) port numbers [SOAP](#page-138-0) 129 [verification](#page-145-0) 136 [virtual appliance](#page-138-0) 129 [UsbKeyPromptEnabled parameter](#page-108-0) 99 [User Account Control \(UAC\)](#page-183-0) 174 [user name attribute](#page-177-0) 168

# **V**

Virtual Member Manager component [configuration](#page-41-0) 3[2, 161](#page-170-0) [directory servers](#page-41-0) 32

### **W**

[Wallets](#page-105-0) 96 [prepackaged](#page-105-0) 9[6, 98](#page-107-0) [removal](#page-107-0) 98 [WalletTypeSupported parameter](#page-110-0) 101 [WAS\\_PROFILE\\_HOME variable](#page-191-0) 182 web server *See also* [IBM HTTP Server](#page-10-0) [preparation](#page-37-0) 28 WebSphere Application Server [application mapping](#page-71-0) 6[2, 89](#page-98-0) [application security](#page-190-0) 181 [configuration](#page-54-0) 45 [configuration clean up](#page-152-0) 143 [installation](#page-30-0) 2[1, 22](#page-31-0) [fix packs](#page-33-0) 24 [web server plug-in](#page-194-0) 185 [WebSphere Update Installer](#page-32-0) 23 [profile restoration](#page-182-0) 173 [services verification](#page-56-0) 47 [SSL certificates](#page-200-0) 191 wizards [IMS Configuration Wizard](#page-67-0) 58 WLT files [machine.wlt file](#page-105-0) 96

# **X**

XML files [plug-in-cfg.xml file](#page-194-0) 185

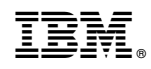

Printed in USA